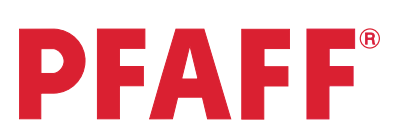

## creative vision<sup>®</sup> Techniques Book

# Table of content

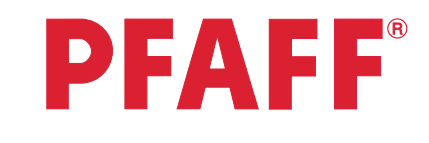

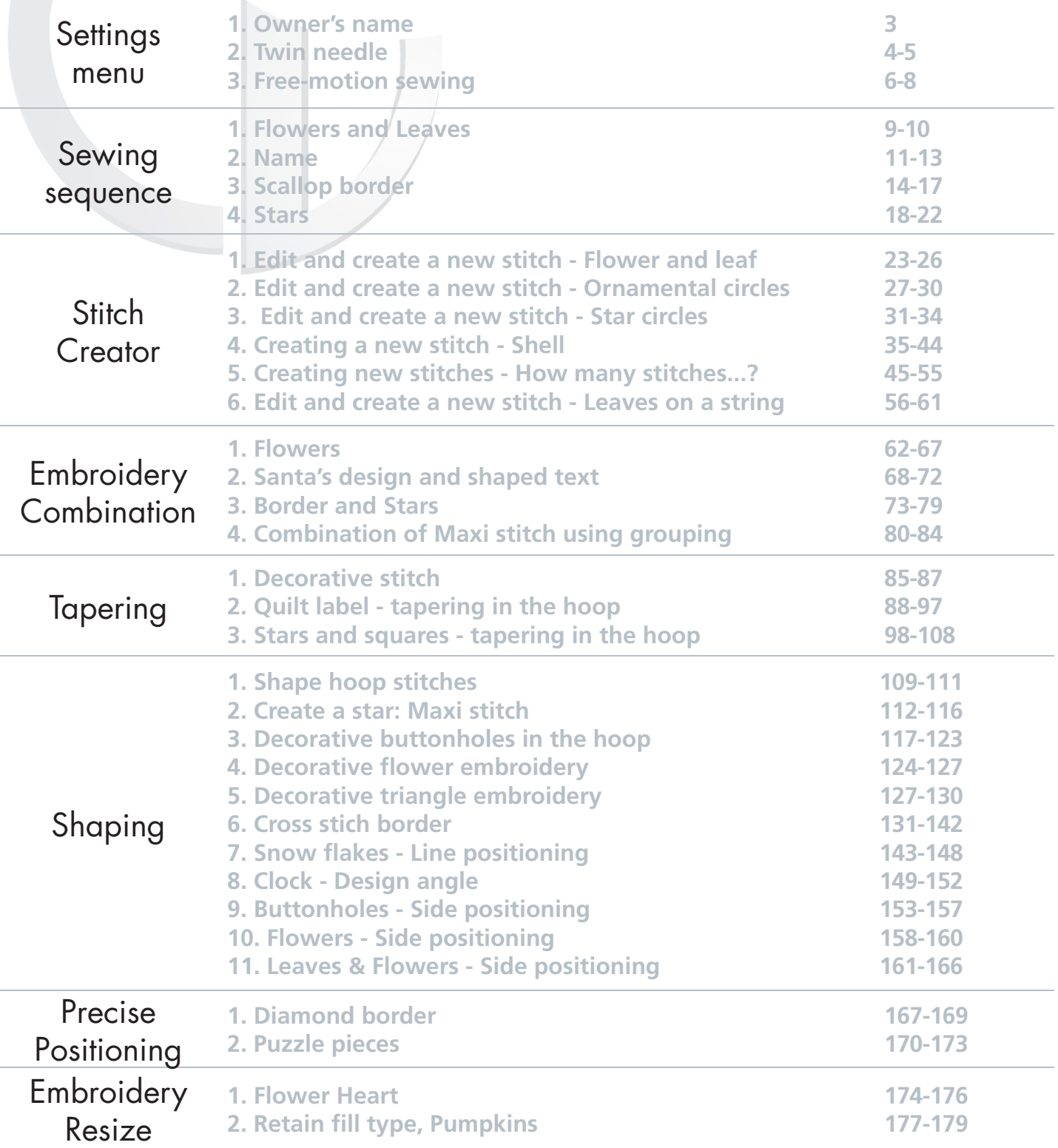

## Sewing Sequence **1**

### Owner's name Settings menu **1**

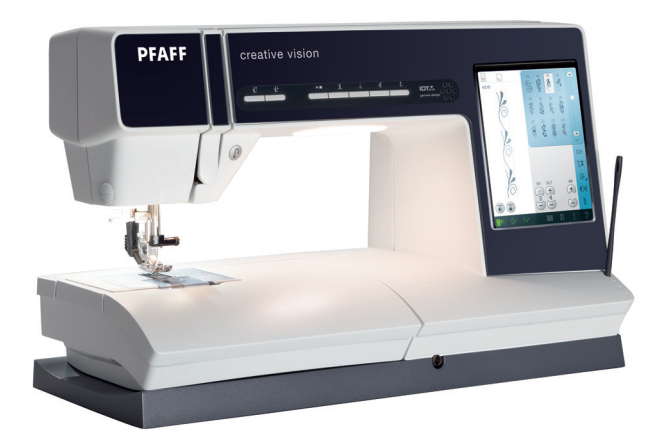

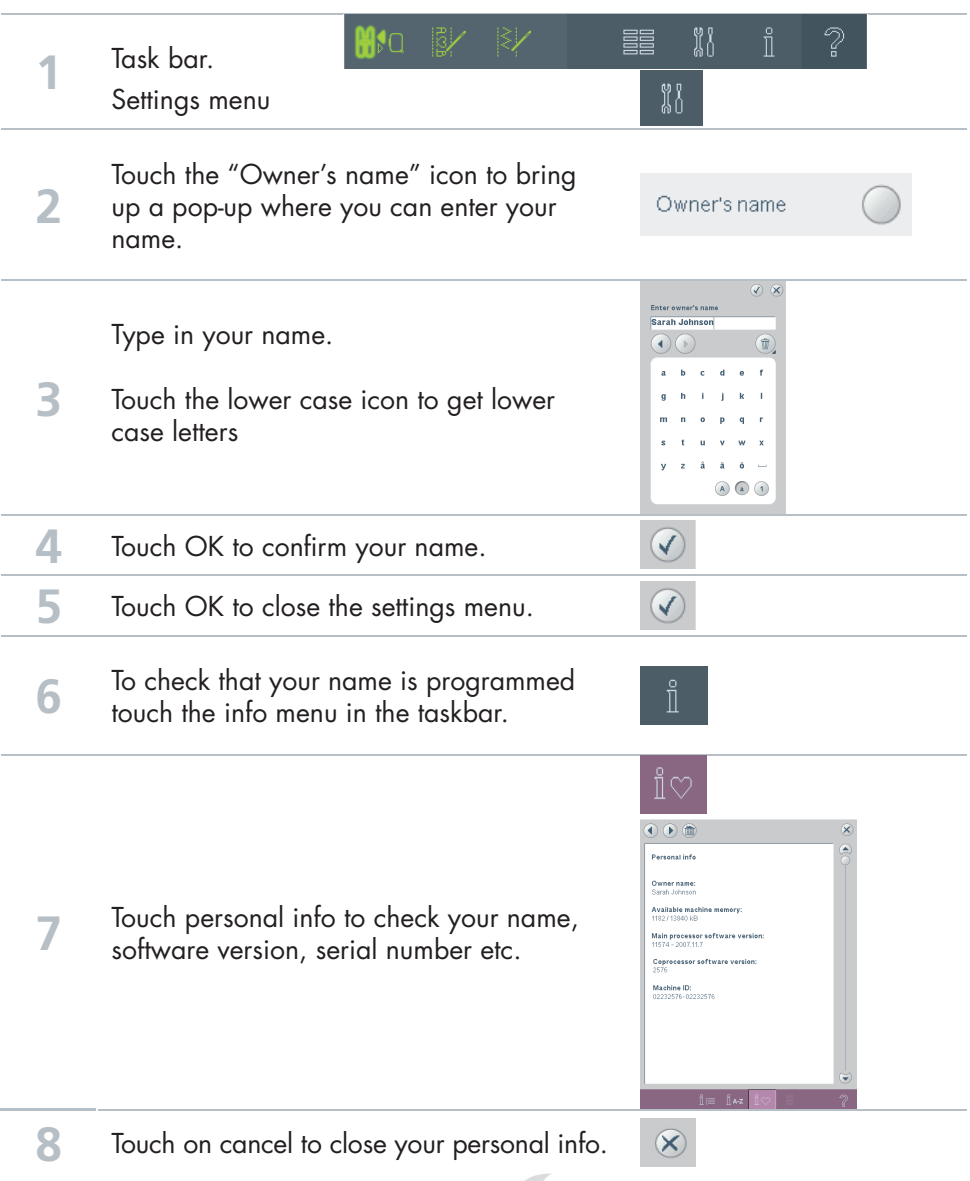

creative vision Techniques Book  $\rightarrow$ 

### Twin needle Settings menu **2**

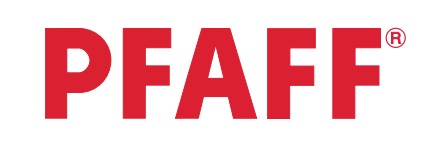

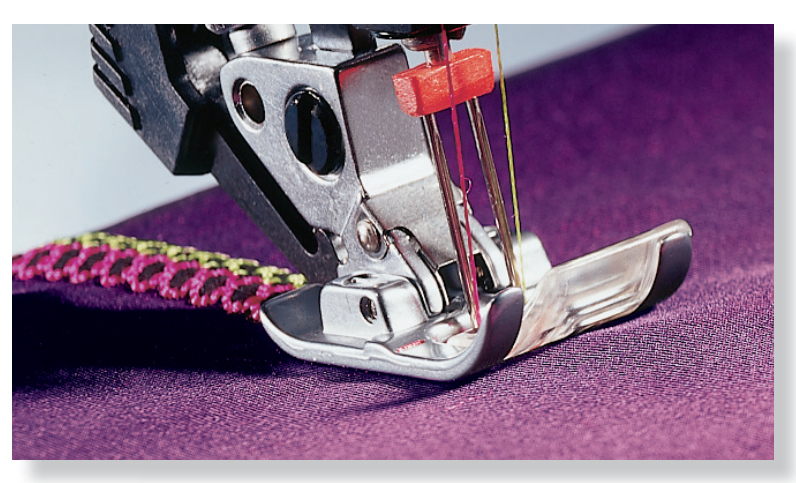

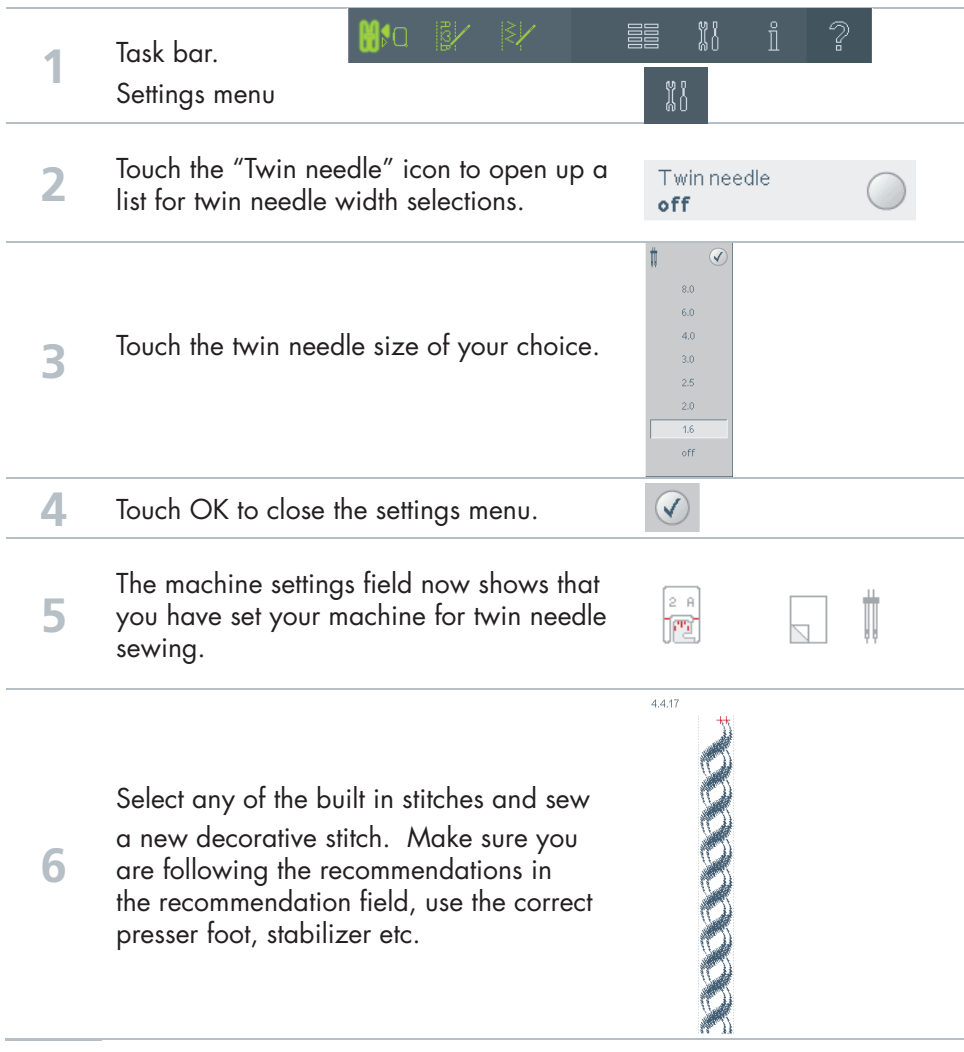

#### **Settings** menu **2**

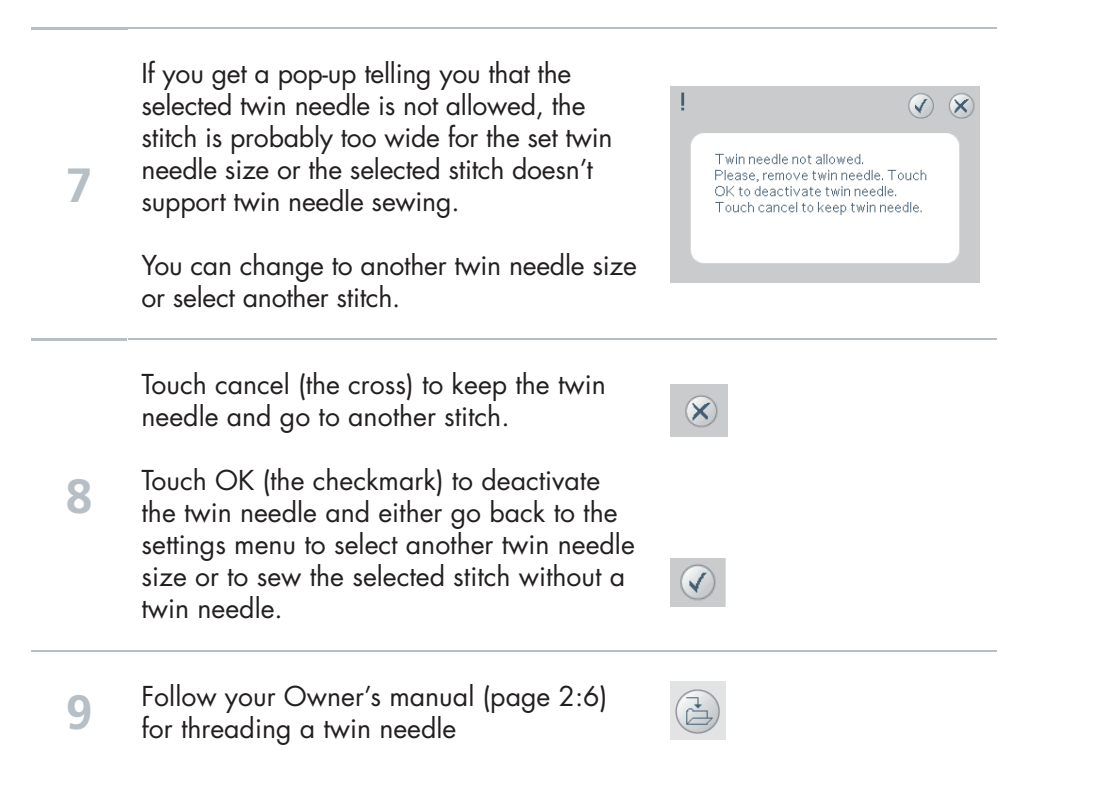

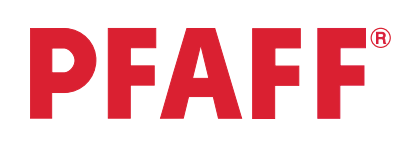

### Free-motion sewing Settings menu **3**

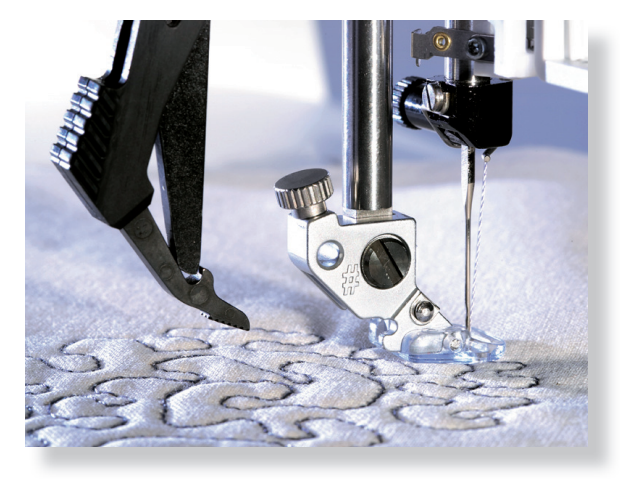

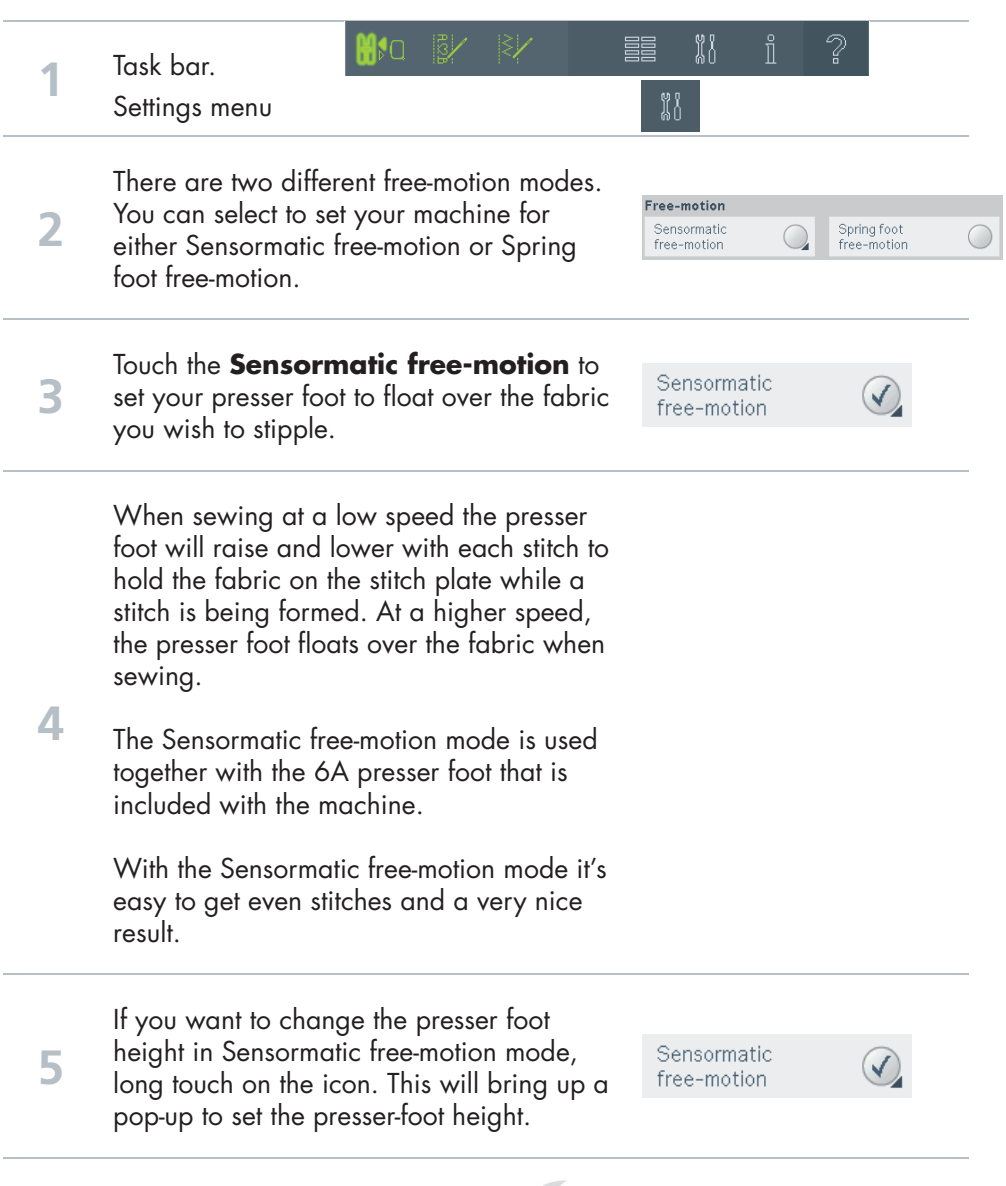

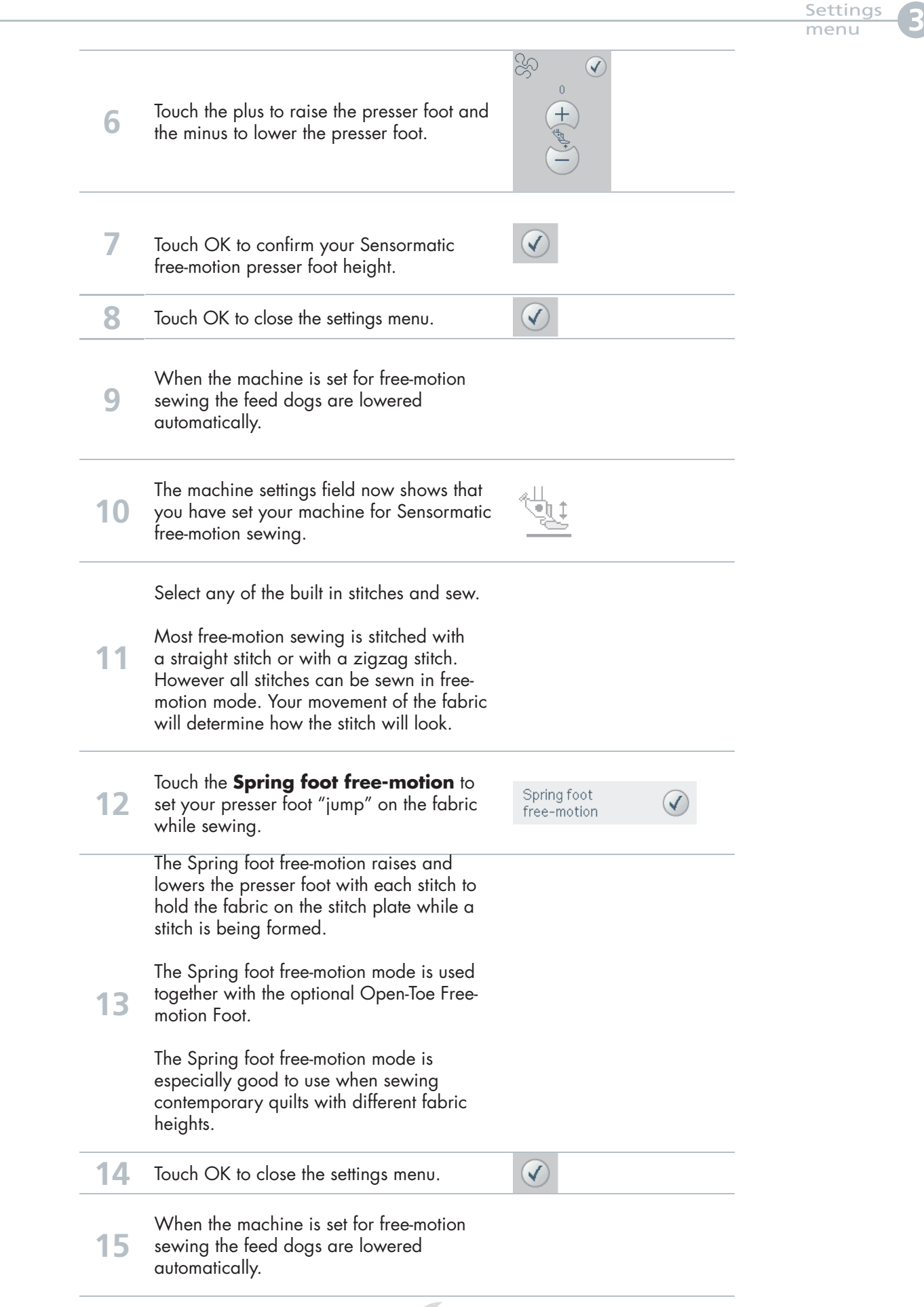

#### **16** The machine settings field now shows that **16** you have set your machine for Spring foot free-motion sewing.

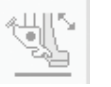

Select any of the built in stitches and sew Spring foot free-motion.

**17** Most free-motion sewing is stitched with a straight stitch or with a zigzag stitch. However all stitches can be sewn in freemotion mode. Your movement of the fabric will determine how the stitch will look like.

#### Flower and Leaves Sewing Sequence **1**

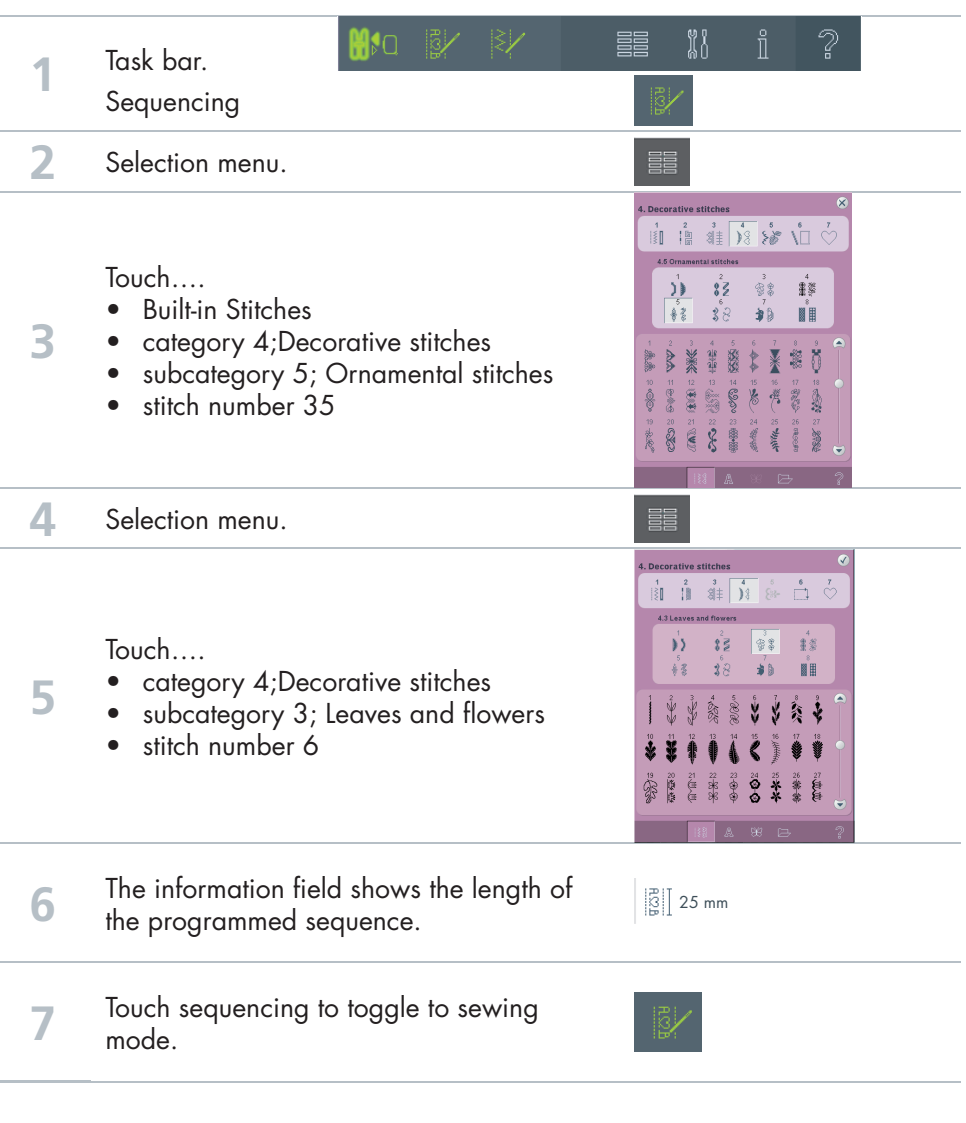

 $-9$ 

Sewing Sequence **1**

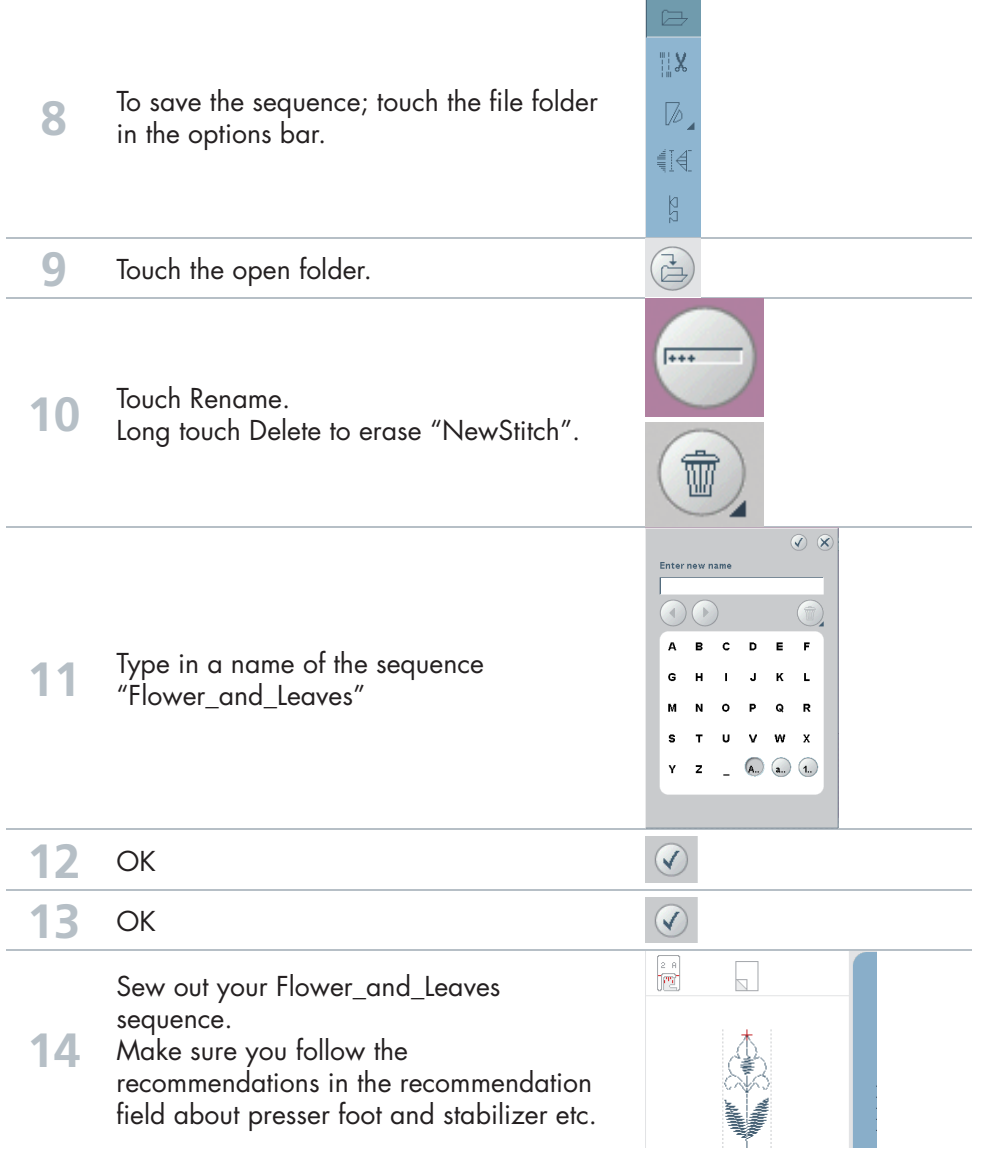

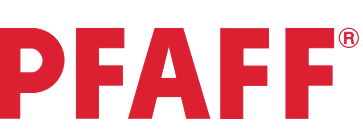

# Name

**2**

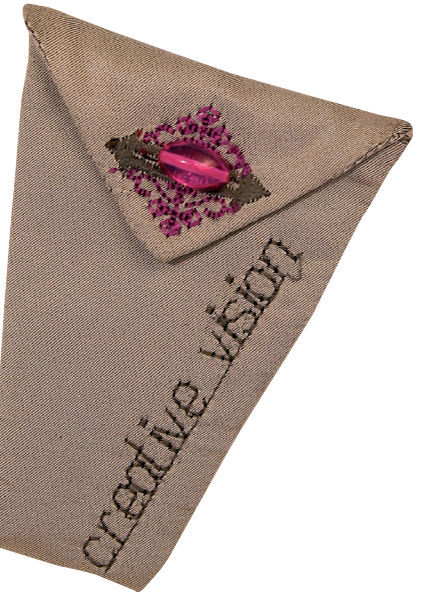

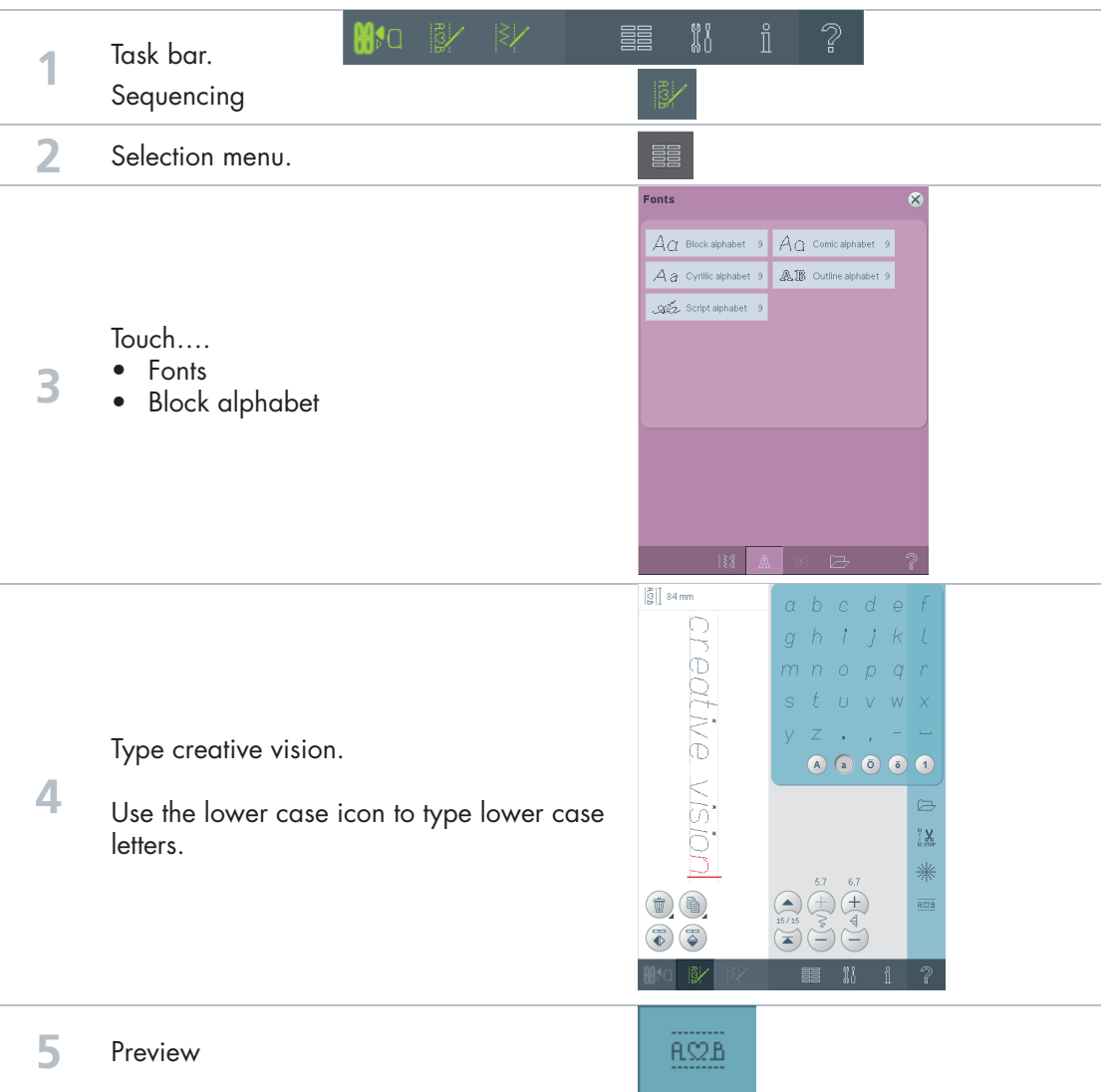

11

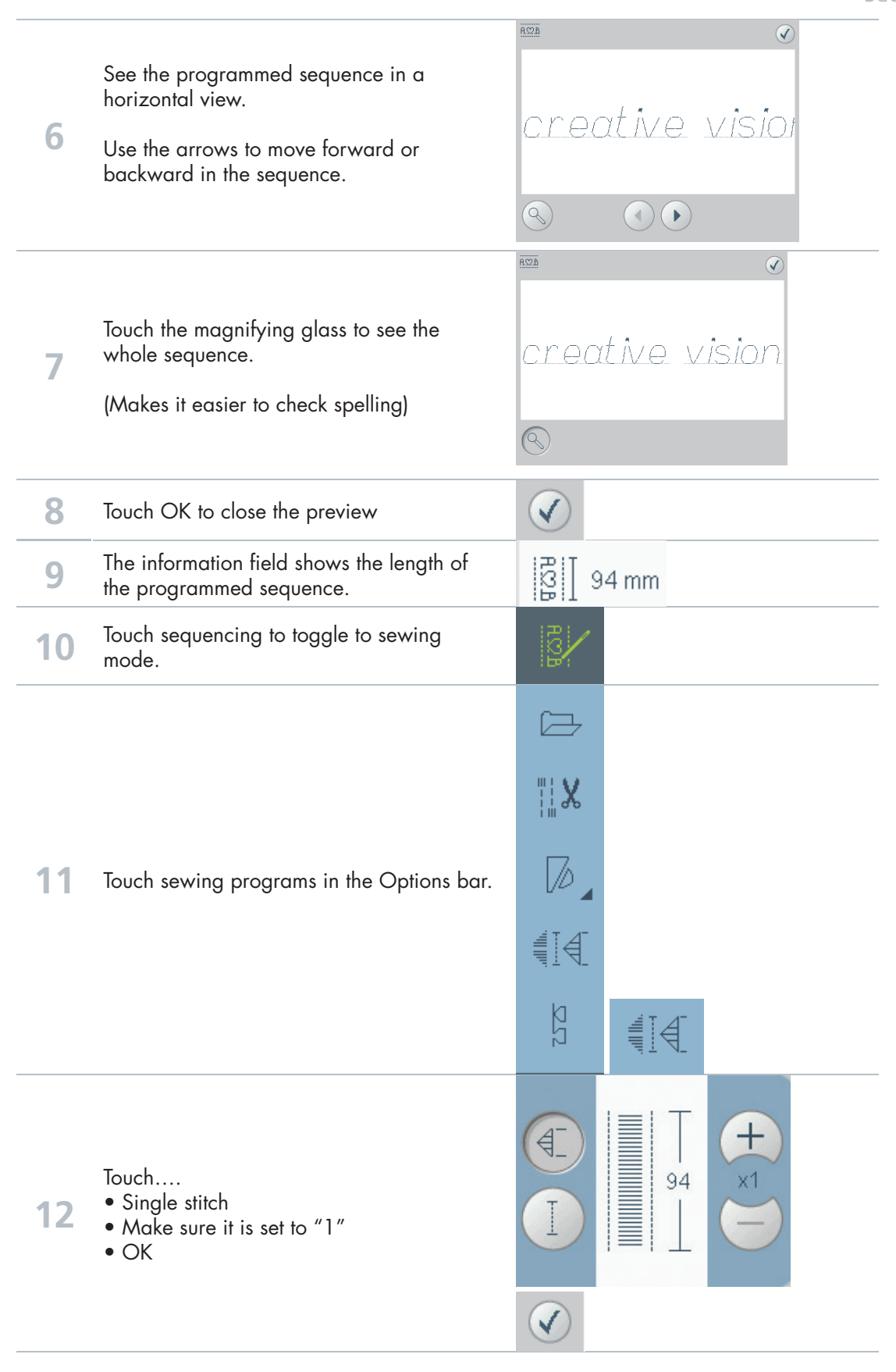

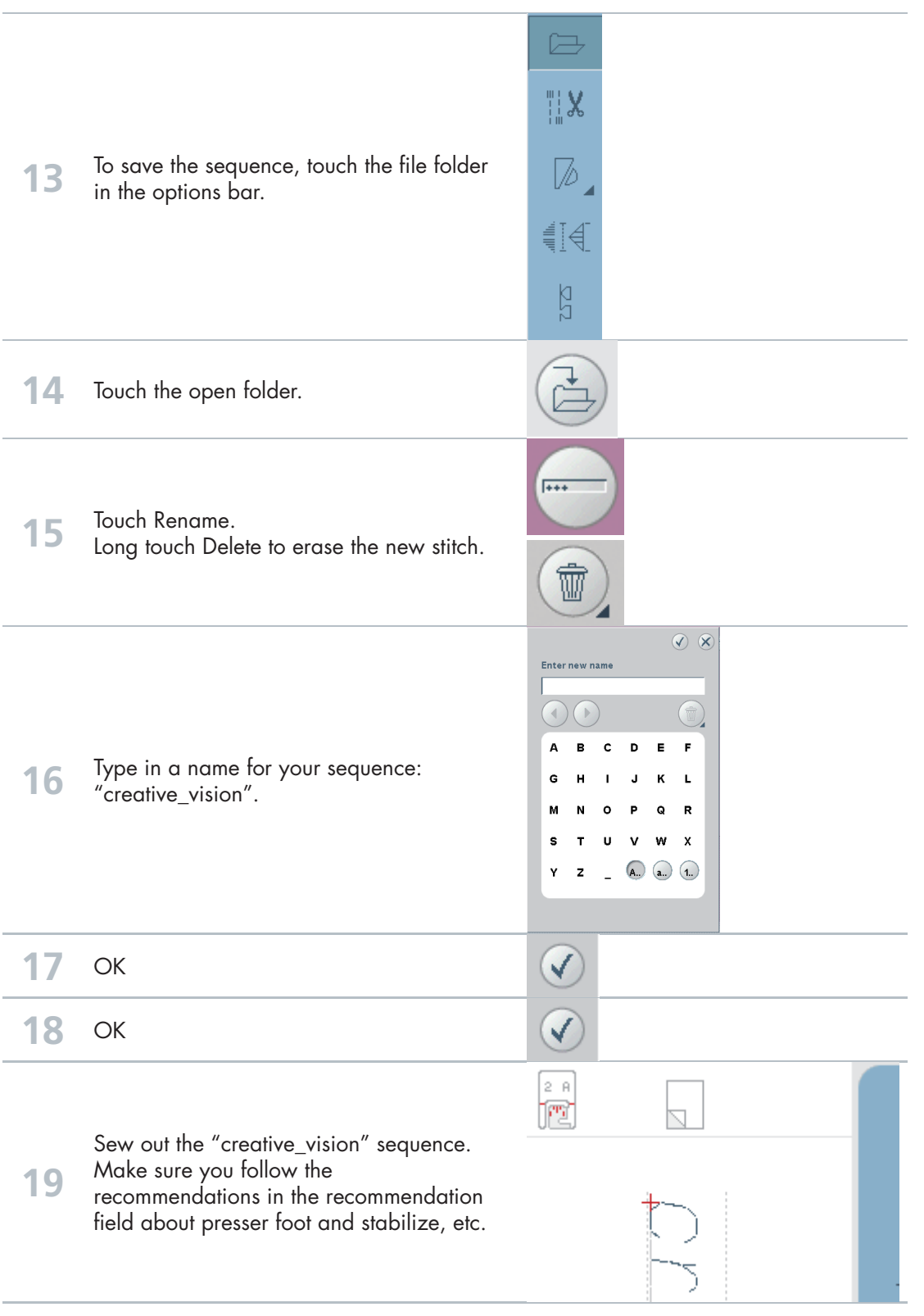

13

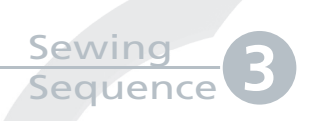

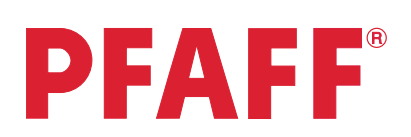

## **Scallop** border

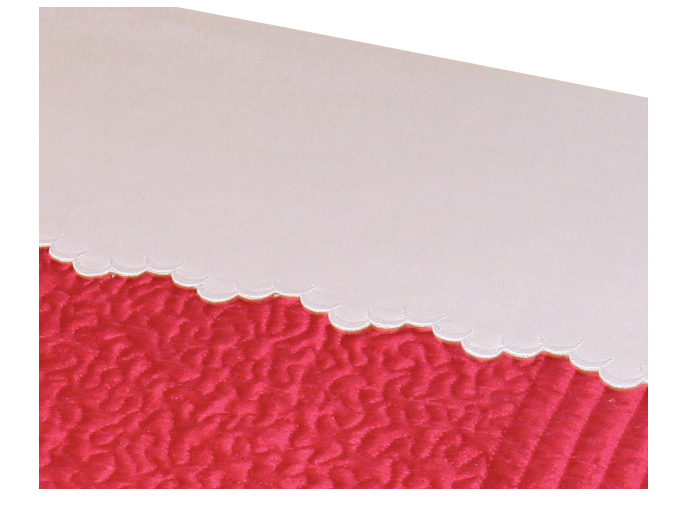

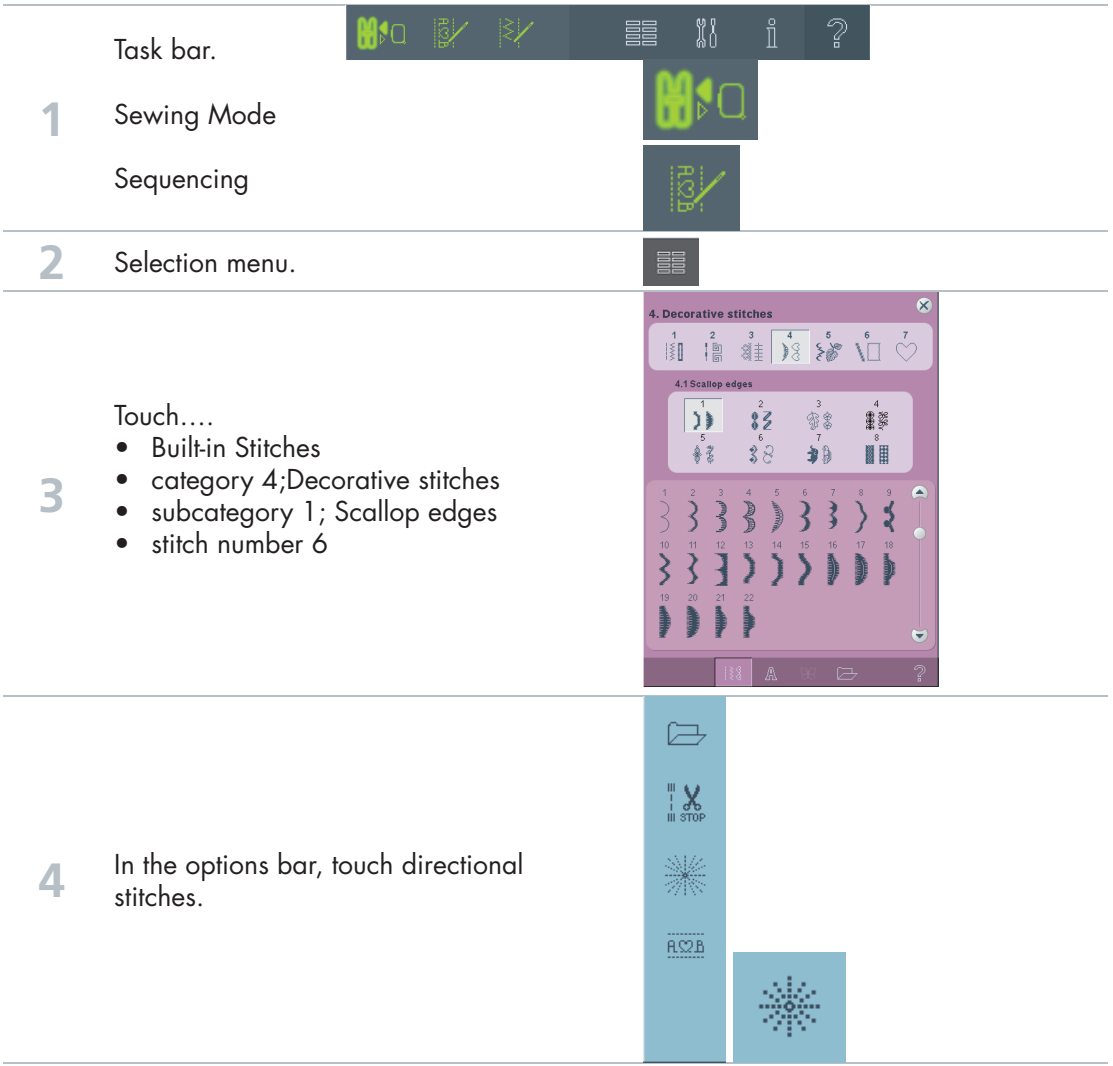

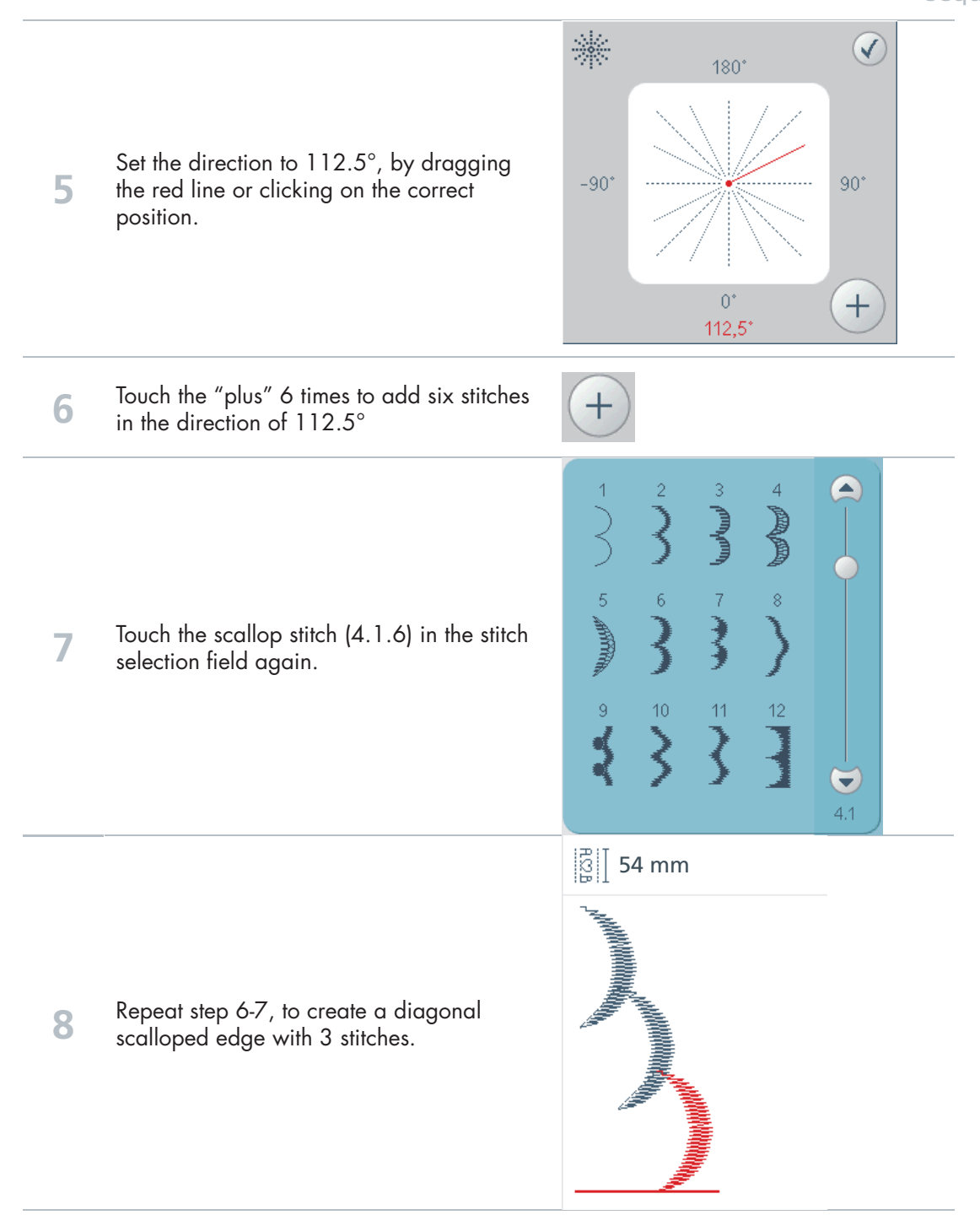

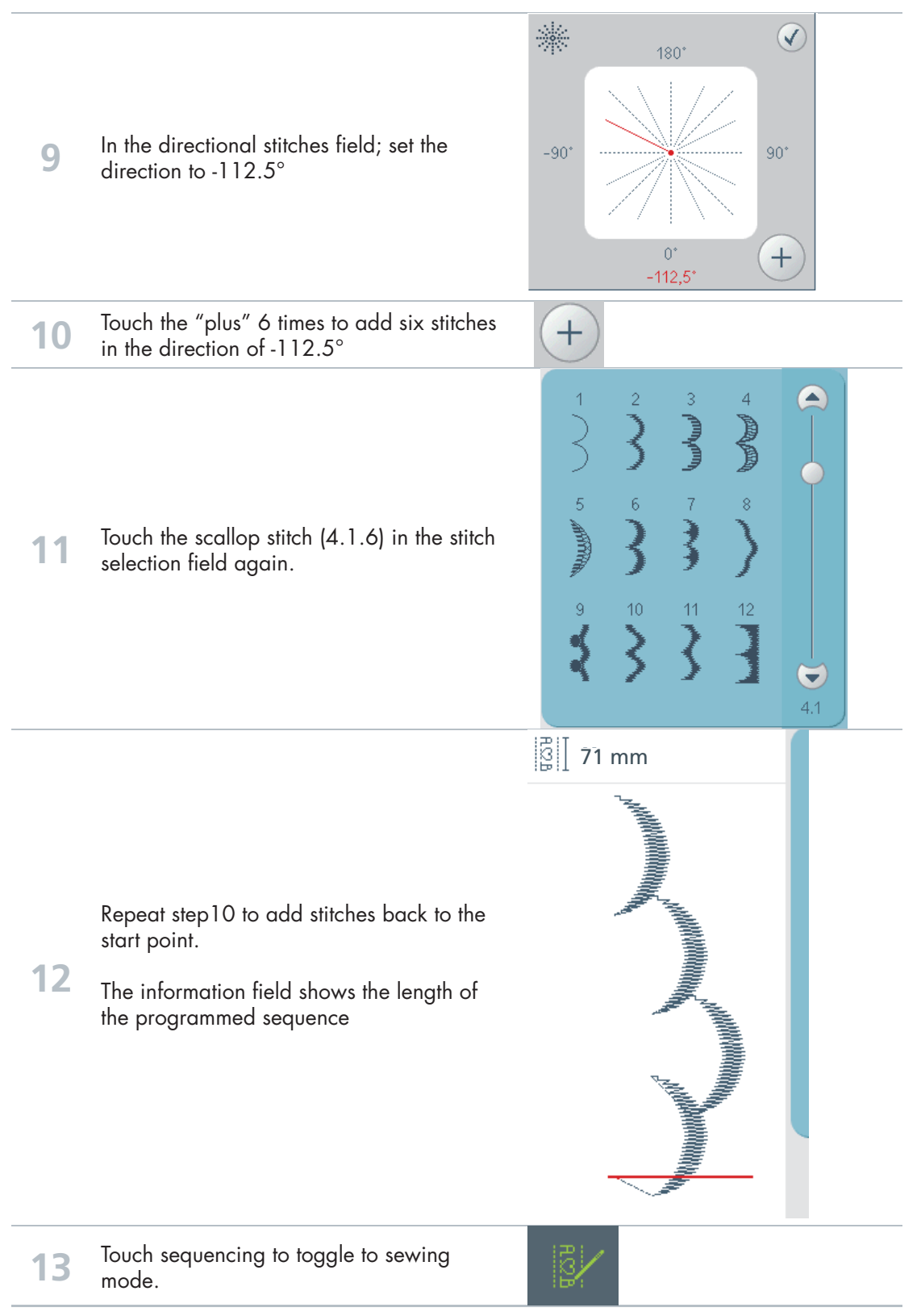

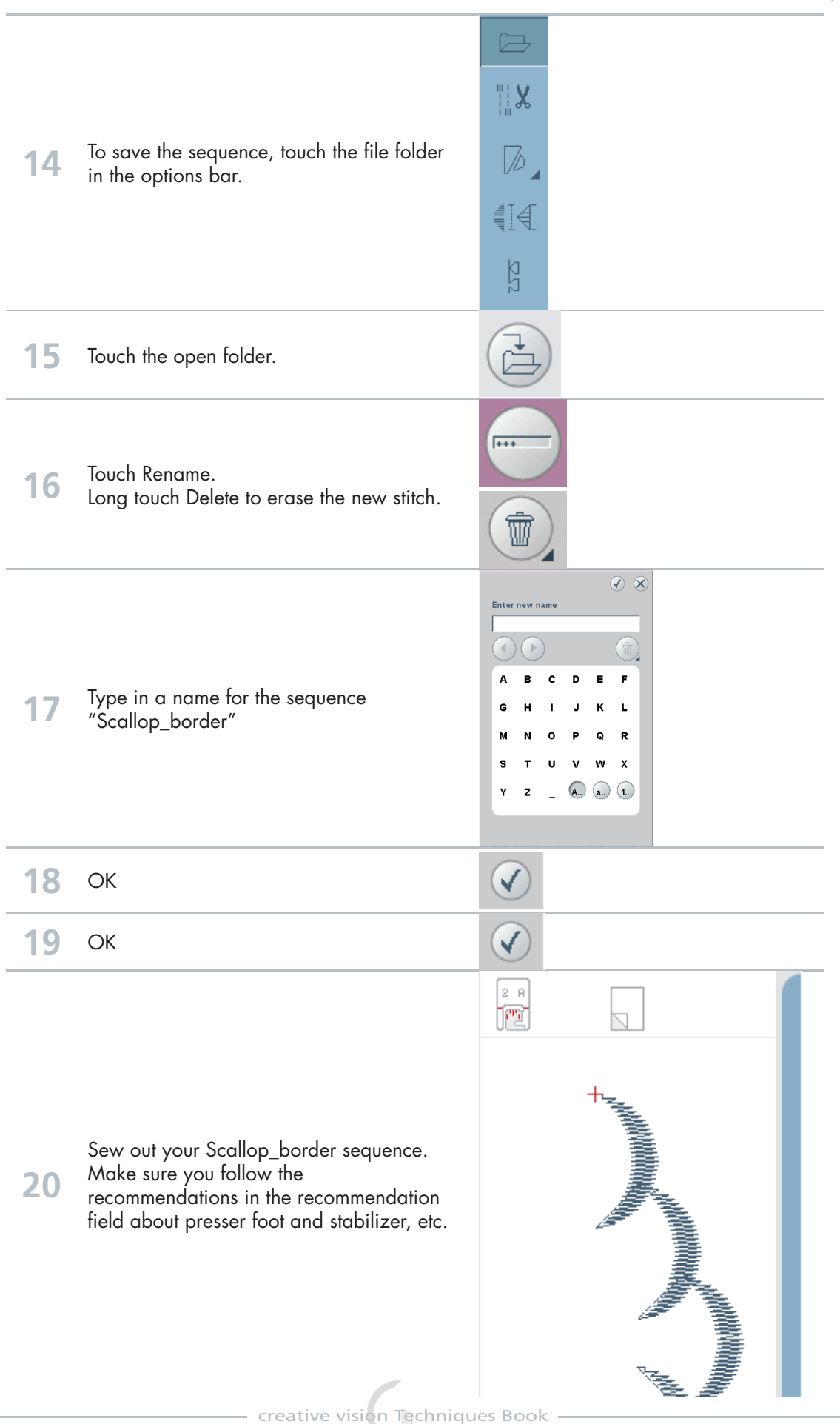

17

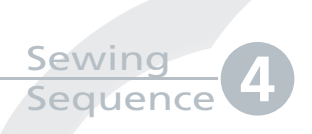

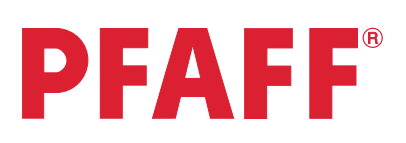

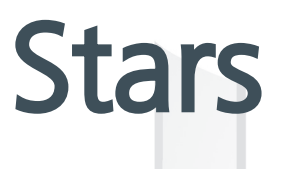

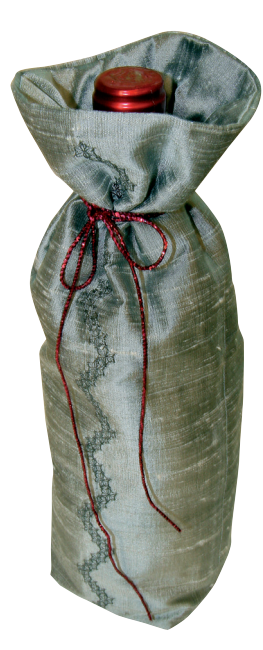

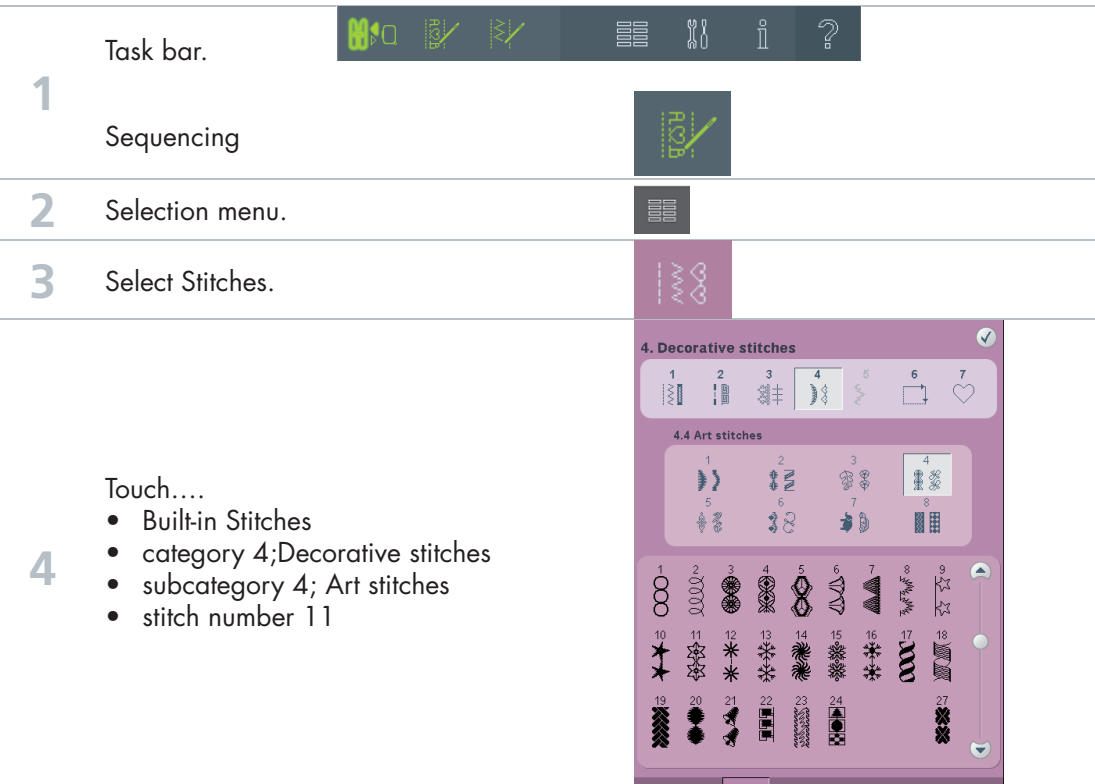

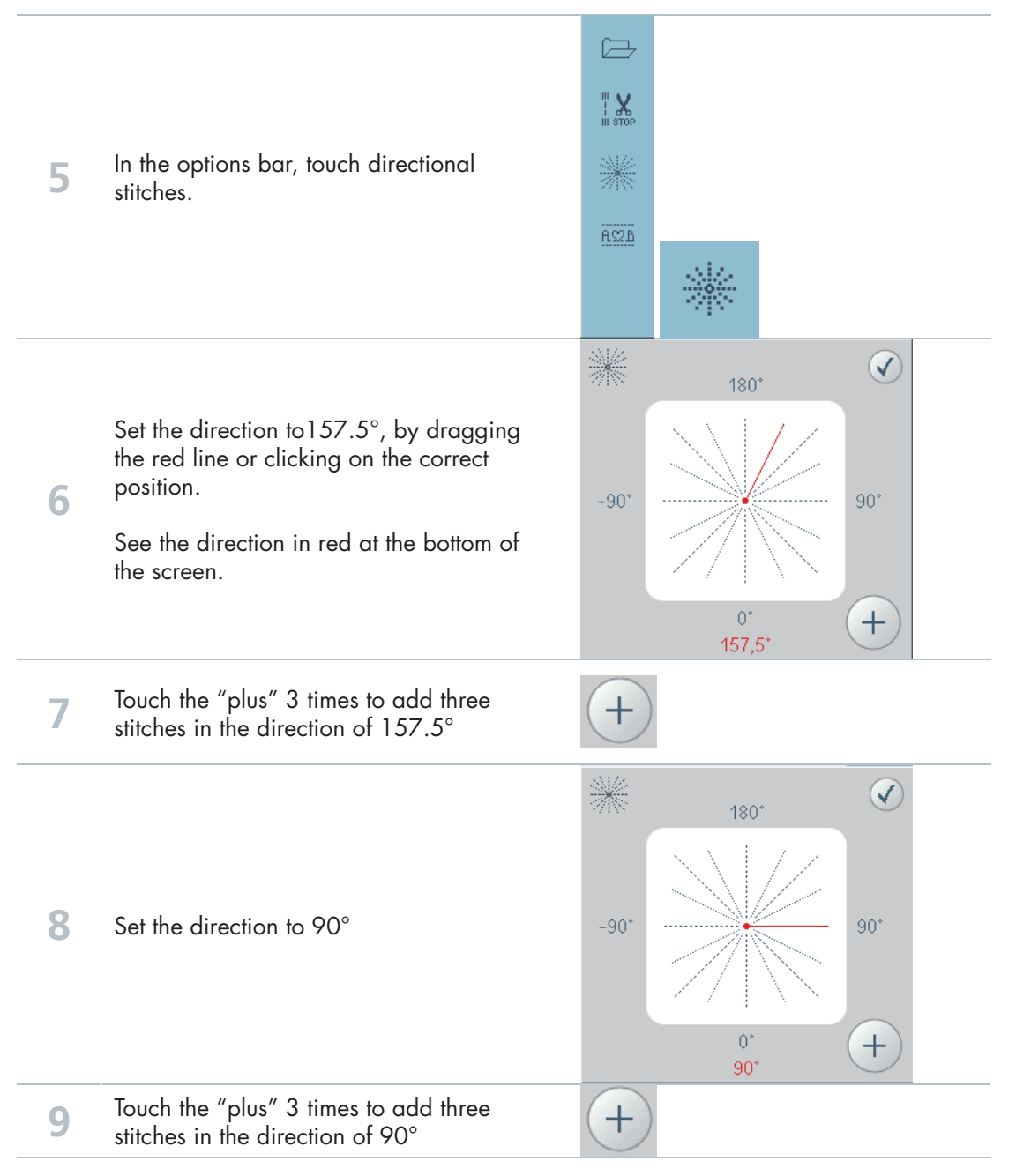

#### Sewing Sequence

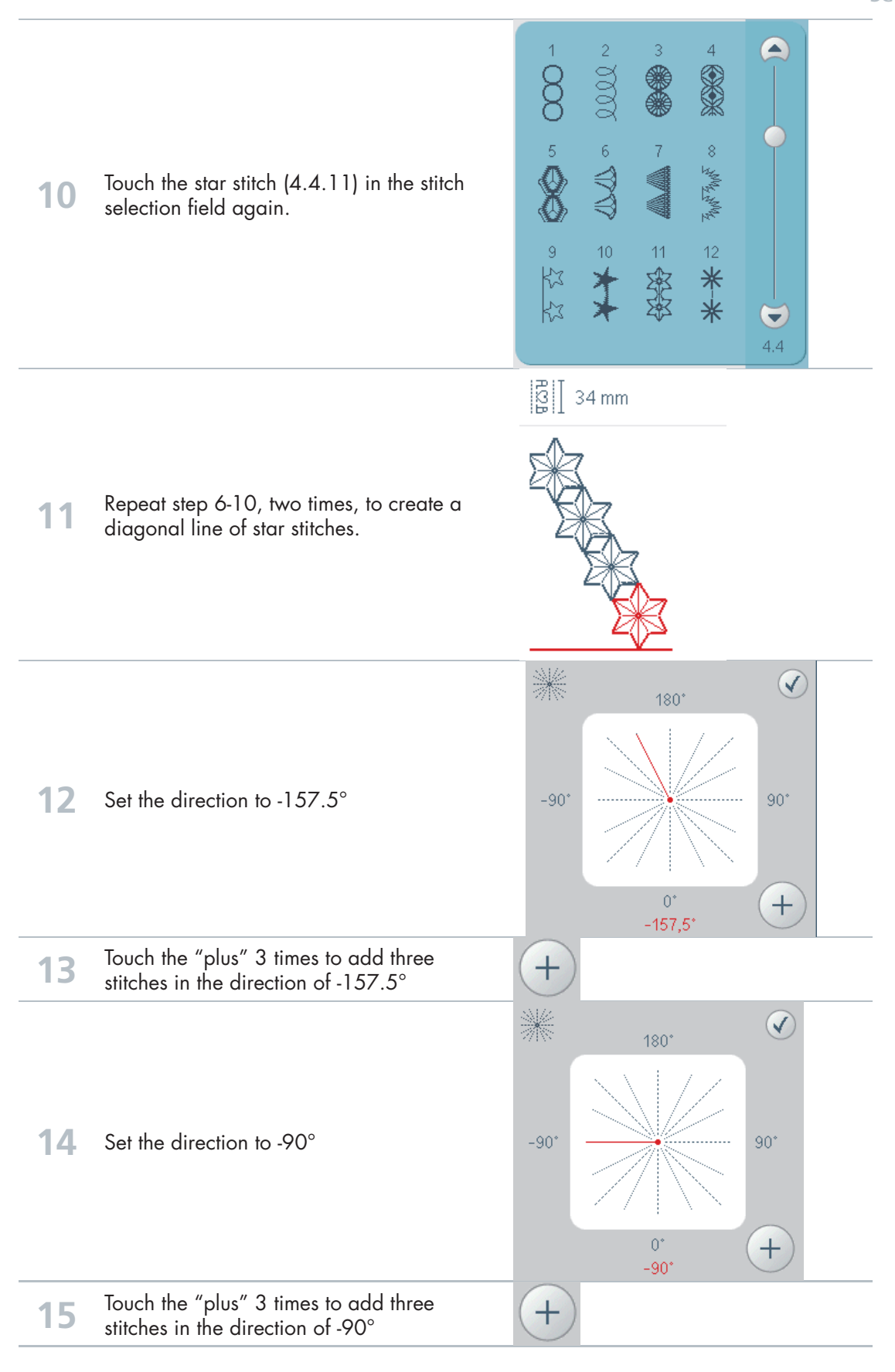

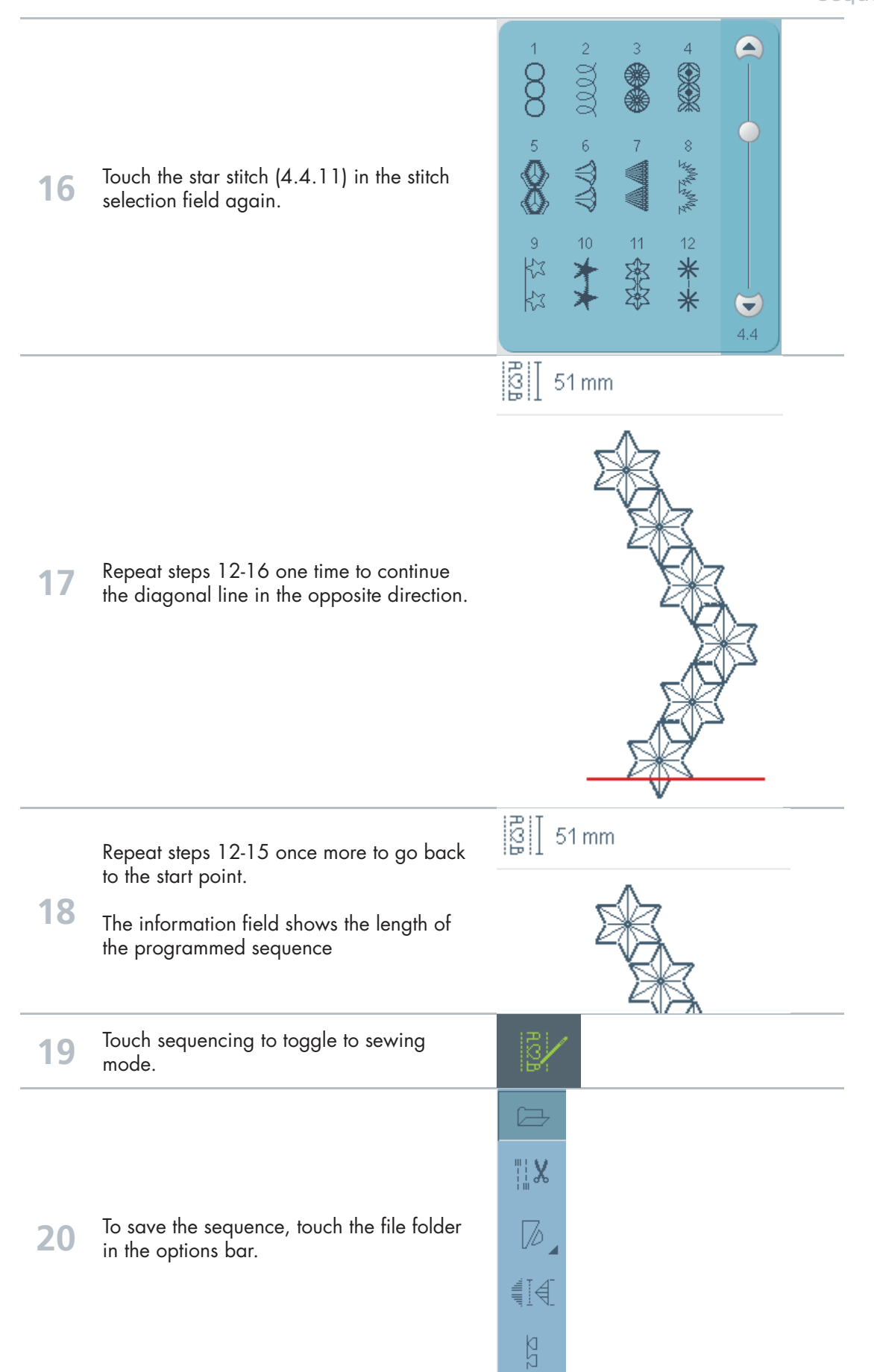

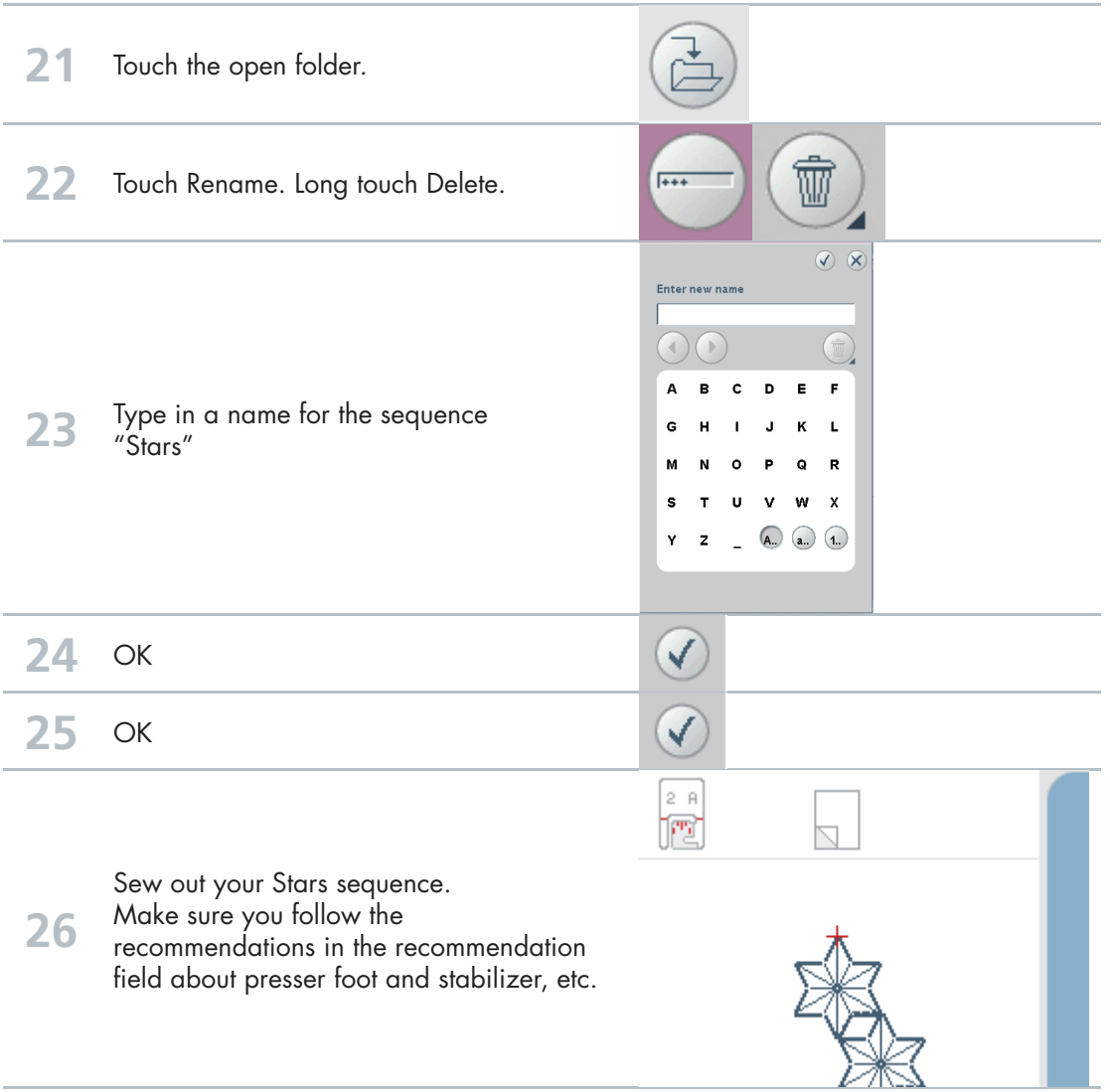

**Stitch creator** 

### Edit and creating a new stitch – Flower and leaf

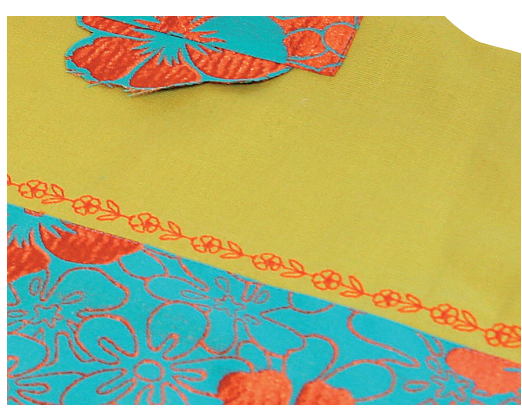

**PFAFF** 

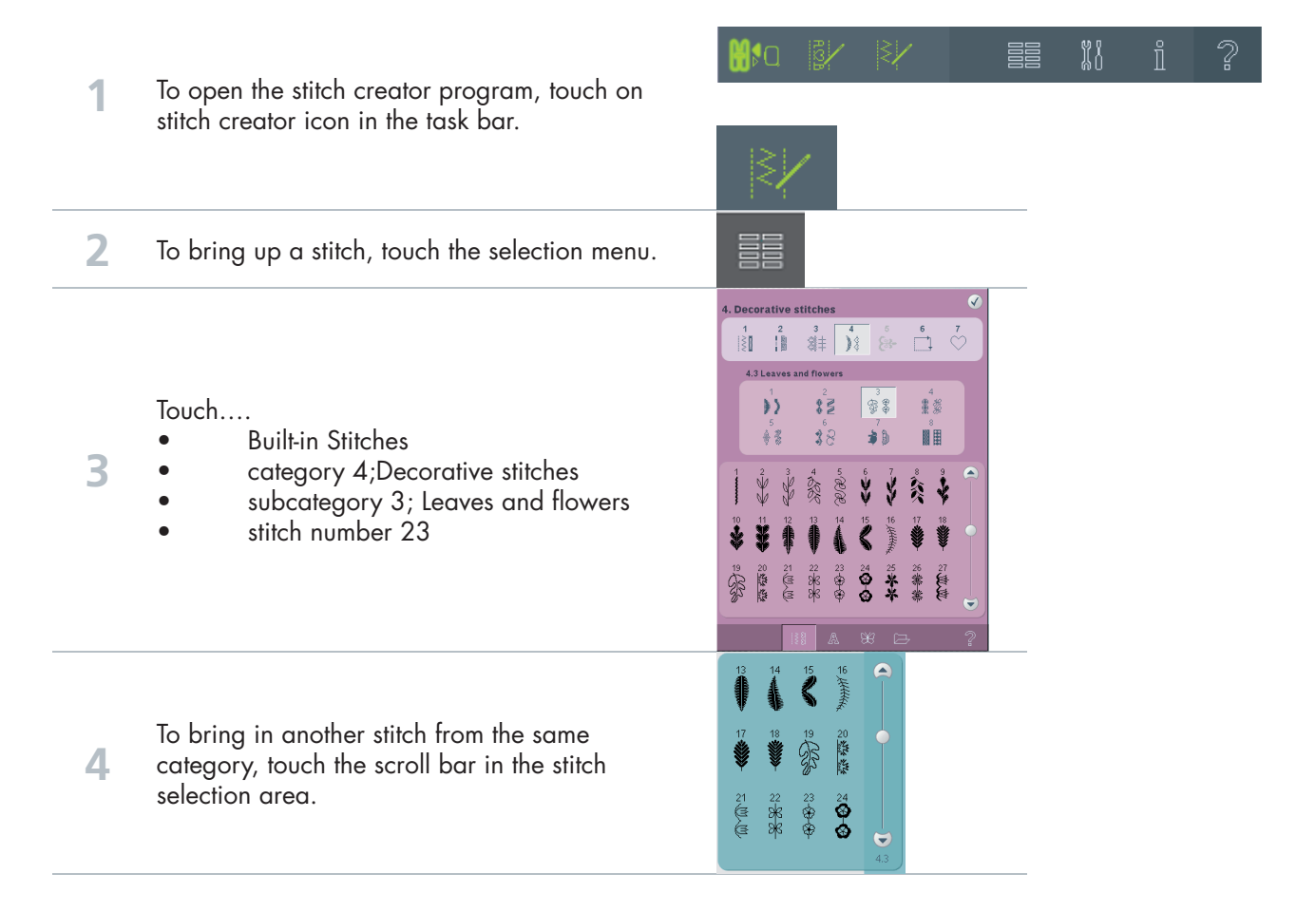

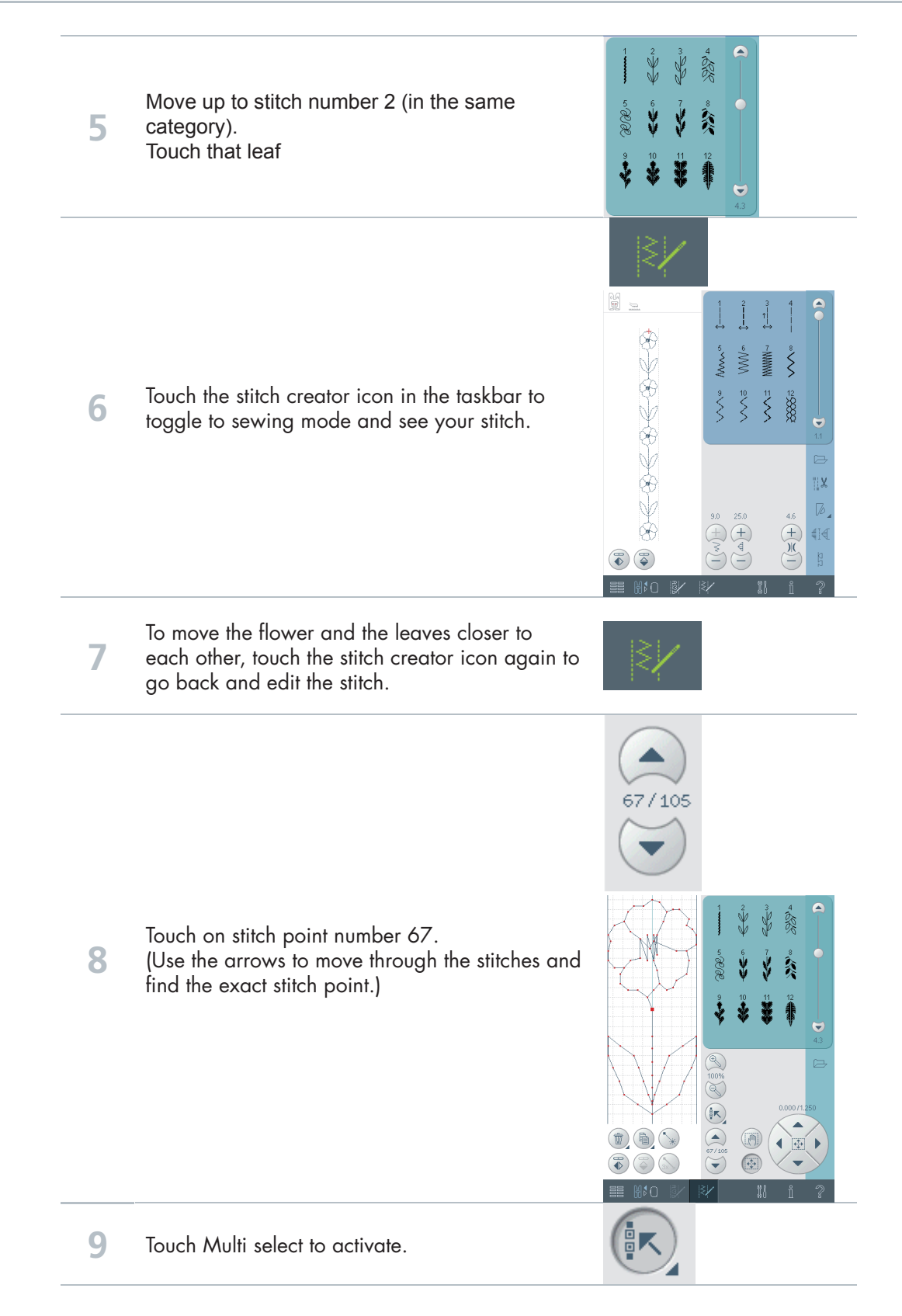

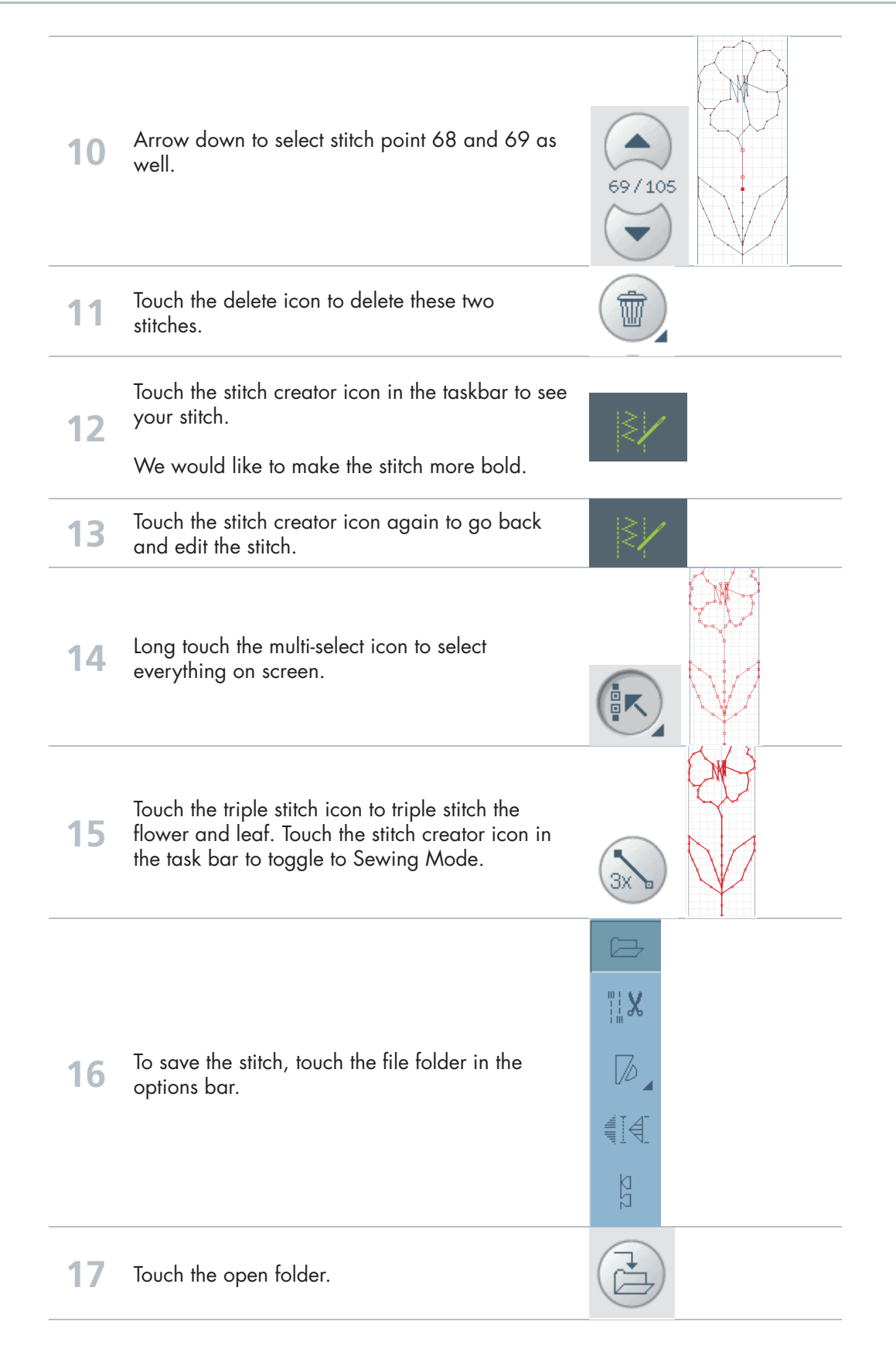

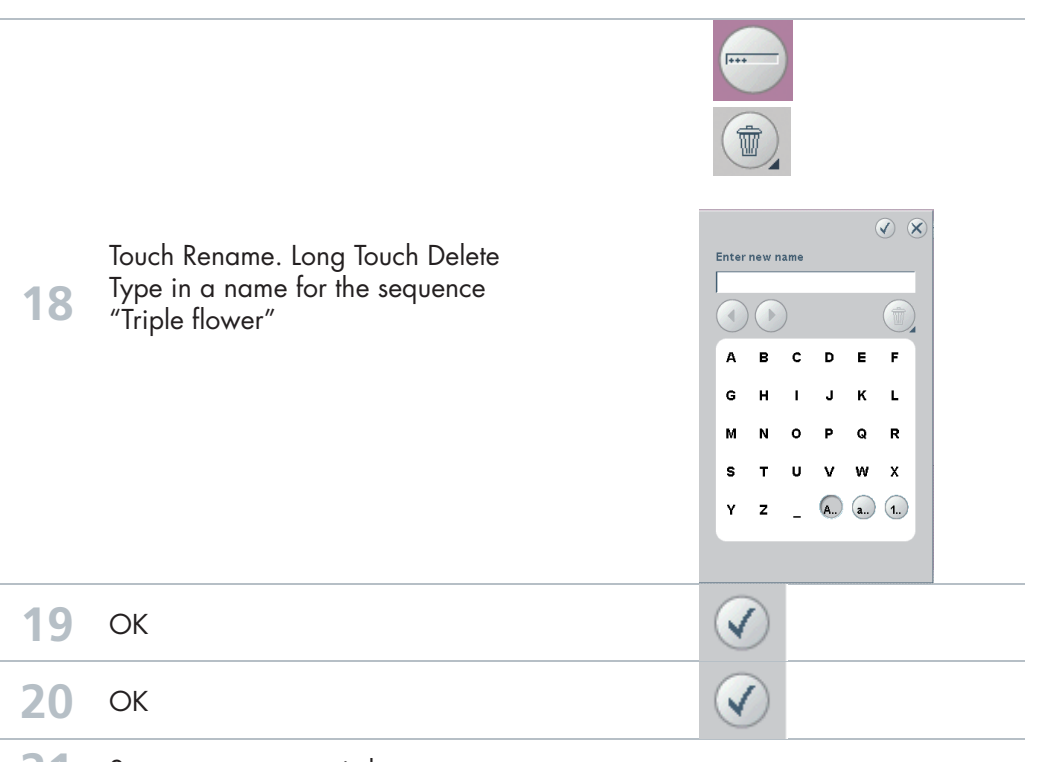

**21** Sew out your new stitch.

#### **Stitch creator**

### Edit and create a new stitch – **Ornamental** circles

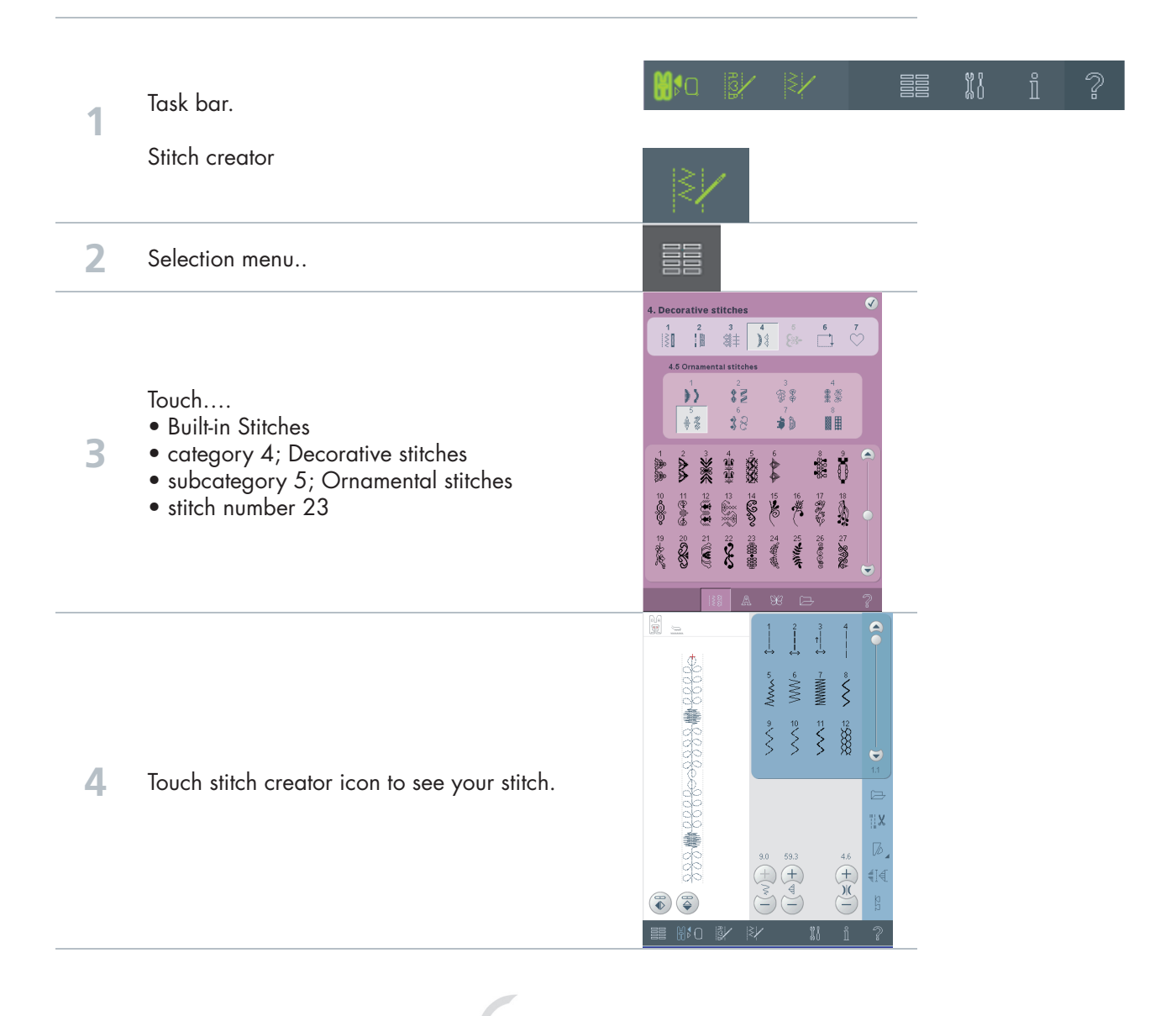

**PFAFF** 

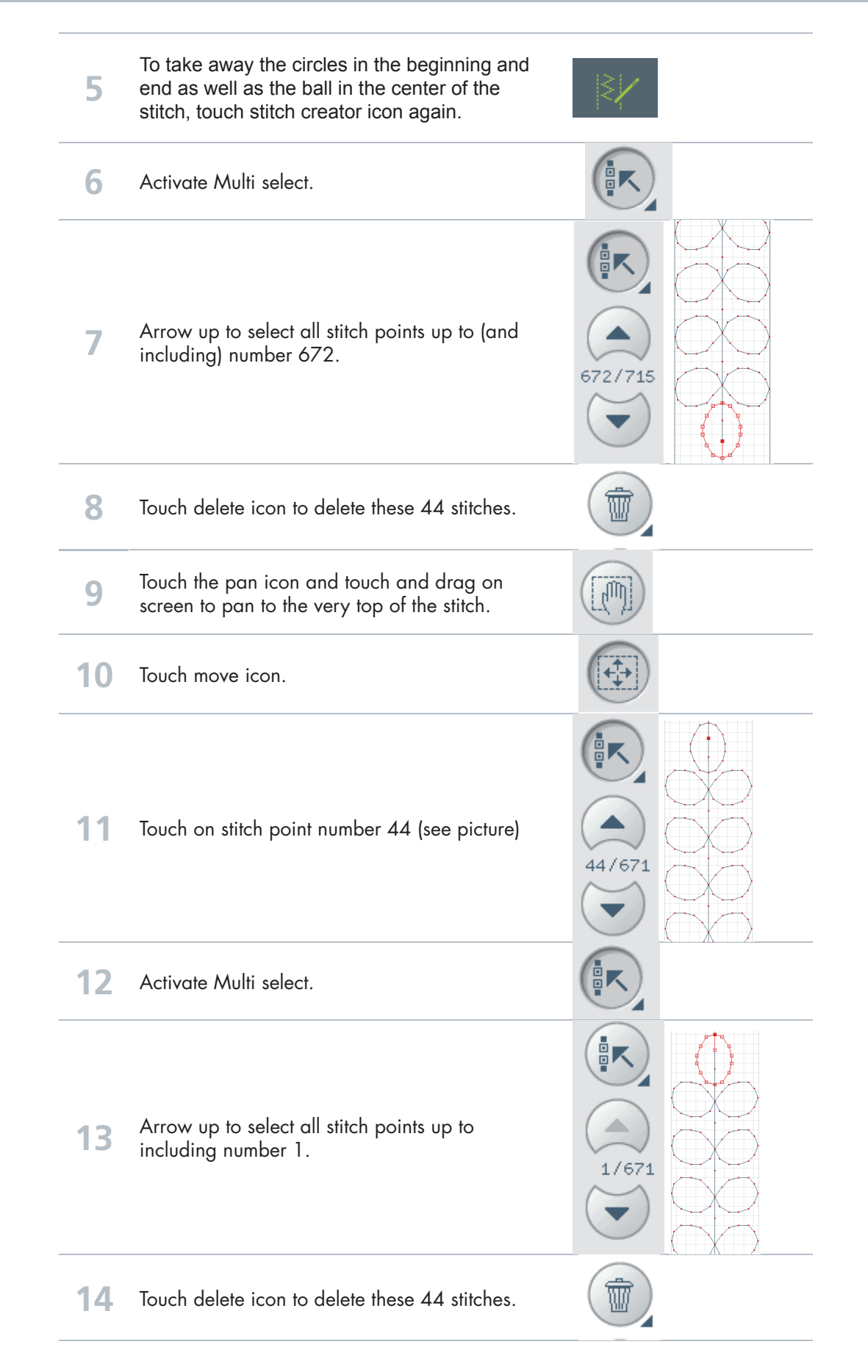

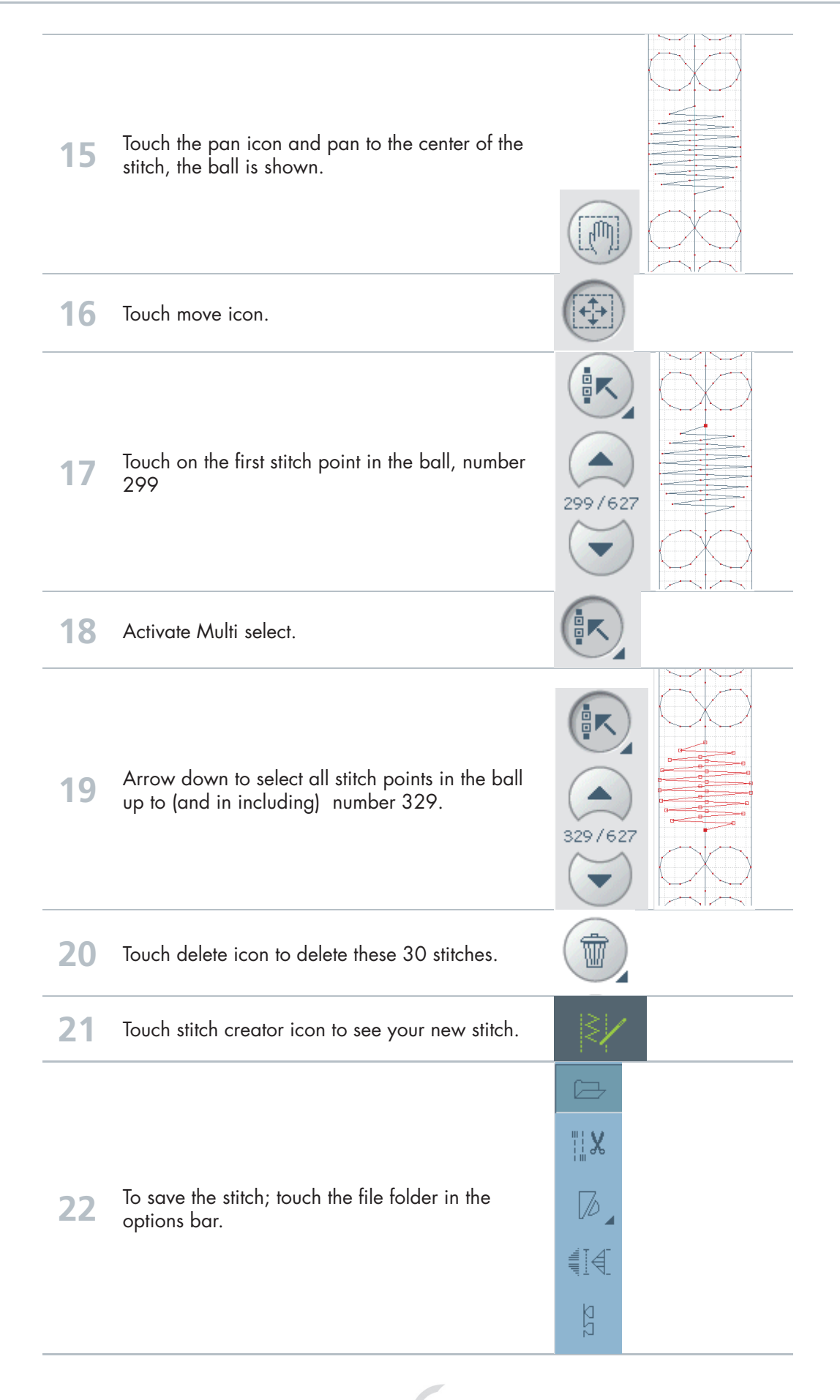

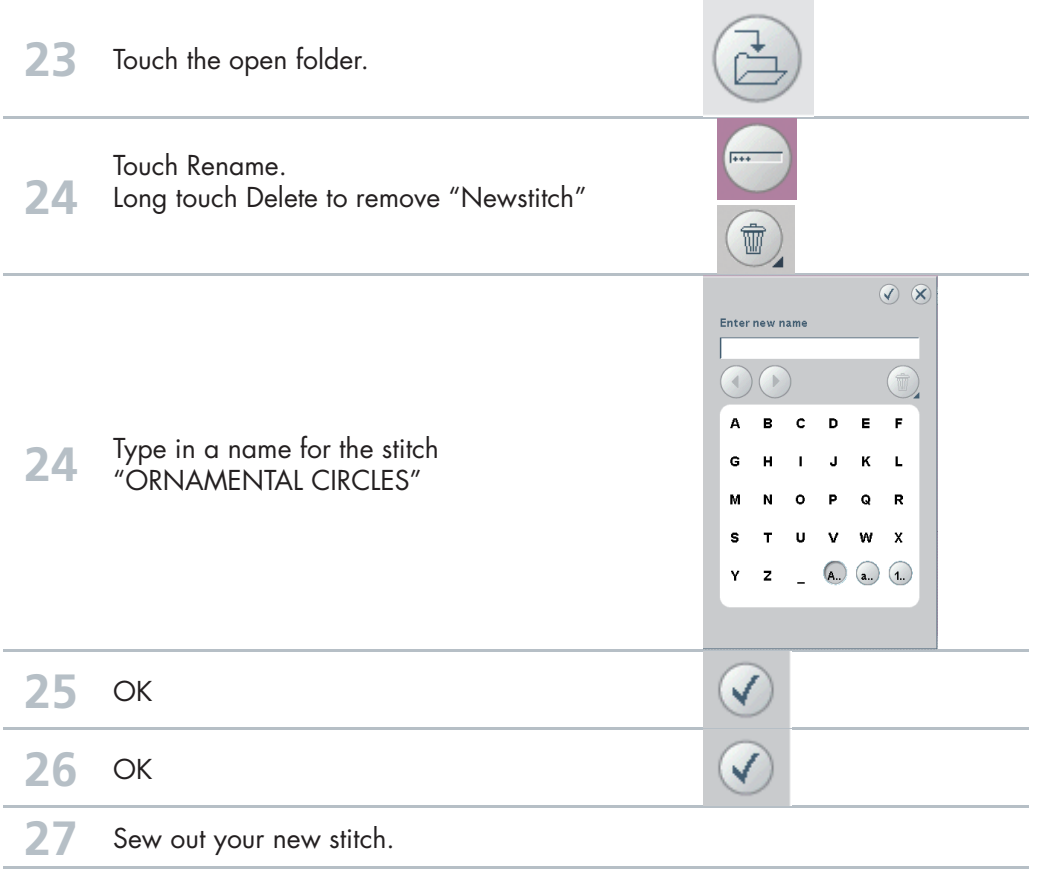

#### **Stitch creator**

### Edit and creating a new stitch Star circles

**1** To open the stitch creator program, touch on stitch creator icon in the task bar.

**2** To bring up a stitch, touch the selection menu.

Touch….

- Built-in Stitches
- category 4; Decorative stitches
	- subcategory 4; Art stitches
	- stitch number 1

88 irative stitcher  $\bigcap_{i=1}^{6}$ 4.4 Art stitches  $\frac{4}{3}$ Y)  $\mathbf{y}$   $\mathbf{z}$ .<br>BL  $\mathbf{38}$  $48$ 3d **NH** 

**PFAFF** 

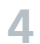

**3**

To add stitches into the circle that will look like a star inside the circle, touch…

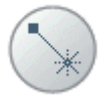

Insert new stitch point

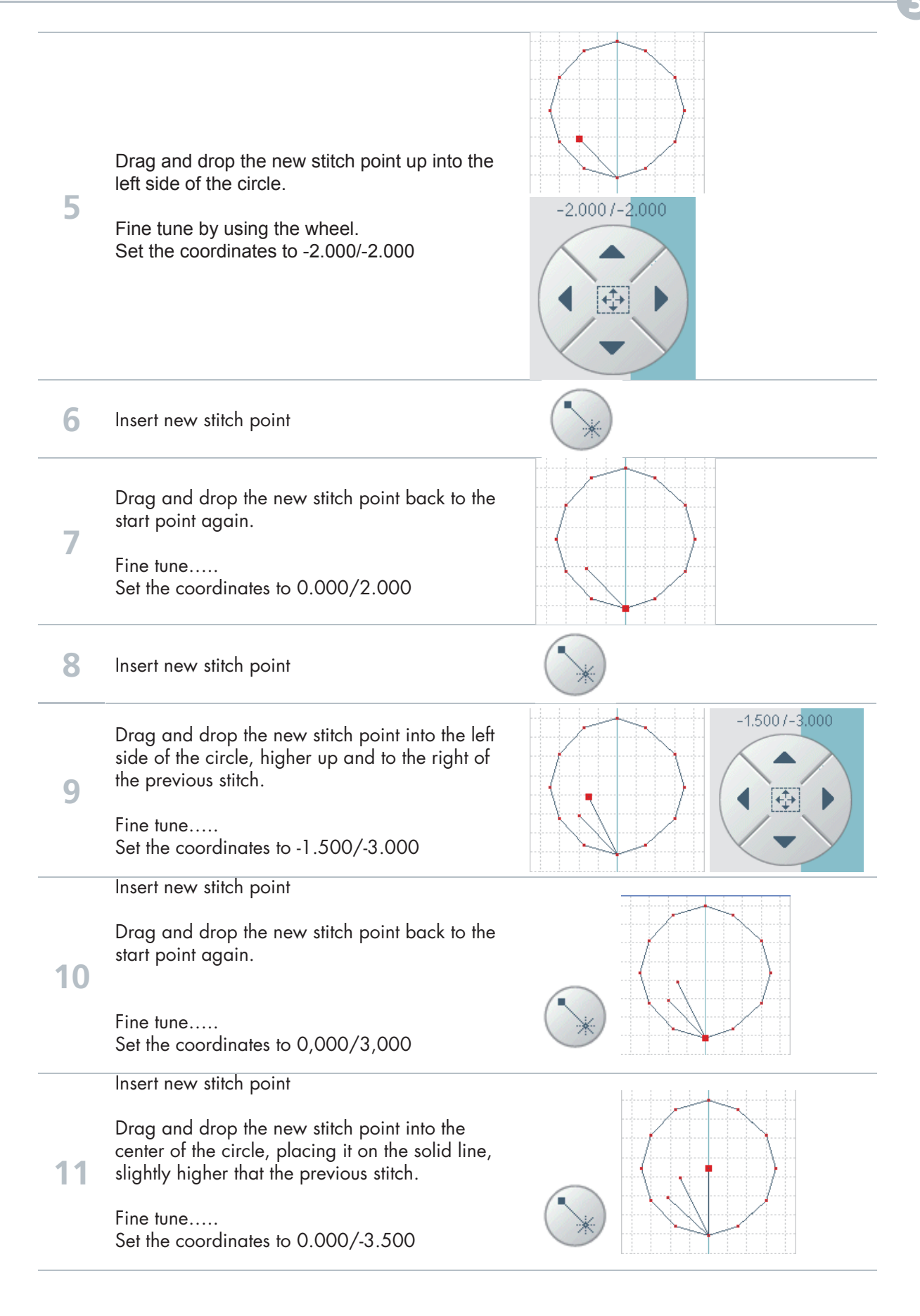

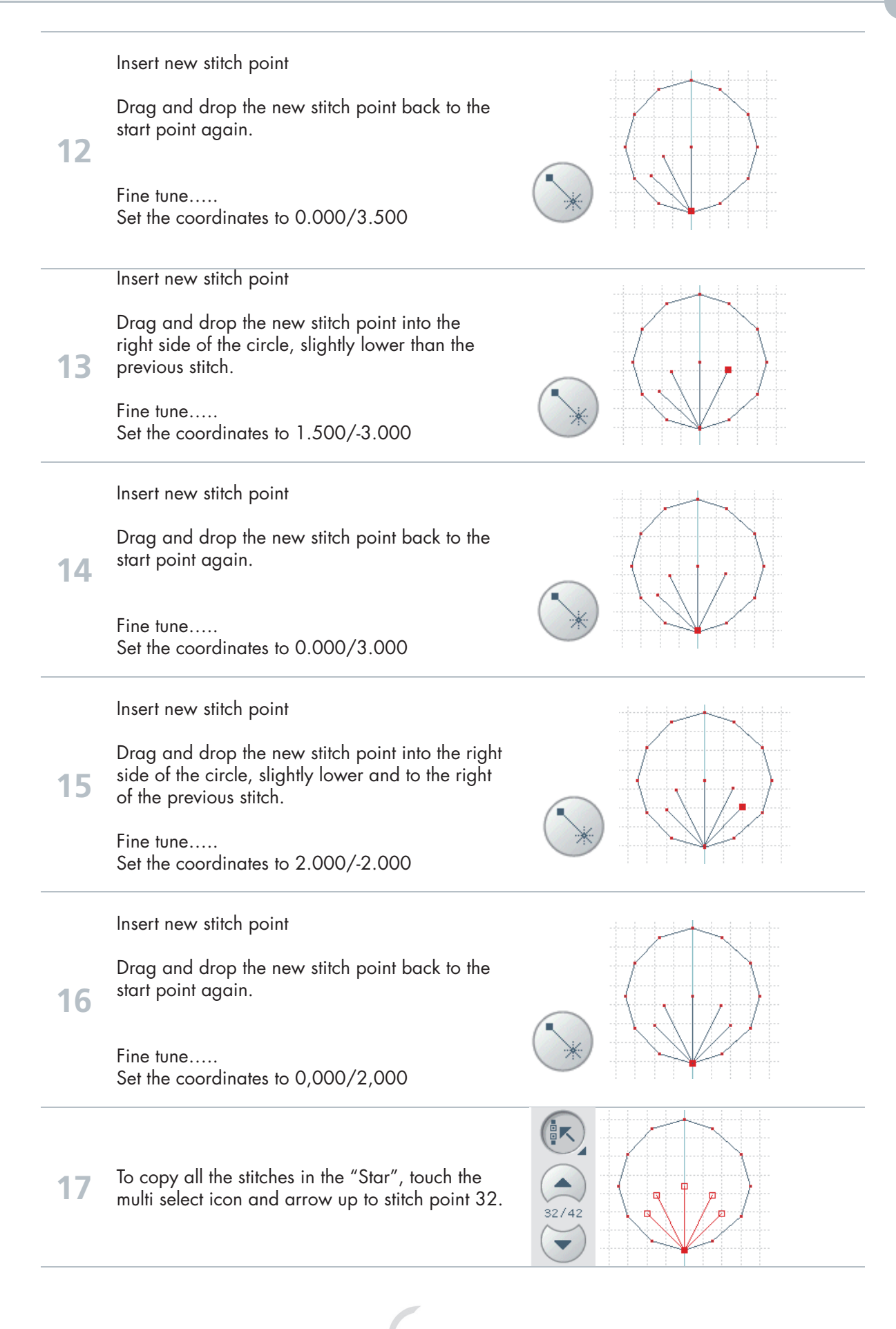

Stitch Creator **3**

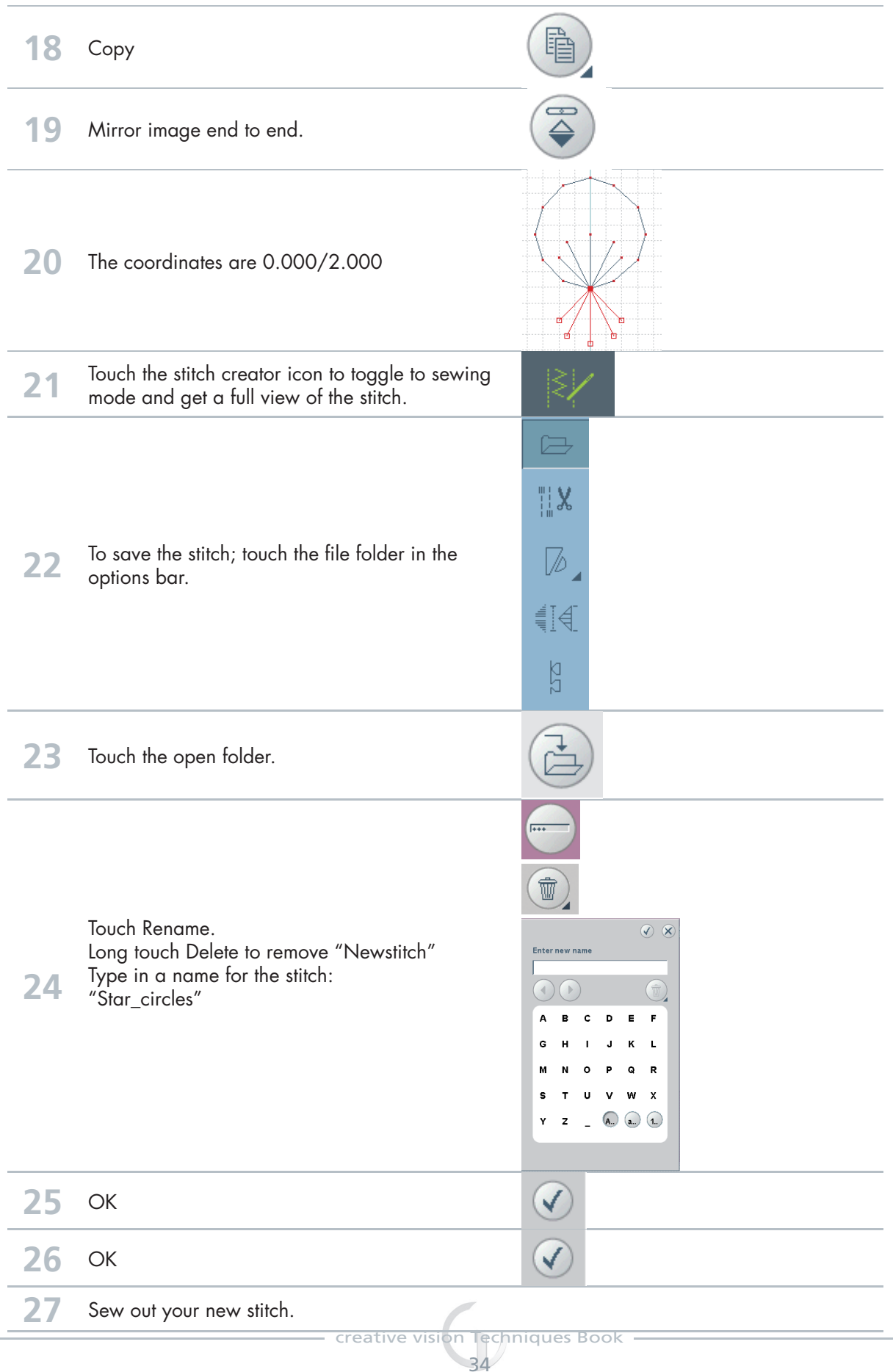

#### Stitch creator **4**

## Creating a new stitch - Shell

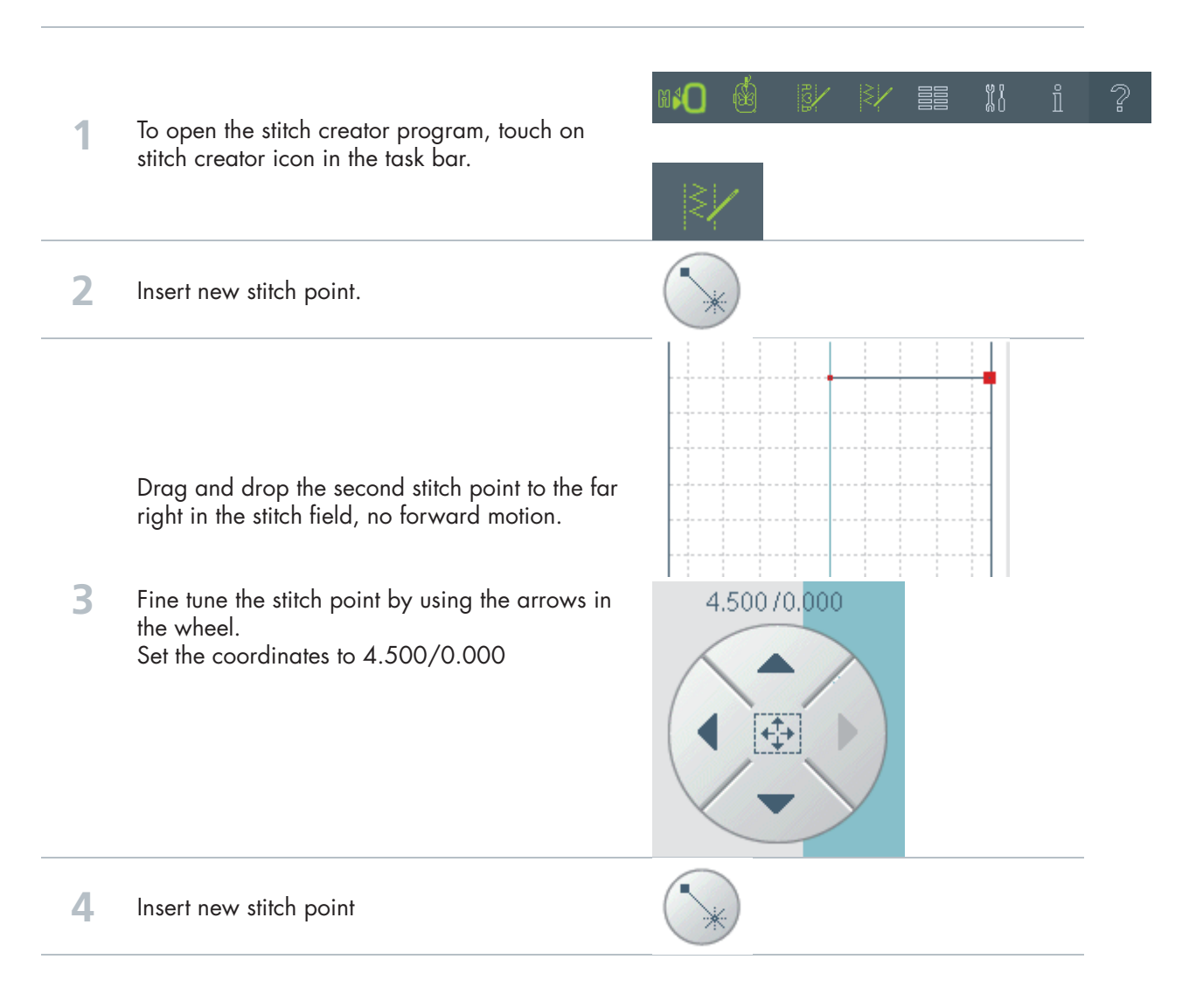

**PFAFF** 

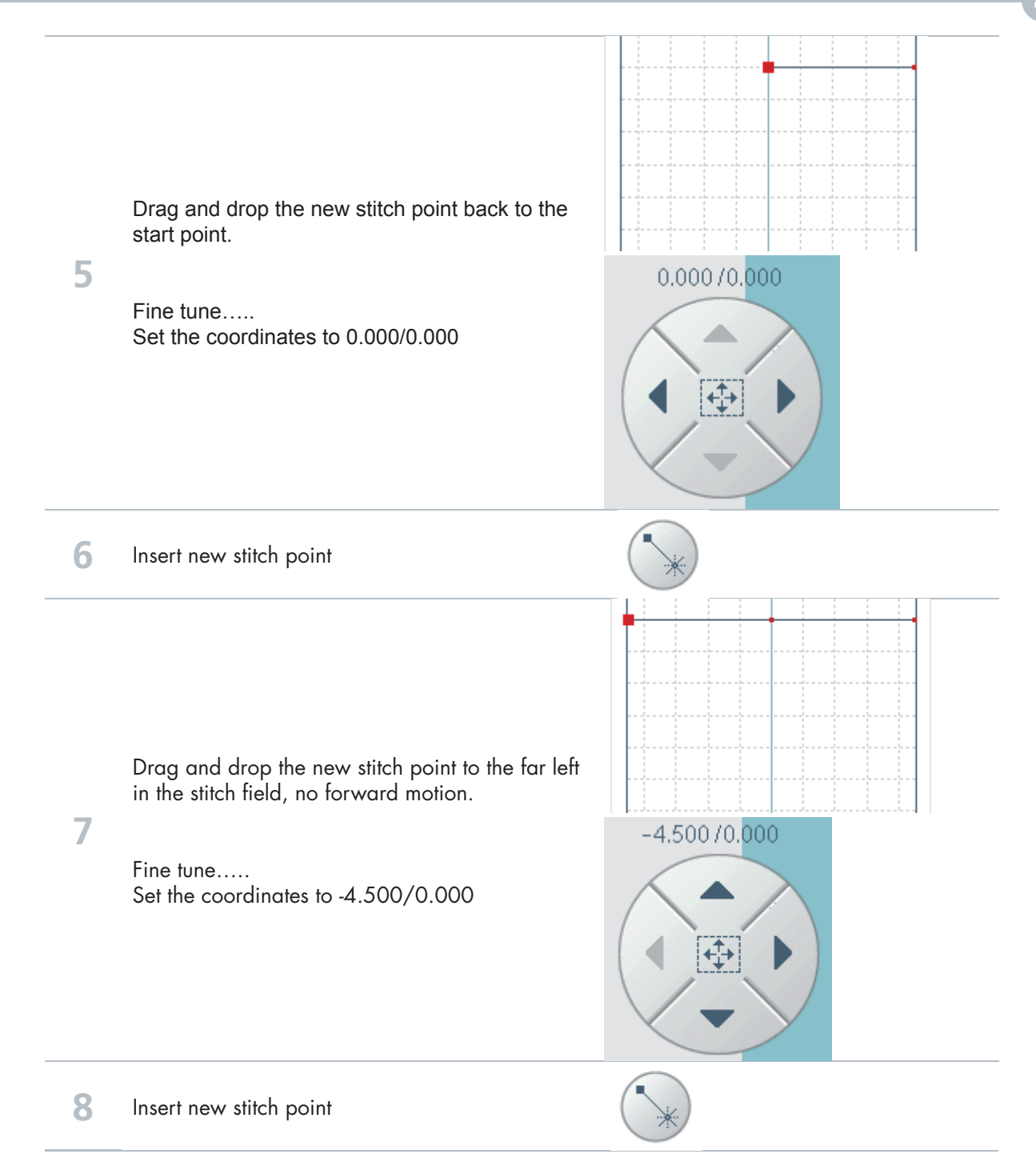
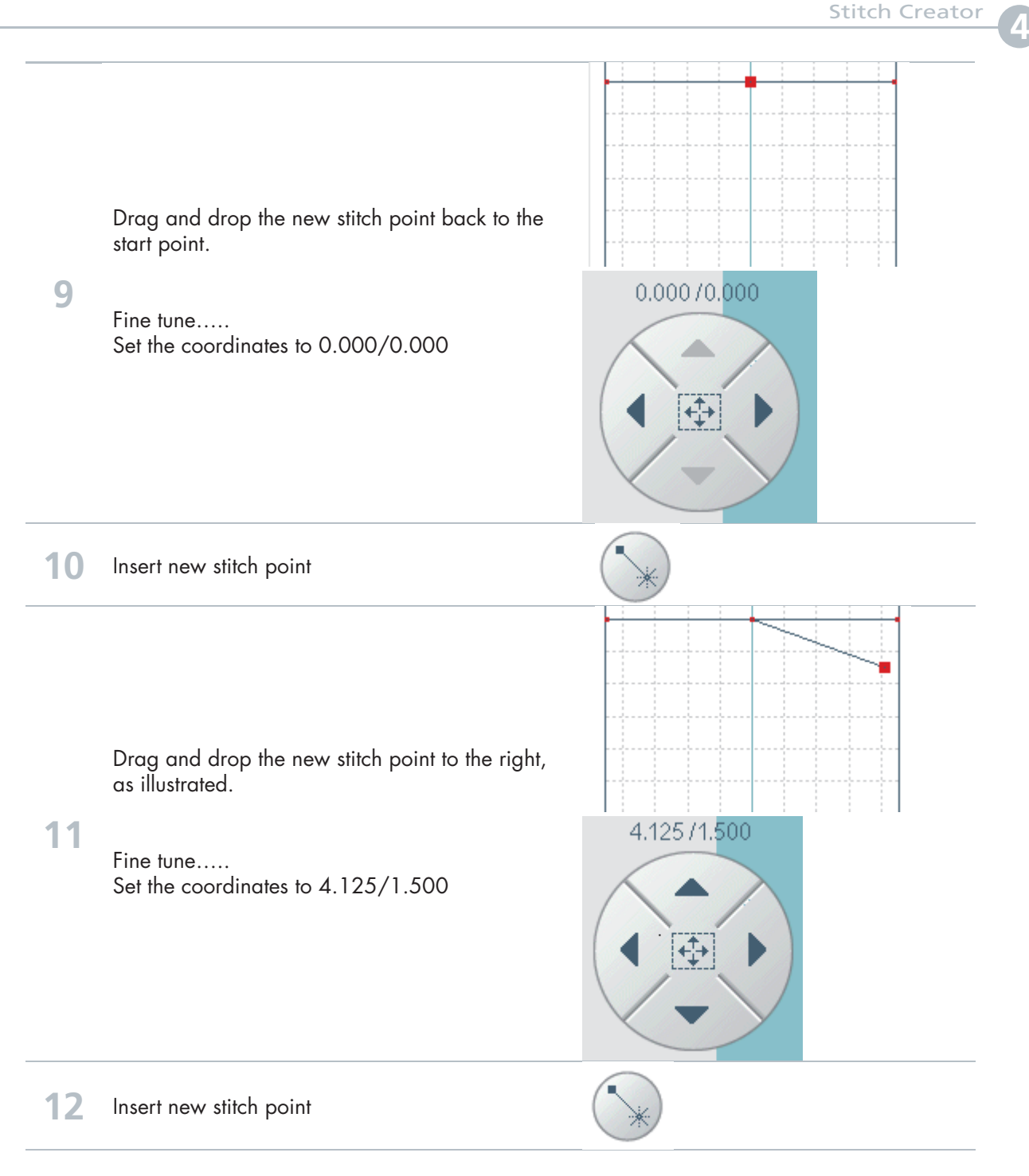

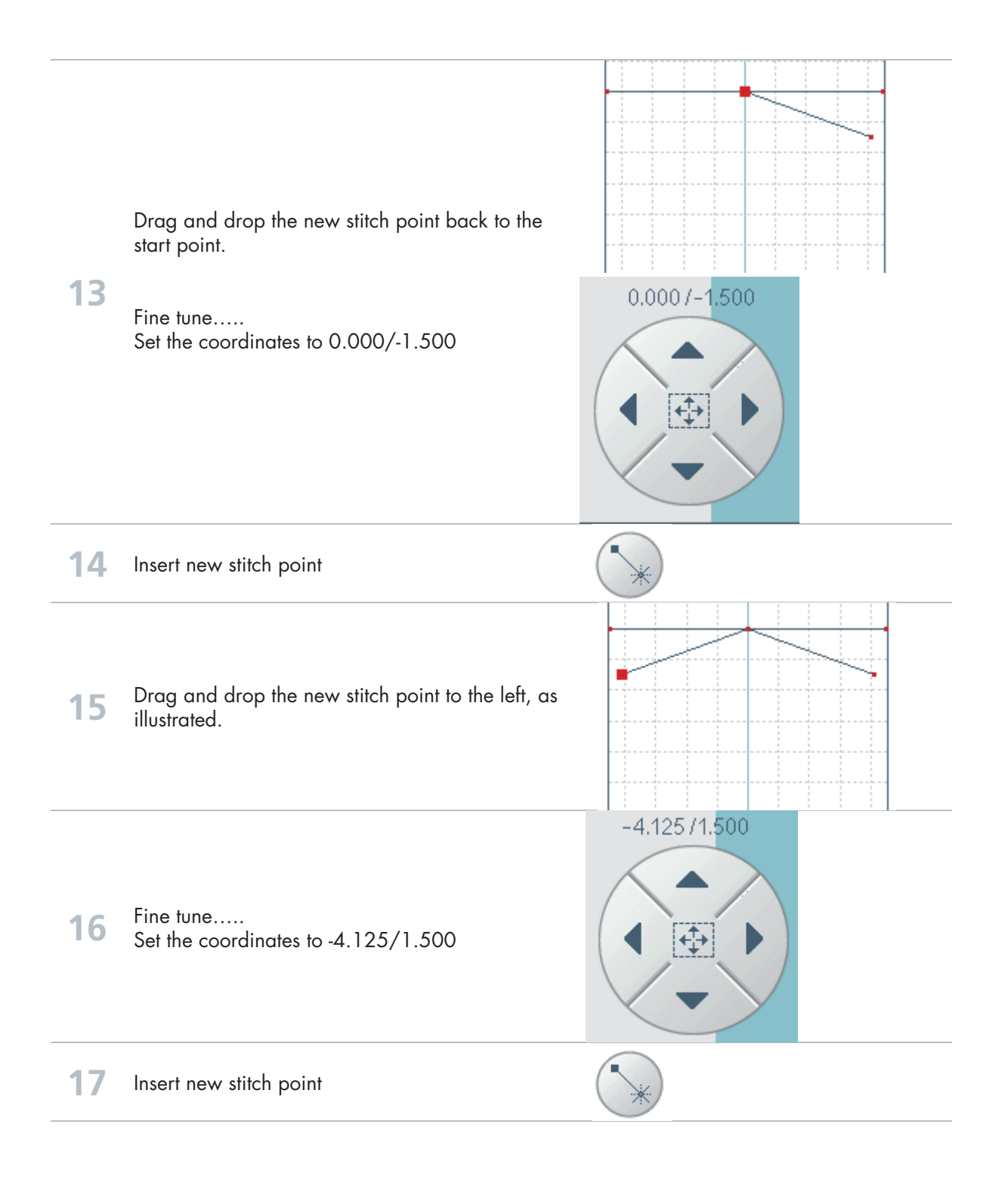

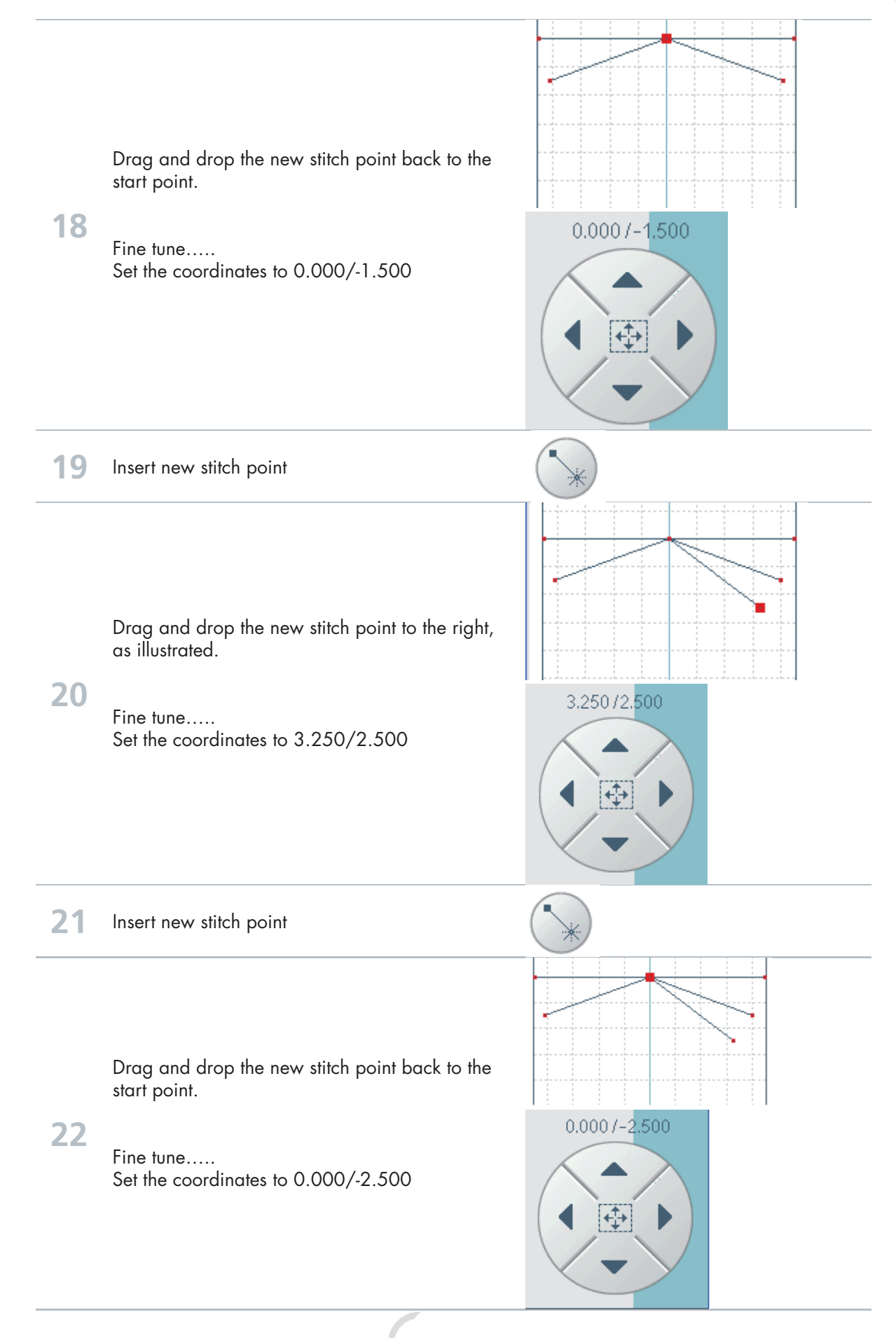

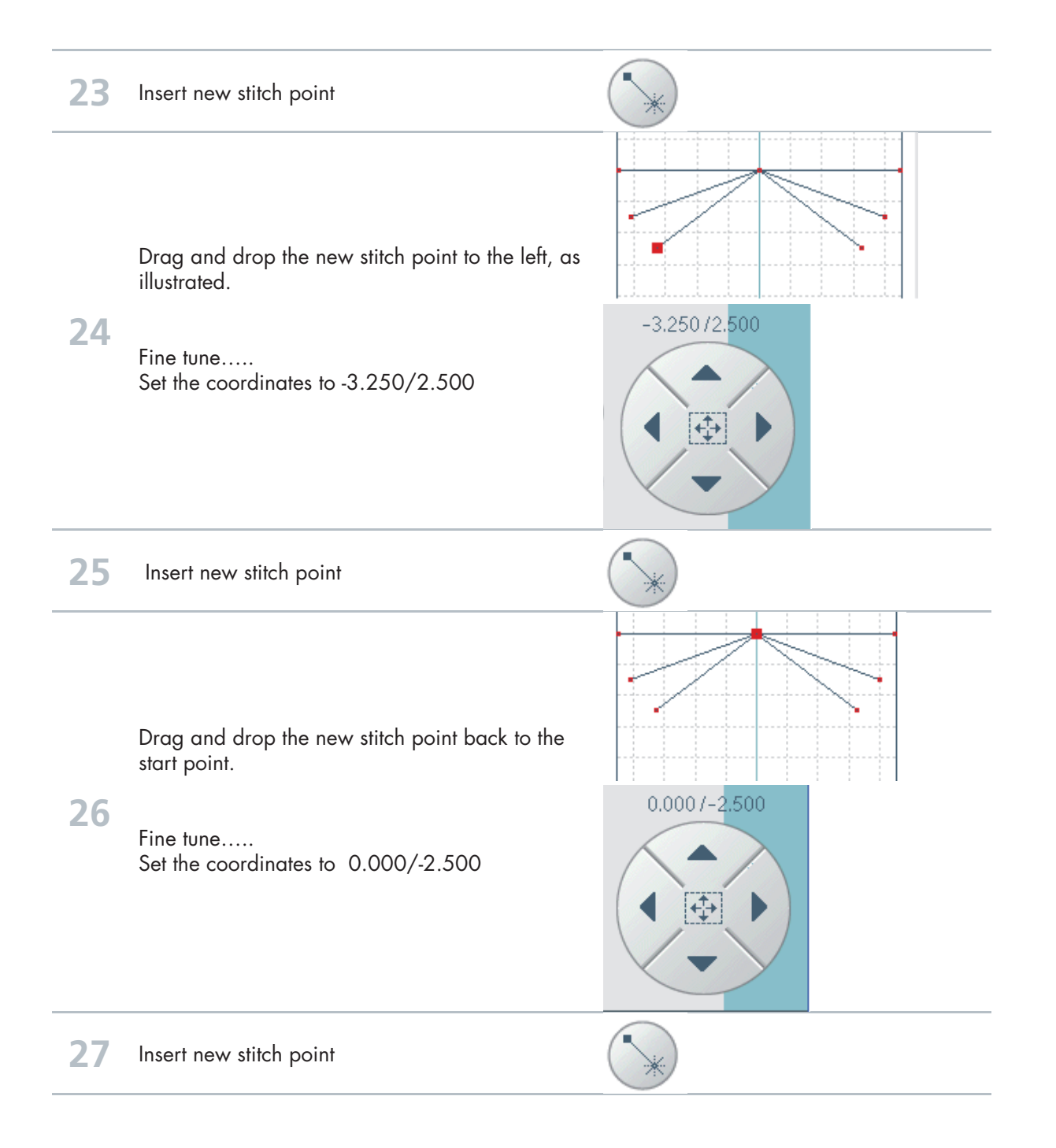

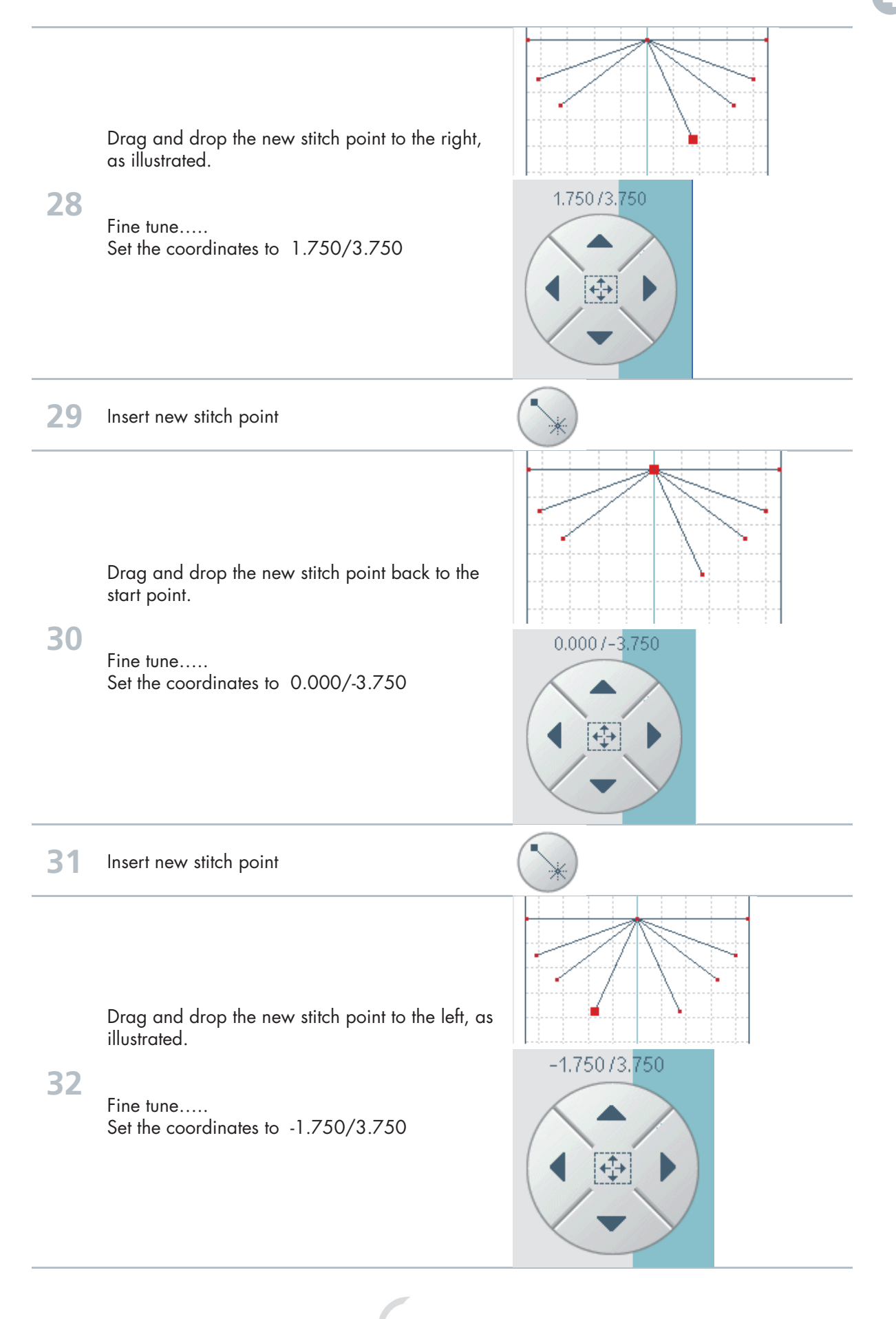

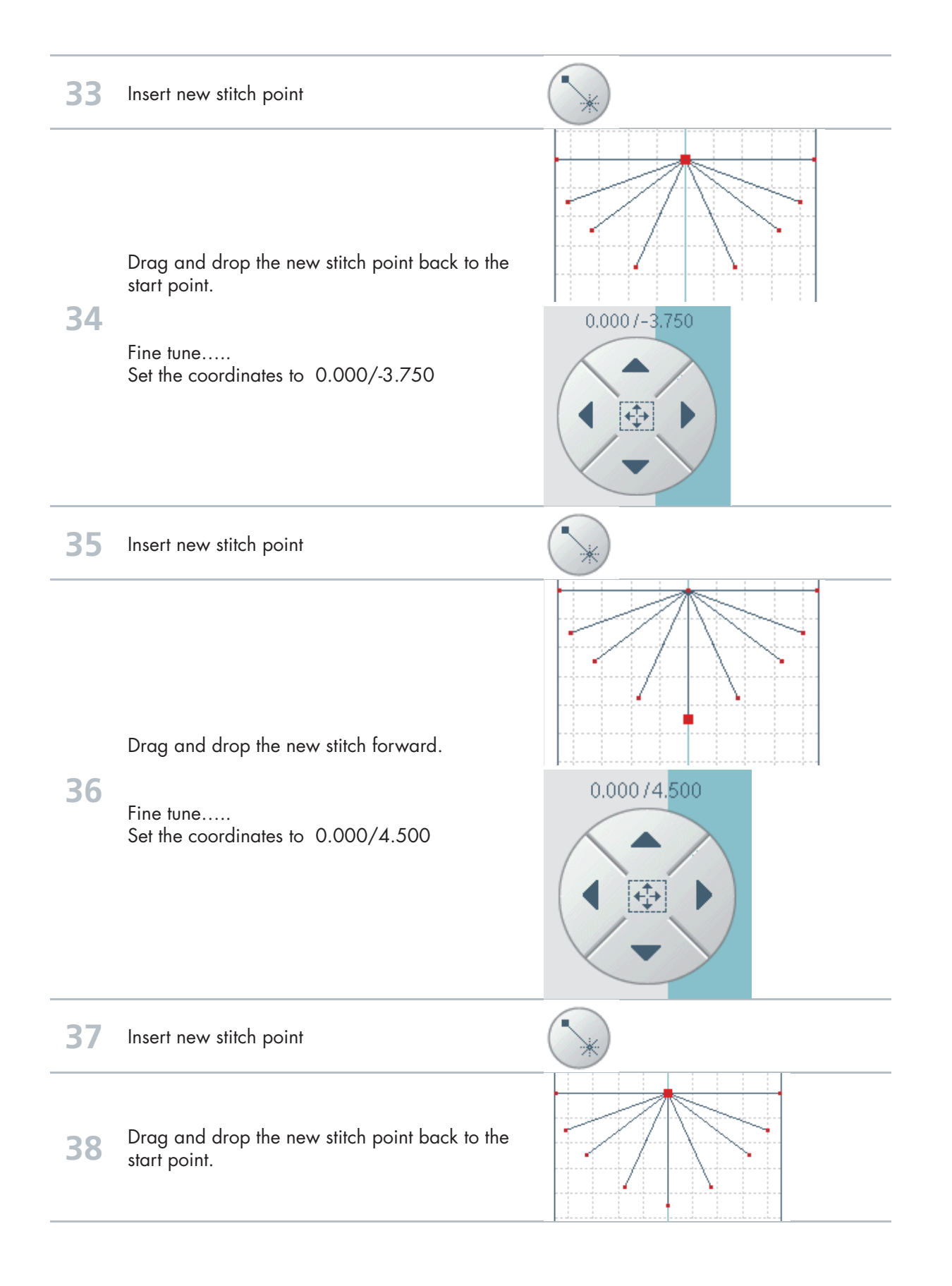

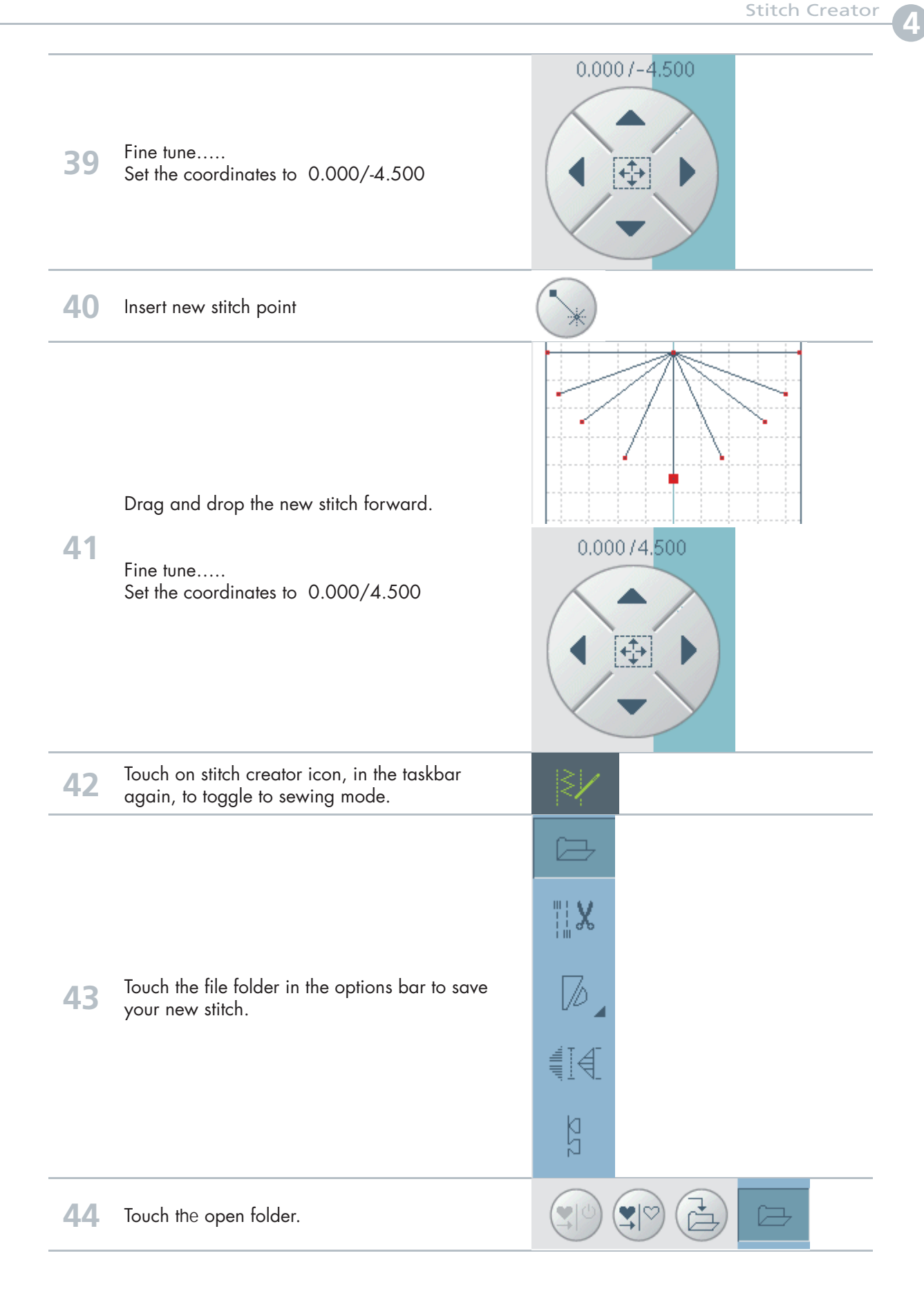

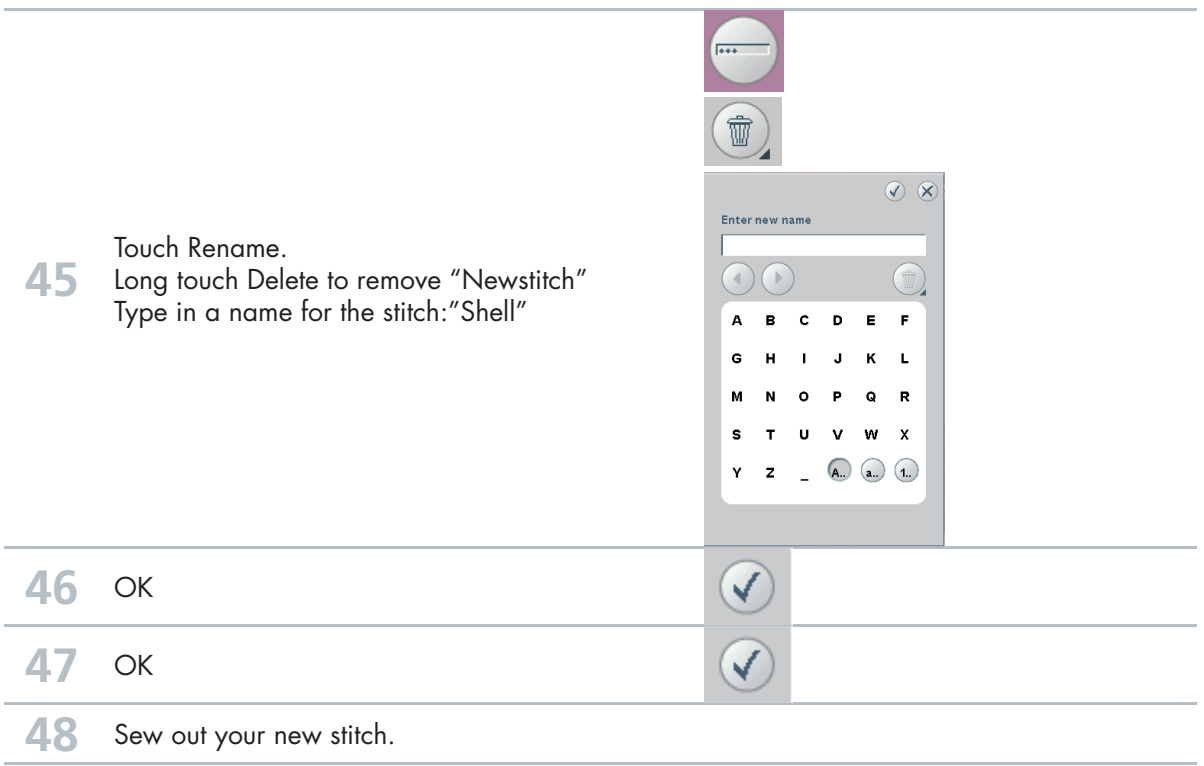

**Stitch creator** 

## Create a new stitch

How many stitches can be

created from one stitch pattern?

- from Canada, Betty Biberdorf -

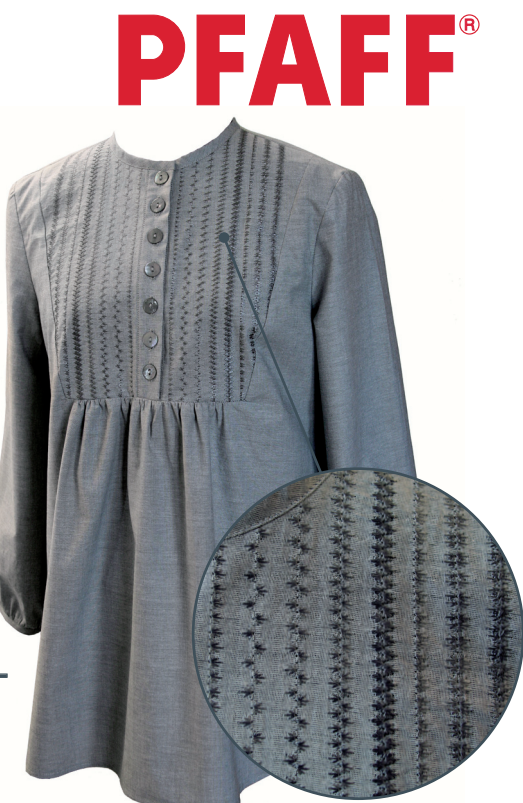

### **STITCH #1 This will be the base for all stitches in this exercise!**

Please attach your USB mouse to your PFAFF® creative vision<sup>™</sup> sewing and embroidery machine.

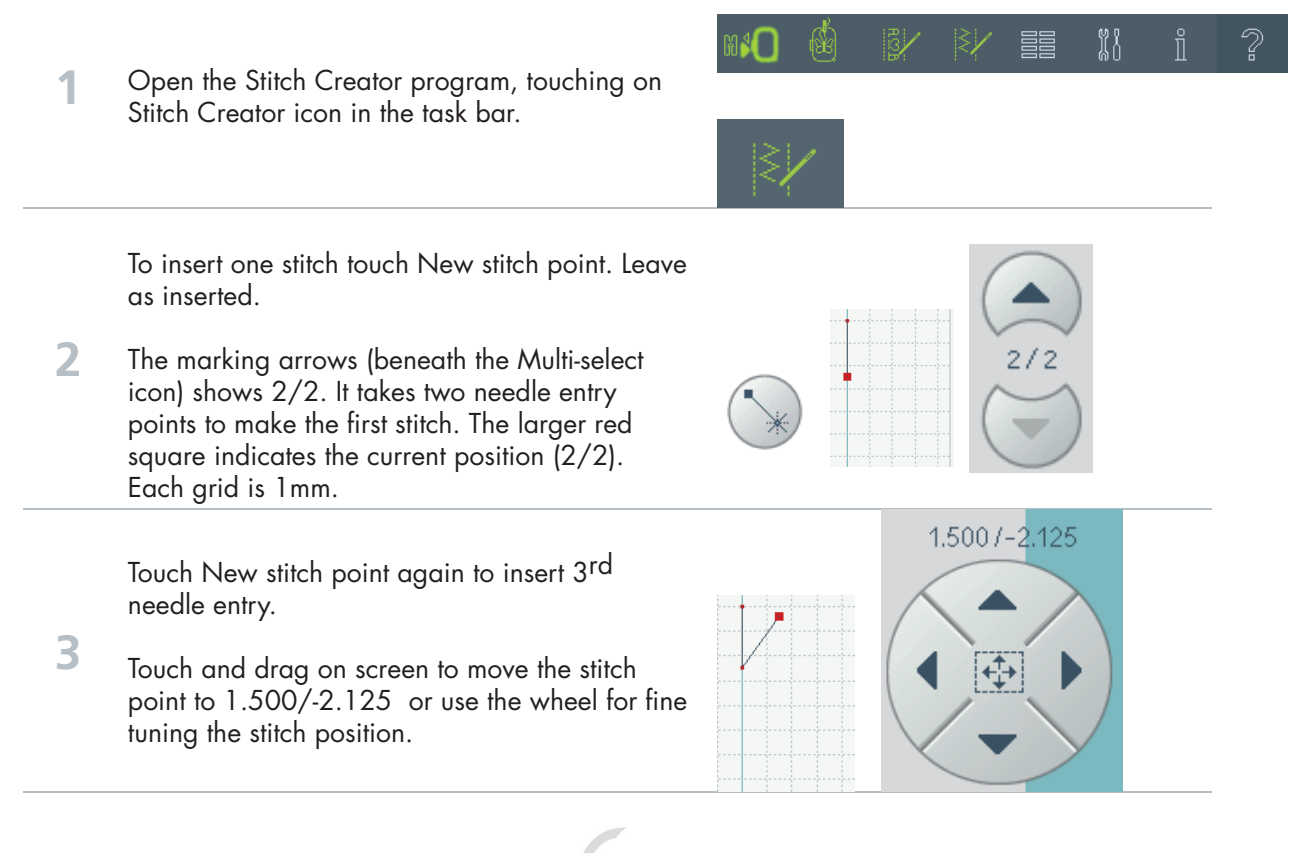

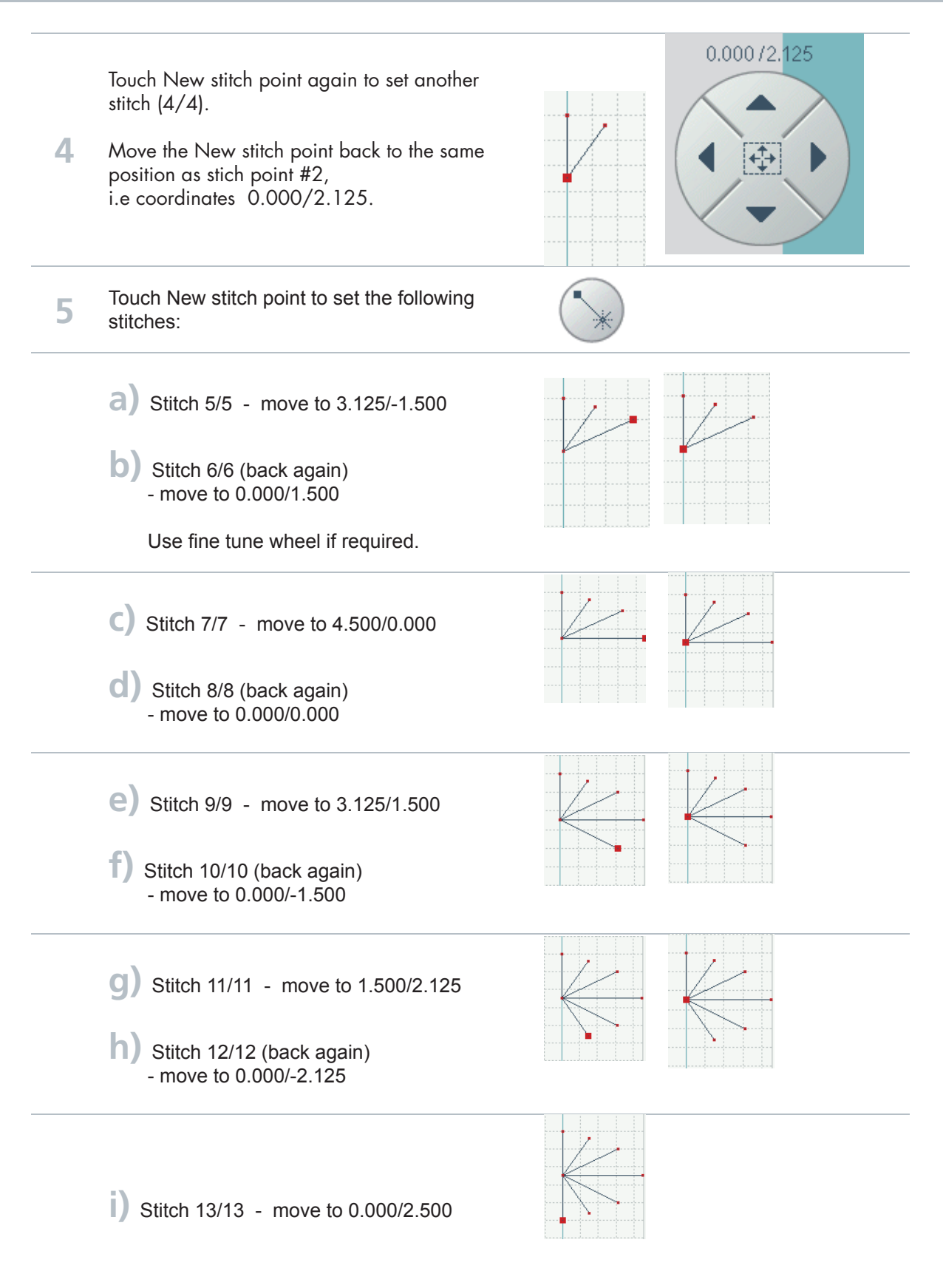

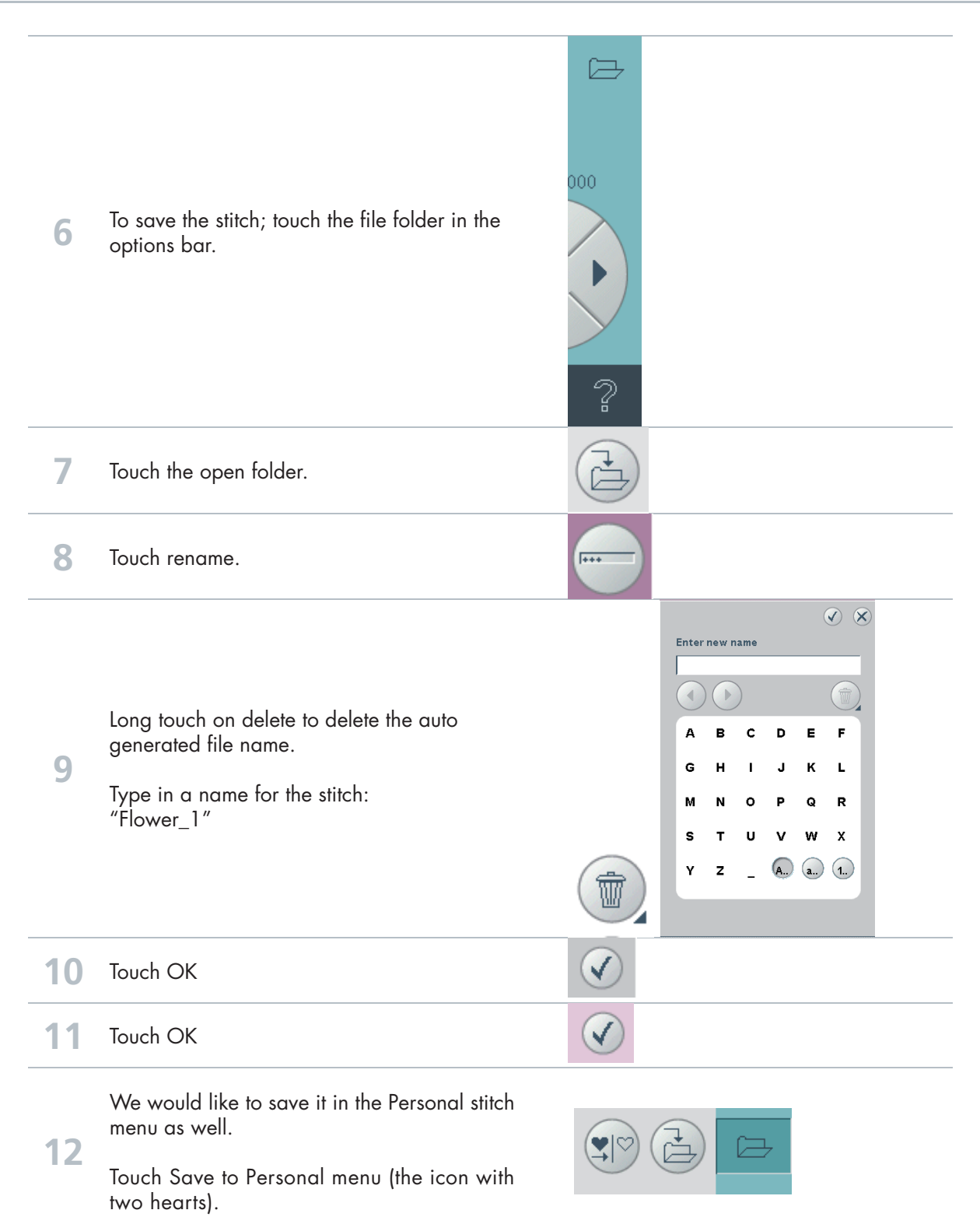

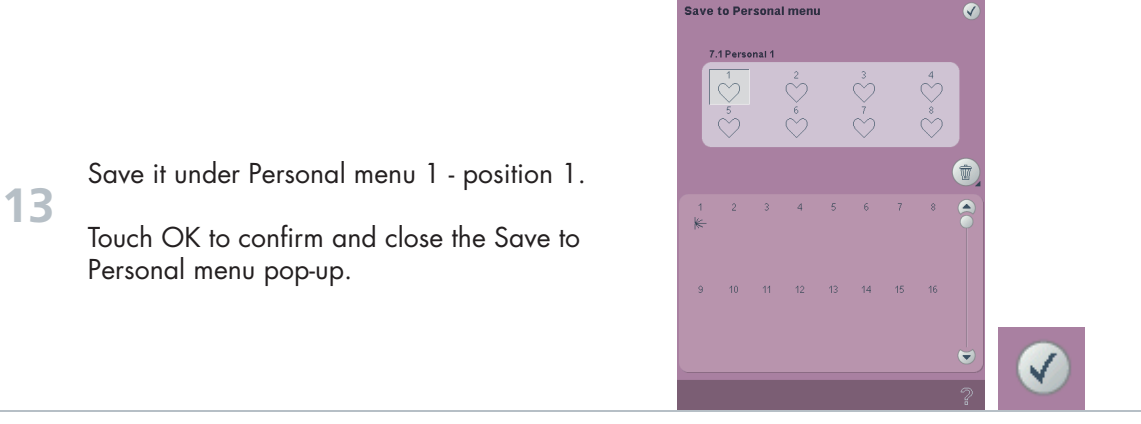

When you save a stitch in your Personal files - you can copy it to your USB Embroidery Stick and/or computer.

When you save a stitch in your Personal Menu - you can easily access it along with all of your stitches through the Stitch Menu.

You can save it in either option or both.

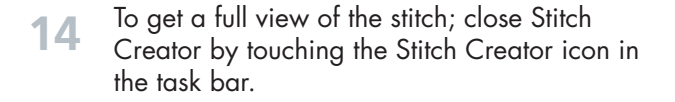

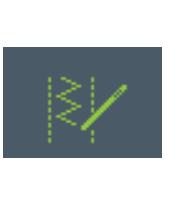

**ネネネネネネネネネネネネネネネネネ** 

**How many stitches can you create from this one? Here are just a few possibilites.....**

### **STITCH #2**

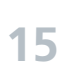

Touch on Stitch Creator icon again to open up the program once more.

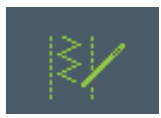

The stitch you just created is still on screen.

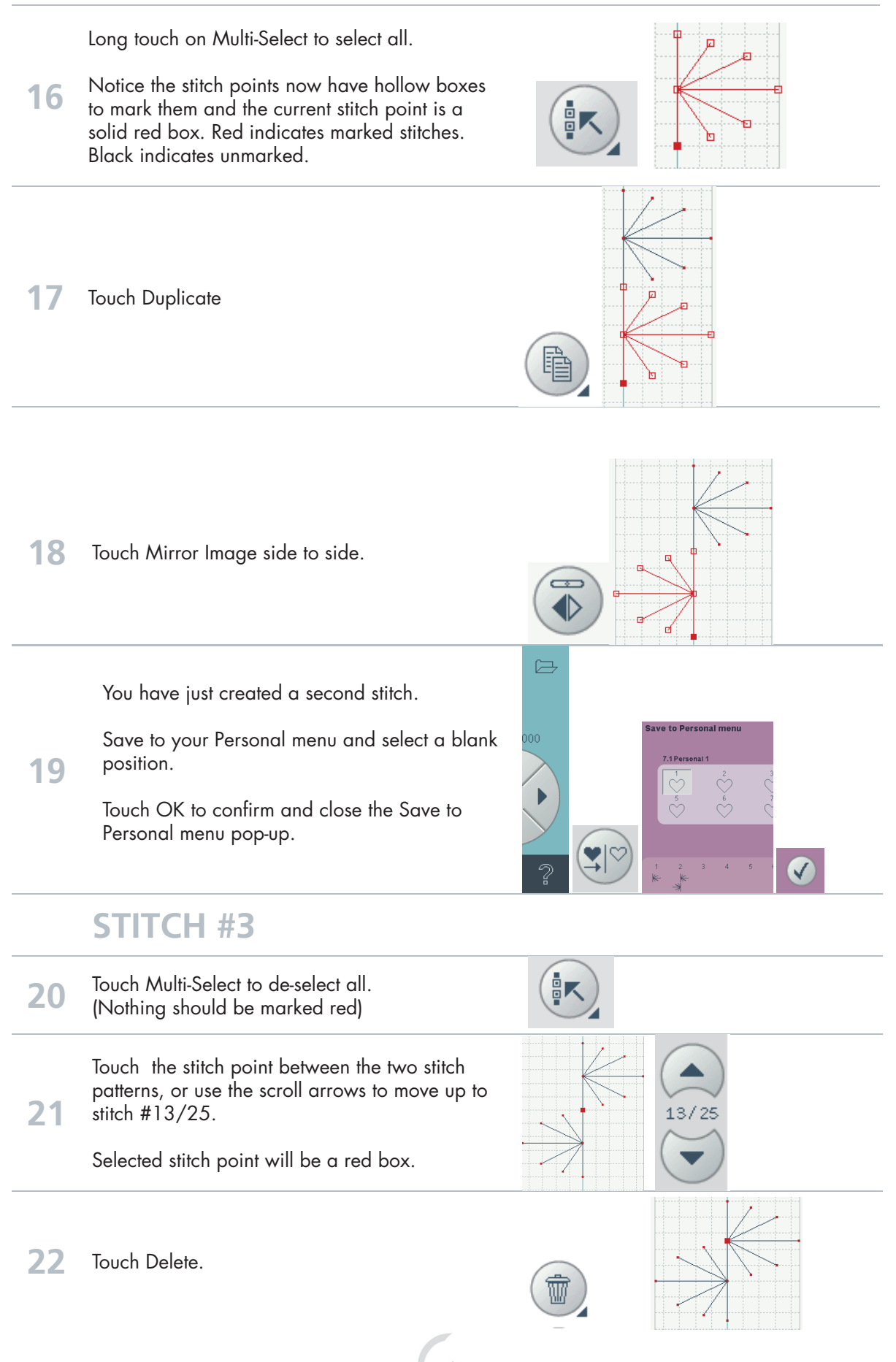

49

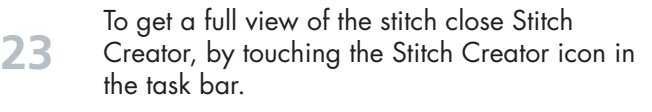

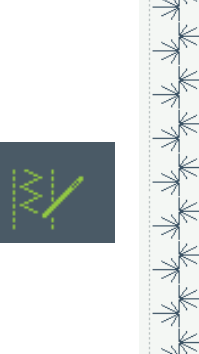

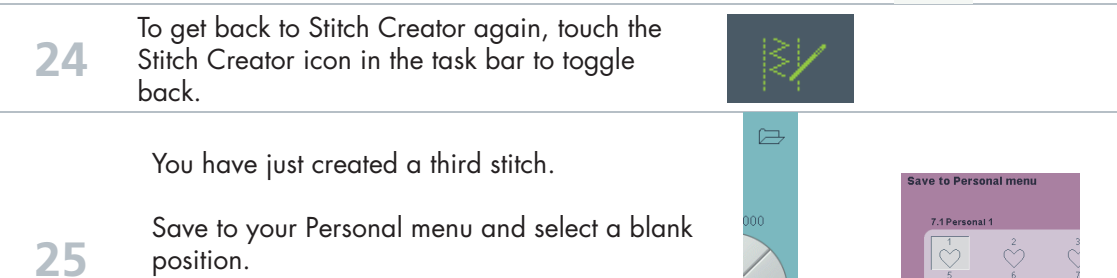

Touch OK to confirm and close the Save to Personal menu pop-up.

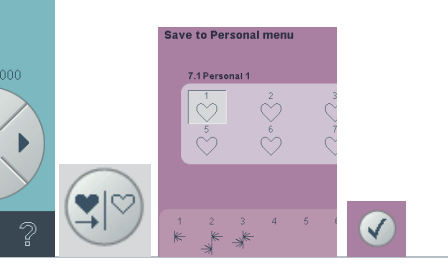

### **STITCH #4**

**26** Touch the last stitch point #24/24 or use the  $24/24$ marking arrows to scroll to the last stitch point.  $\overline{a}$ t 27 Touch Delete.

 $\overline{a}$ 

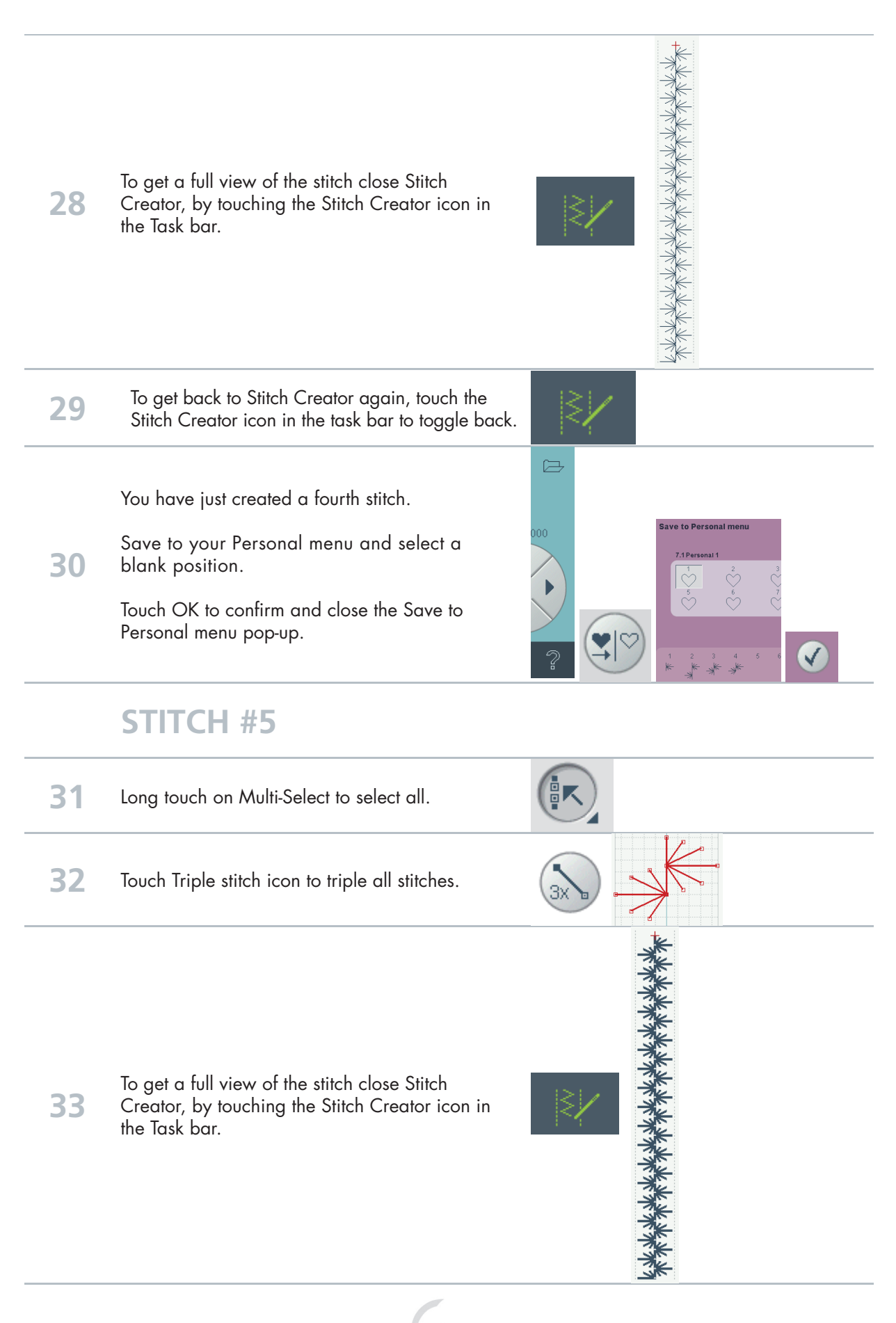

**34** To get back to Stitch Creator again, touch the Stitch Creator icon in the task bar to toggle back. You have just created a fifth stitch. Save to your Personal menu and select a **35** blank position. Touch OK to confirm and close the Save to V Personal menu pop-up. **STITCH #6 36** Long touch on Delete to delete all stitch points. W  $\mathcal{A}$   $\mathcal{A}$ Delete all stitches? **37** Touch OK to confirm. **38** You probably have the Personal stiches open in<br> **38** the Stitch Creator. Touch stitch #1 to open the original stitch again. .<br>7. Personal meni  $\sqrt{\frac{6}{1}}$ If you do not have the Personal stitches view open already... **(38)** Touch Selection Menu, Stitches, Category 7 - Personal Menu, Subcategory 1 Touch the original stitch, Flower1.spx<br> **(38)** It will appear already marked (red) in the Stitch Creator field. **39** Duplicate 回回 **40** Touch Multi-Select to deselect the stitch.

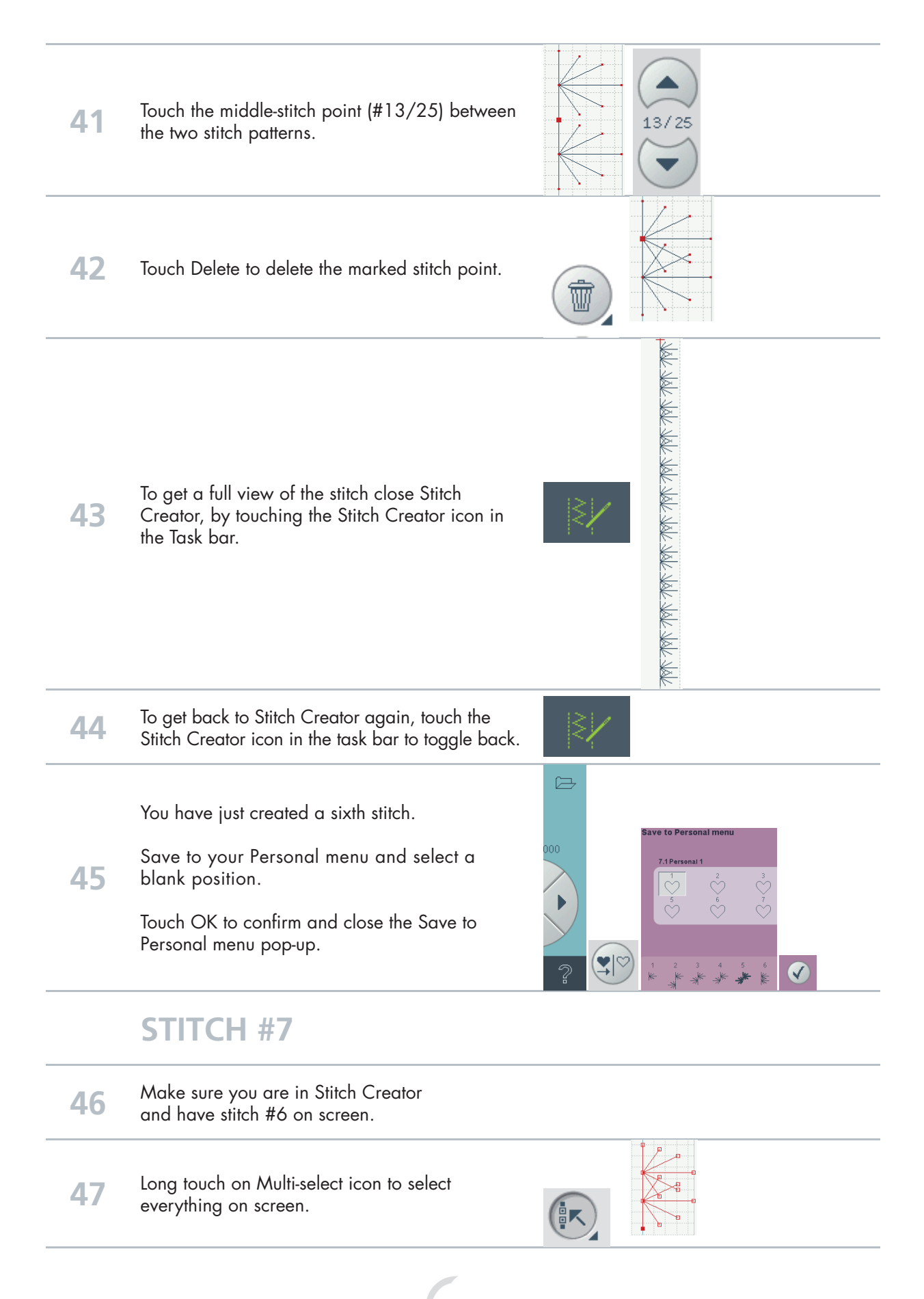

53

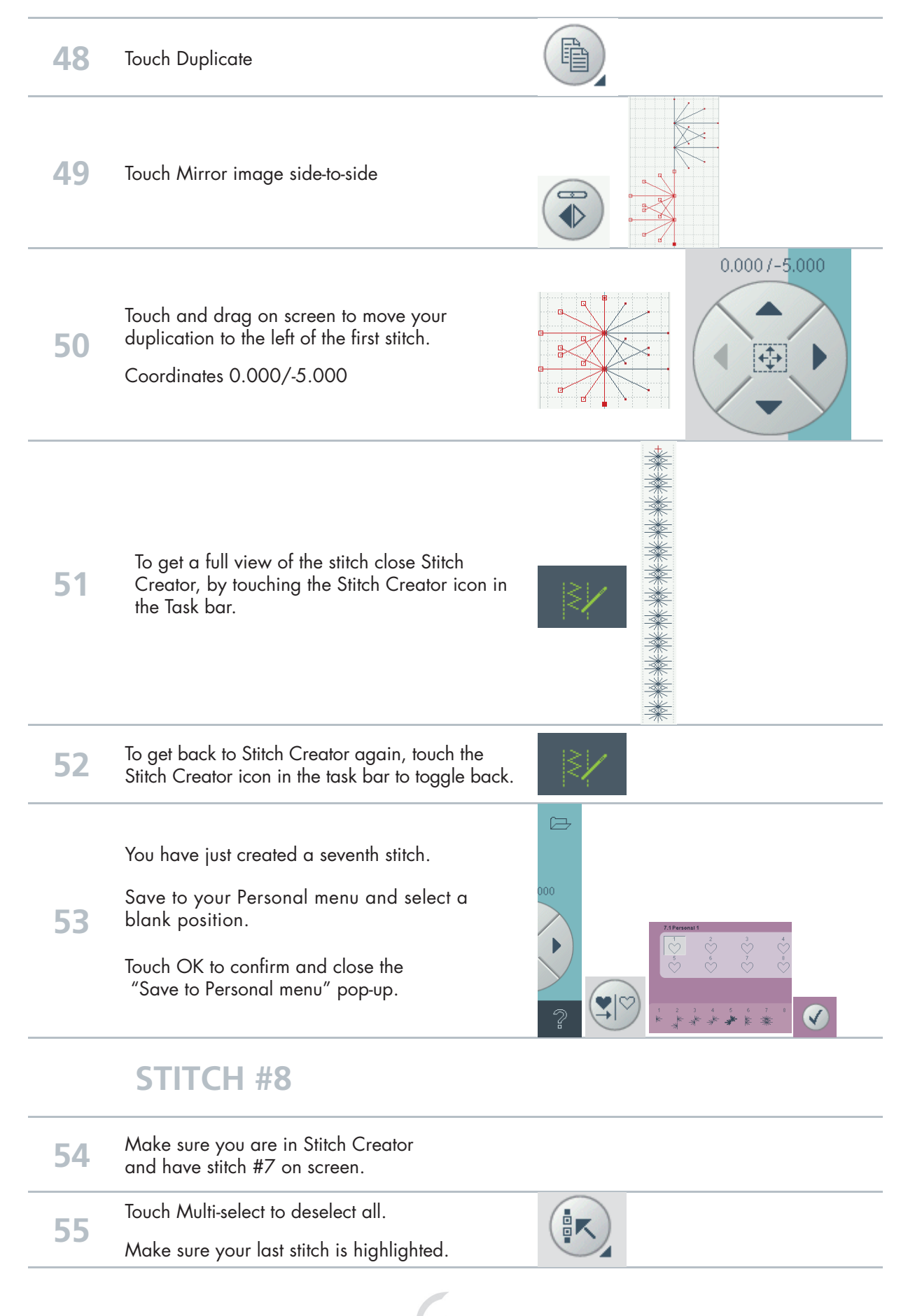

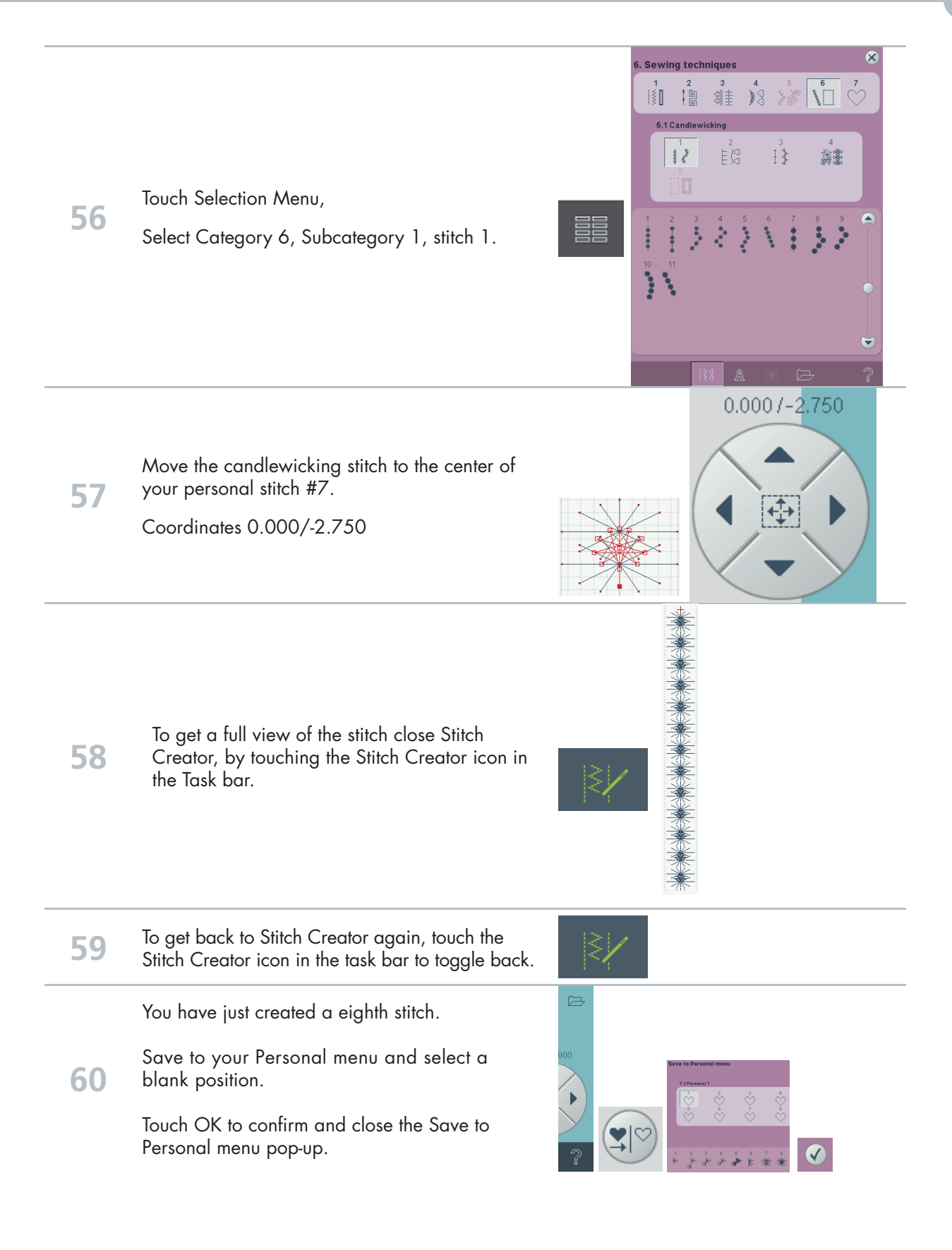

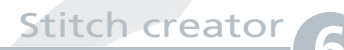

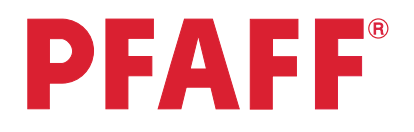

Company Company

## Edit and create new stitches

## Three variations of "Leaves on a string"

### - from Canada, Betty Biberdorf -

**OB** 

រ៉ូរ៉ូ **1** To open the Stitch Creator program, touch on Stitch Creator icon in the task bar. **2** To bring up a stitch, touch the Selection Menu.  $\frac{3}{4}$   $\frac{4}{3}$   $\frac{5}{8}$  $\sqrt[6]{\frac{7}{10}}$  $\mathbb{R}$   $\mathbb{R}$ | 電象 -<br>東莞 Touch….  $\lambda$  $27$ • category 4; Decorative stitches MH **3** • subcategory 3; Leaves and Flowers • stitch number 28 We are going to remove the center flower from this stitch. **4** Touch Multi-select icon to deselect pattern.

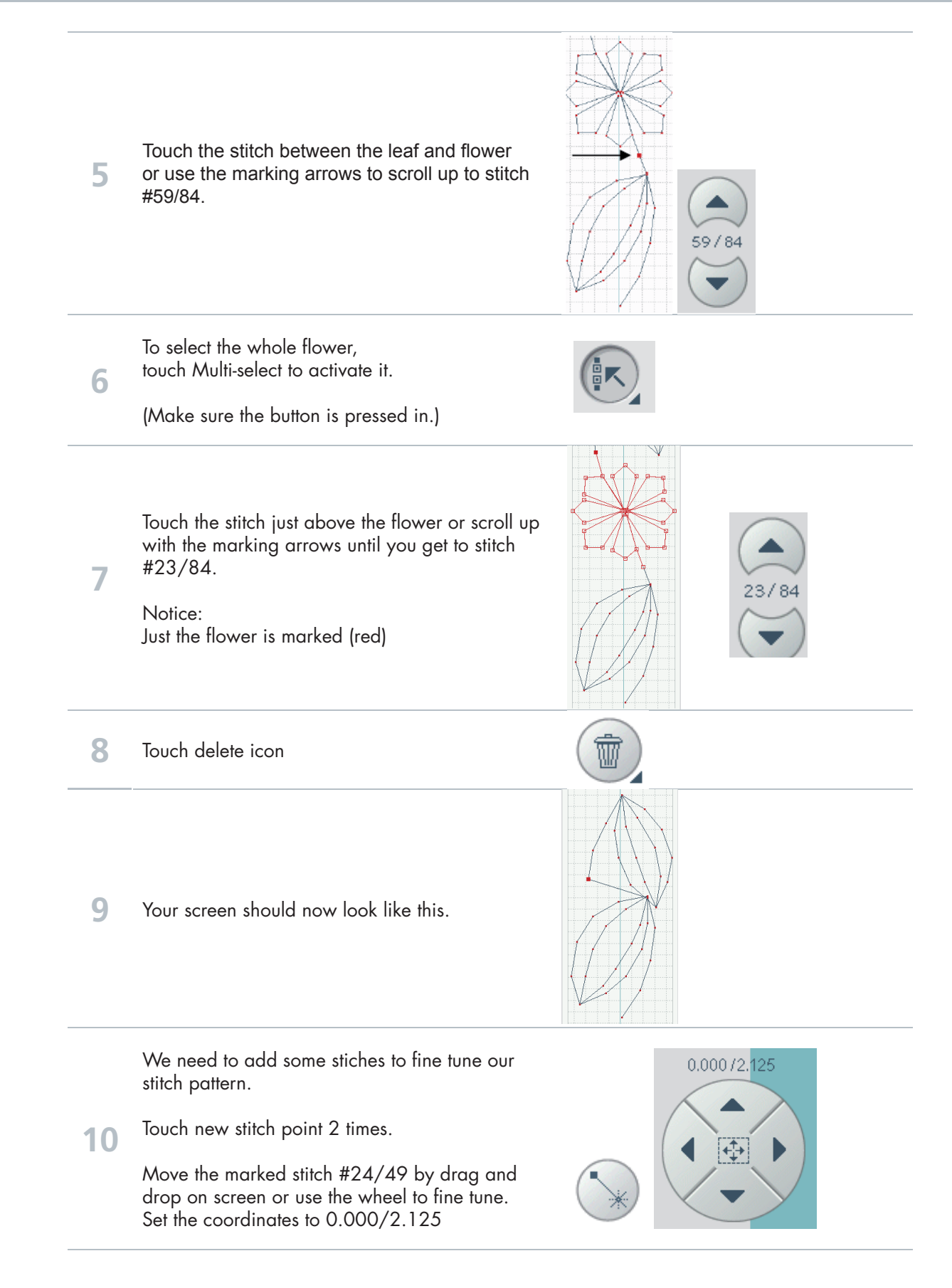

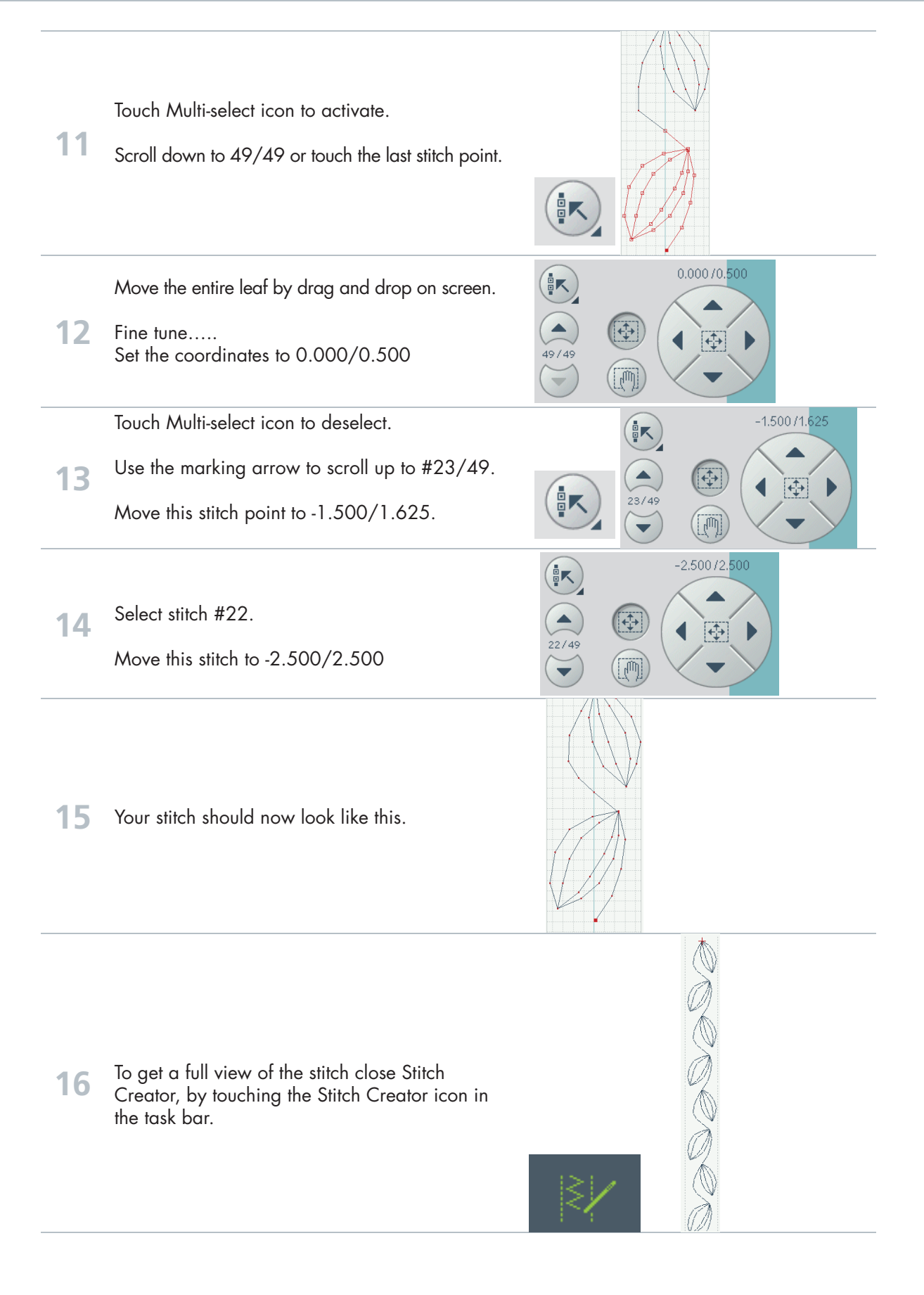

58

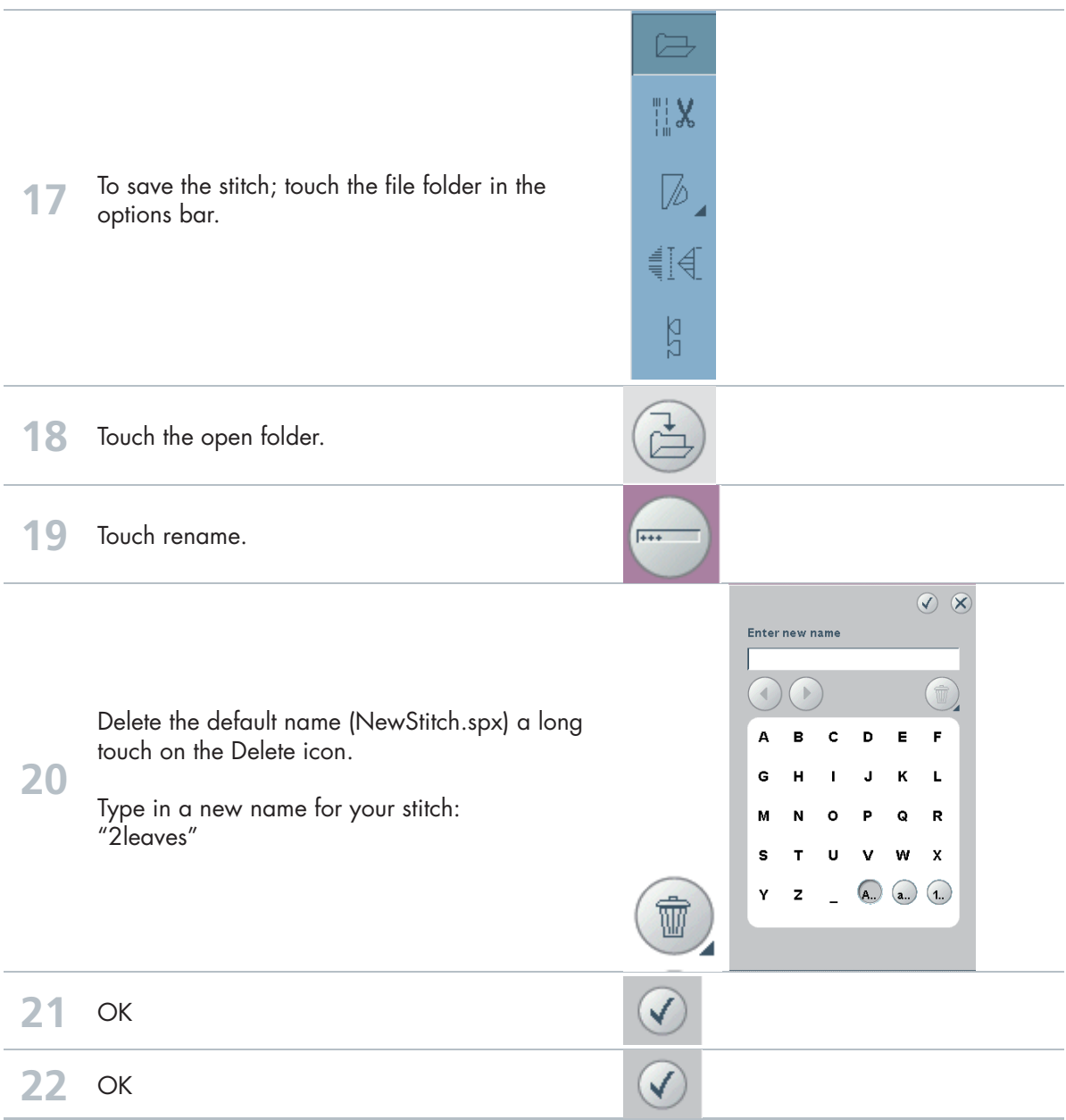

Unlimited stitch possibilities on your Pfaff creative vision<sup>TM</sup>.

The more you want - the more you get!

23 Open Stitch Creator again.

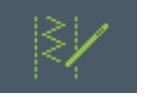

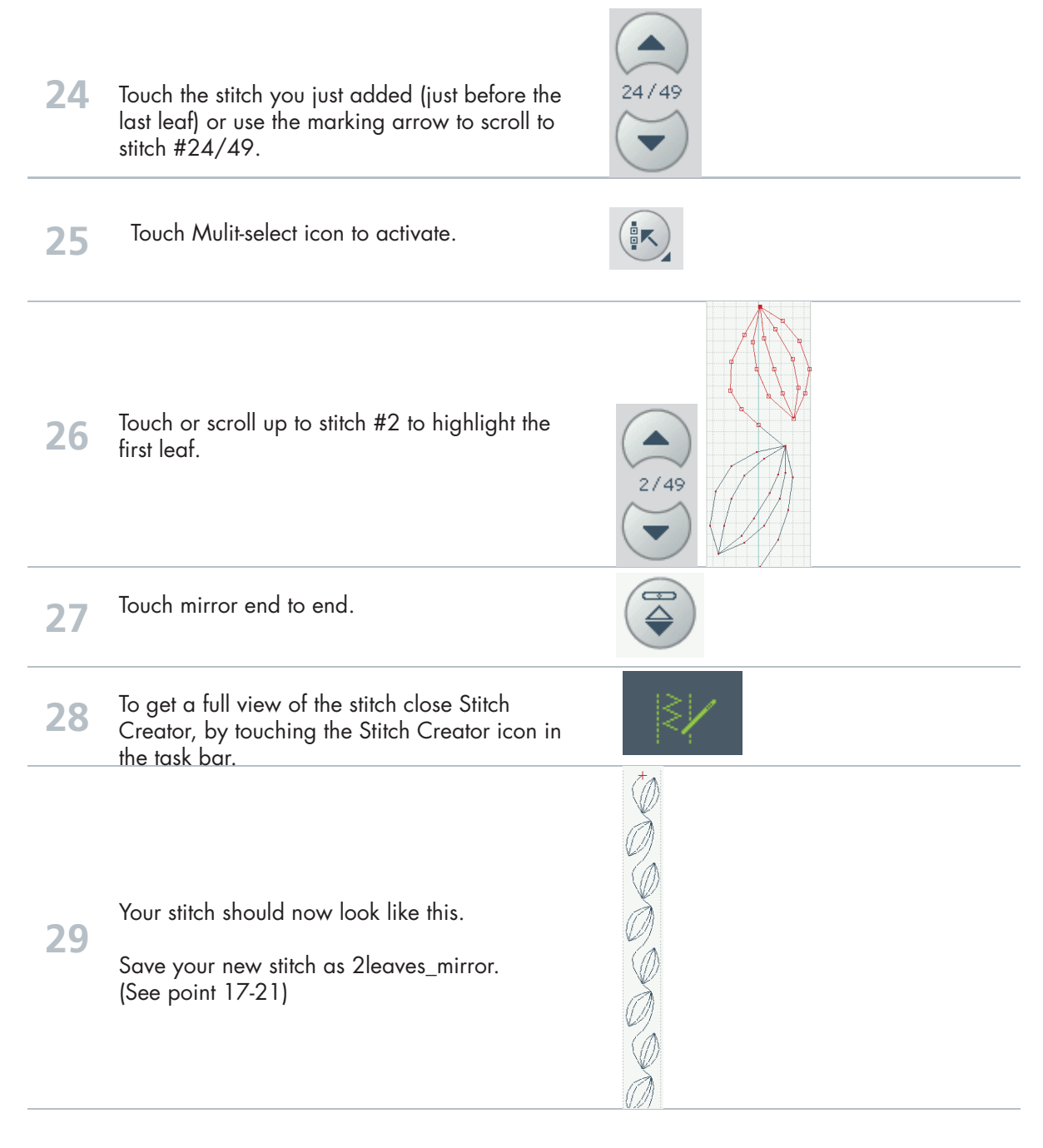

If you would like you can go back into Stitch Creator and fine tune the stitch points between the leaves, i.e stitch points 3, 4 and 5.

When you are happy with your manipulated stitch save it as 2leaves\_mirror. It will overwrite the original you created.

**30**

Unlimited stitch possibilities on your PFAFF™ creative vision™.

The more you want - the more you get!

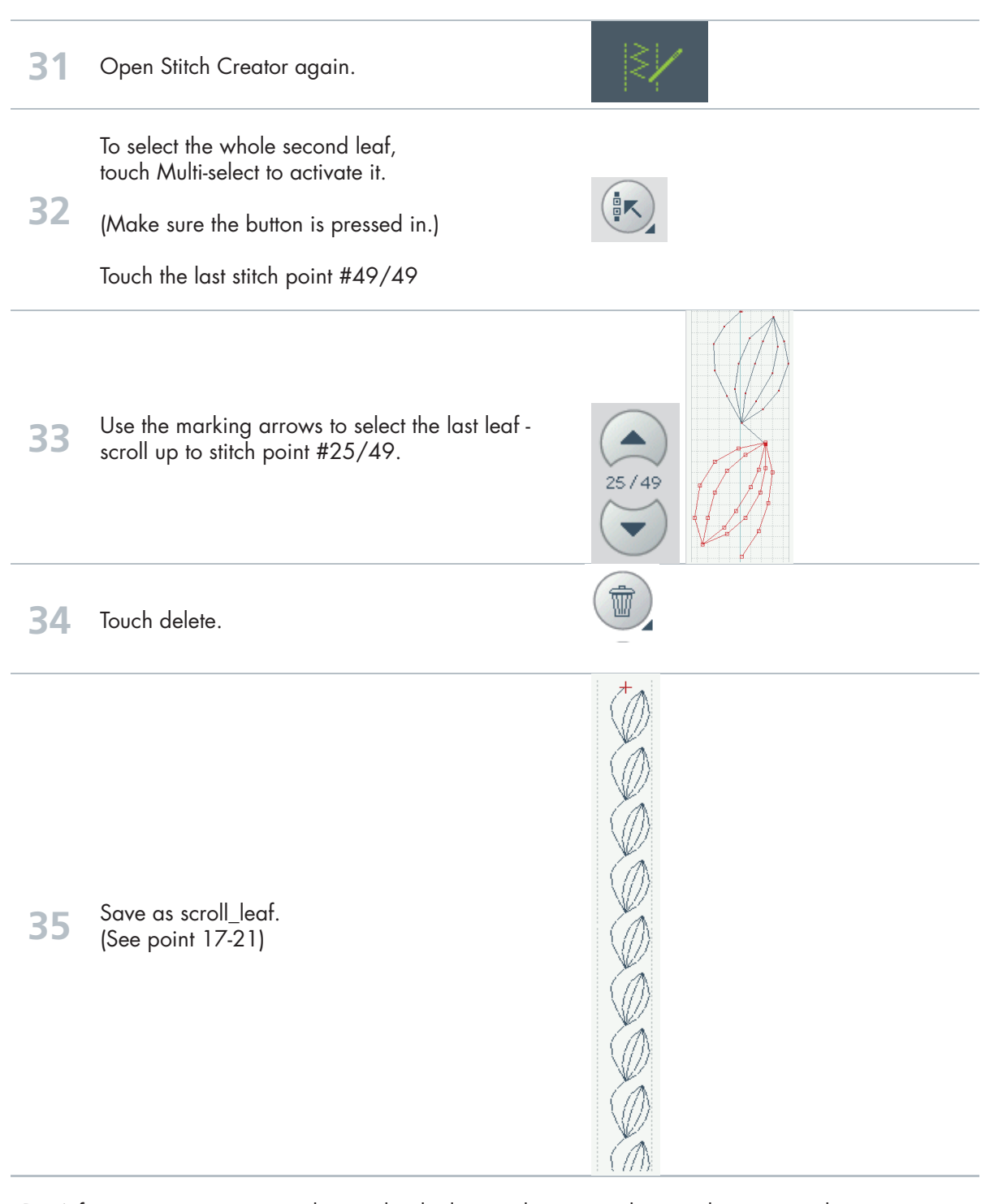

Don't forget you can insert stitches - either built-in stitches or stitches you have created.

The more you want - the more you get!

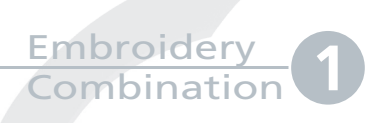

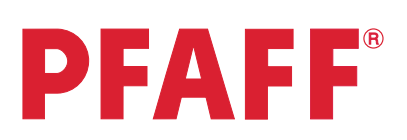

# Flowers

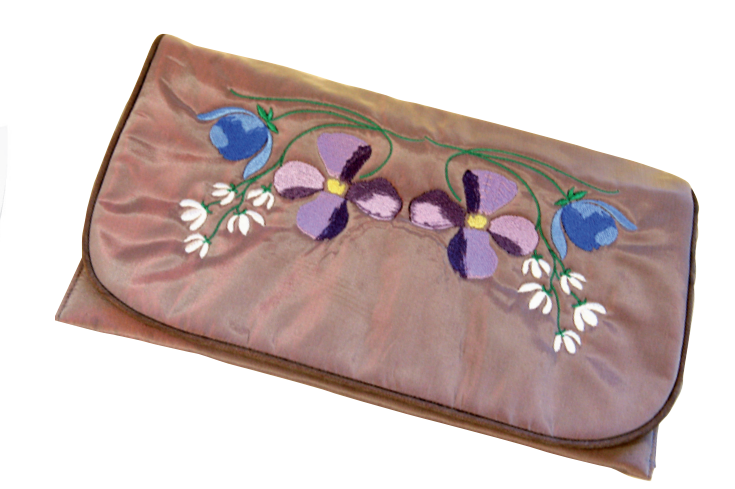

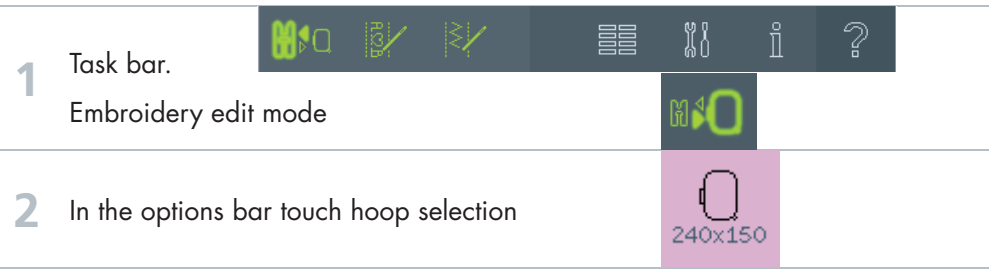

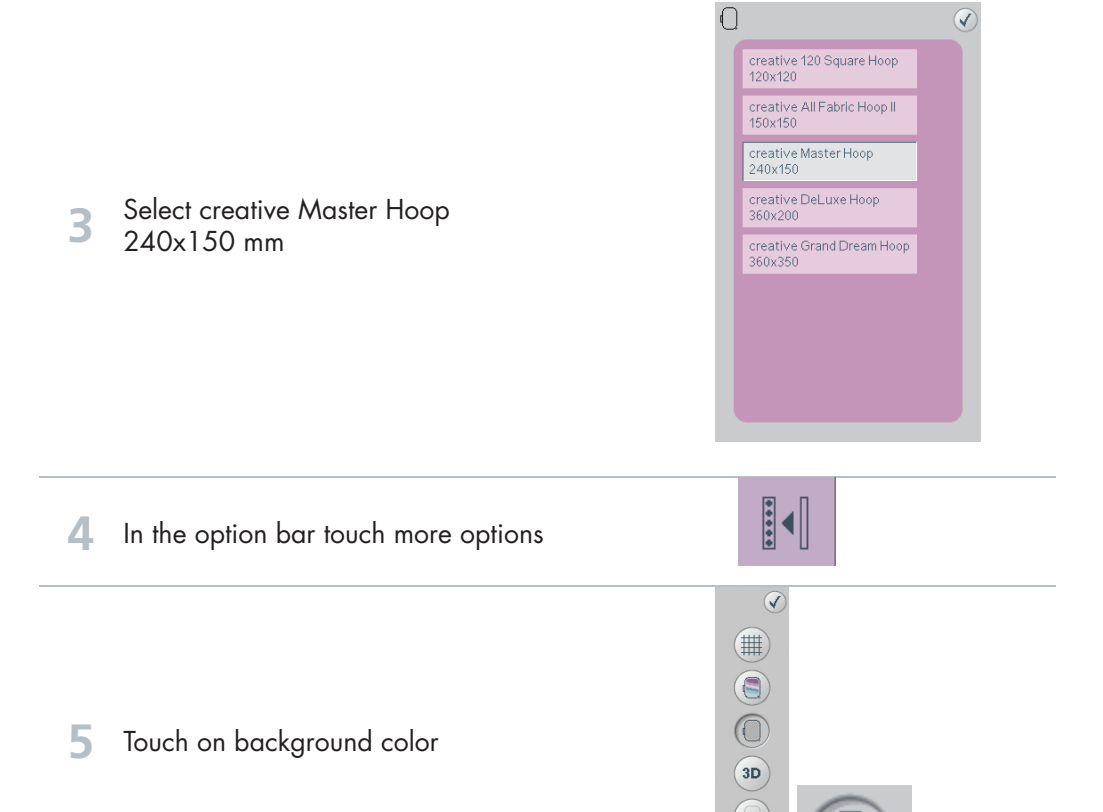

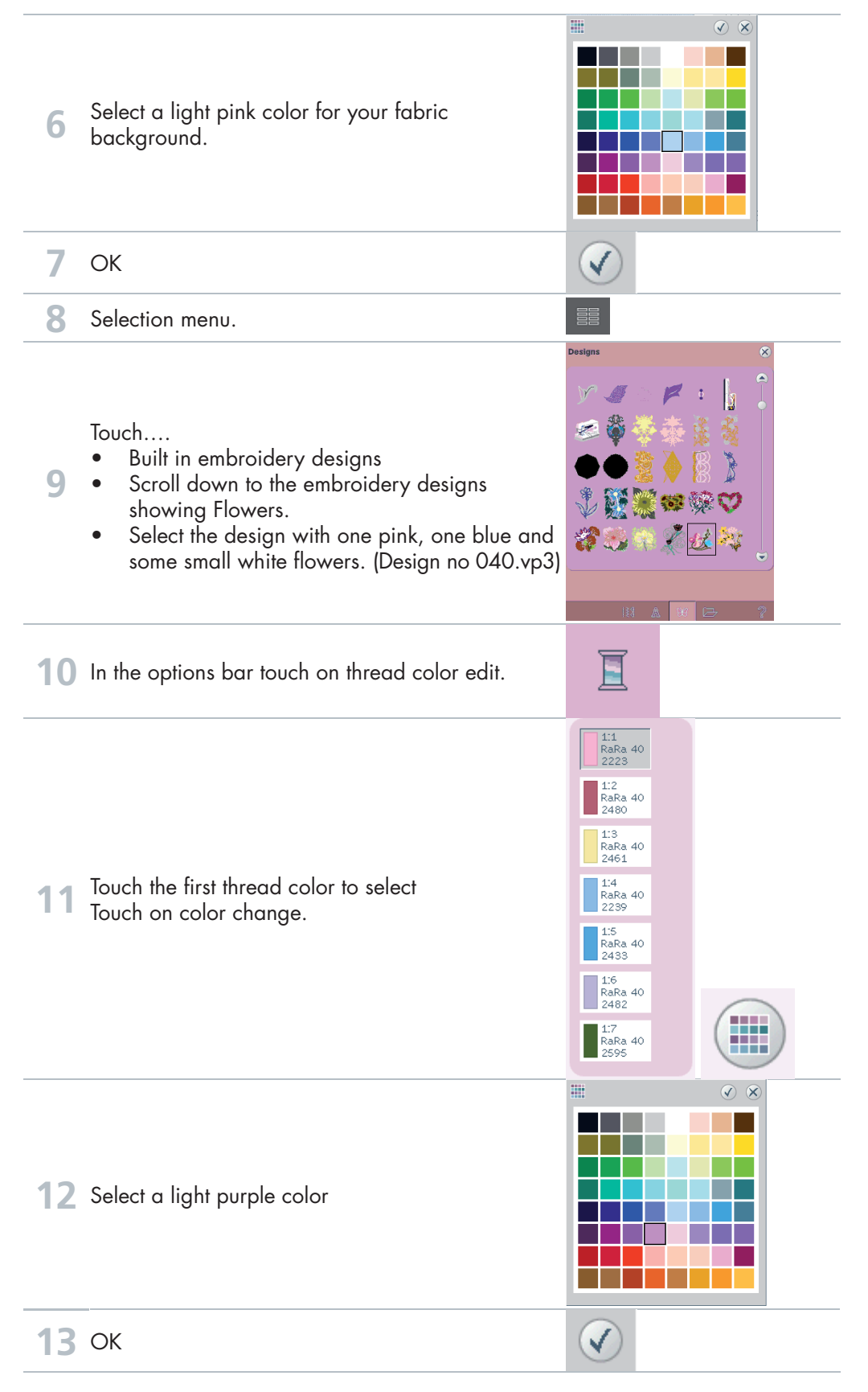

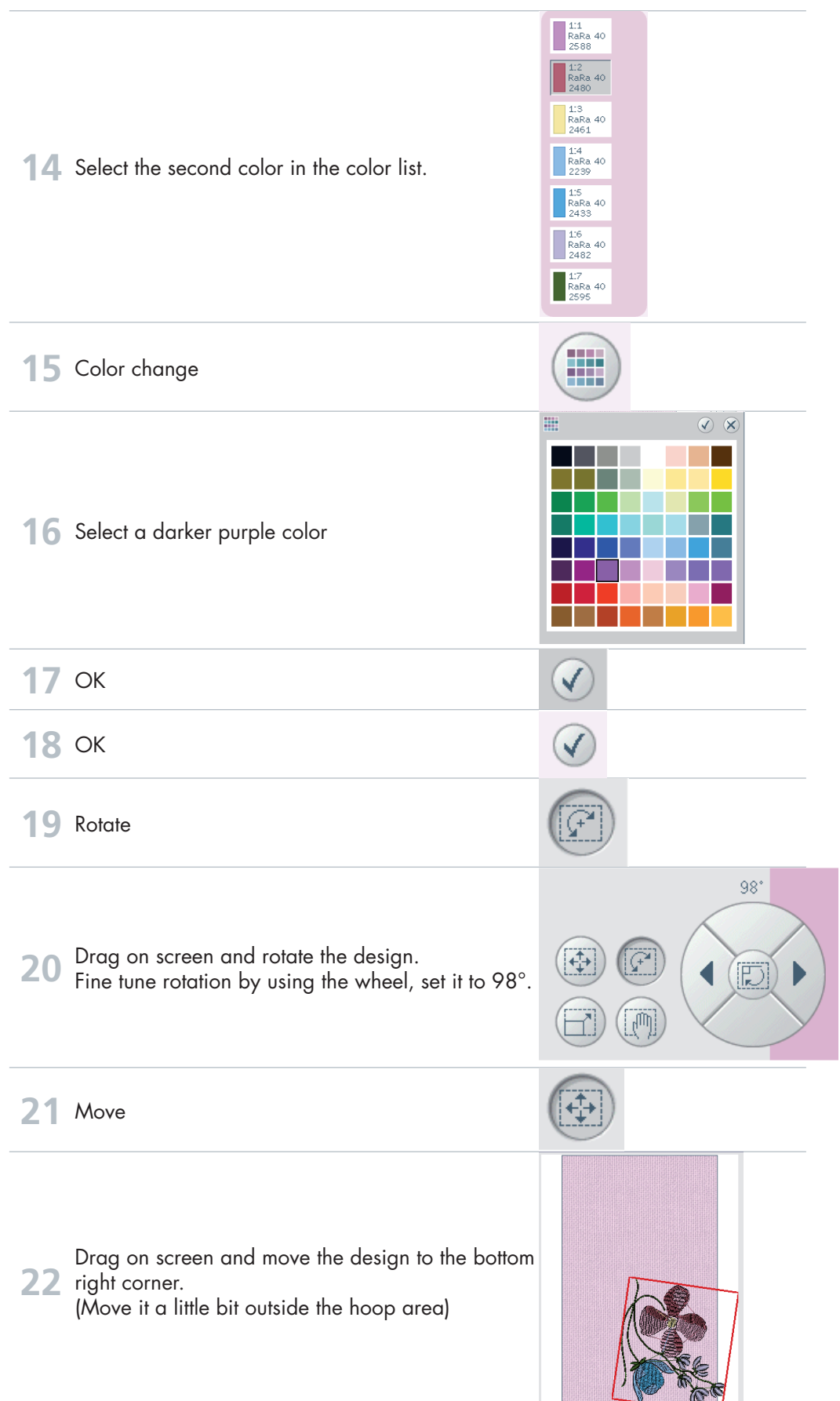

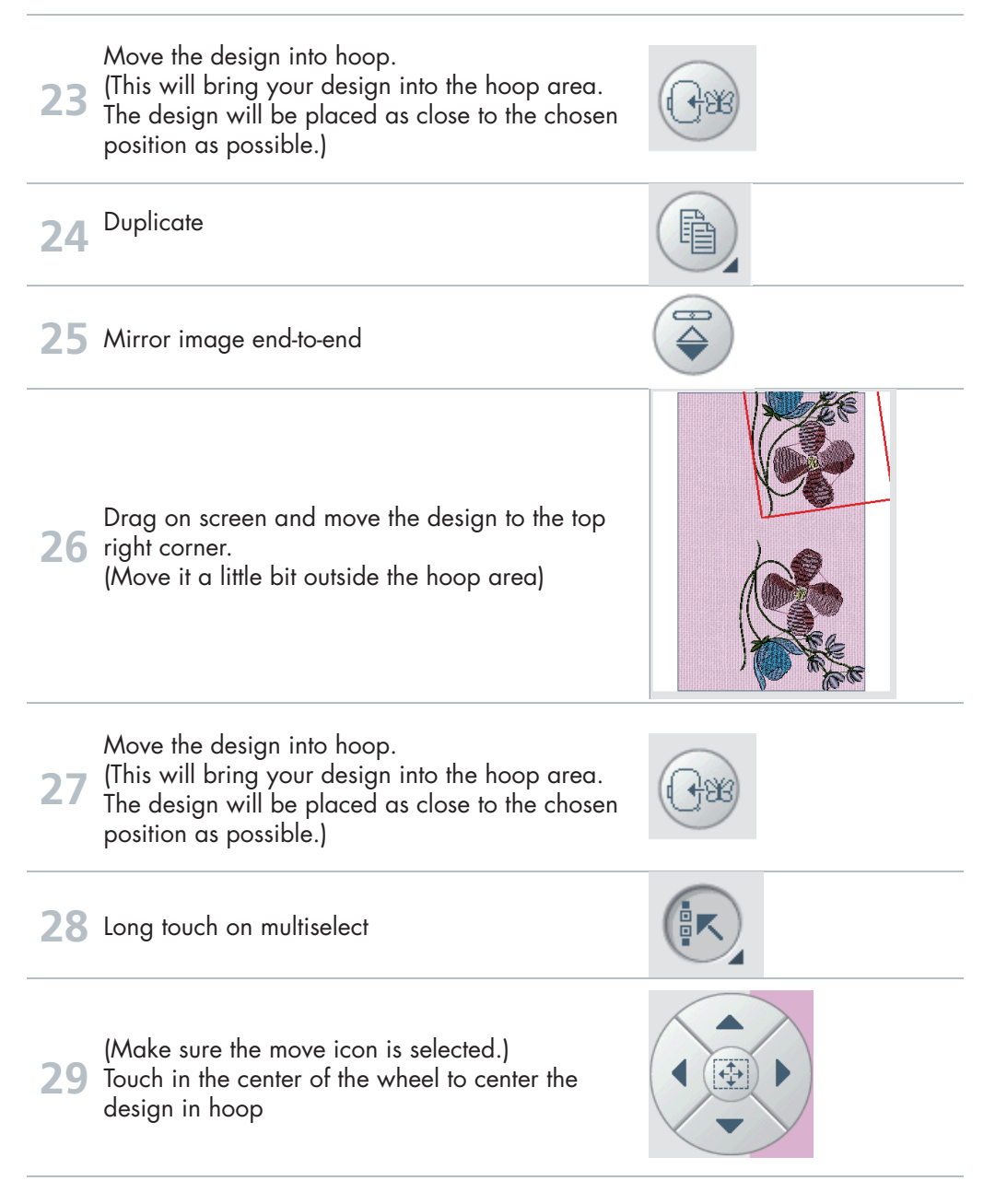

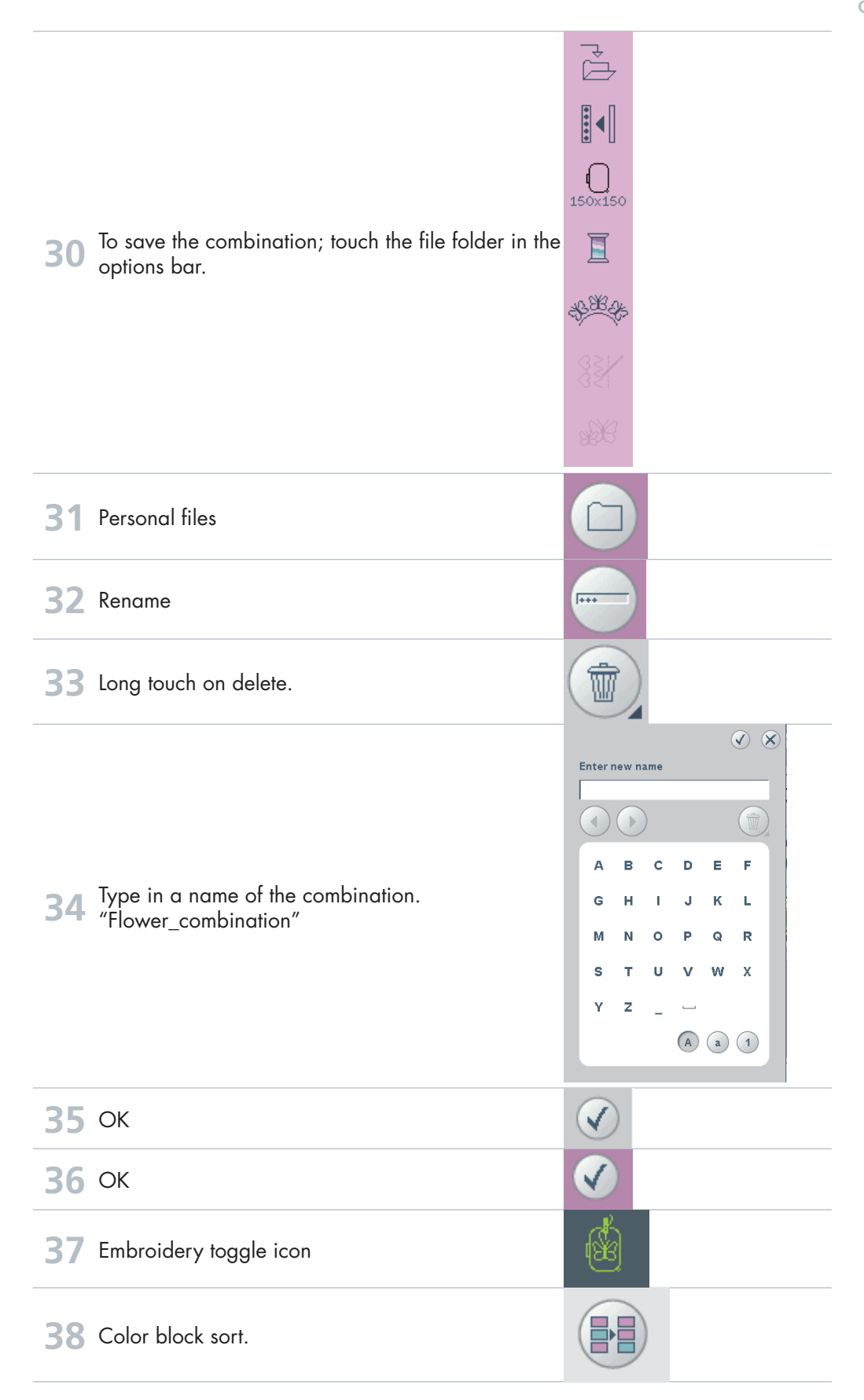

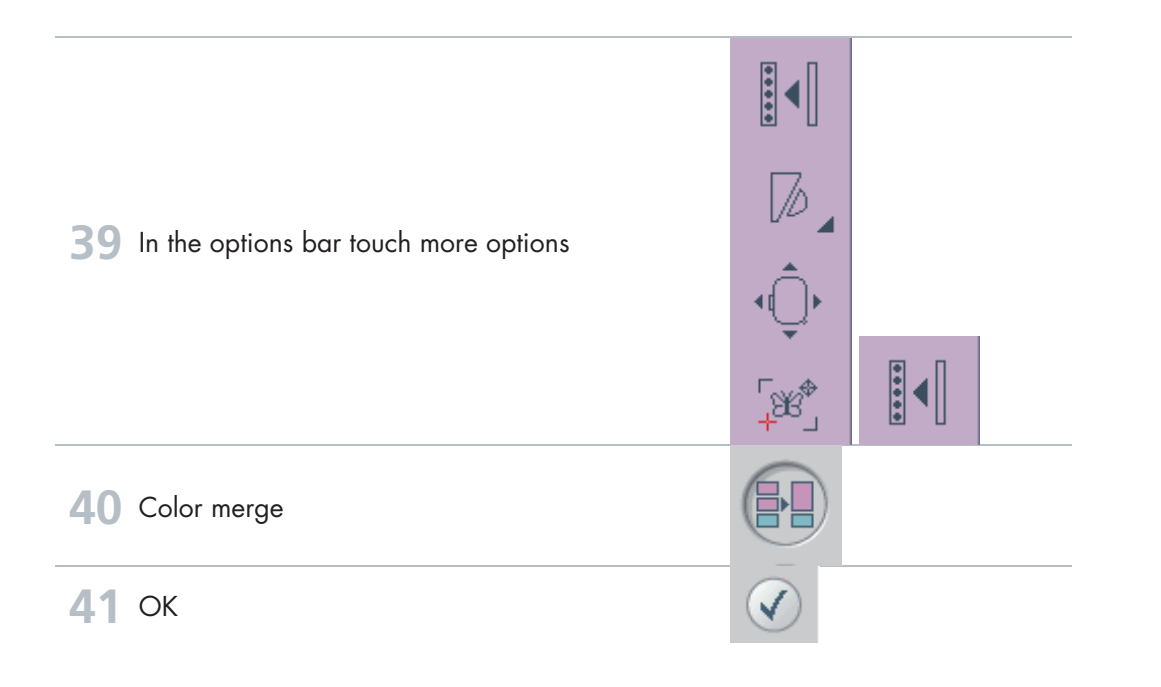

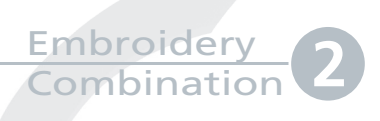

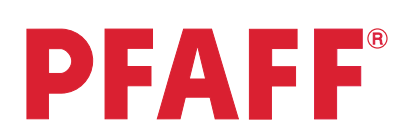

## Santa´s design and shaped text

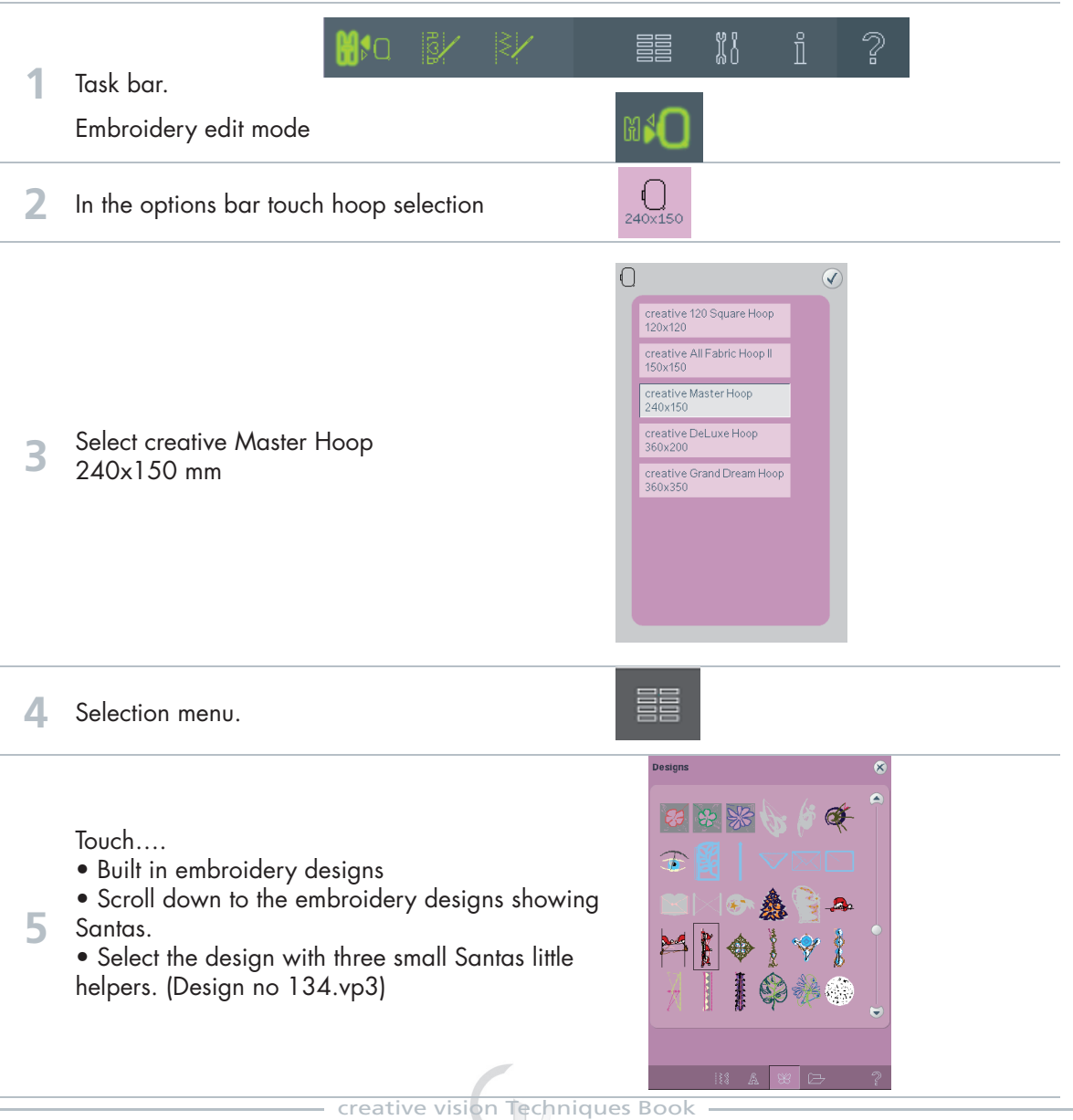

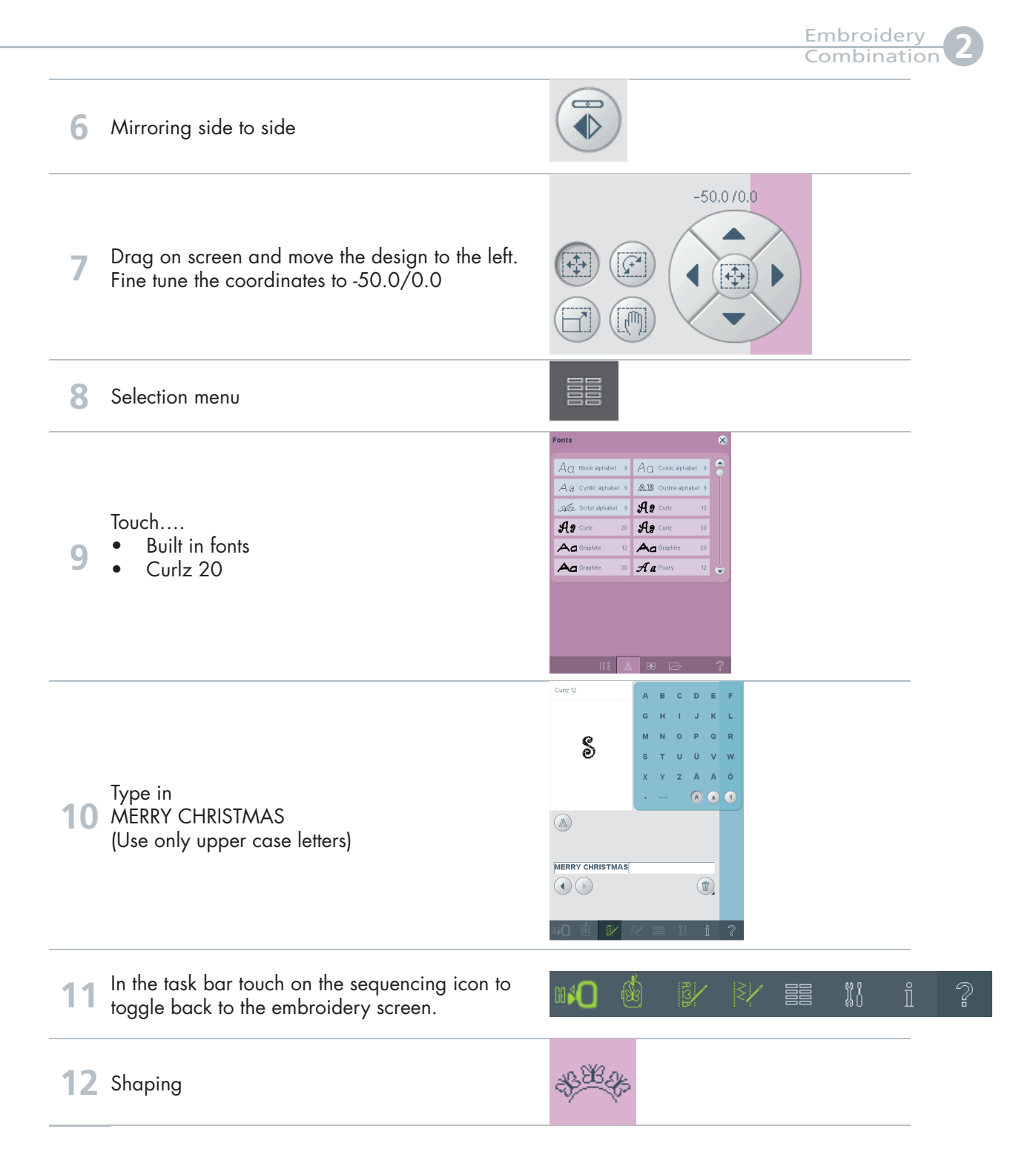

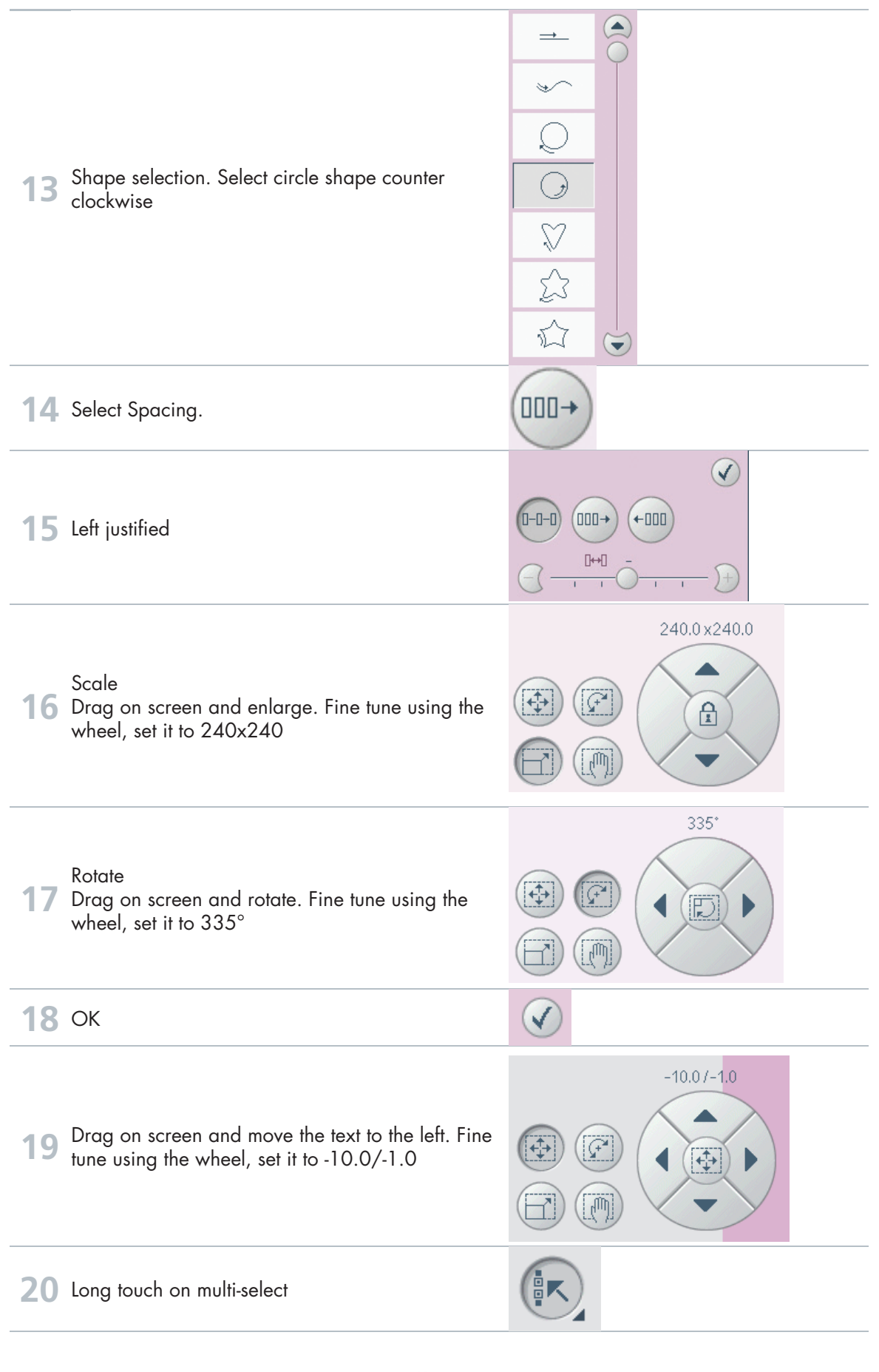

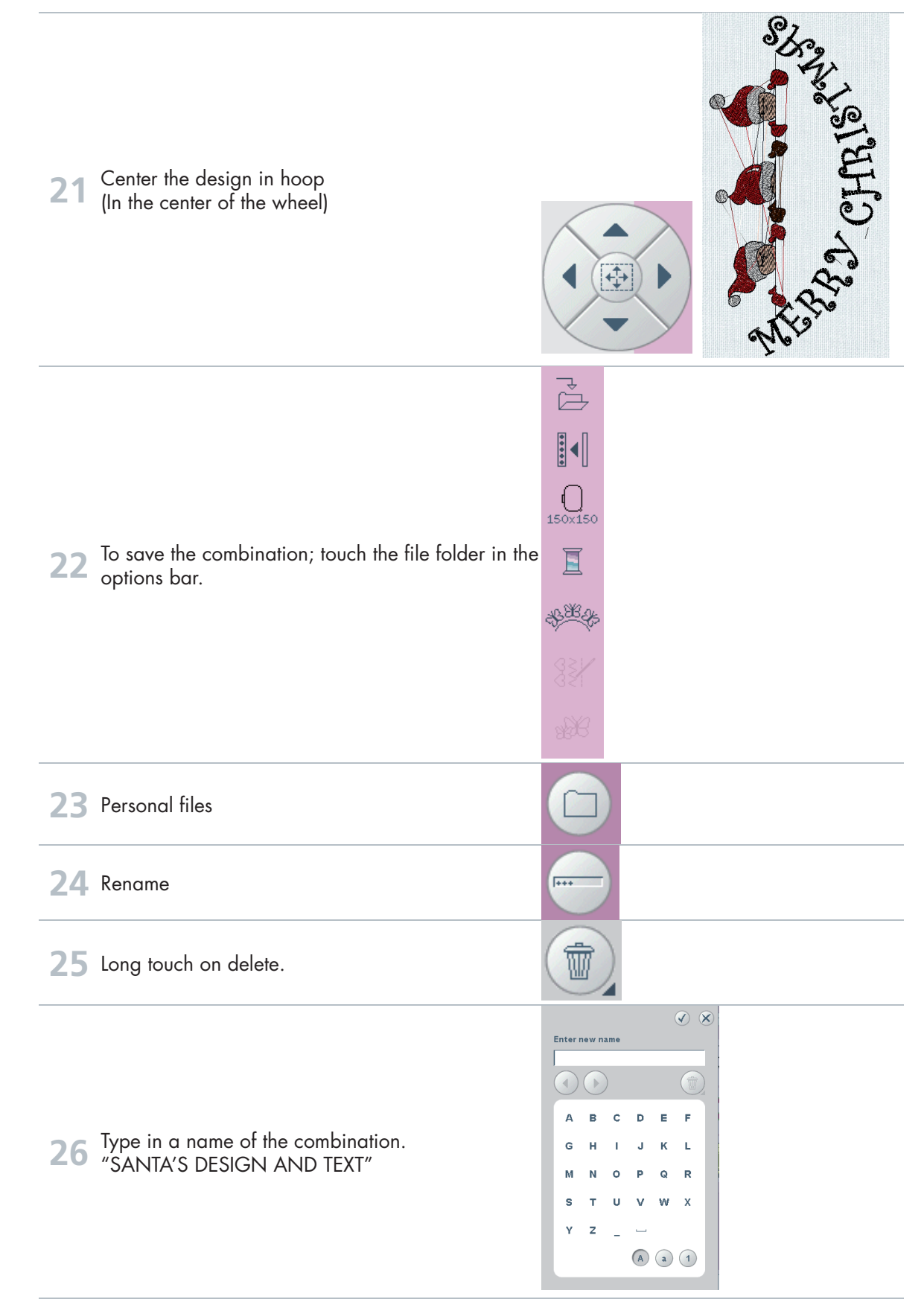

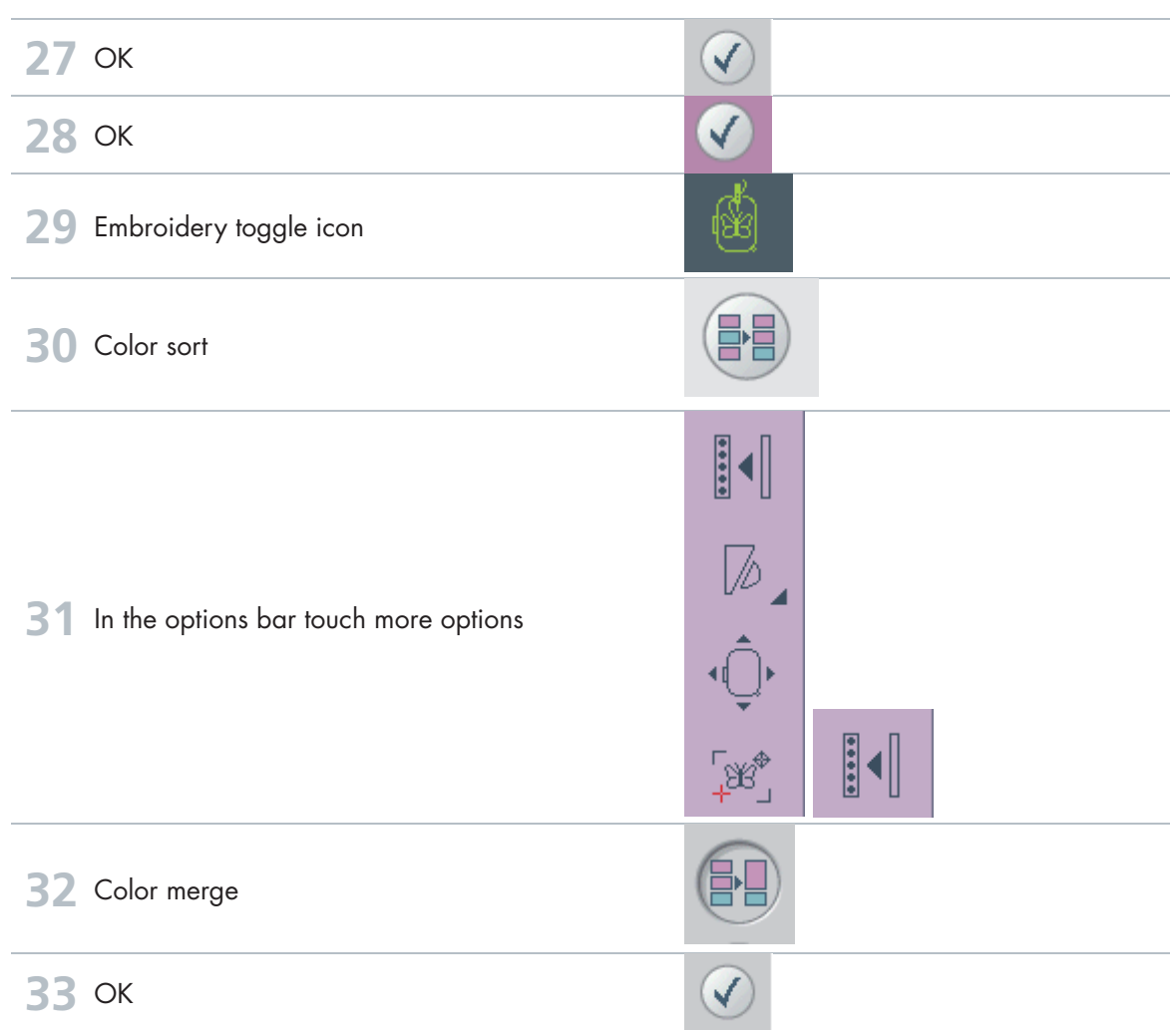
# Embroidery Combination **3**

# Border and Stars Embroidery Combination **3**

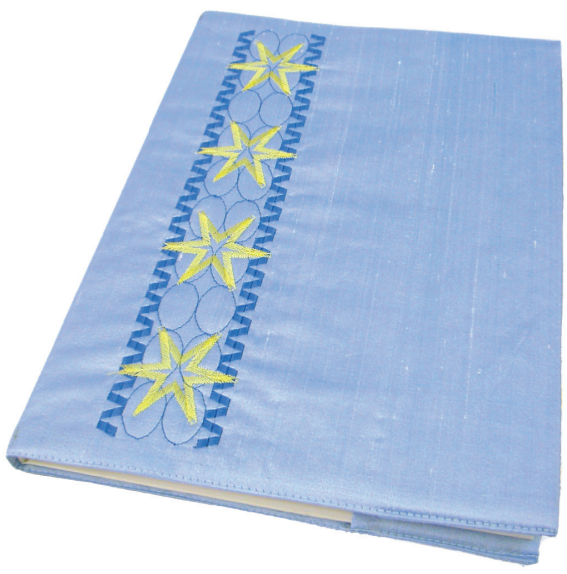

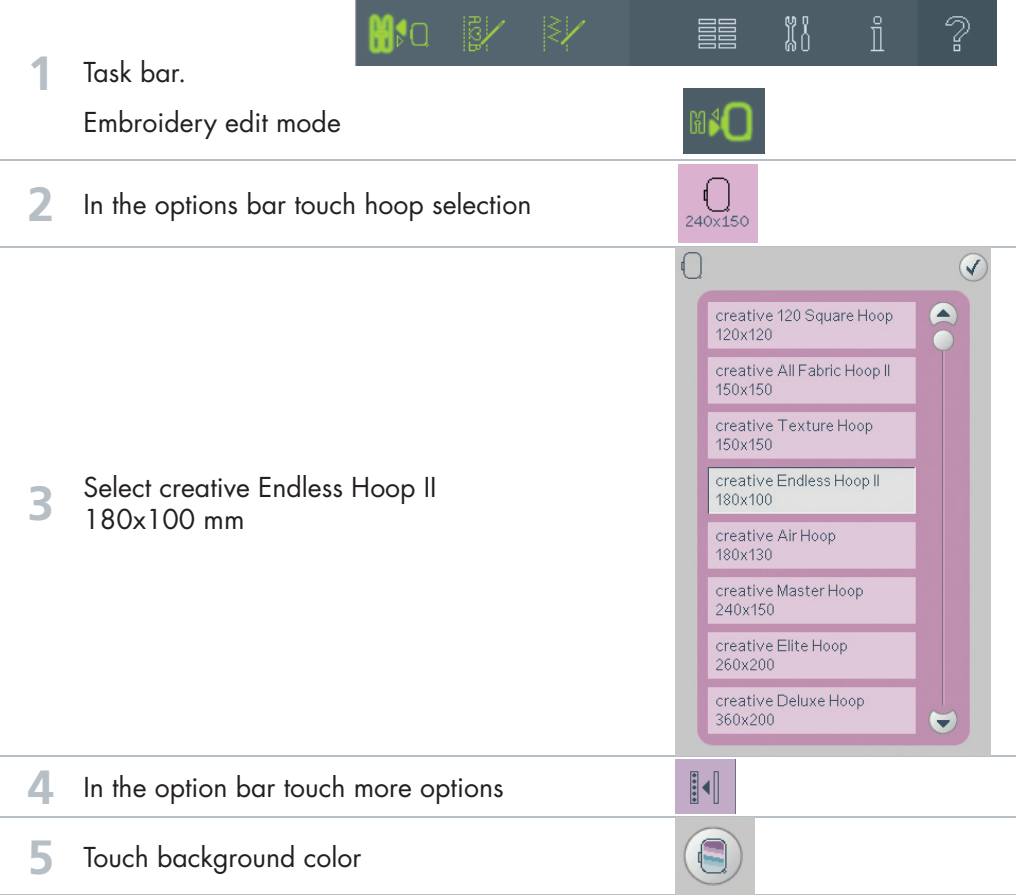

eative visi<mark>o</mark>n T<mark>echniques Book</mark> 73

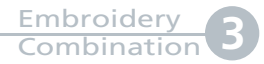

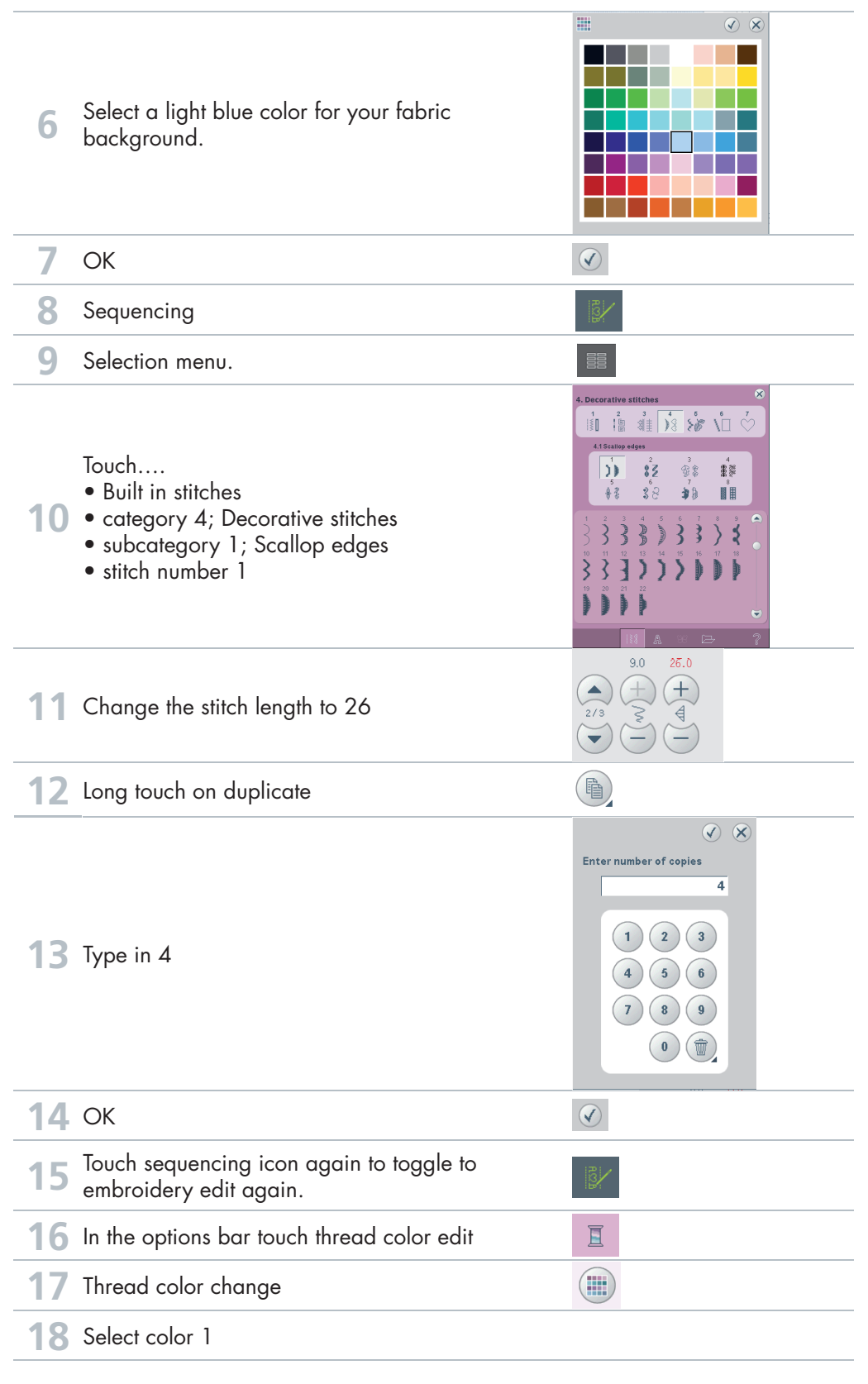

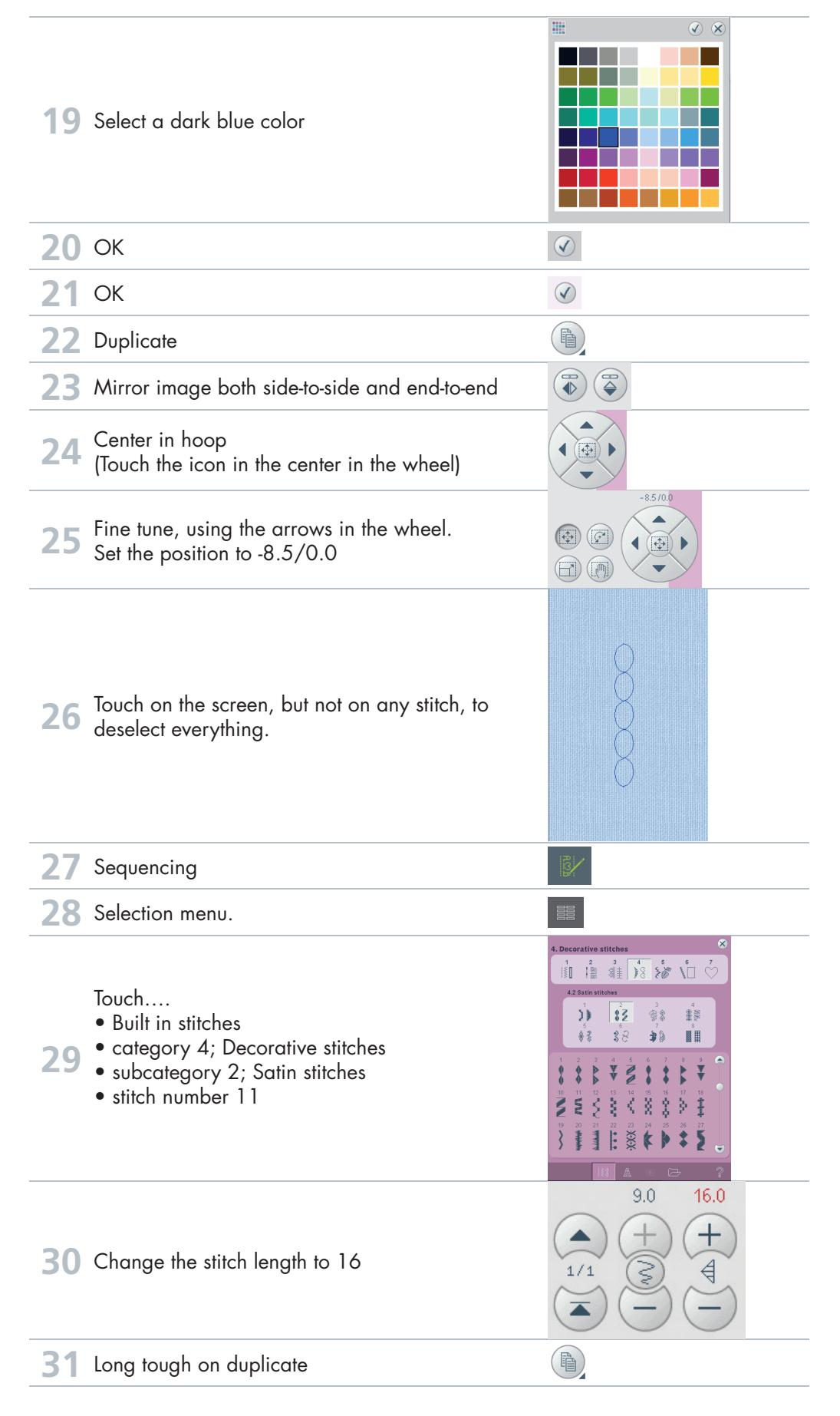

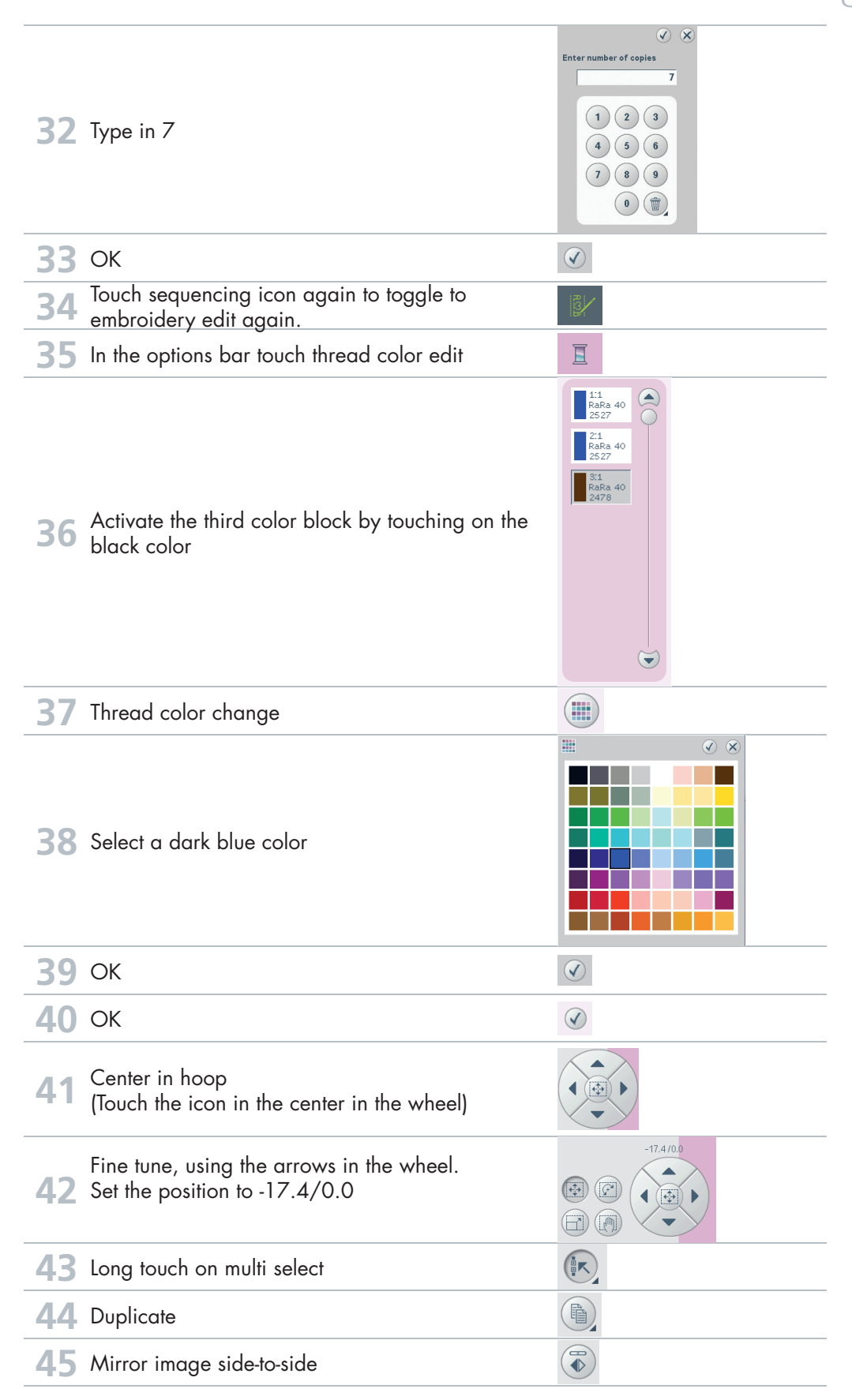

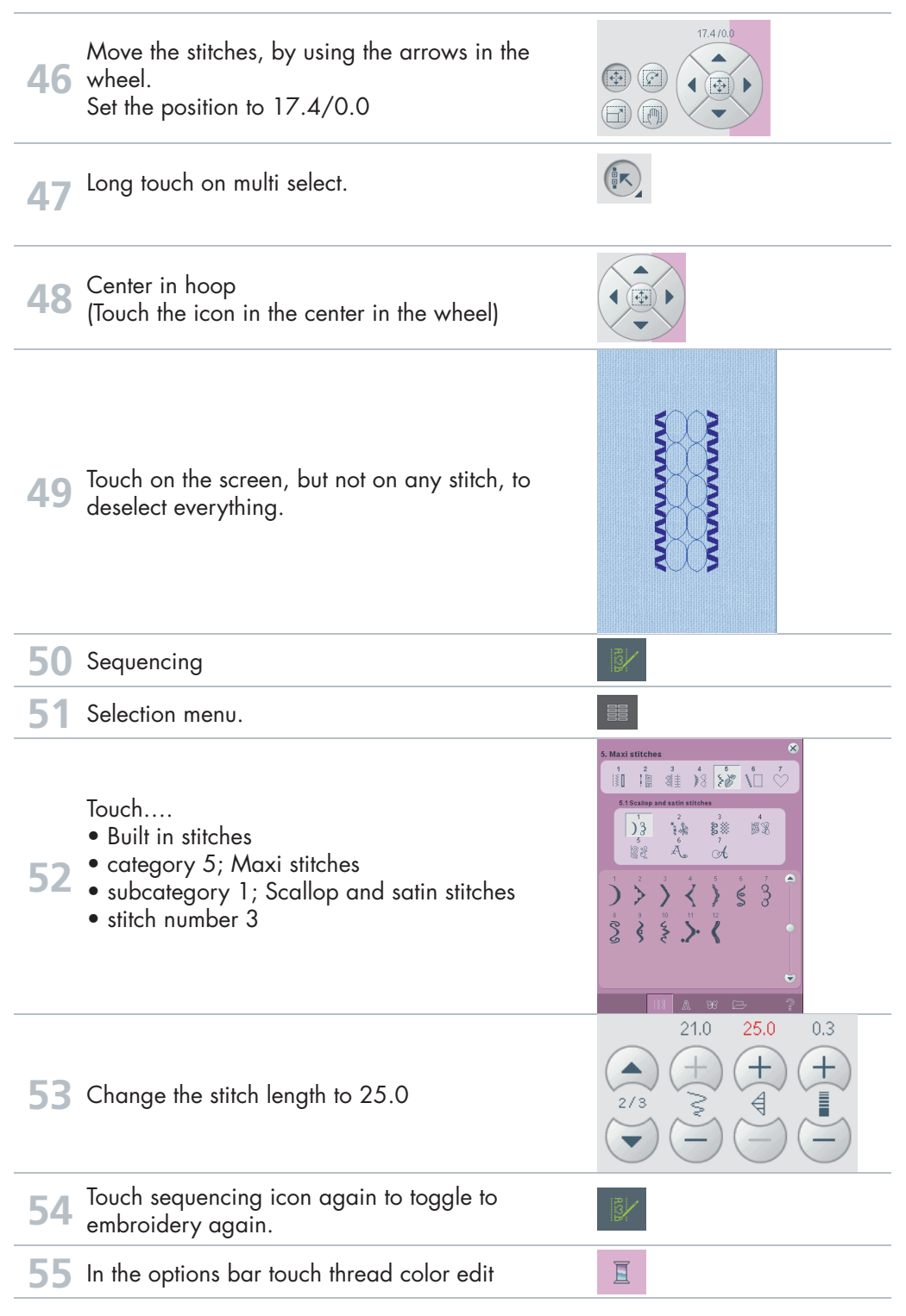

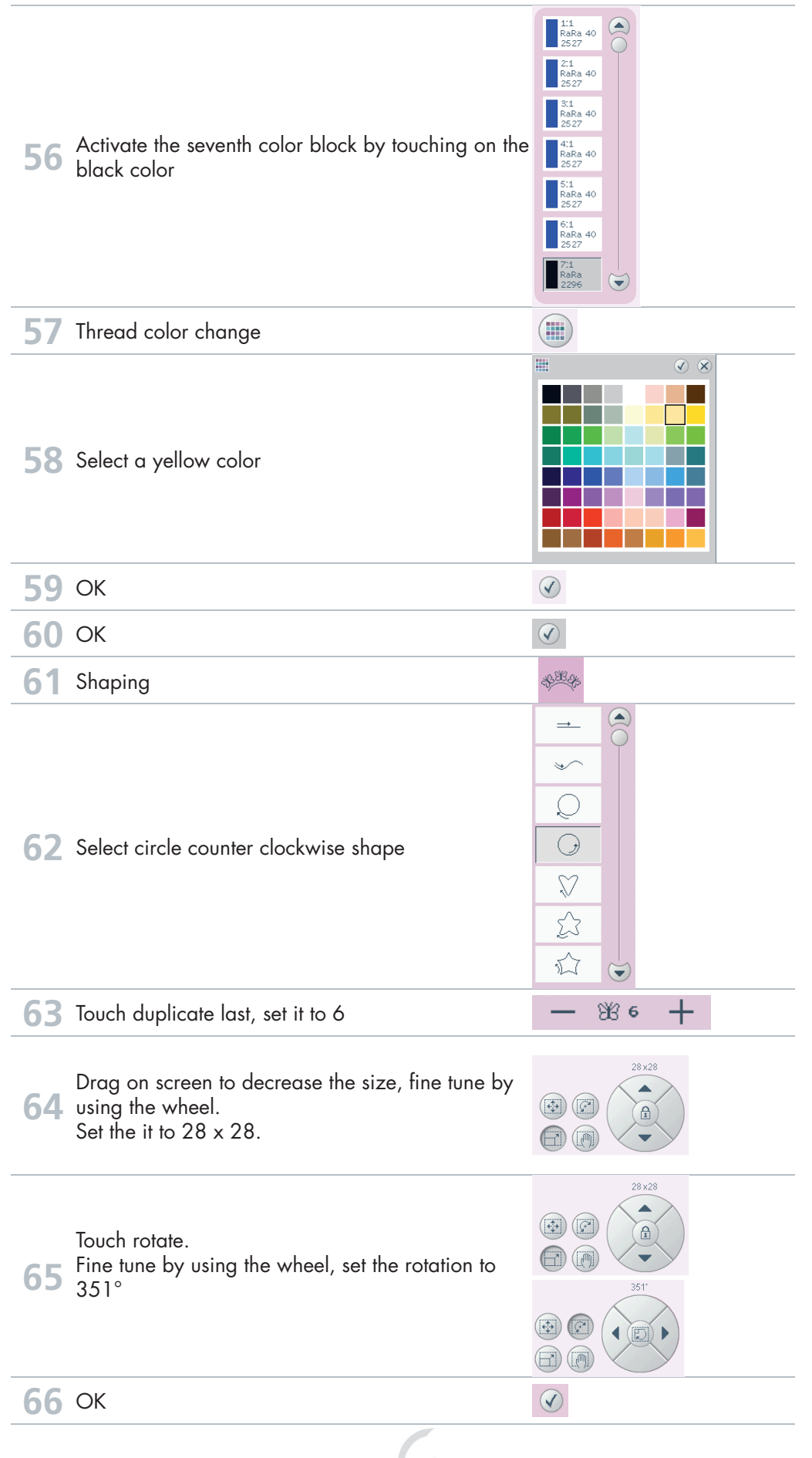

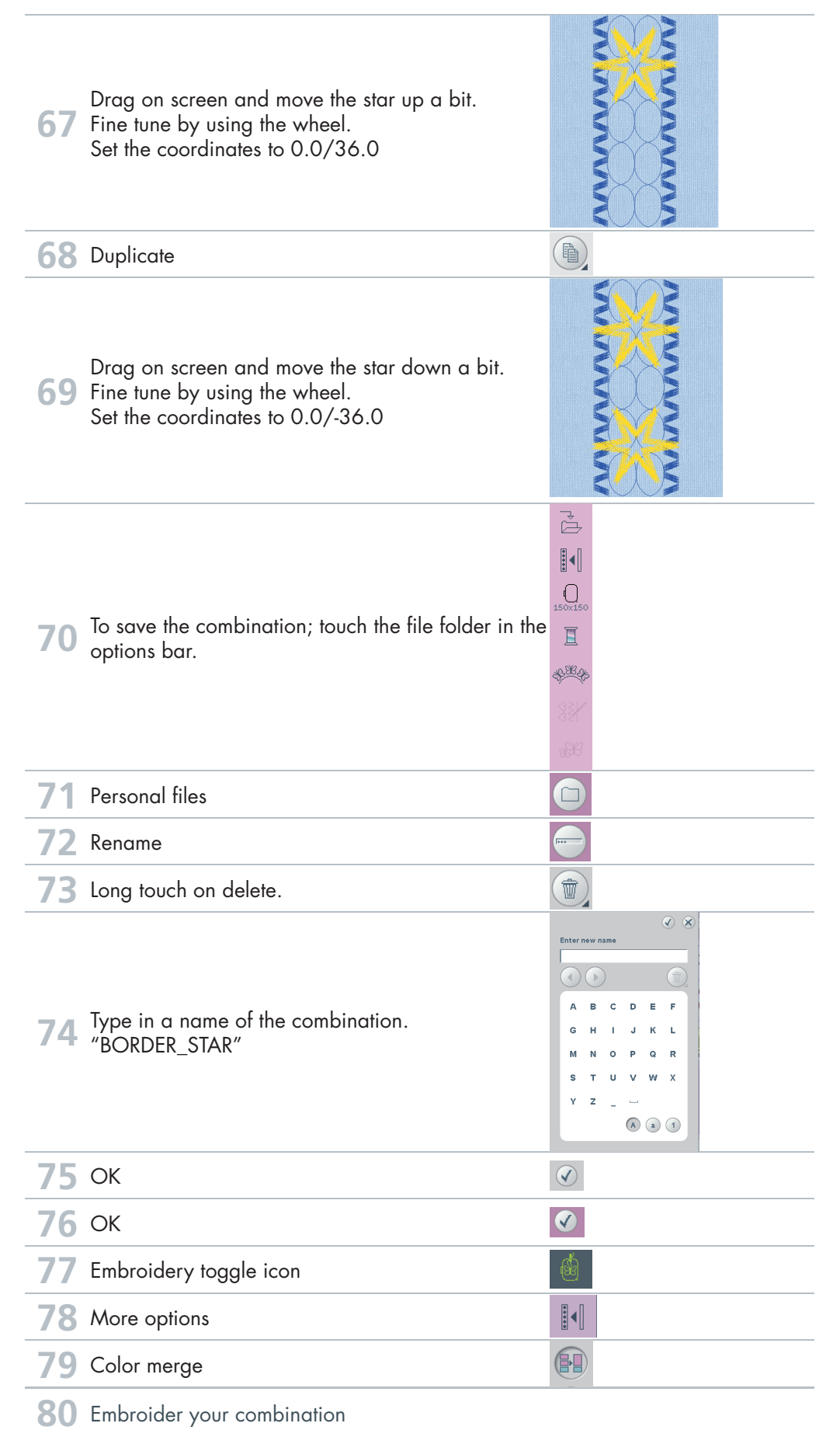

reative visi**o**n T<mark>echniques Book</mark>

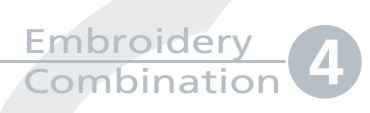

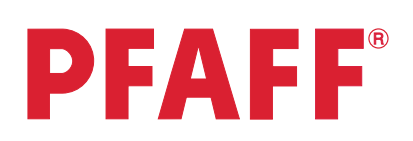

# Combination of Maxi stitch using grouping

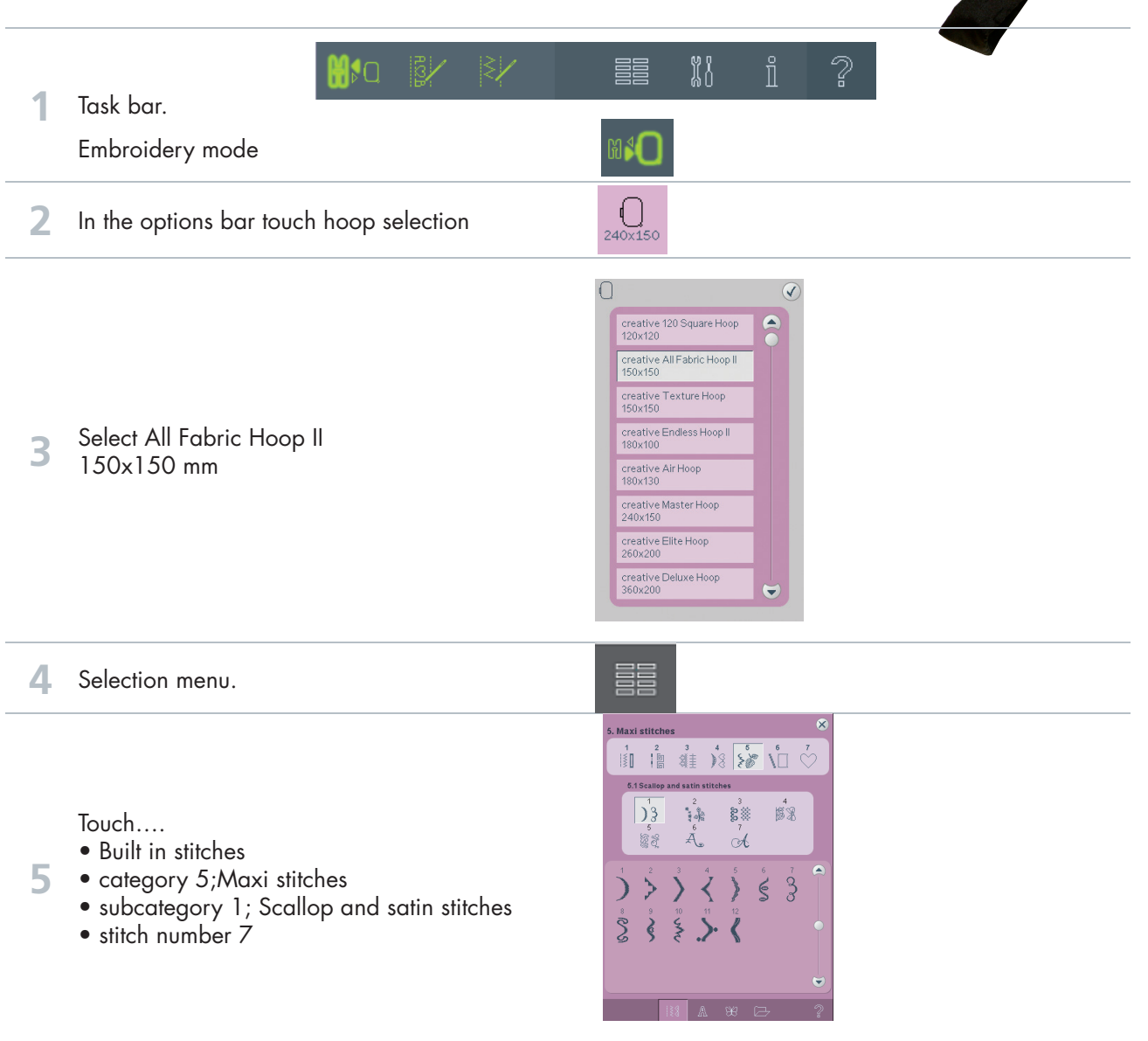

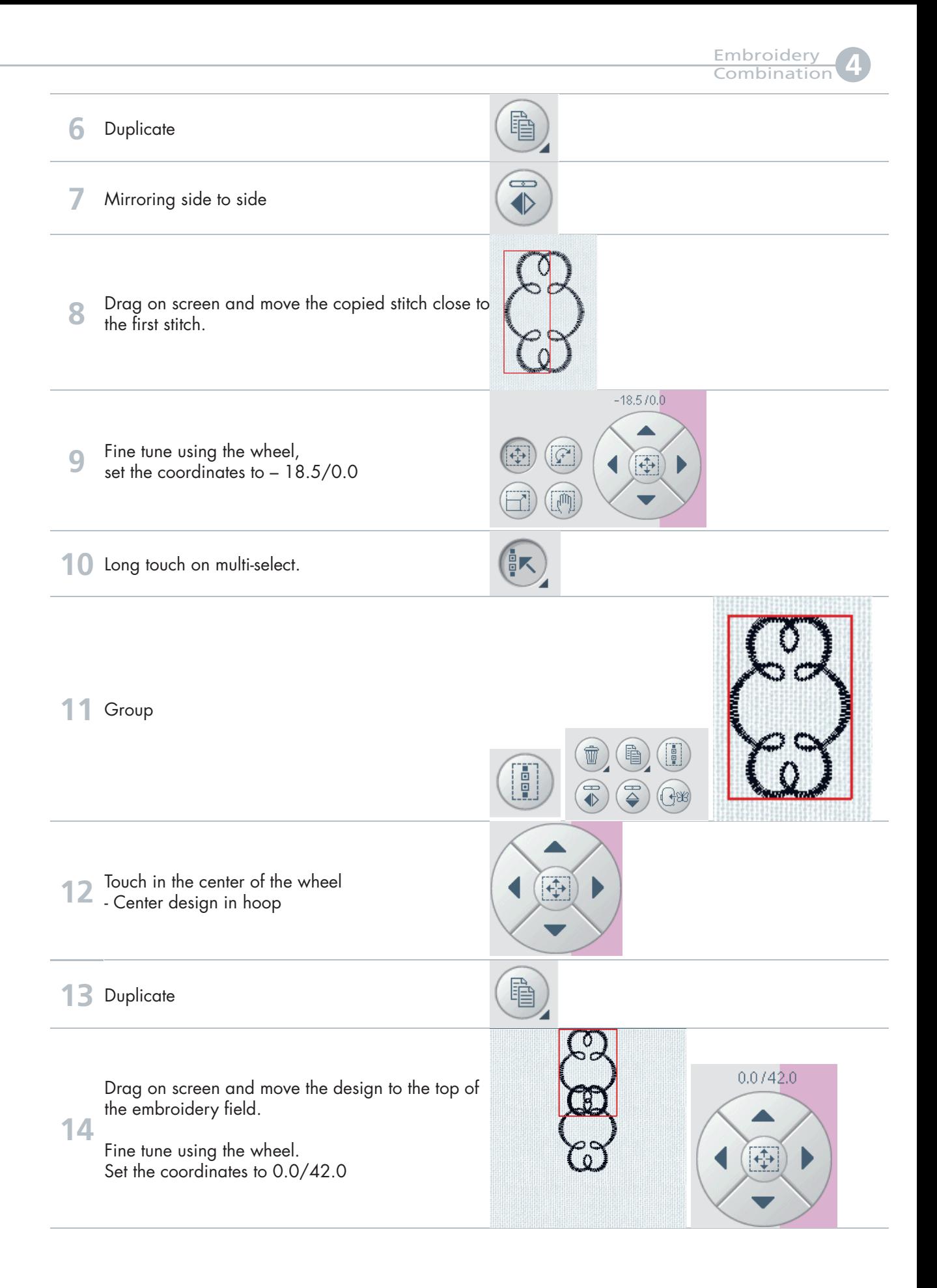

Embroidery Combination **4**

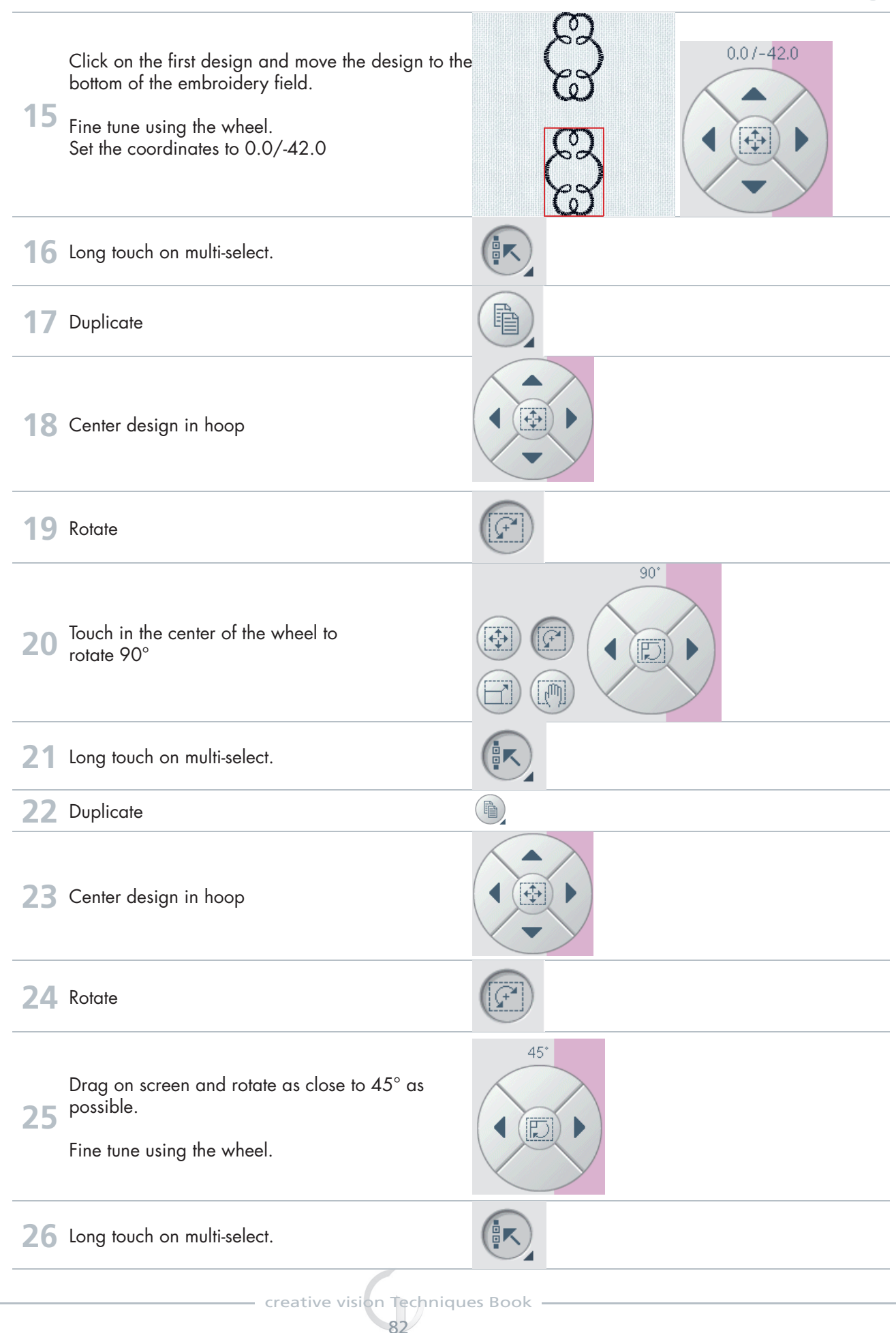

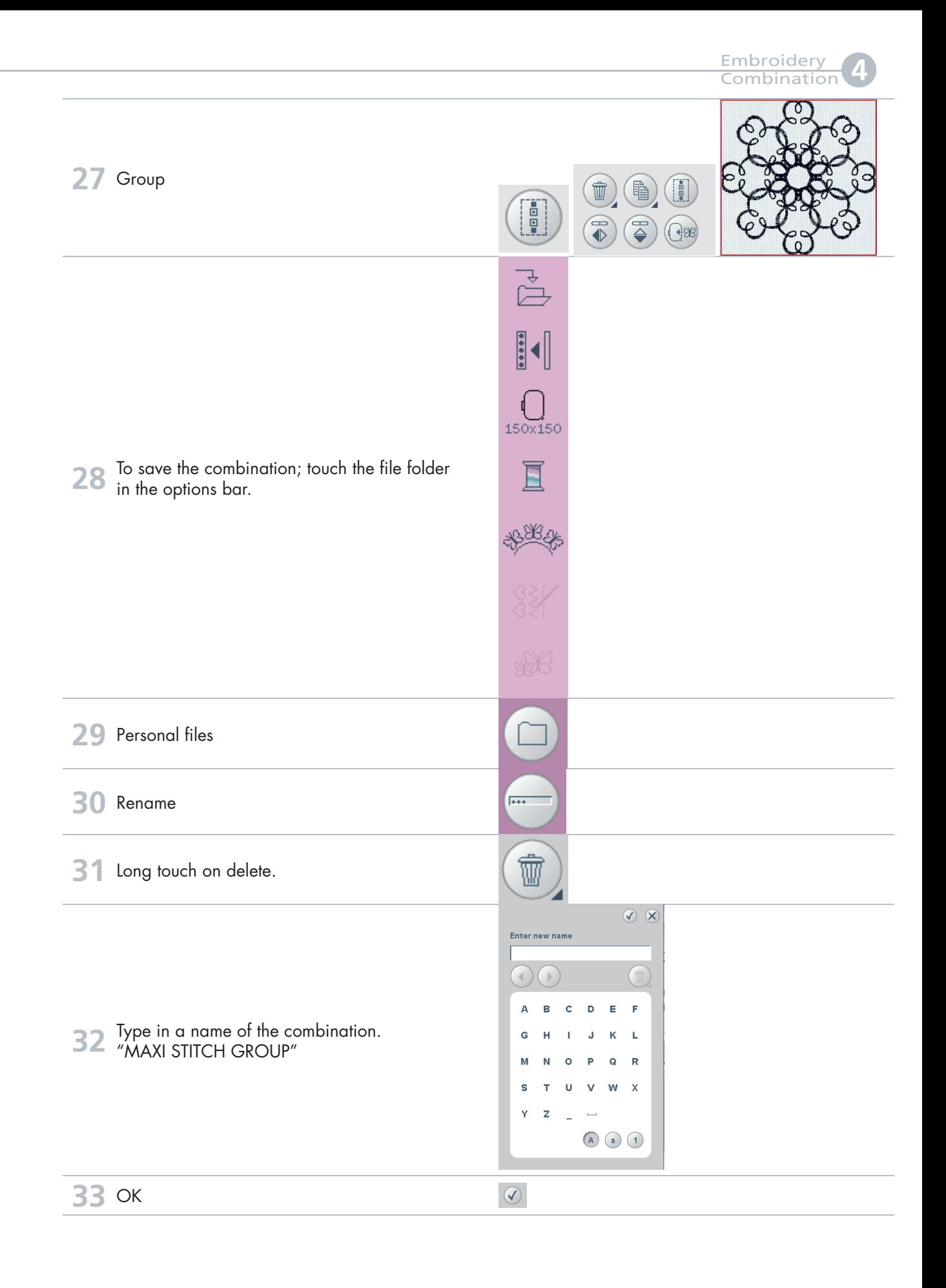

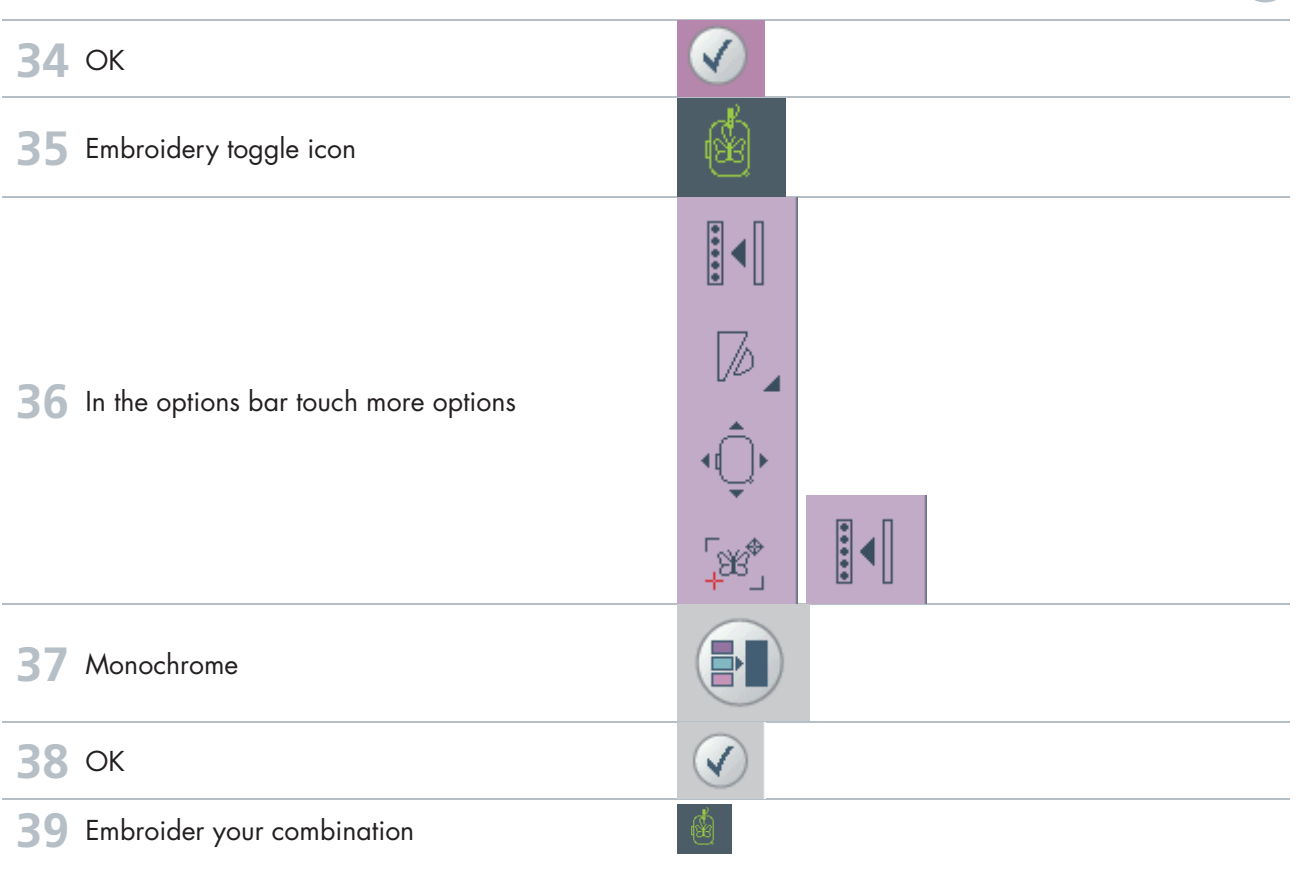

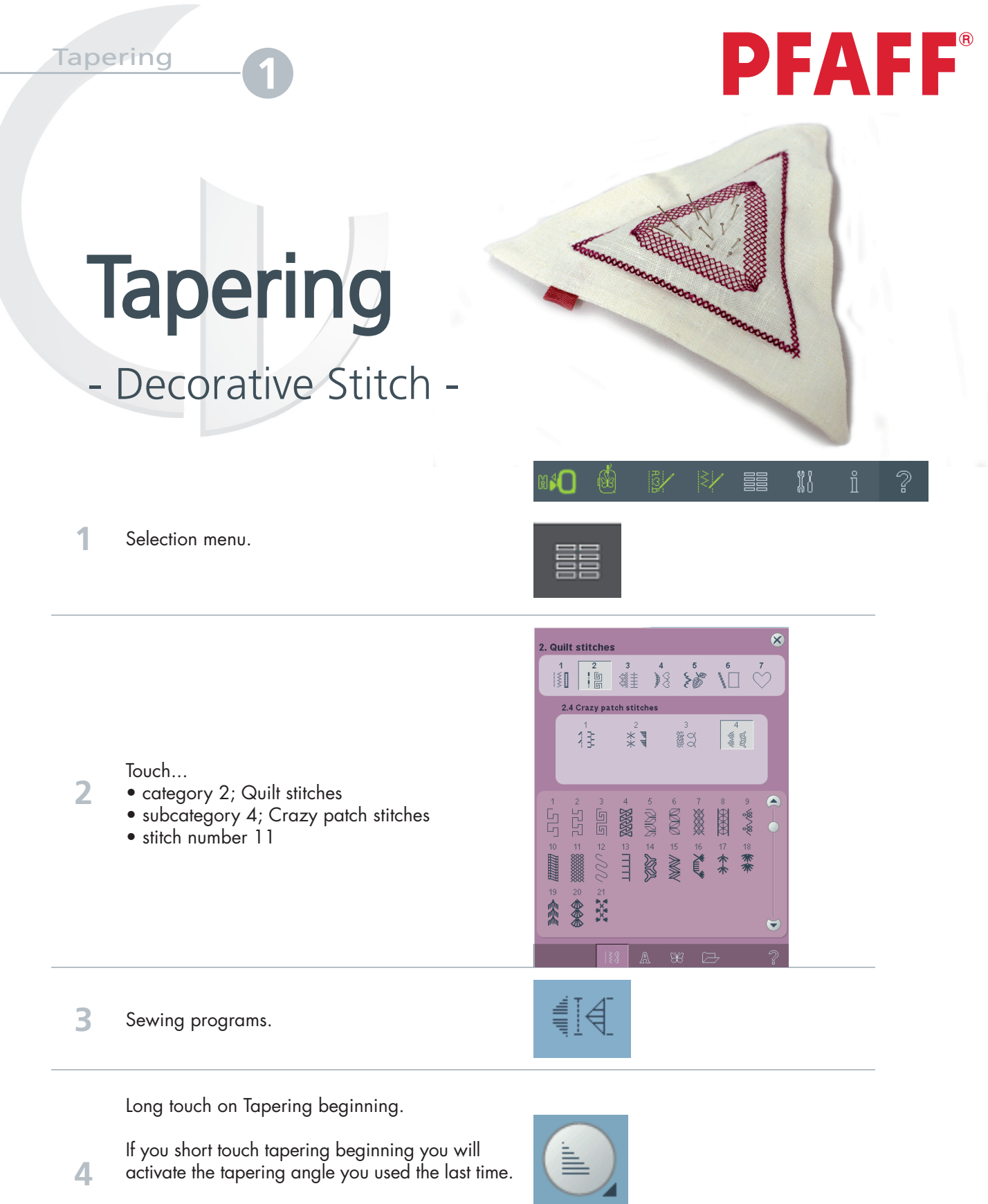

(The icon could look different depending on what angle you used the last time)

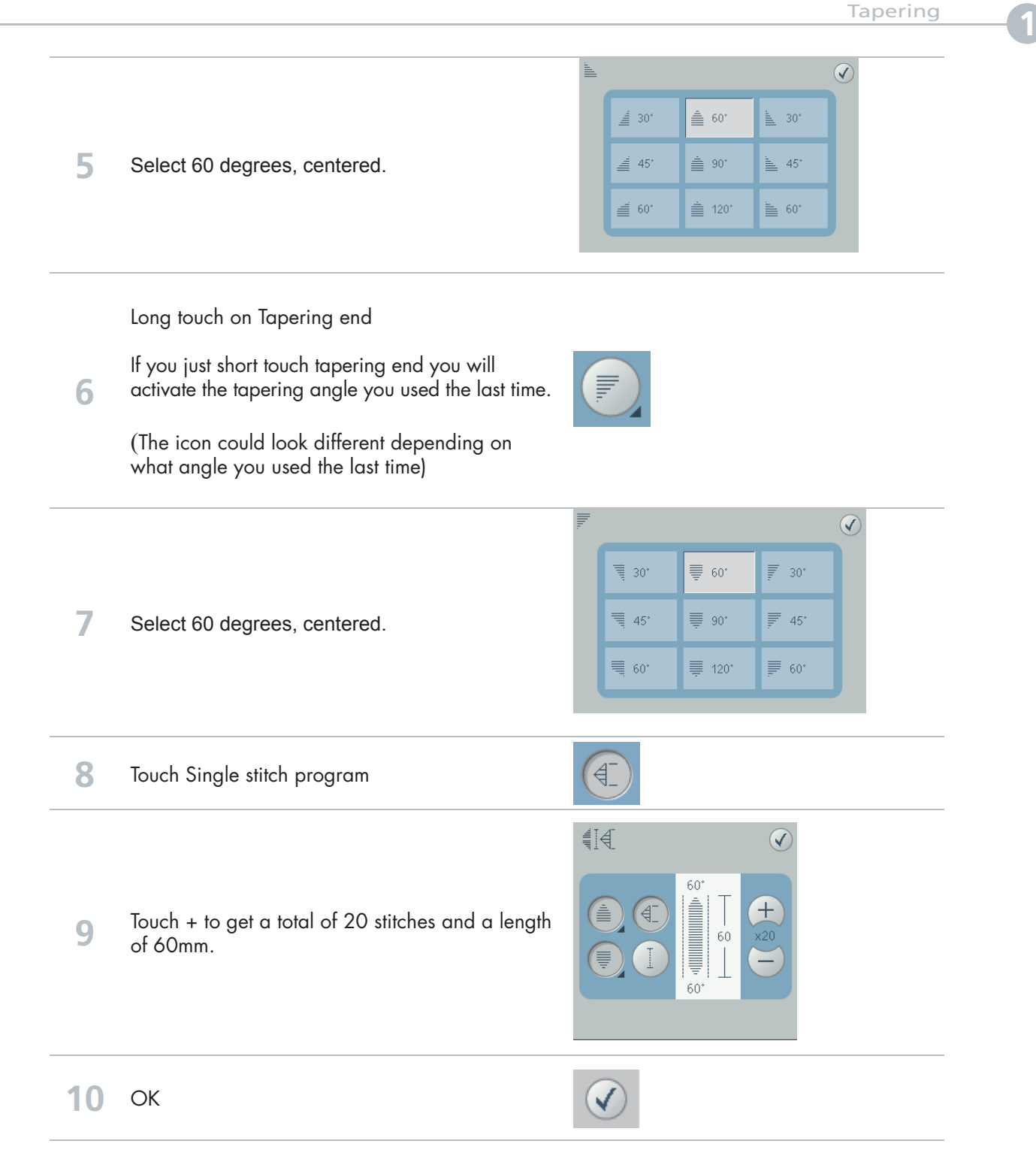

# Tips and tricks for sewing tapered stitches!

# Grid the fabric

Make it easier to sew your combined tapering stitches by drawing a grid on the right side of your fabric. Use a water soluble marker and draw horizontal and perpendicular lines on your fabric. Use the grid as a guide when sewing the next unit of stitches.

When you come to the end of the stitch, turn the fabric in the desired direction. Use the grid to guide your stitching in the "new" direction.

### Recommendations

Refer to the recommendations in your sewing machine information system for the selected stitch. Use the correct presser foot, stabilizer and engage/disengage the IDT™ as recommended by your machine.

### Needle stop down

The needle down function is a great feature when sewing tapered embellishments. Activate the needle down function and the machine will stop with the needle in the fabric at the end of the taper. Turn your fabric to the desired direction and you are ready to begin the next unit of stitches in your design. The needle is at the exact starting point for the next unit of stitches.

#### **11** Sewing tapered seams

When tapering is activated at both the beginning and end and not combined with single stitch program, the stitch width will start at 0 mm when you start to sew. As you sew the stitch becomes wider until the selected stitch width is reached. Sew the desired seam length and press the reverse button. The machine will now start to taper again, and the stitch width is reduced until the width is 0 mm again.

In this exercise we have combined the tapered stitch with single stitch program. This makes it much easier and gives us a more accurate stitch. Just start to sew and the machine will do it all for you.

### Start the end taper

If you haven't combined the tapered stitch with single stitch program (as we've done in this exercise) it could be difficult to know when is it time to touch the reverse button to activate the tapering end.

As soon as you have started to sew a new unit of a stitch, the machine will finish that unit and start the tapering end with the next unit of the stitch. This means that you have to touch the reverse button when you are sewing the last complete unit of your seam, the machine will then do the tapering end.

### Combine tapering with single sitch program!

It is recommended that you always combine tapering program with single stitch program. Your tapering stitches will be easier to sew and will also be more accurate.

87

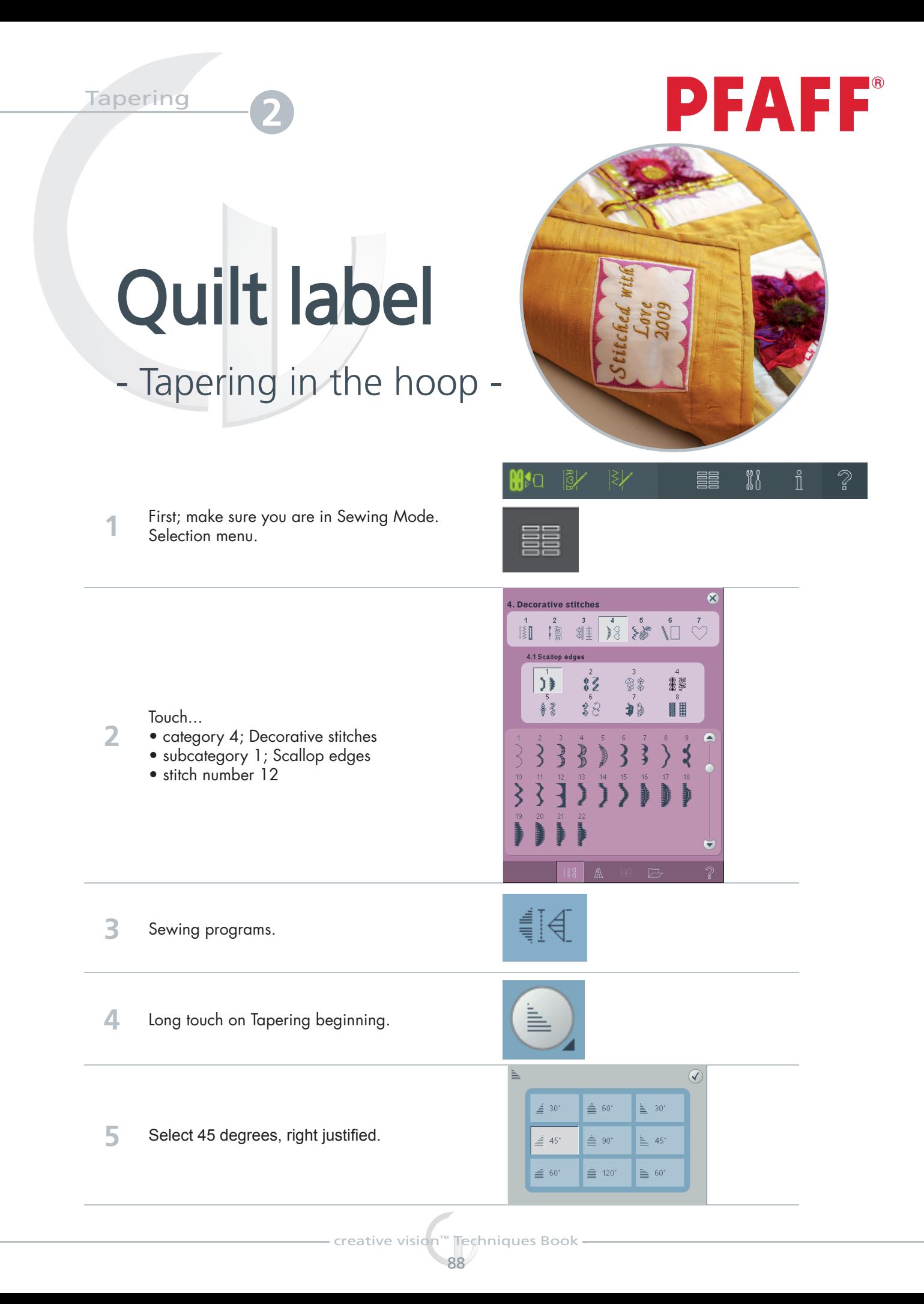

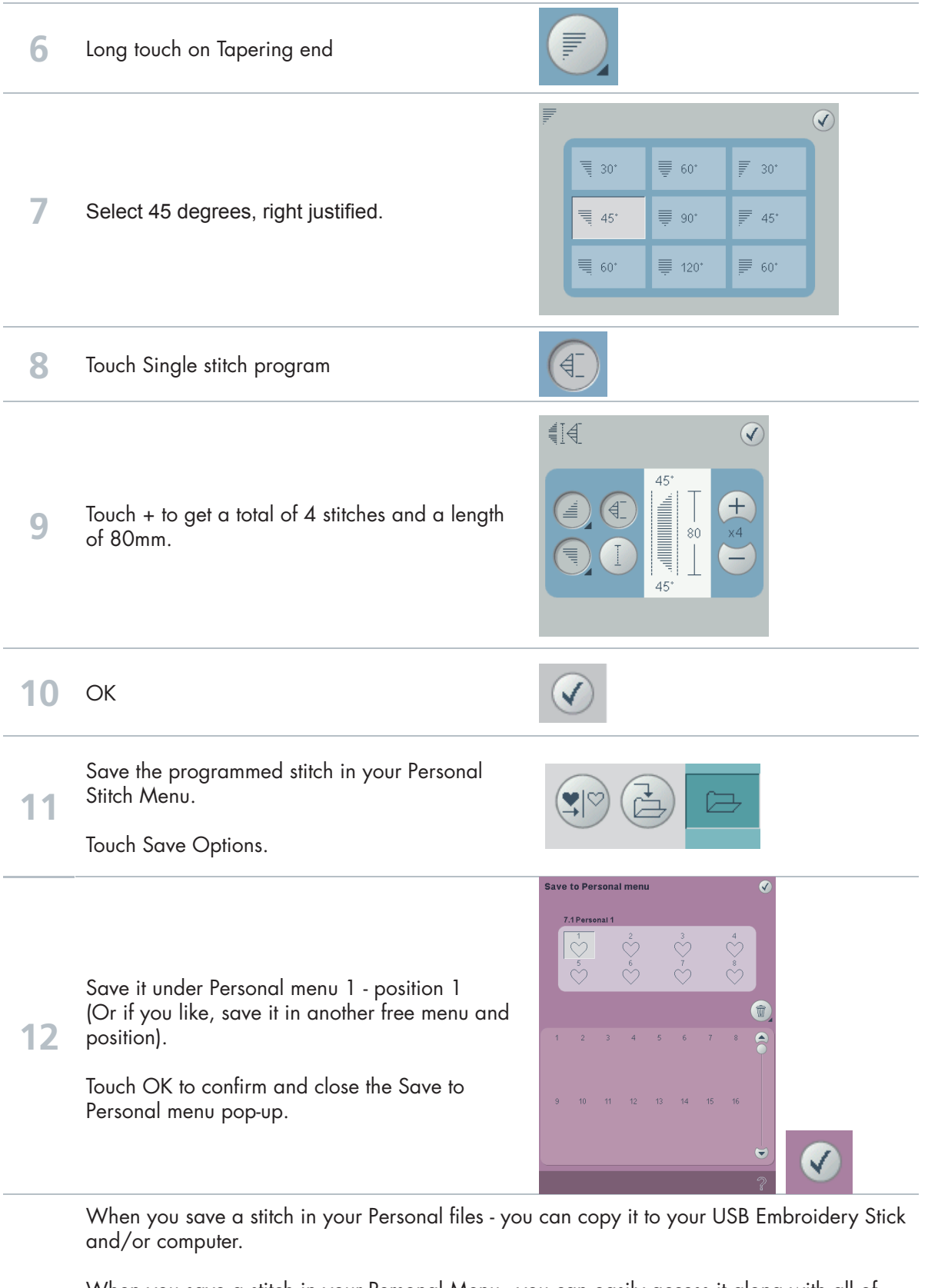

When you save a stitch in your Personal Menu - you can easily access it along with all of your stitches through the Stitch Menu.

You can save it in either option or both.

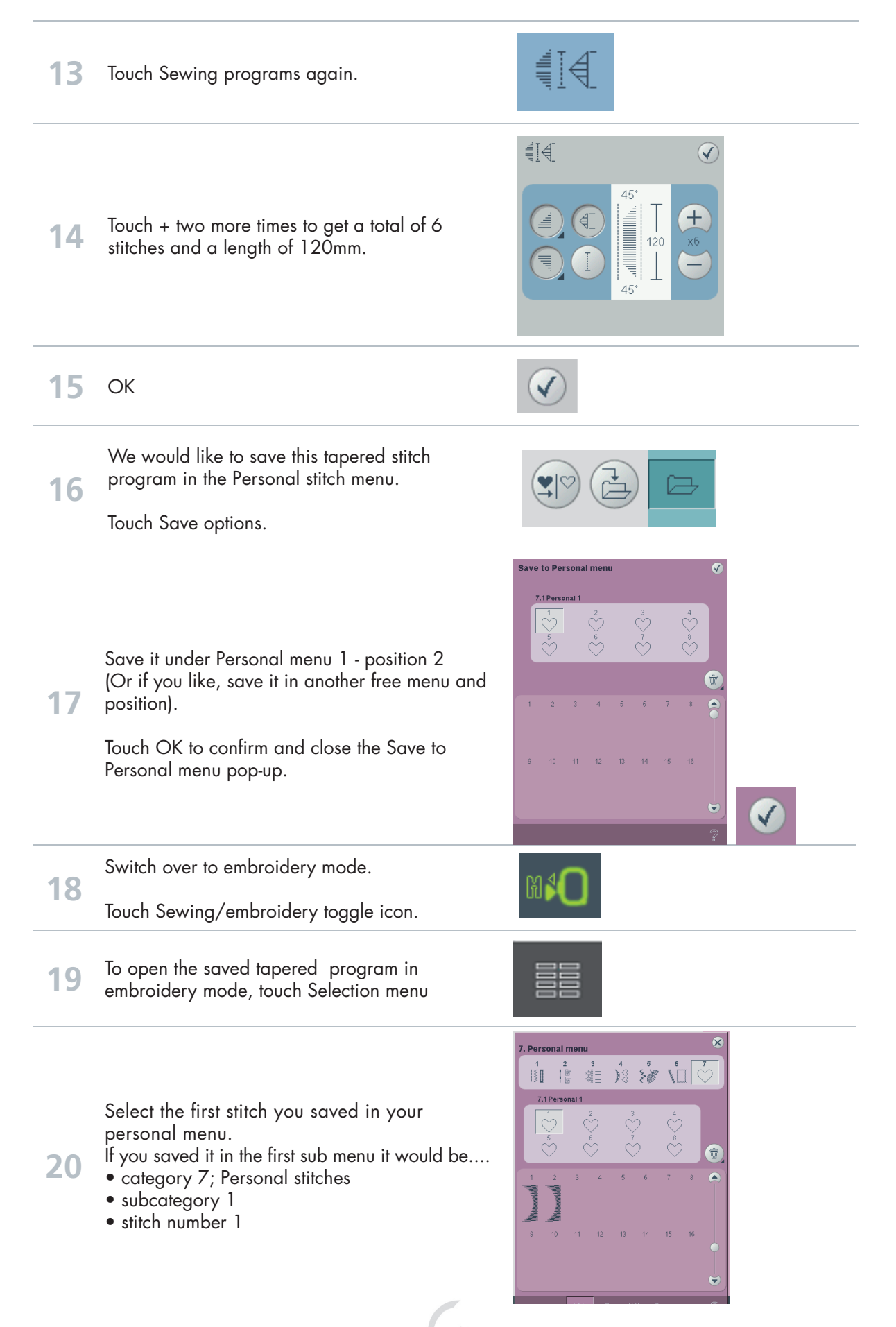

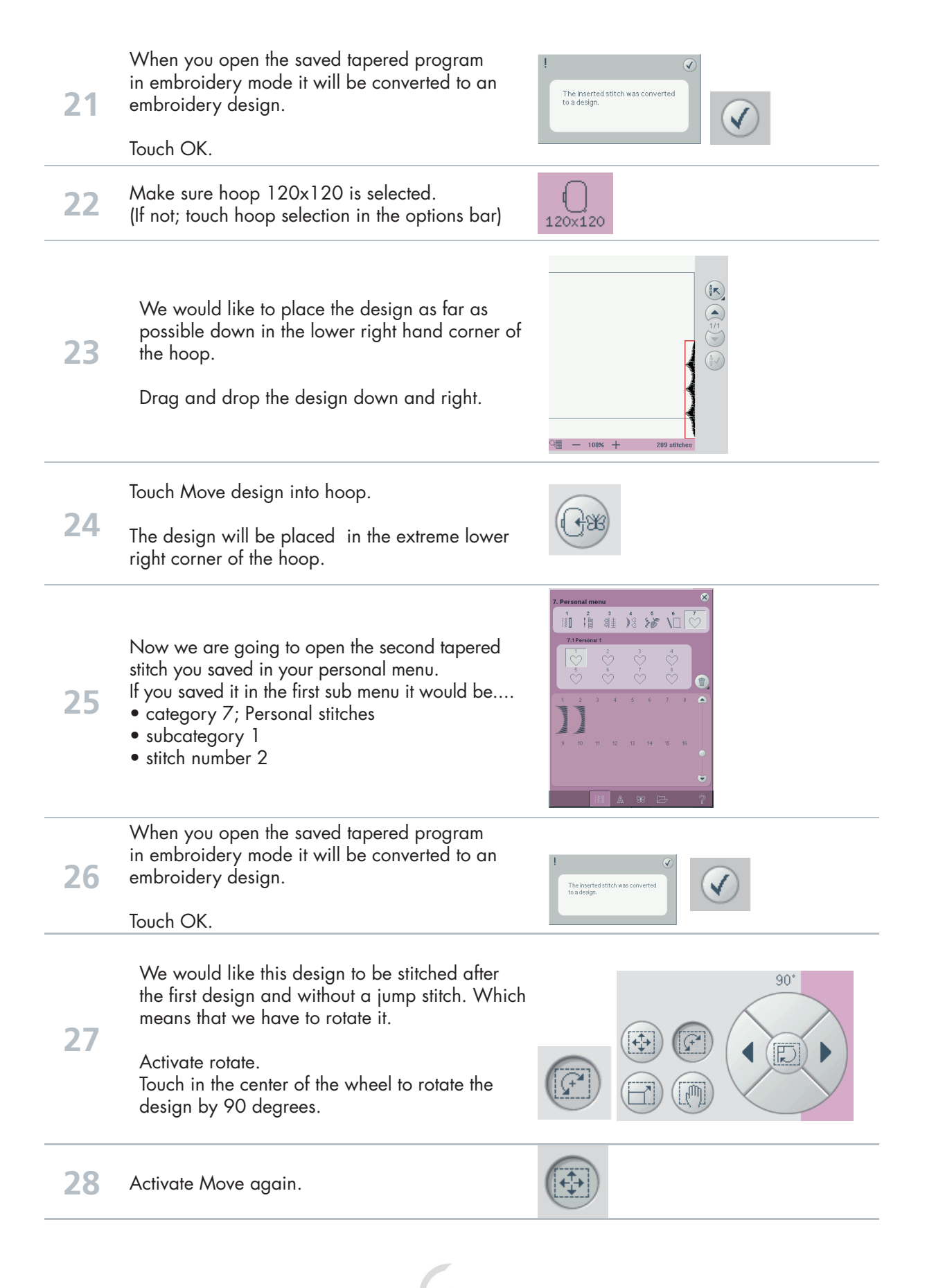

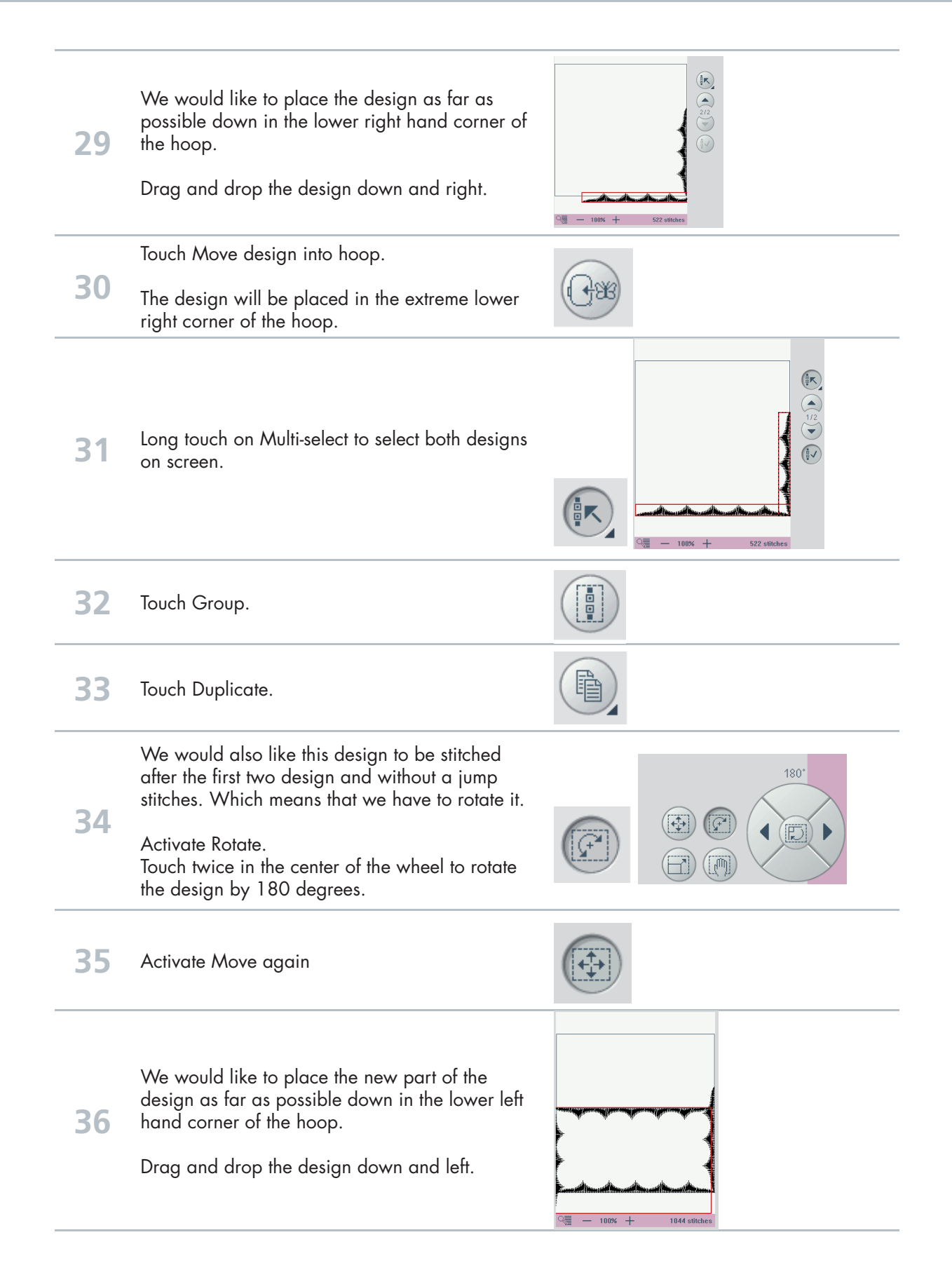

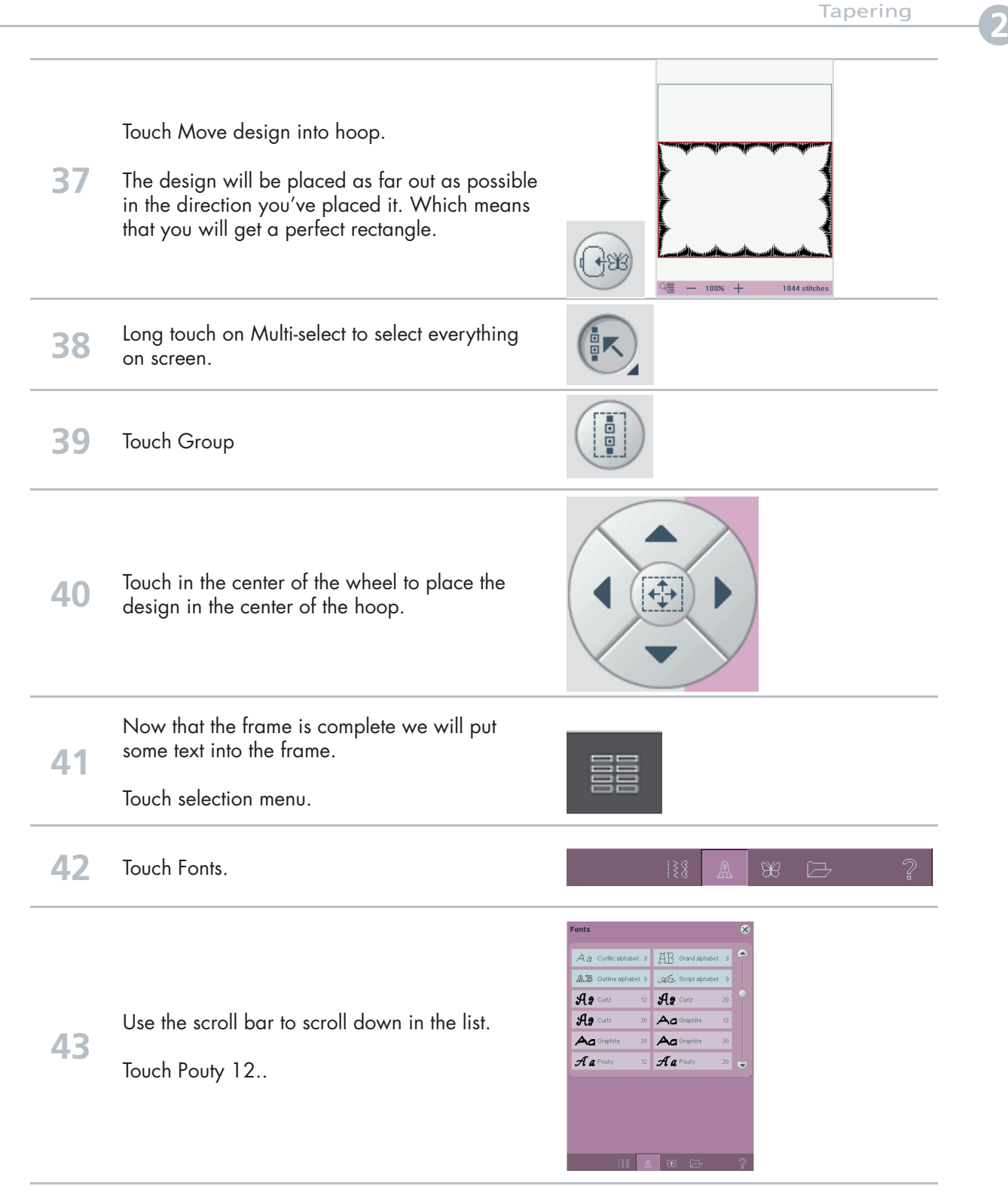

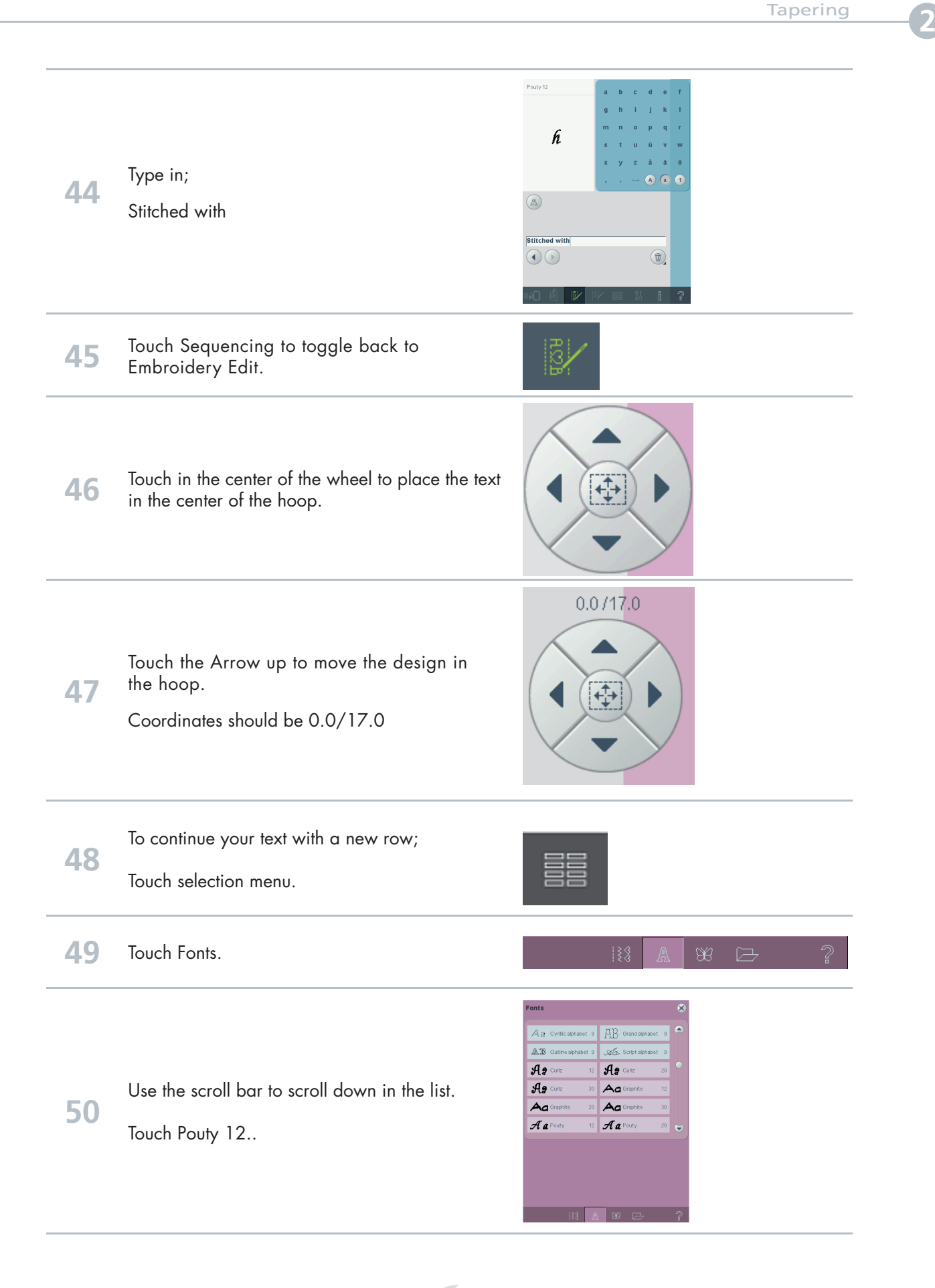

Pouty 12  $d = e - f$  $\mathbf{h}$ i.  $\mathfrak{g}^{\parallel}$  $\mathbf{h}$  $\mathcal{L}$  $\bar{1}$  $\mathbf{R}$  $\pmb{\mathcal{C}}$  $\mathbf{a}$  $\| \mathbf{a} - \mathbf{a} \|$ **51** Type in;  $\bullet$  $\bullet$  $\begin{pmatrix} 0 \\ 0 \\ 0 \\ 0 \end{pmatrix}$ Love Love  $\odot$  $\circledR$ **52** Touch Sequencing to toggle back to<br> **52** Embroidery Edit Embroidery Edit. Stitched with Love **53** Touch in the center of the wheel to place the text  $\sqrt{\frac{1}{4}}$ in the center of the hoop. Þ 3434 stitches To continue your text with a new row;<br>**54** Touch selection menu. **55** Touch Fonts.  $\mathbb{R}^2$ IЗŚ AB Grand alphabe  $A$  a Cyrilic alphabet  $\overline{\mathbb{AB}}$  $\frac{1}{\sqrt{2}}$  Script  $\overline{\mathcal{A}z}$  $\overline{\mathcal{H}}$ Use the scroll bar to scroll down in the list.  $\overline{\mathcal{A}}$  $Aa$ **56**  $Aa$  $Aa$  $A$ a  $A$ a Touch Pouty 12.. Touch 1 @  $A$  $\begin{pmatrix} a \end{pmatrix}$  $(1)$ Ţ **57** to get access to all numbers and special characters.

Pouty 12  $\begin{array}{ccccccccc}\n2 & 3 & 4 & 5 & 6\n\end{array}$ 9 **58** Type in;  $\begin{array}{ccccc}\n\cdot & & \circ & \bullet & \bullet & \bullet\n\end{array}$  $\begin{picture}(20,20) \put(0,0){\vector(0,1){30}} \put(15,0){\vector(0,1){30}} \put(15,0){\vector(0,1){30}} \put(15,0){\vector(0,1){30}} \put(15,0){\vector(0,1){30}} \put(15,0){\vector(0,1){30}} \put(15,0){\vector(0,1){30}} \put(15,0){\vector(0,1){30}} \put(15,0){\vector(0,1){30}} \put(15,0){\vector(0,1){30}} \put(15,0){\vector(0,1){30}} \put(15,0){\vector(0$ 2009  $\boxed{2009}$  $\bigodot$  $\circledR$ **59** Touch Sequencing to toggle back to Embroidery Edit. **60** Touch in the center of the wheel to place the text ↔ in the center of the hoop.  $0.07 - 17.0$ Touch Arrow down to place the text a little bit further down. **61**  $\bigoplus$ Þ Coordinates should be 0.0/-17.0 **62** Touch Thread color edit in the options bar to 圓 change embroidery thread colors.  $\circledR$ L Stitched with Г Love Г 2009 **63** Touch the first color block in the color block list. L ii1<br>iaRa 40<br>i436 Γ  $\frac{2:3}{RaRa}$  40<br>2426  $\ddot{\epsilon}$  $\sqrt{2}$  - 100% +  $\begin{pmatrix} \frac{\Delta}{2} \\ \frac{\Delta}{2} \end{pmatrix} \begin{pmatrix} \frac{\Delta}{2} \\ \frac{\Delta}{2} \end{pmatrix}$ **64** To select all colors in the frame; Touch Select equal colors,訳

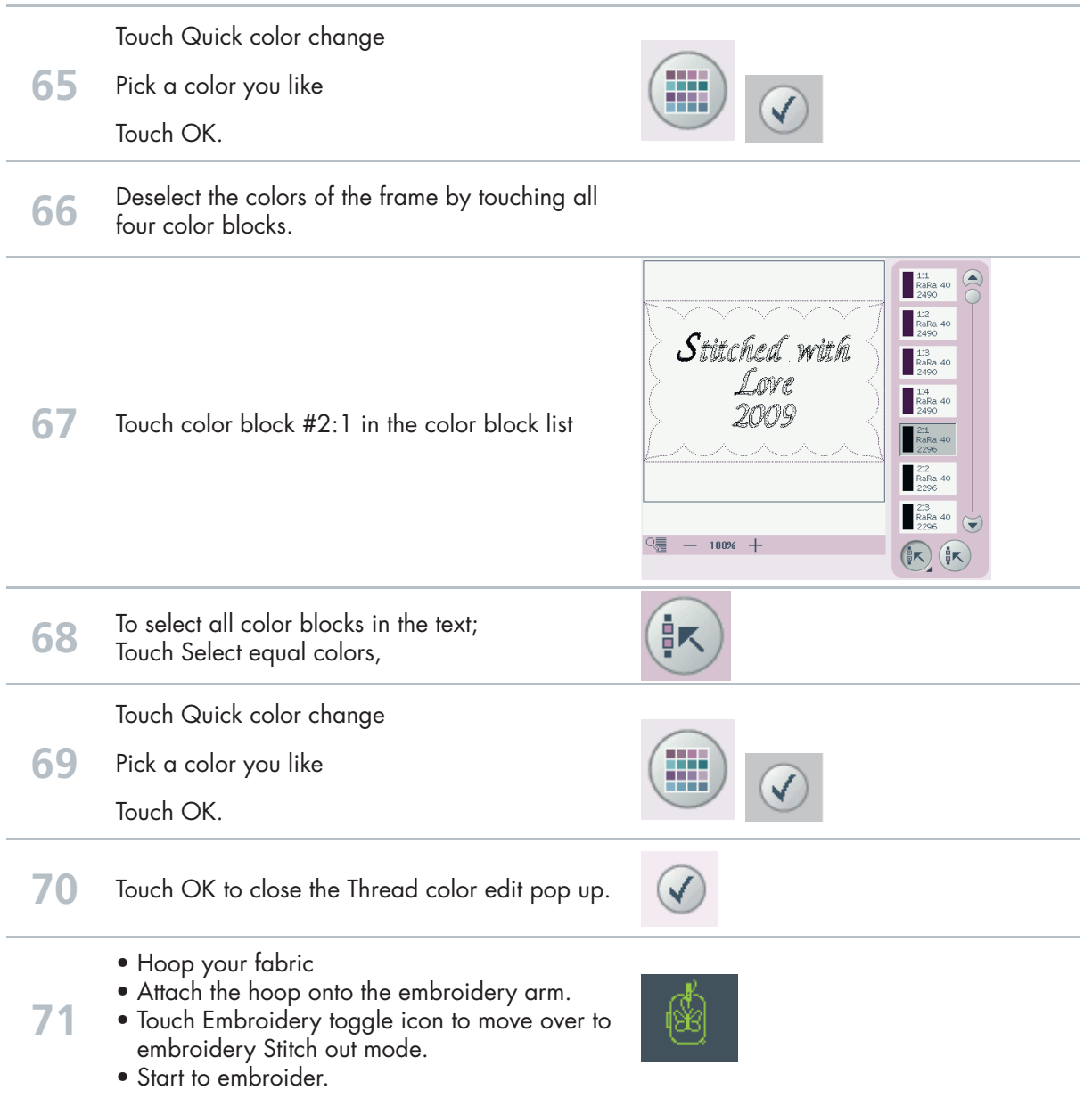

creative vision<sup>™</sup> Techniques Book 97

# **Tapering**

# Stars and squares

# - Tapering in the hoop -

88 KО **1** (First; make sure you are in Sewing Mode.) Selection menu. × 4. Decorative stitches  $\begin{array}{ccc} \n 1 & 2 & 3 \\
\n \n & 1 & 3 \\
\n & 1 & 3 \\
\n & 1 & 3 \\
\n & 1 & 3 \\
\n & 1 & 3 \\
\n & 1 & 3 \\
\n & 1 & 3 \\
\n & 1 & 3 \\
\n & 1 & 3 \\
\n & 1 & 3 \\
\n & 1 & 3 \\
\n & 1 & 3 \\
\n & 1 & 3 \\
\n & 1 & 3$ 4.1 Scallop 蜜薯 88 〕 82  $38$ 刘 NH Touch... • category 4; Decorative stitches • subcategory 1; Scallop edges • stitch number 12

**3** Sewing programs.

**2**

**4** Long touch on Tapering beginning.

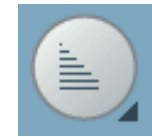

PFAFF®

V

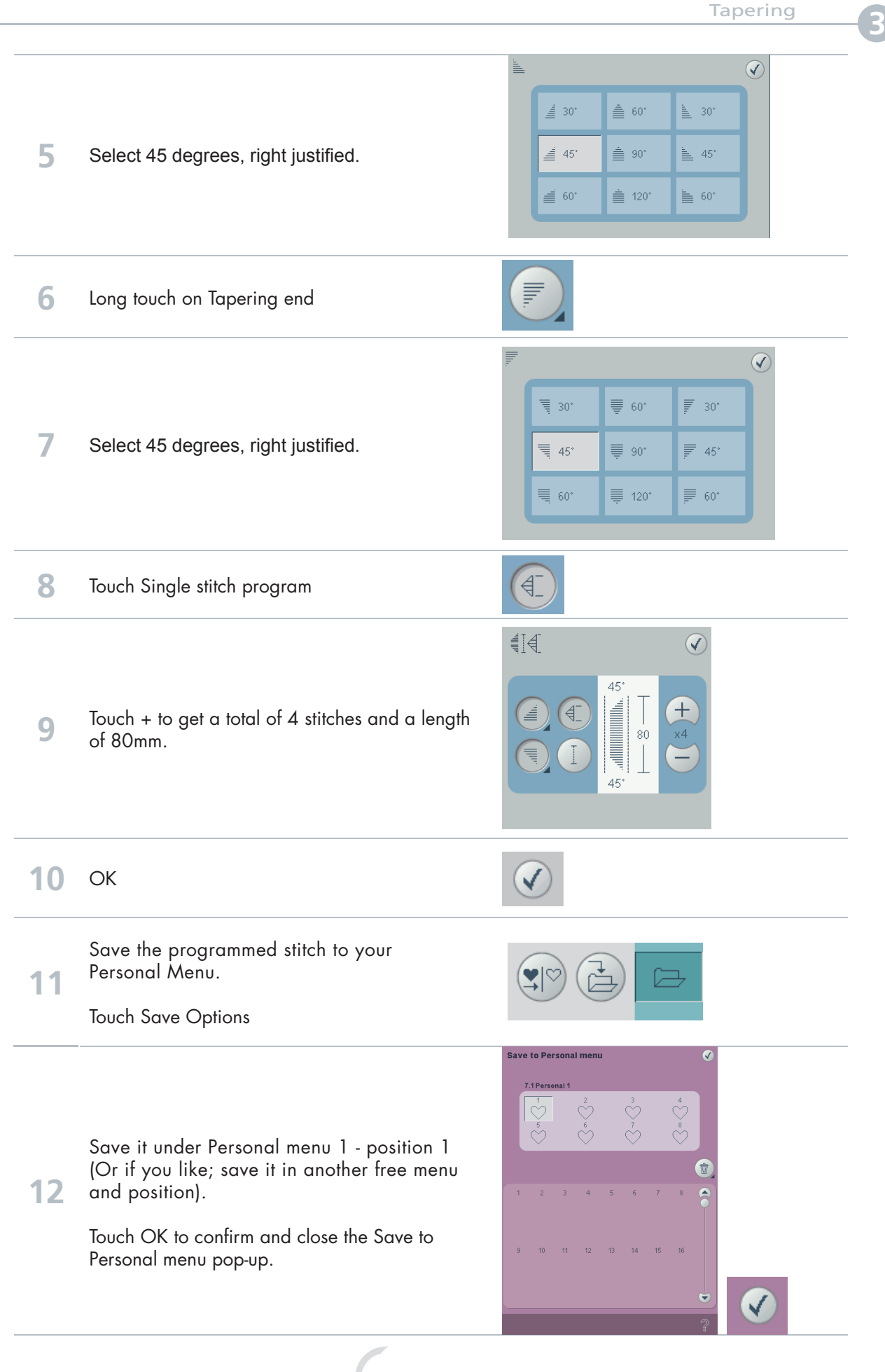

When you save a stitch in your Personal files - you can copy it to your USB Embroidery Stick and/or computer.

When you save a stitch in your Personal Menu - you can easily access it along with all of your stitches through the Stitch Menu.

You can save it in either option or both.

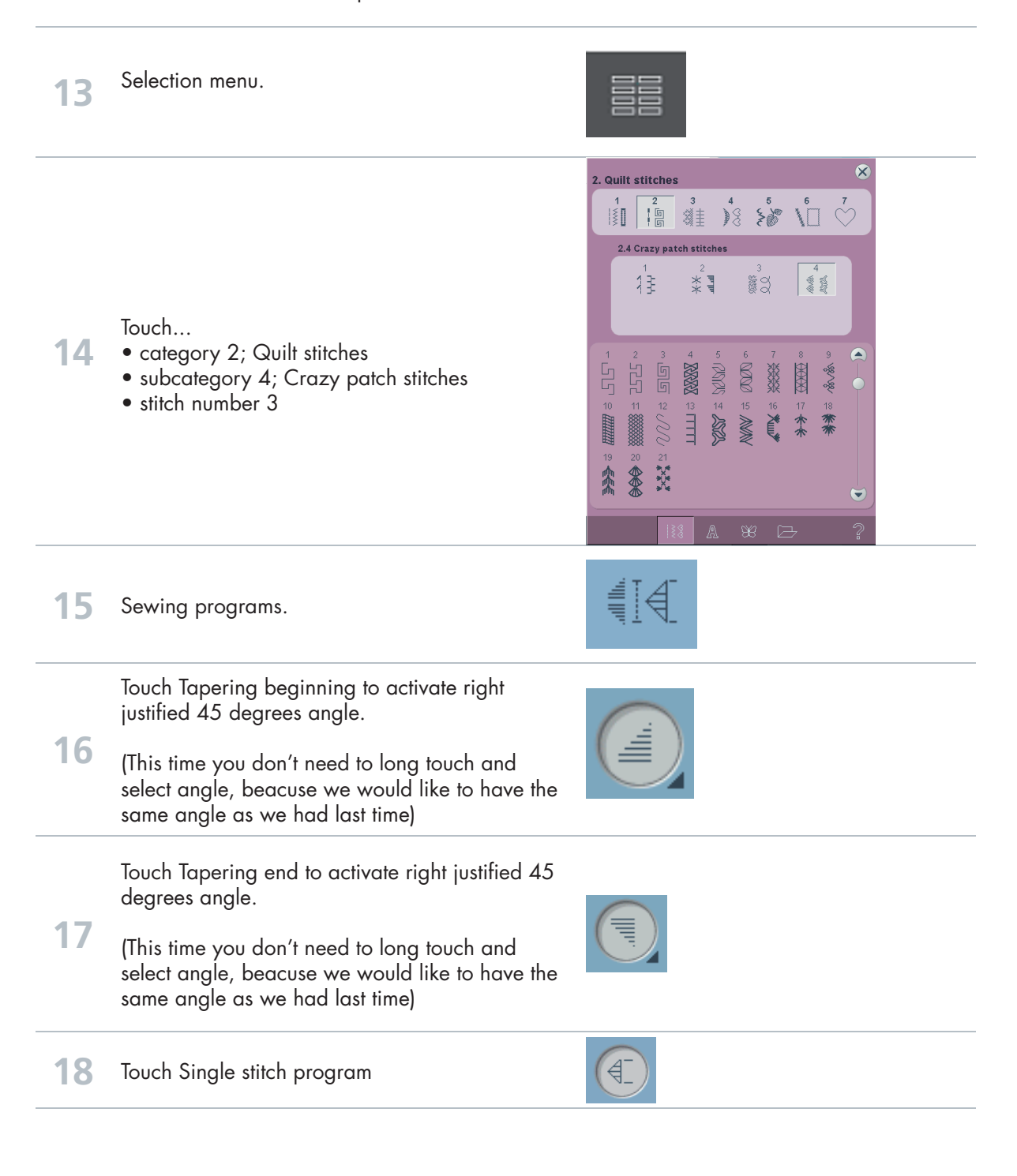

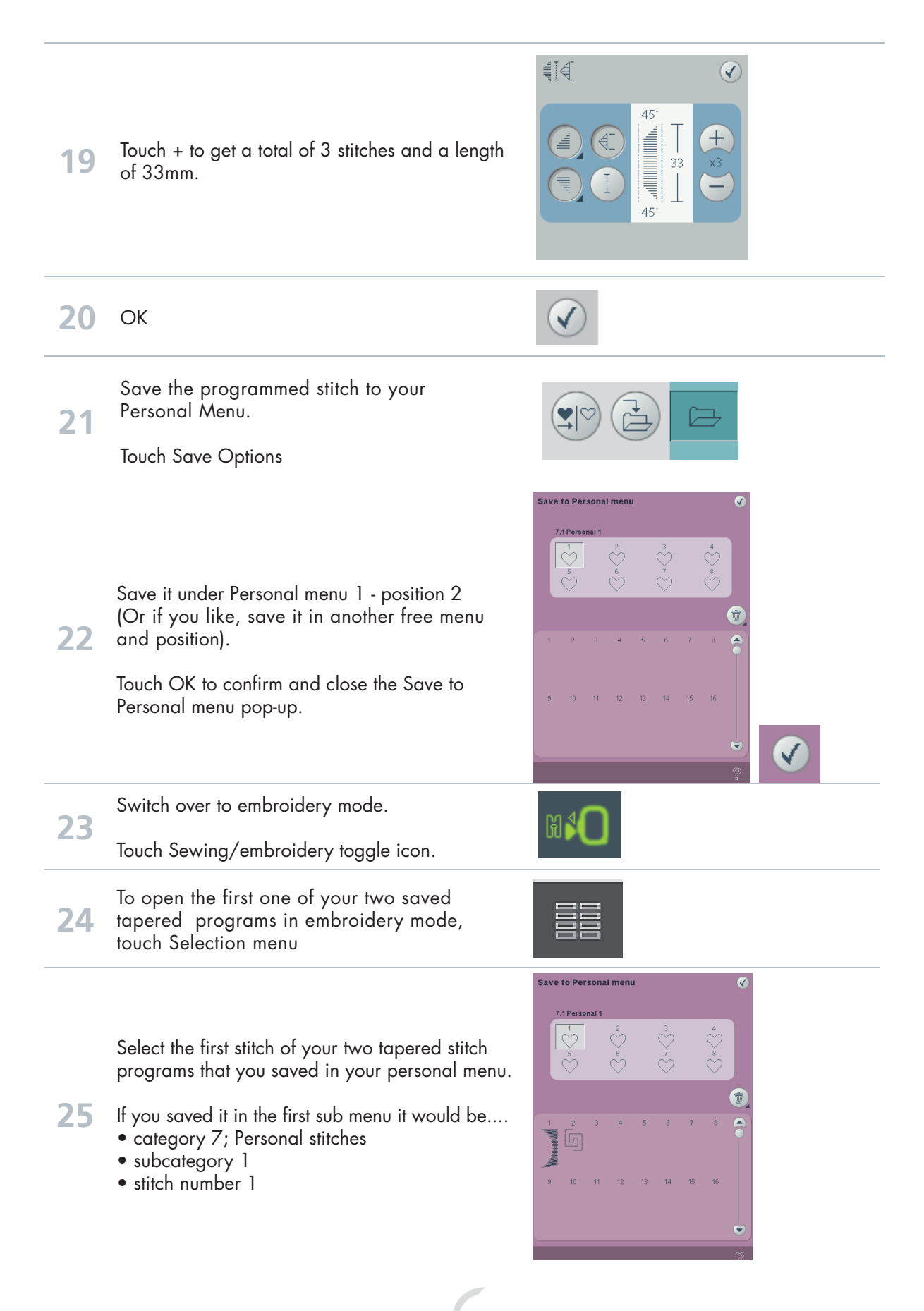

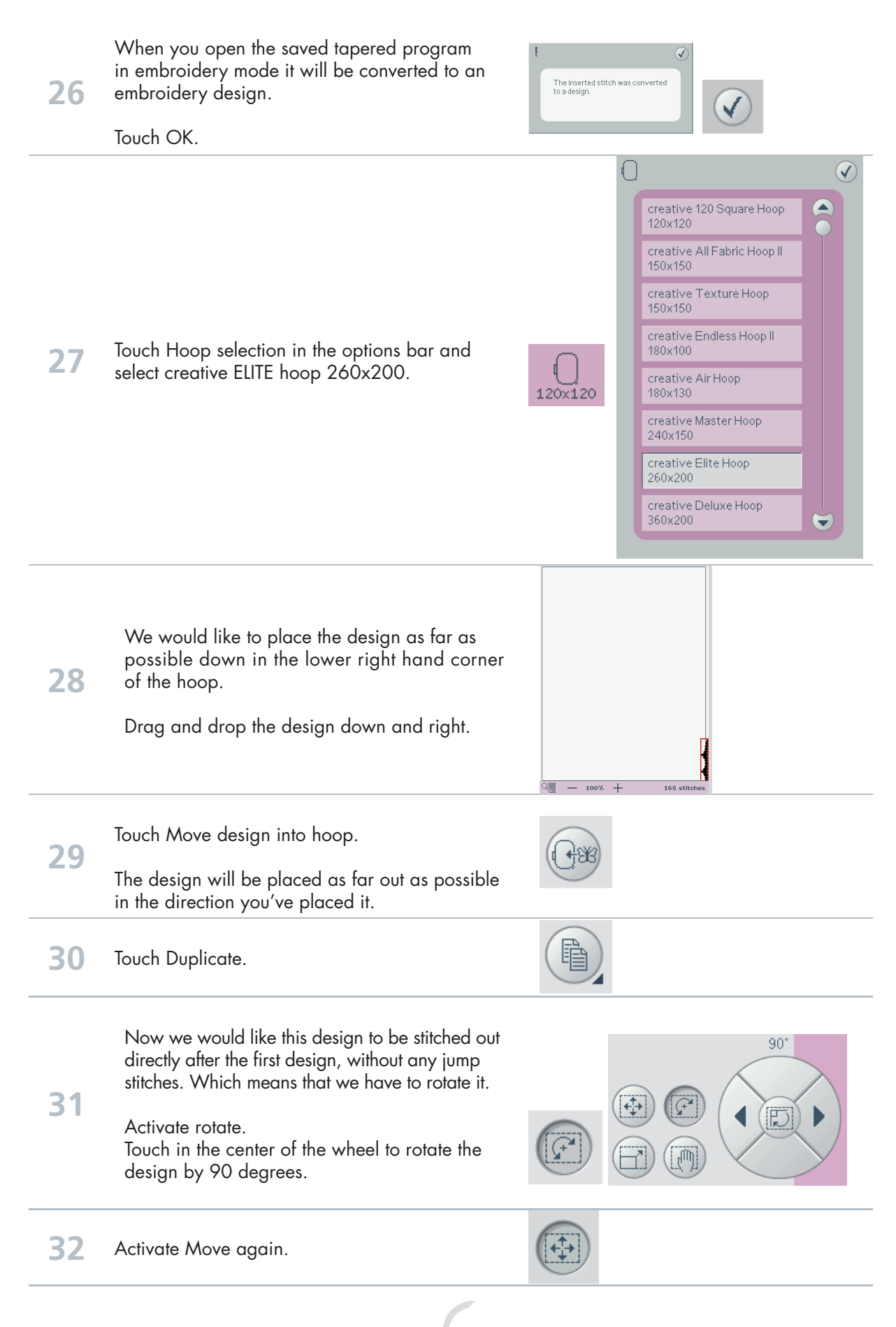

102

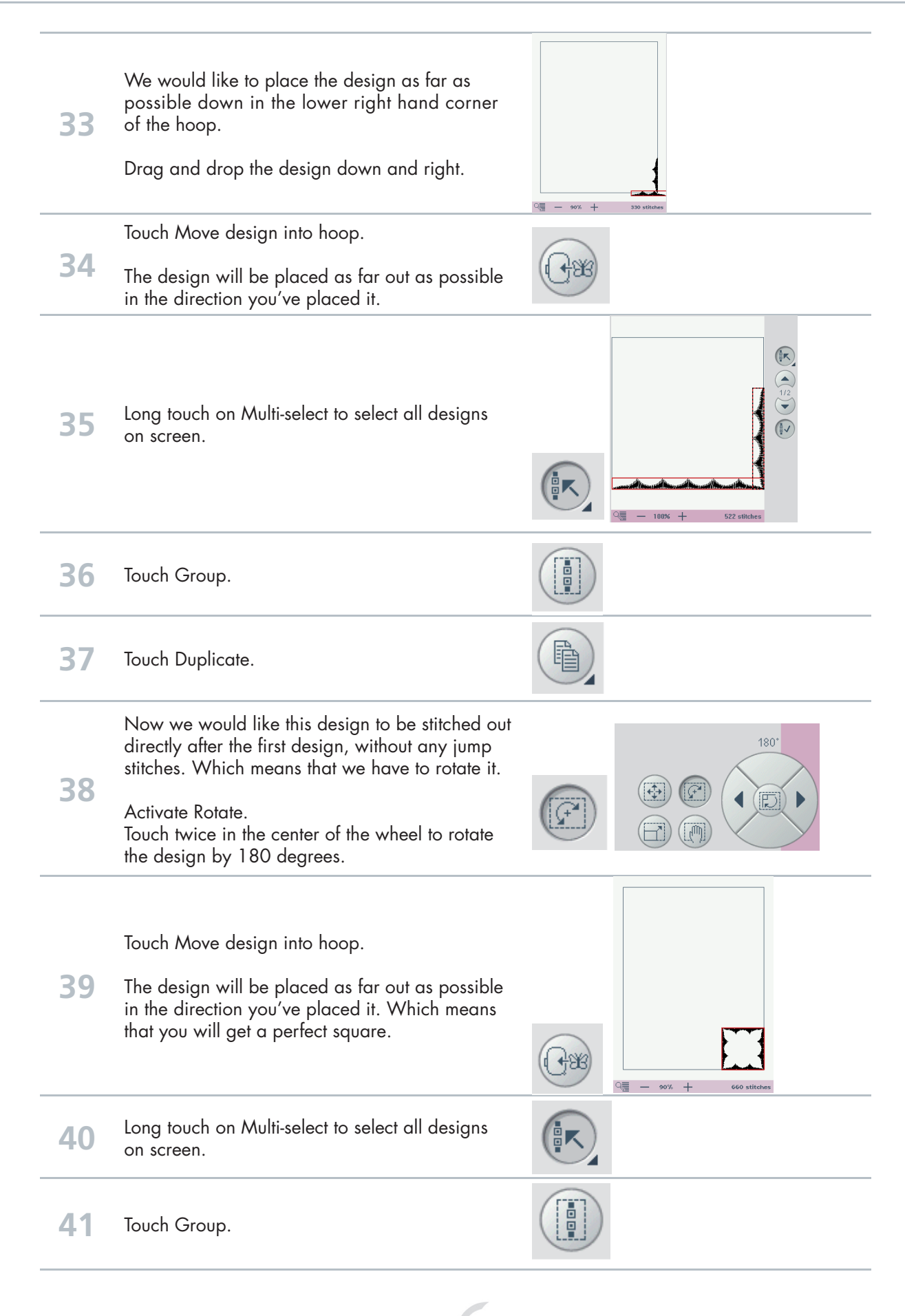

103

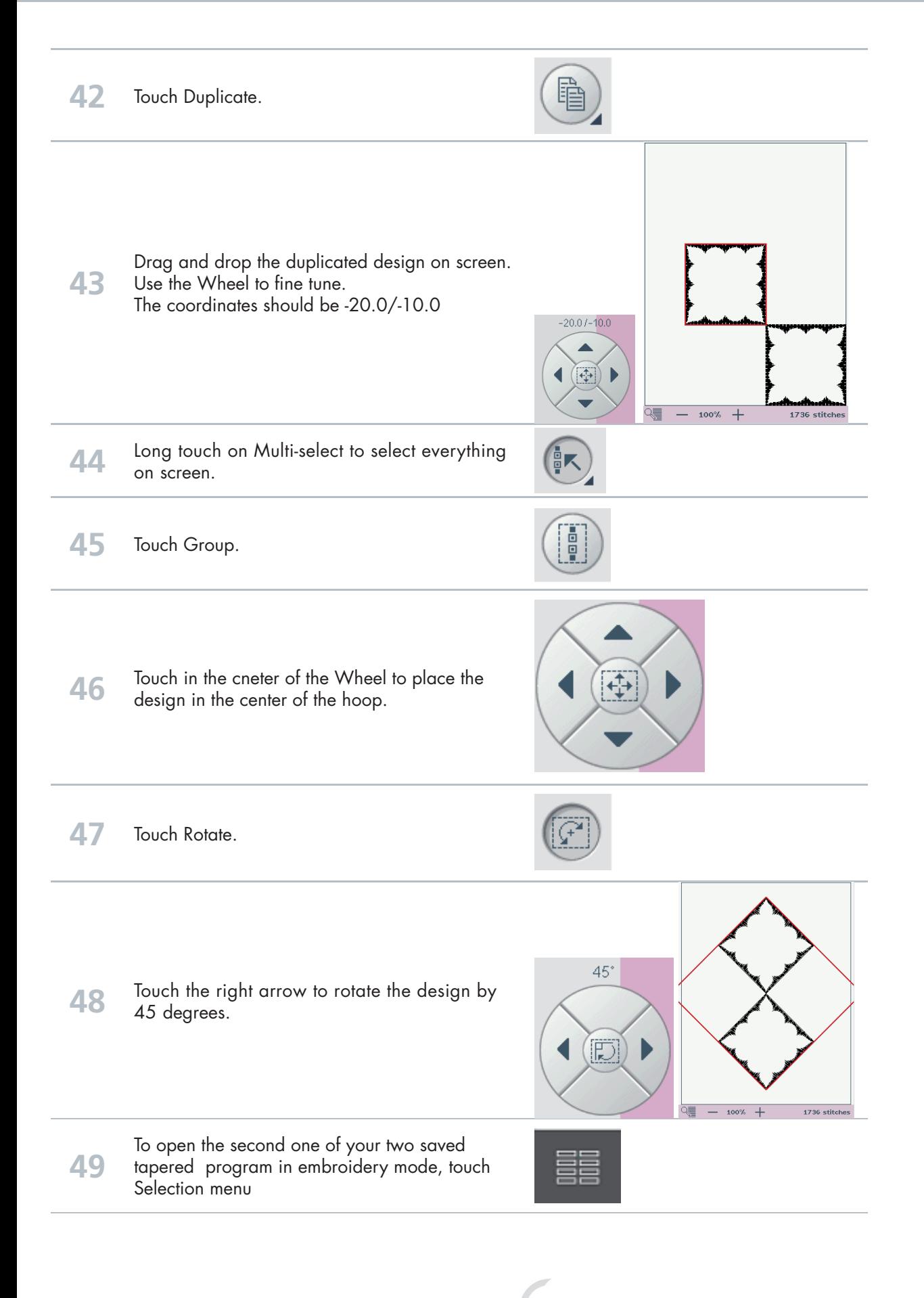

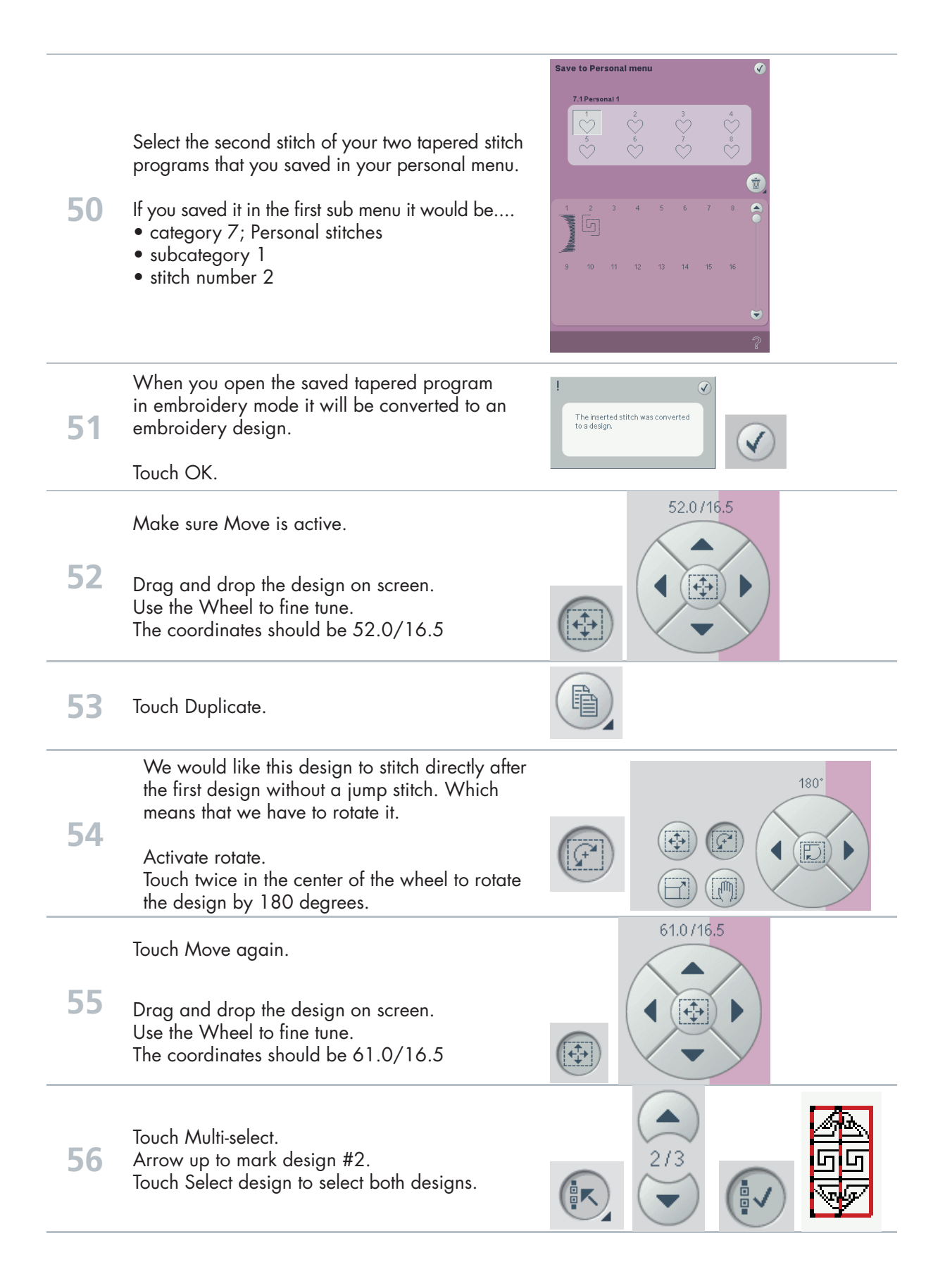

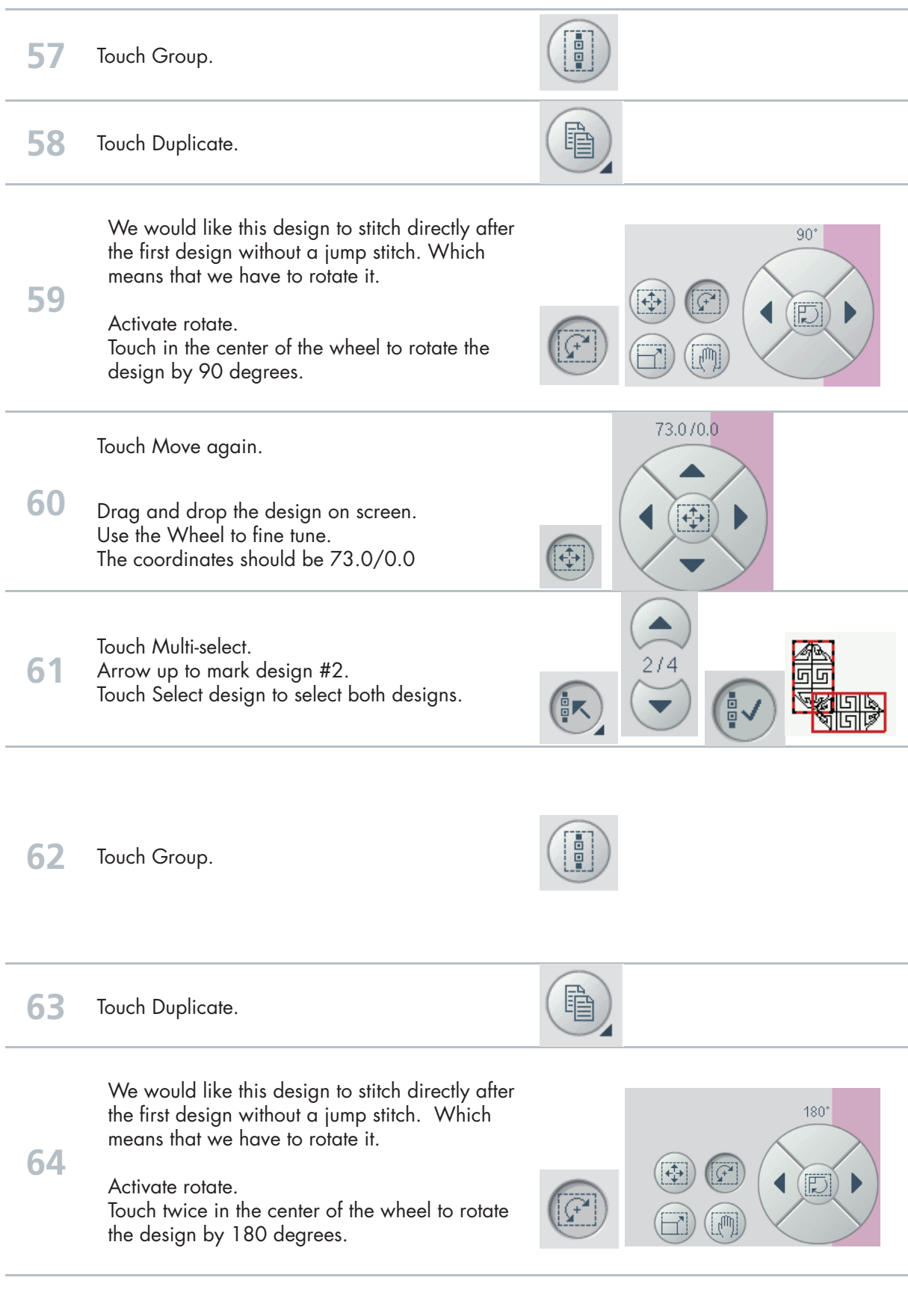

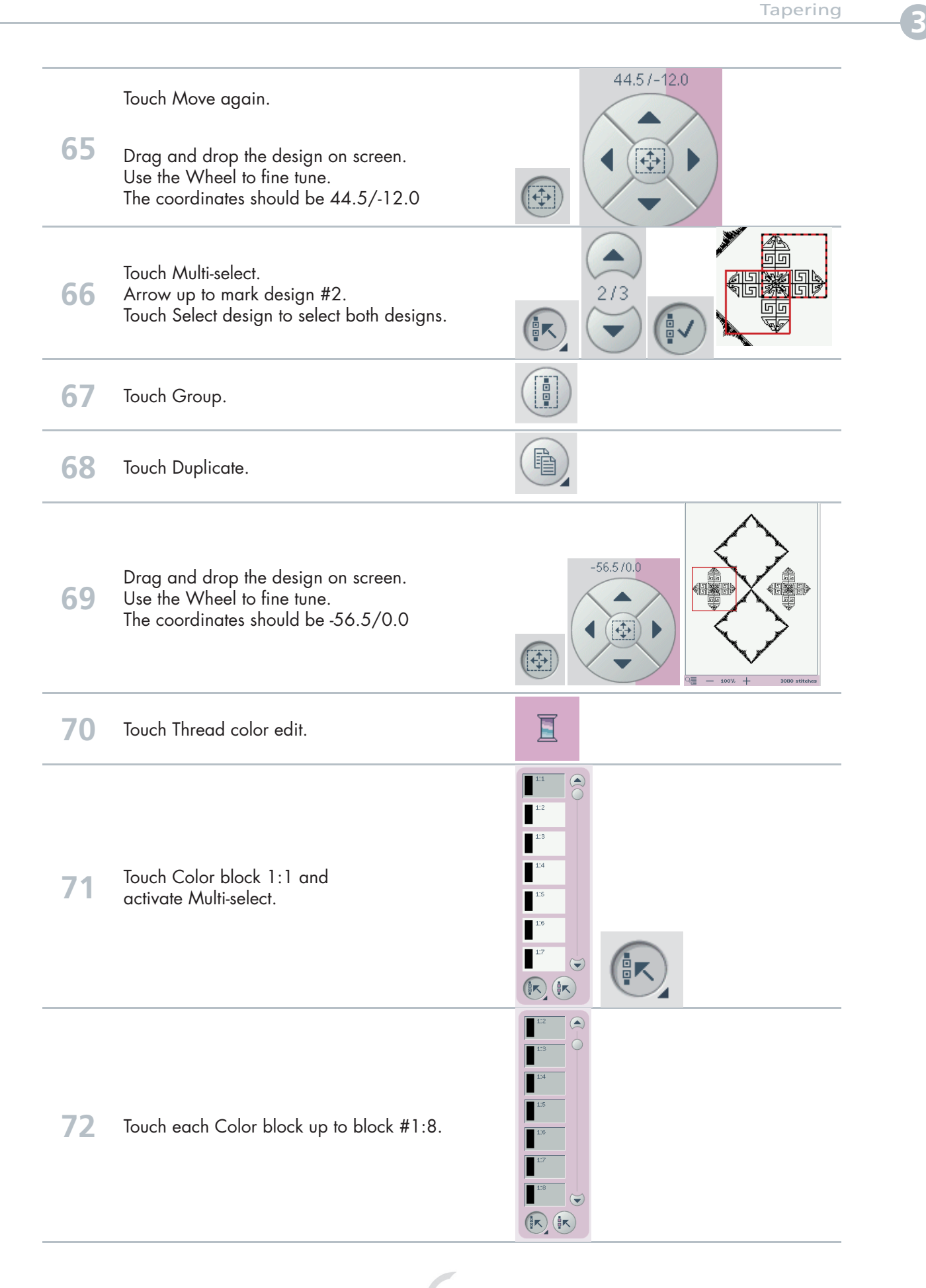

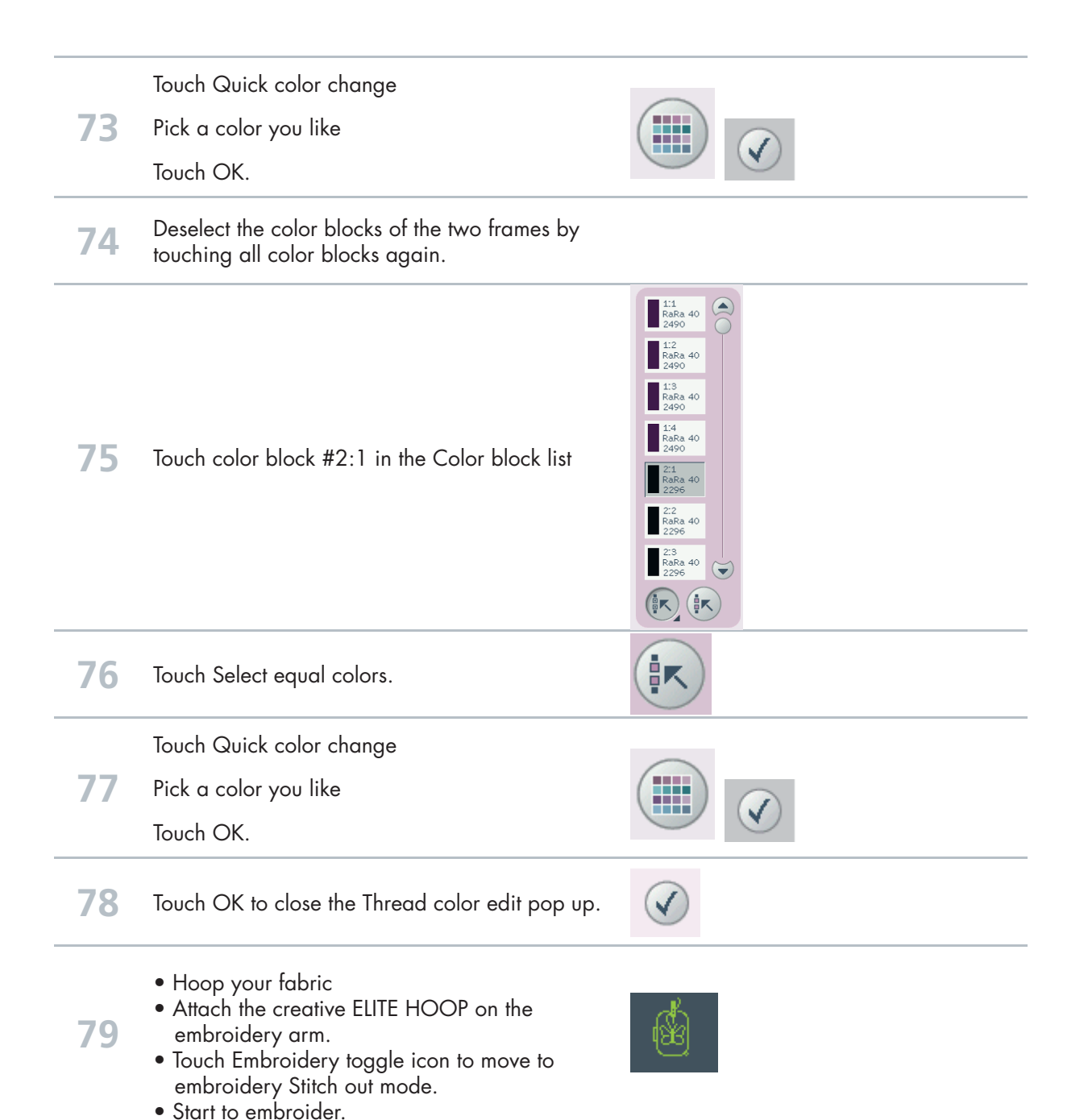
Shaping **1**

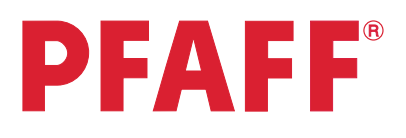

## Shape hoop stitches

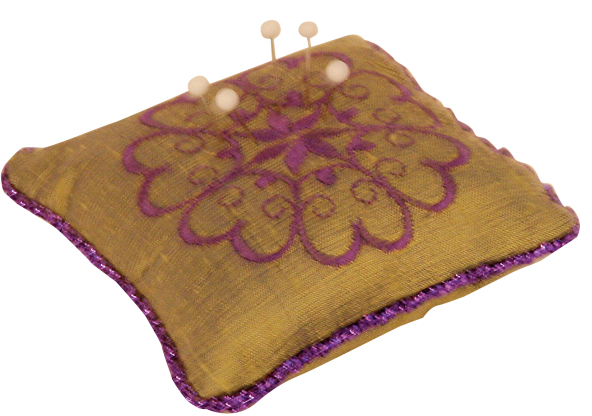

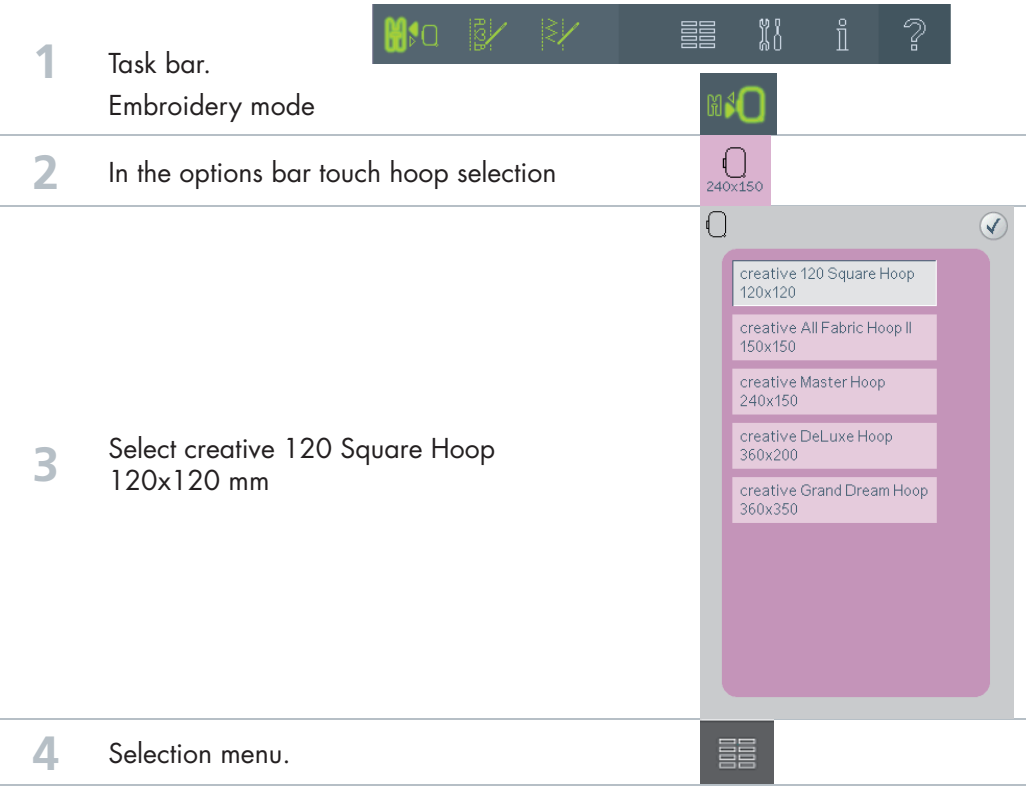

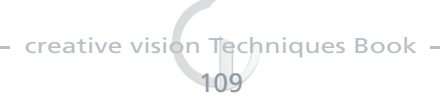

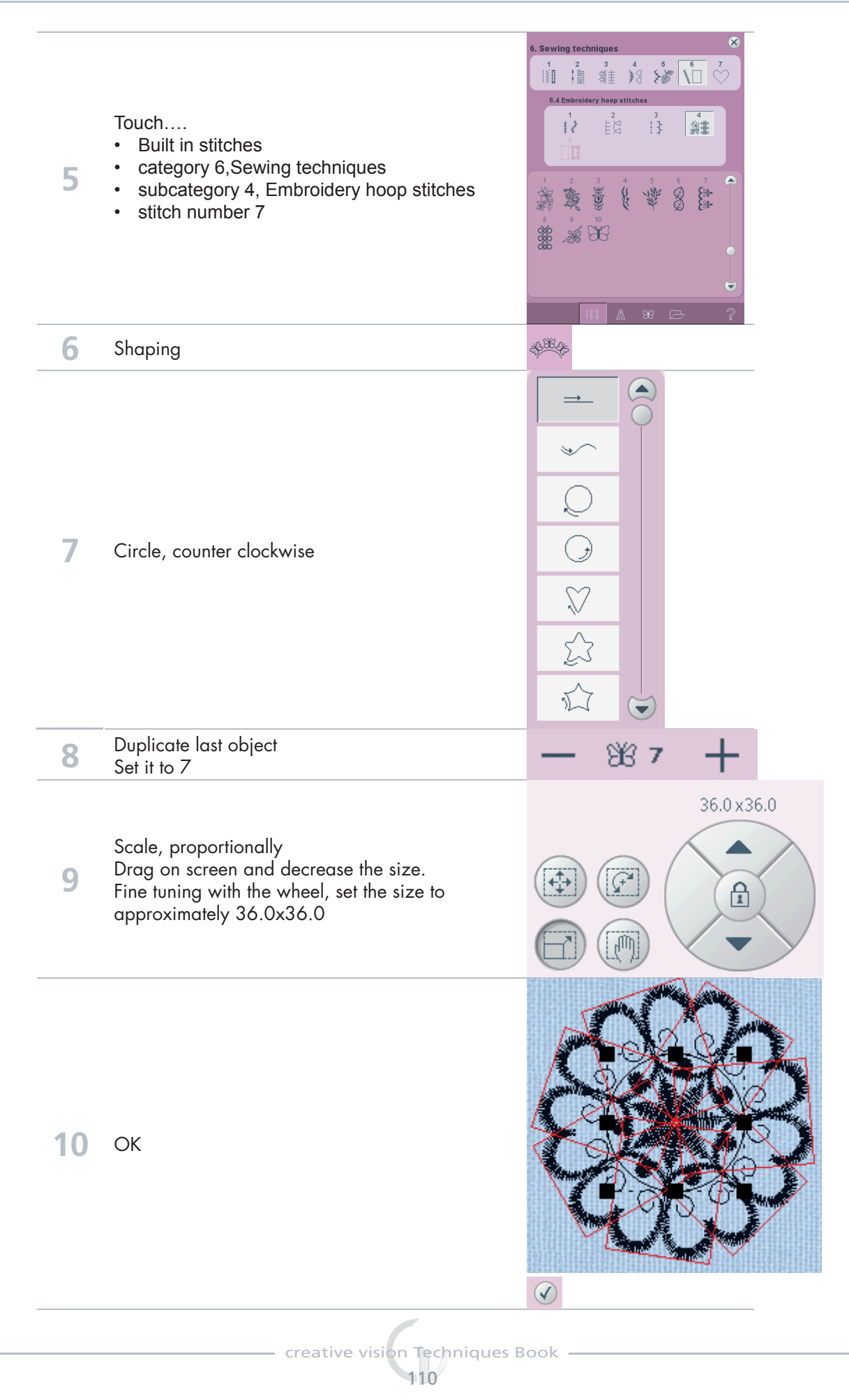

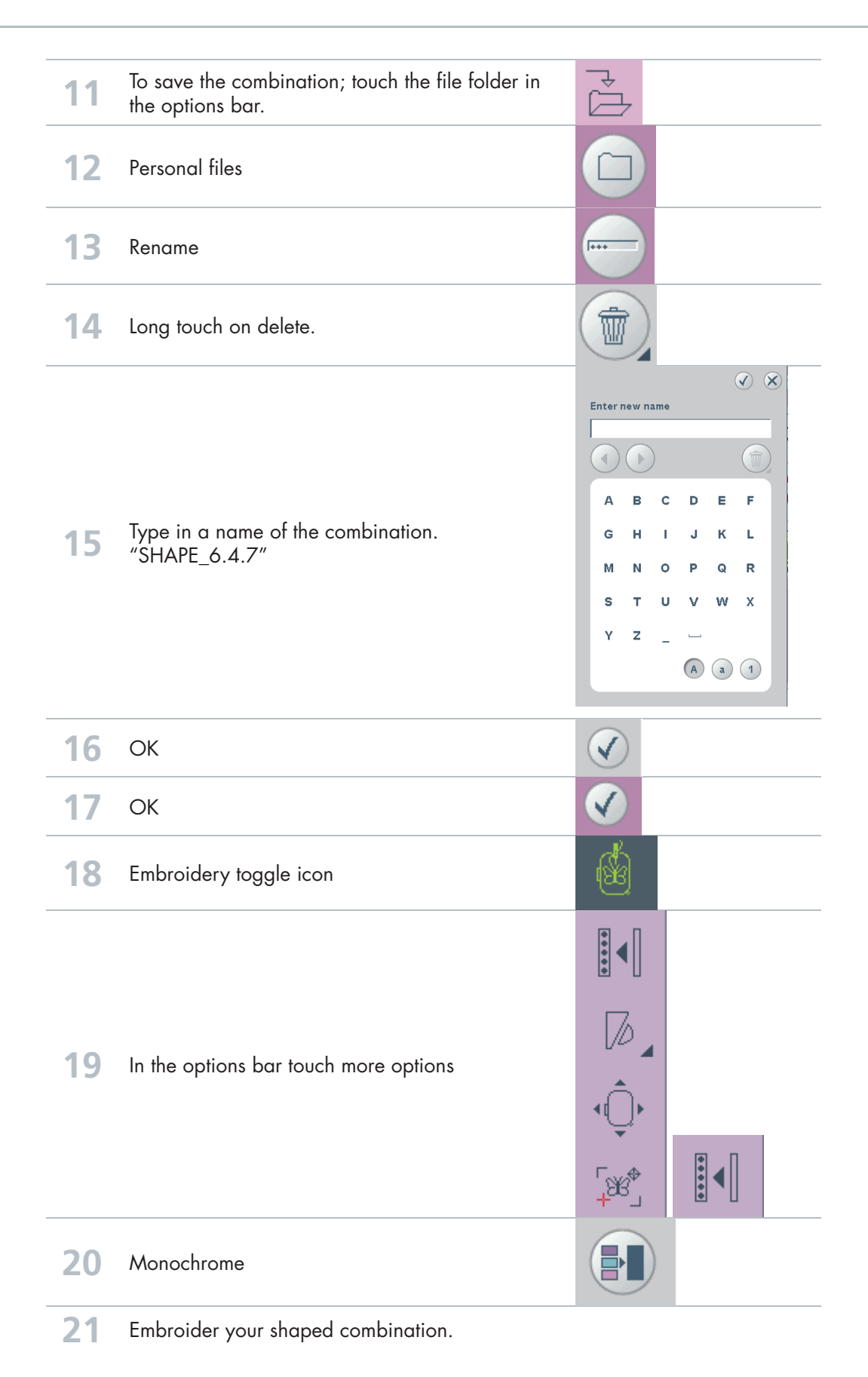

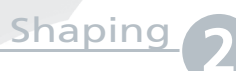

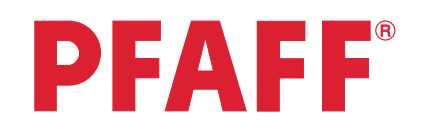

## Create a star: Maxi stitch

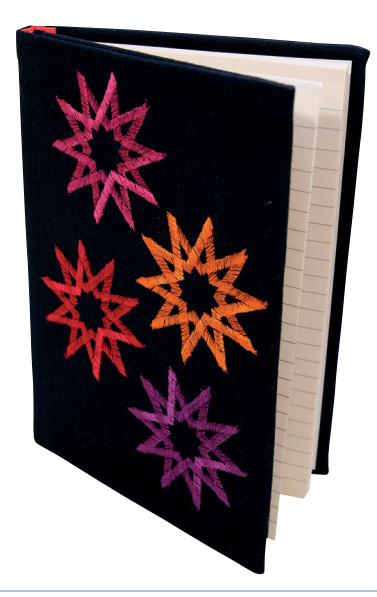

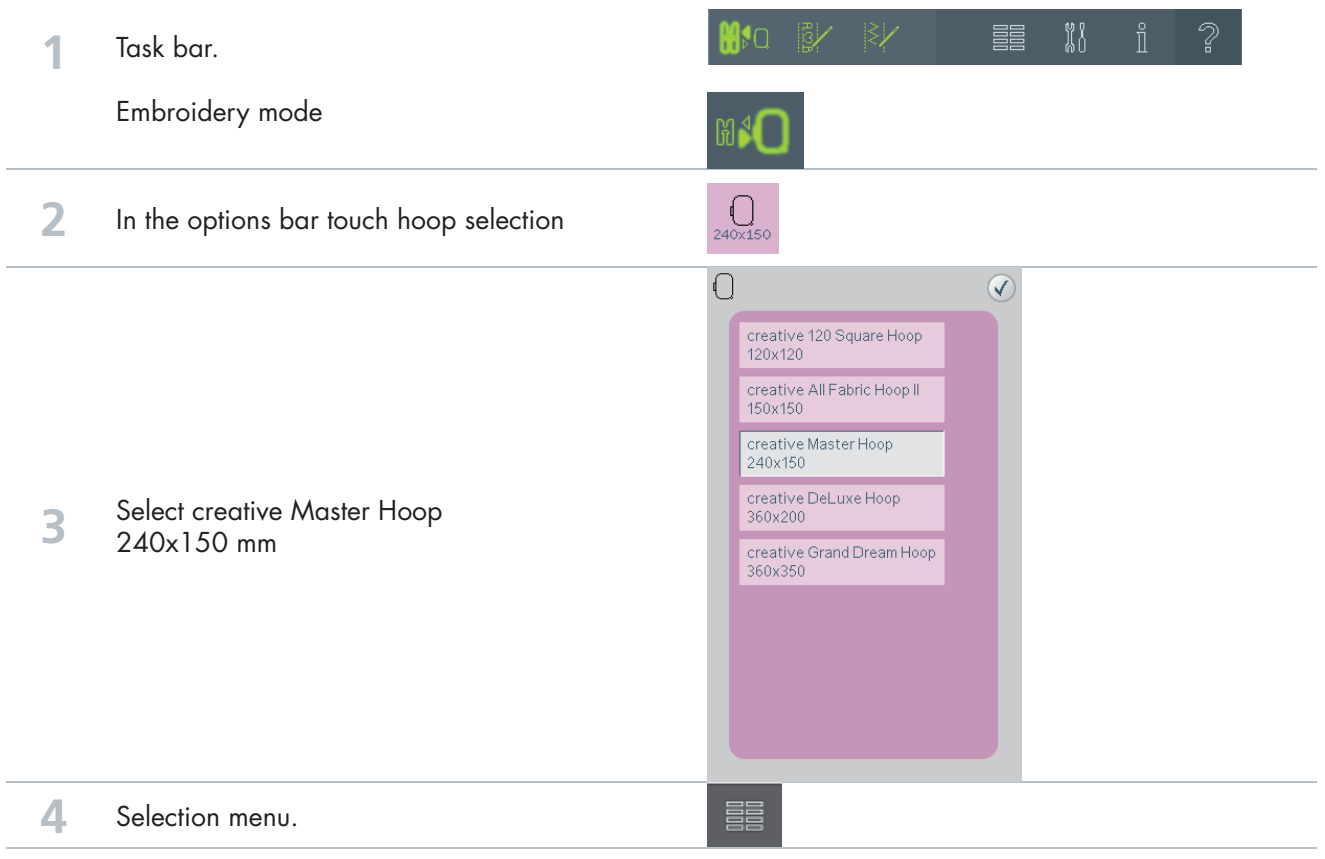

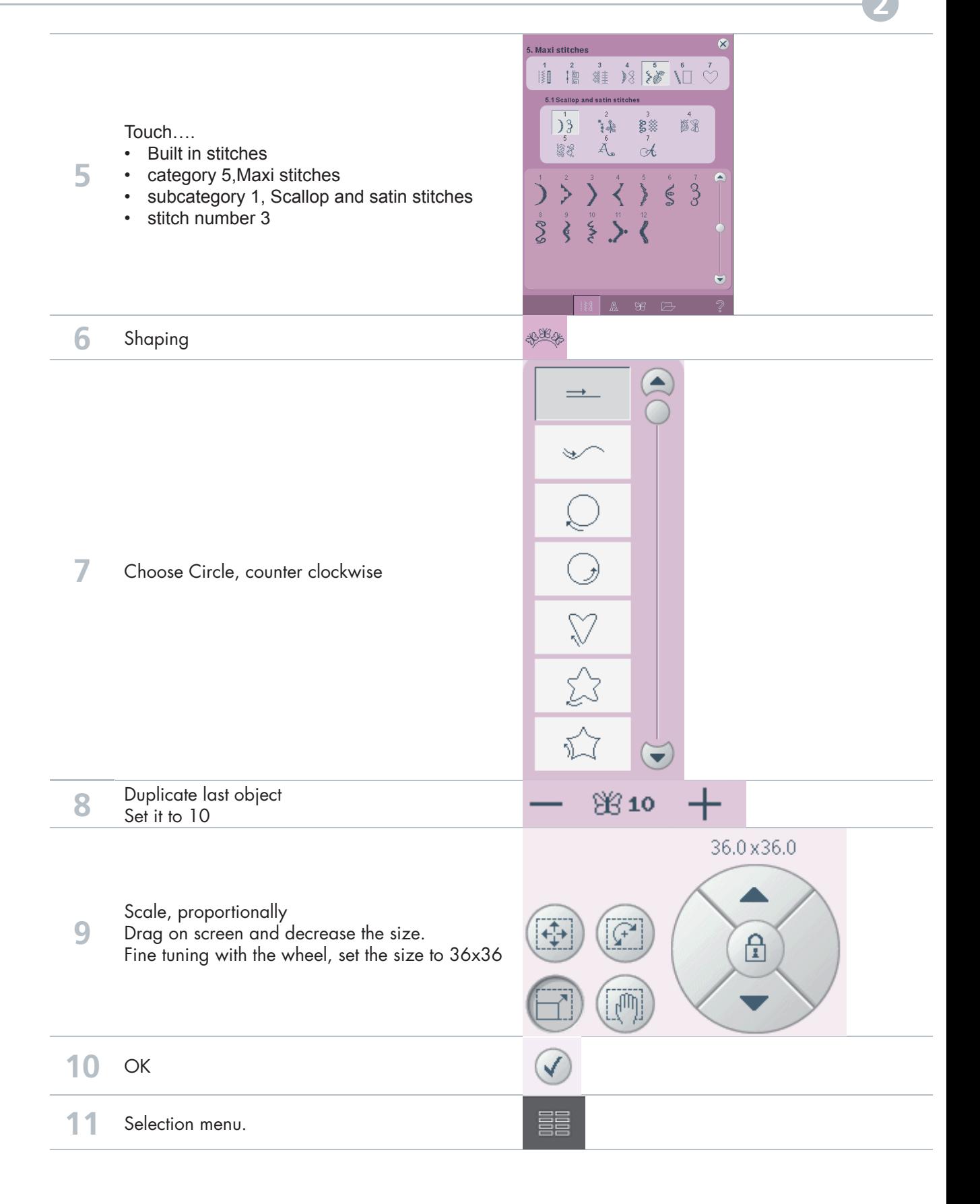

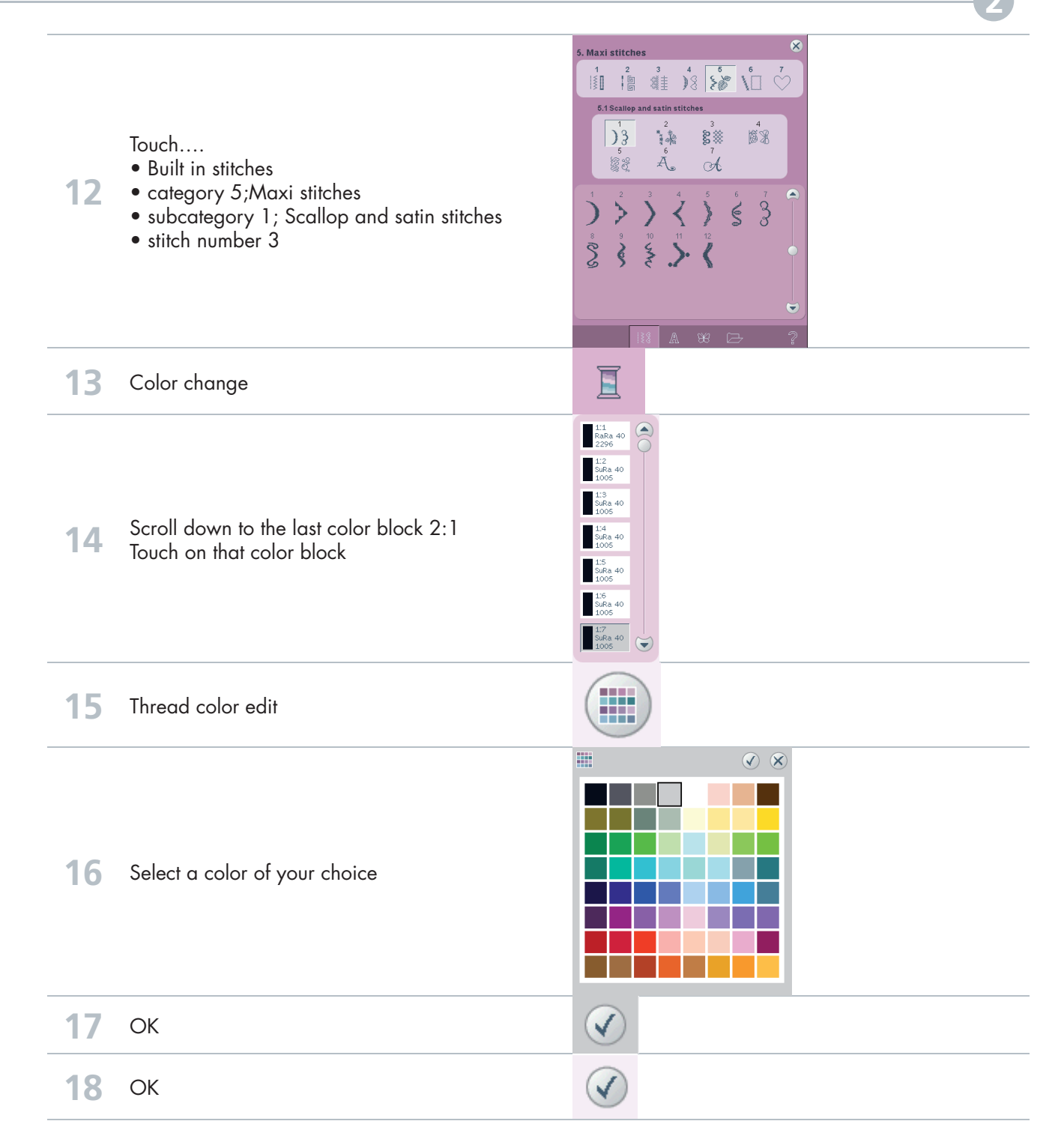

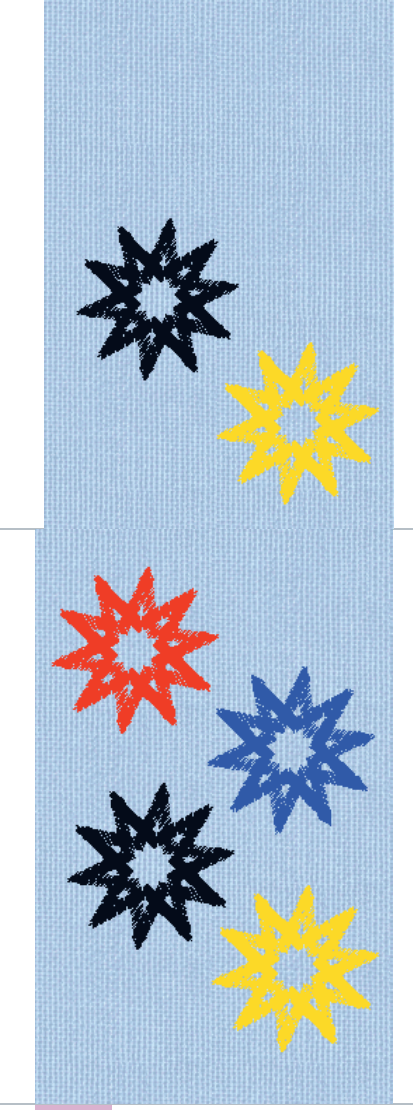

#### Repeat steps 6-10

**19**

Drag on screen and move the star to where you want to place it on the screen.

Repeat steps 12-18, but select another color of your choice.

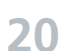

Repeat steps 6-10

Drag on screen and move the star to where you want to place it on the screen.

Add as many stars as you like.

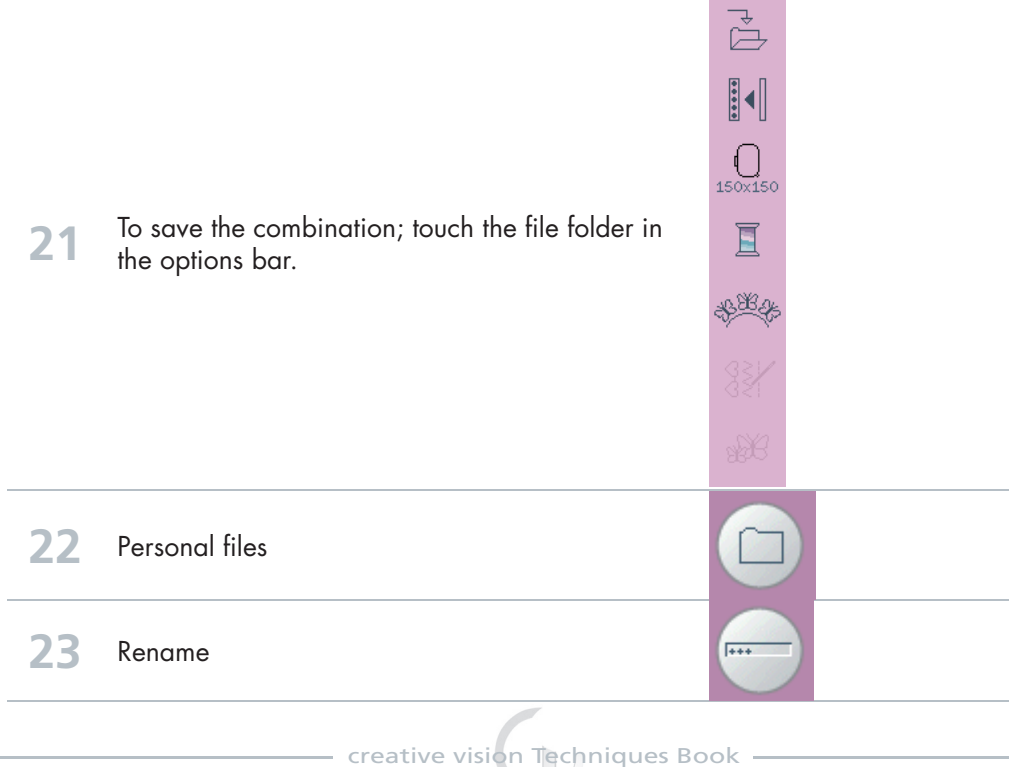

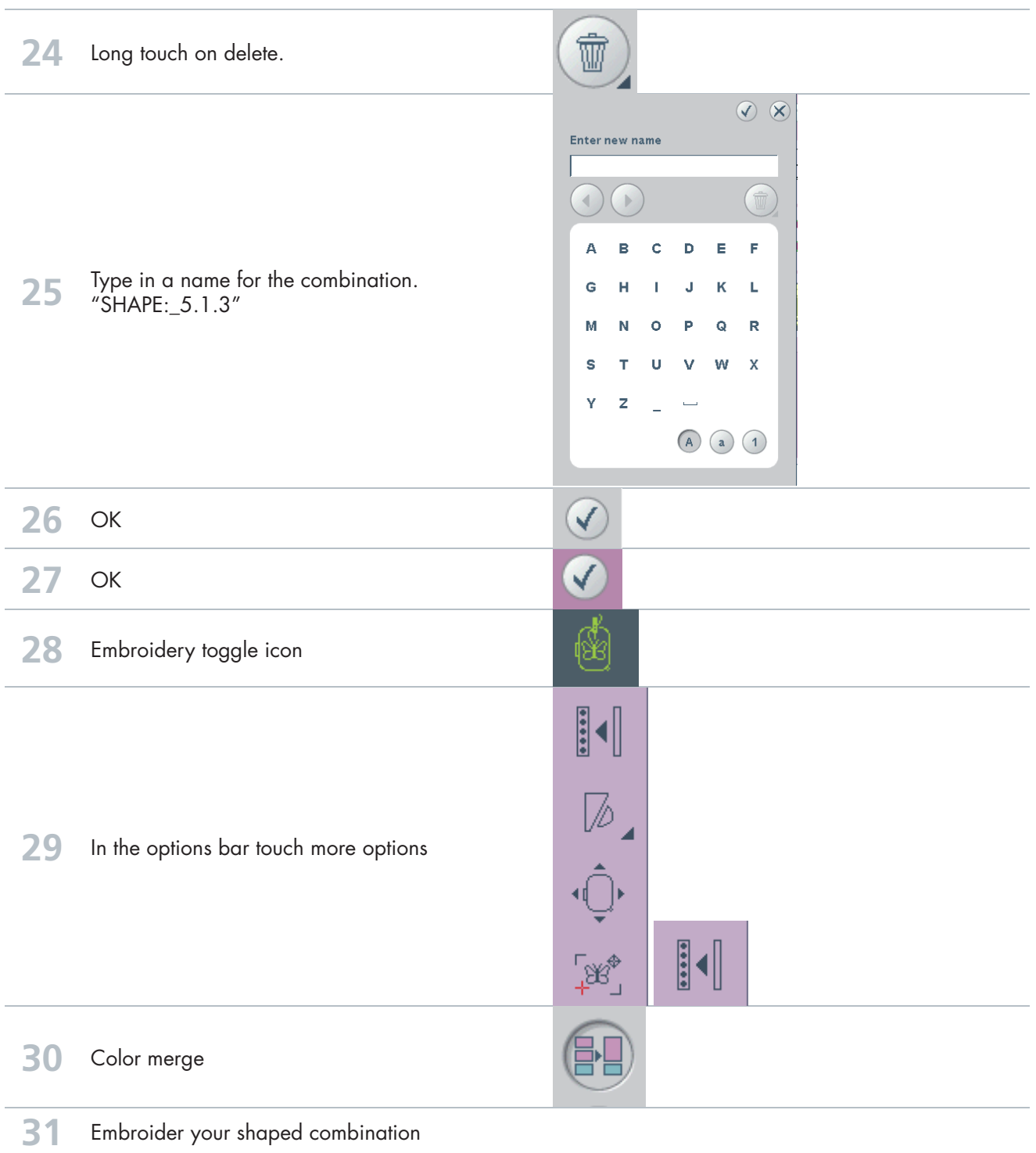

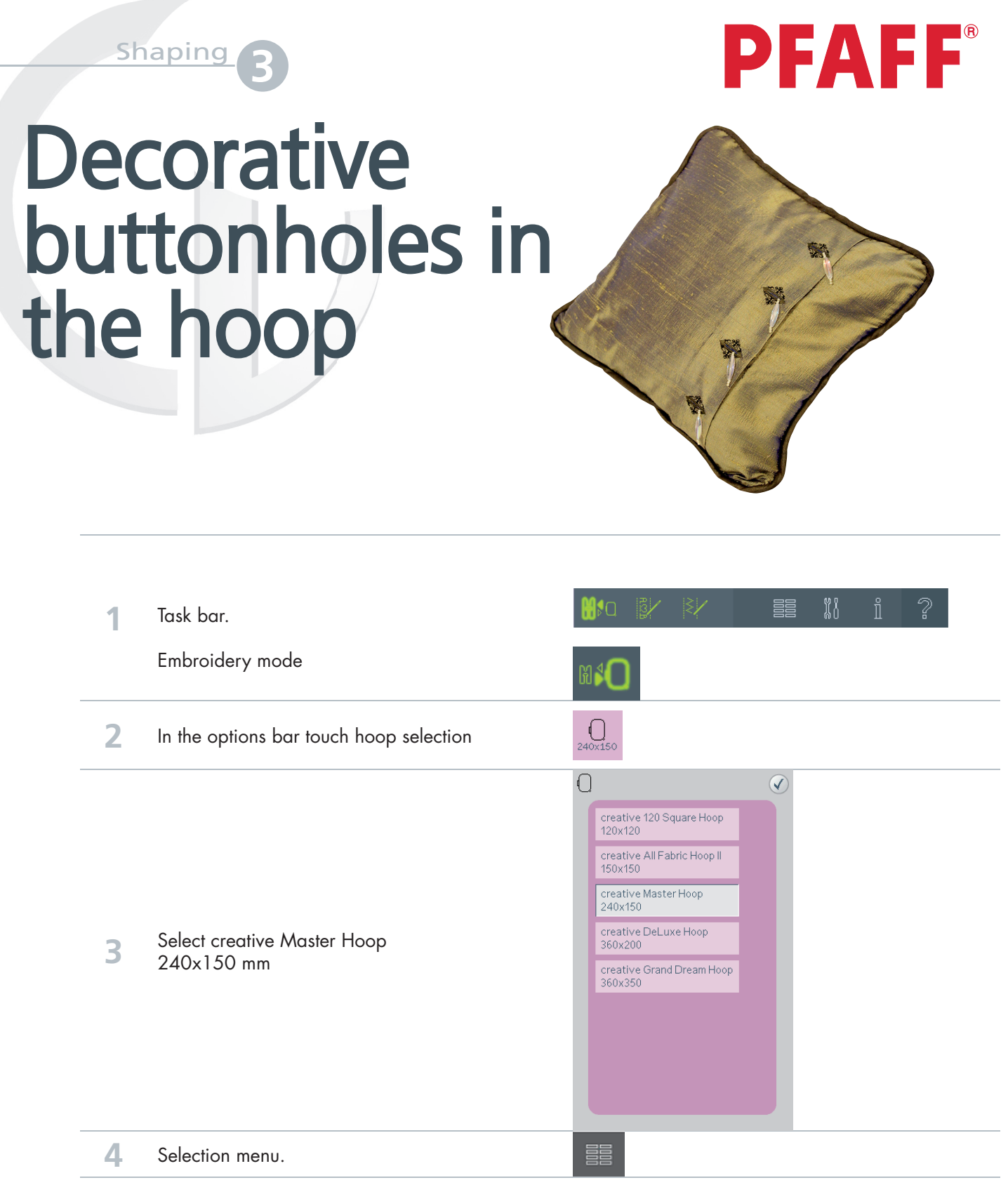

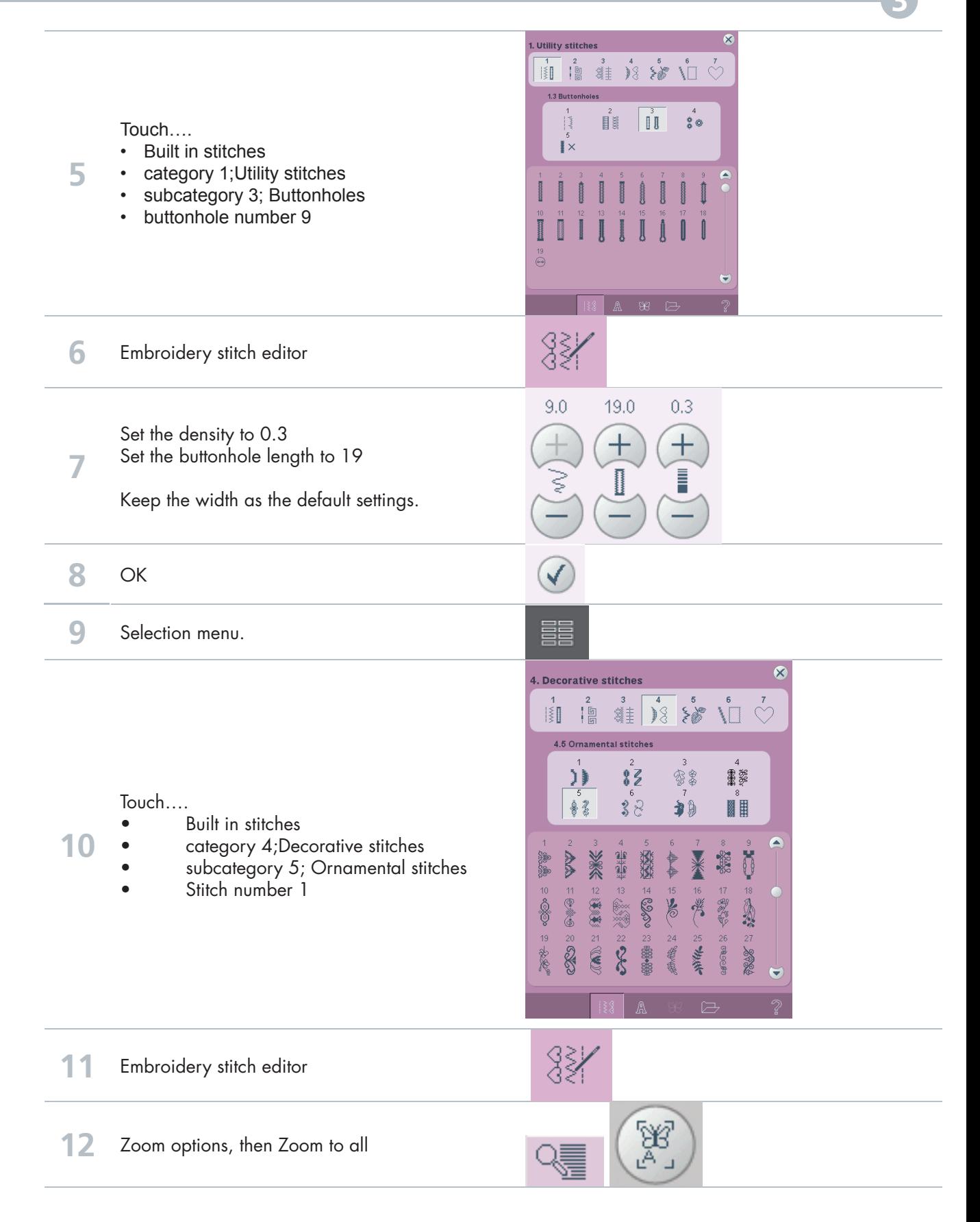

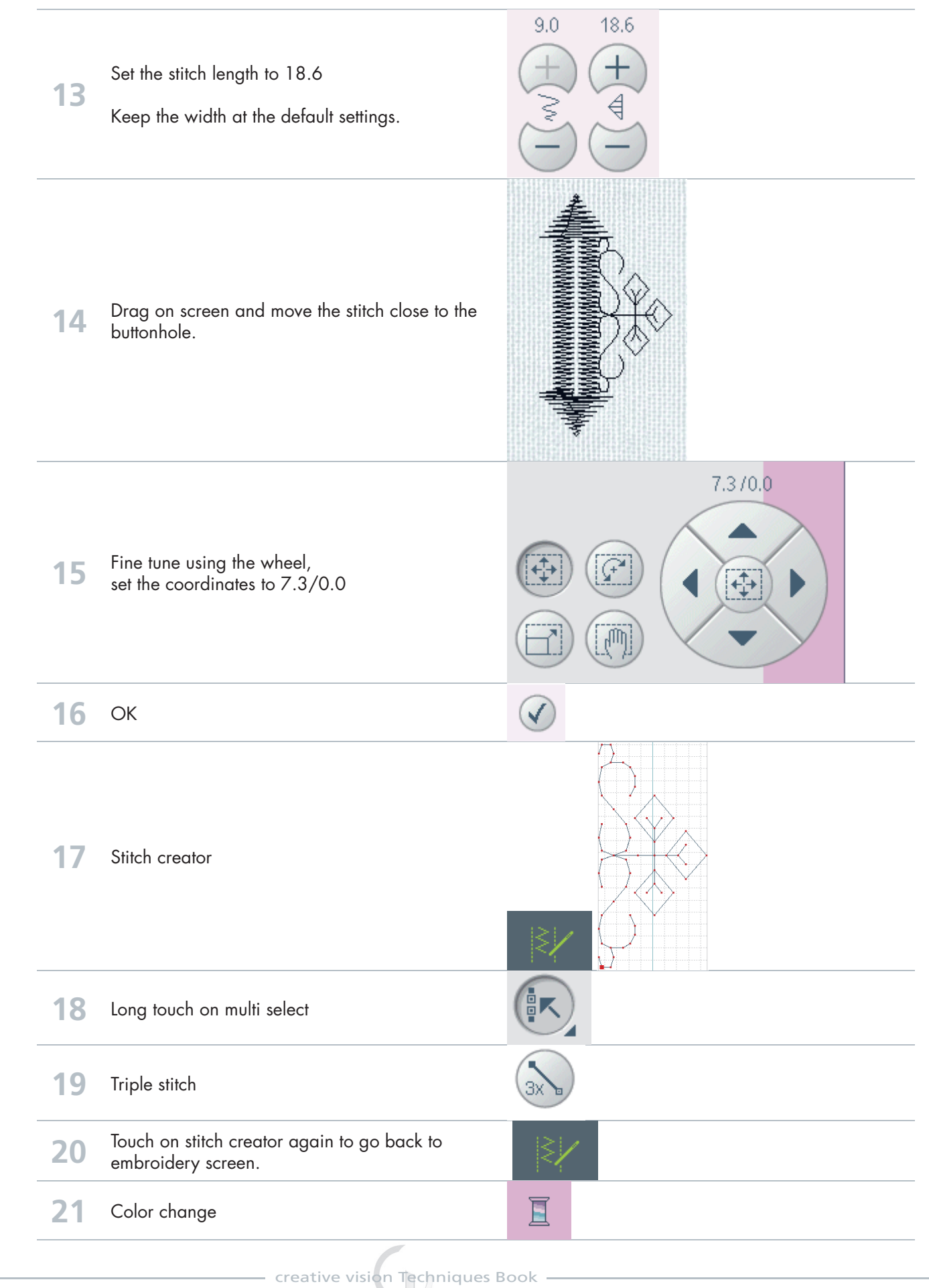

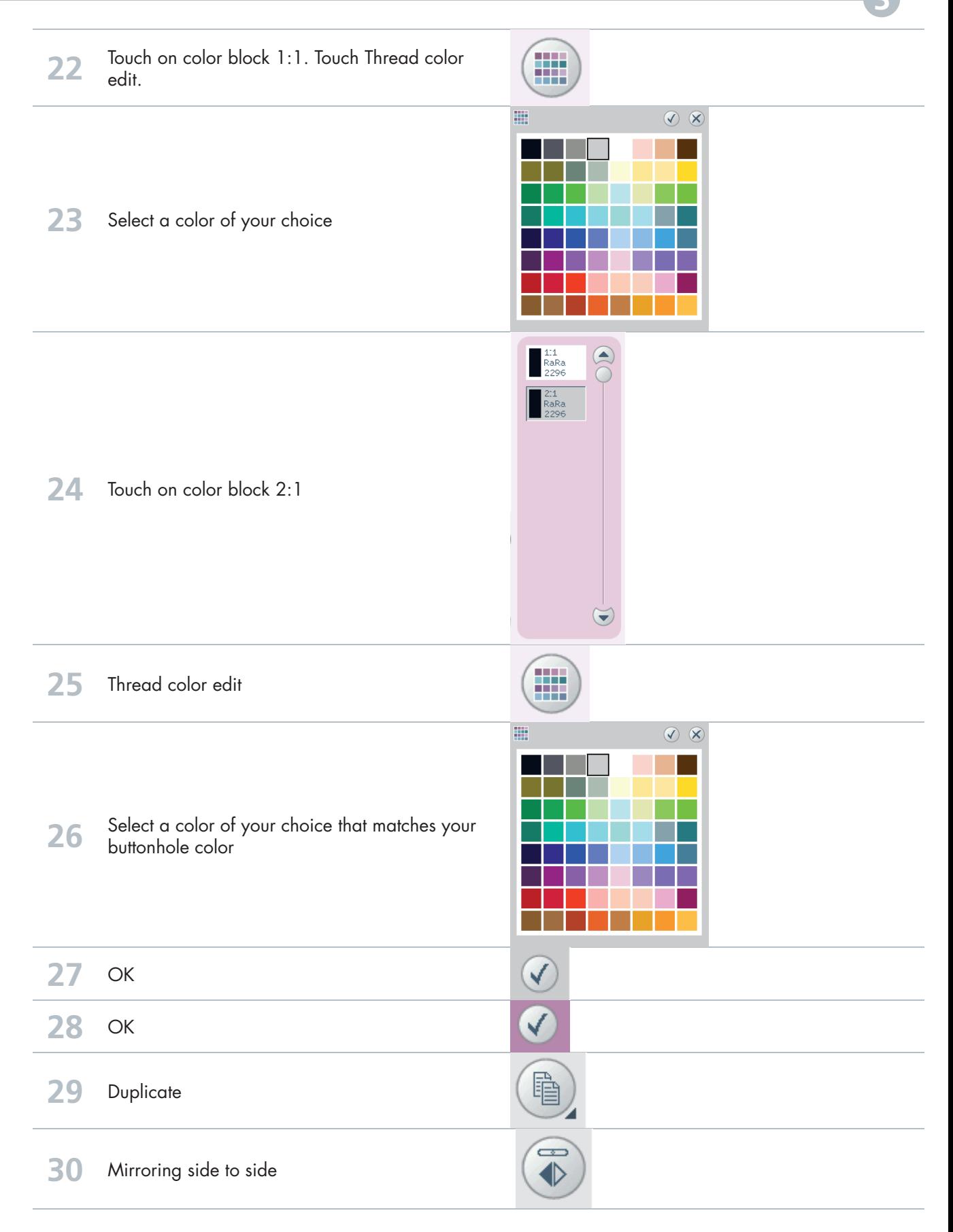

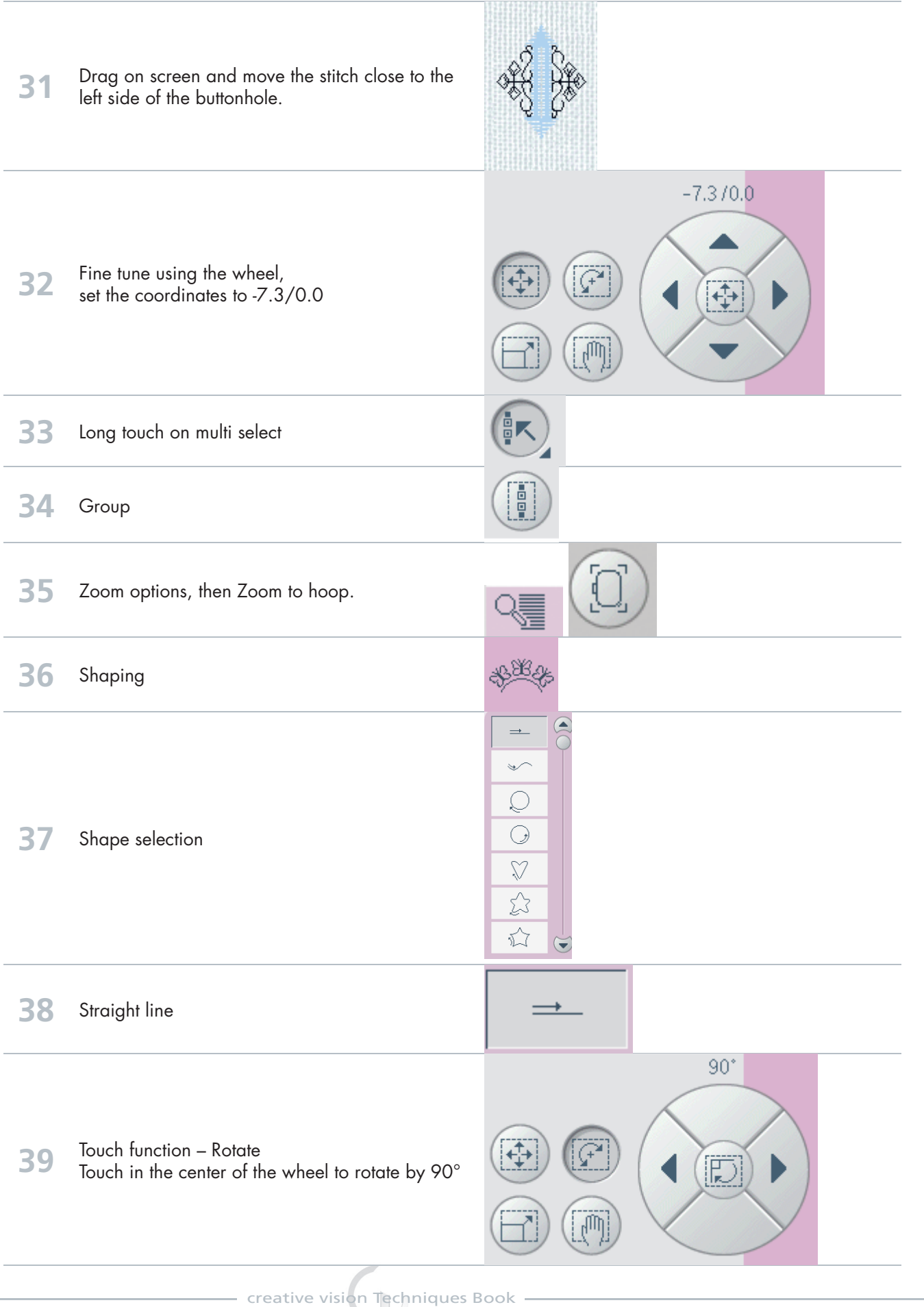

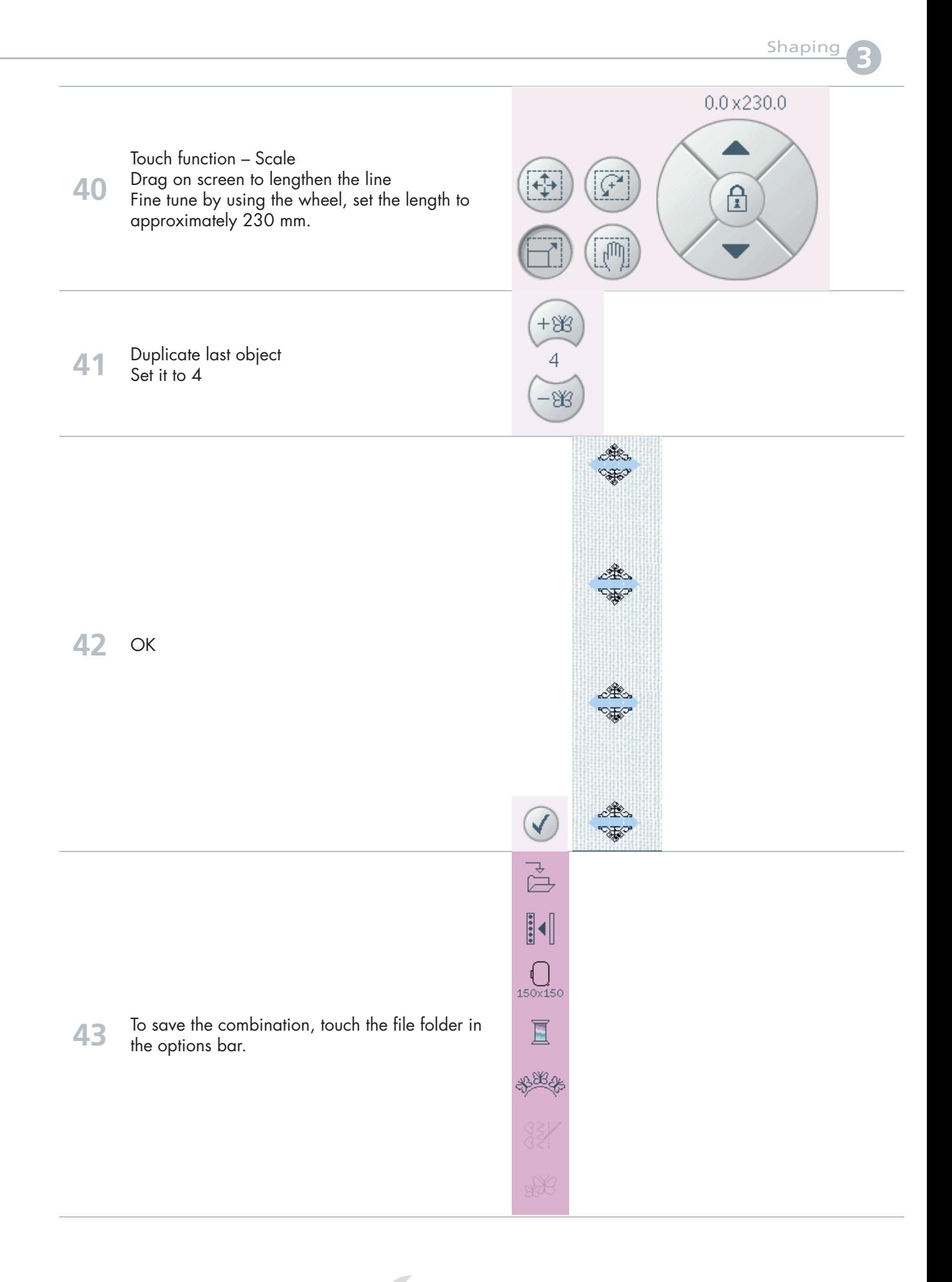

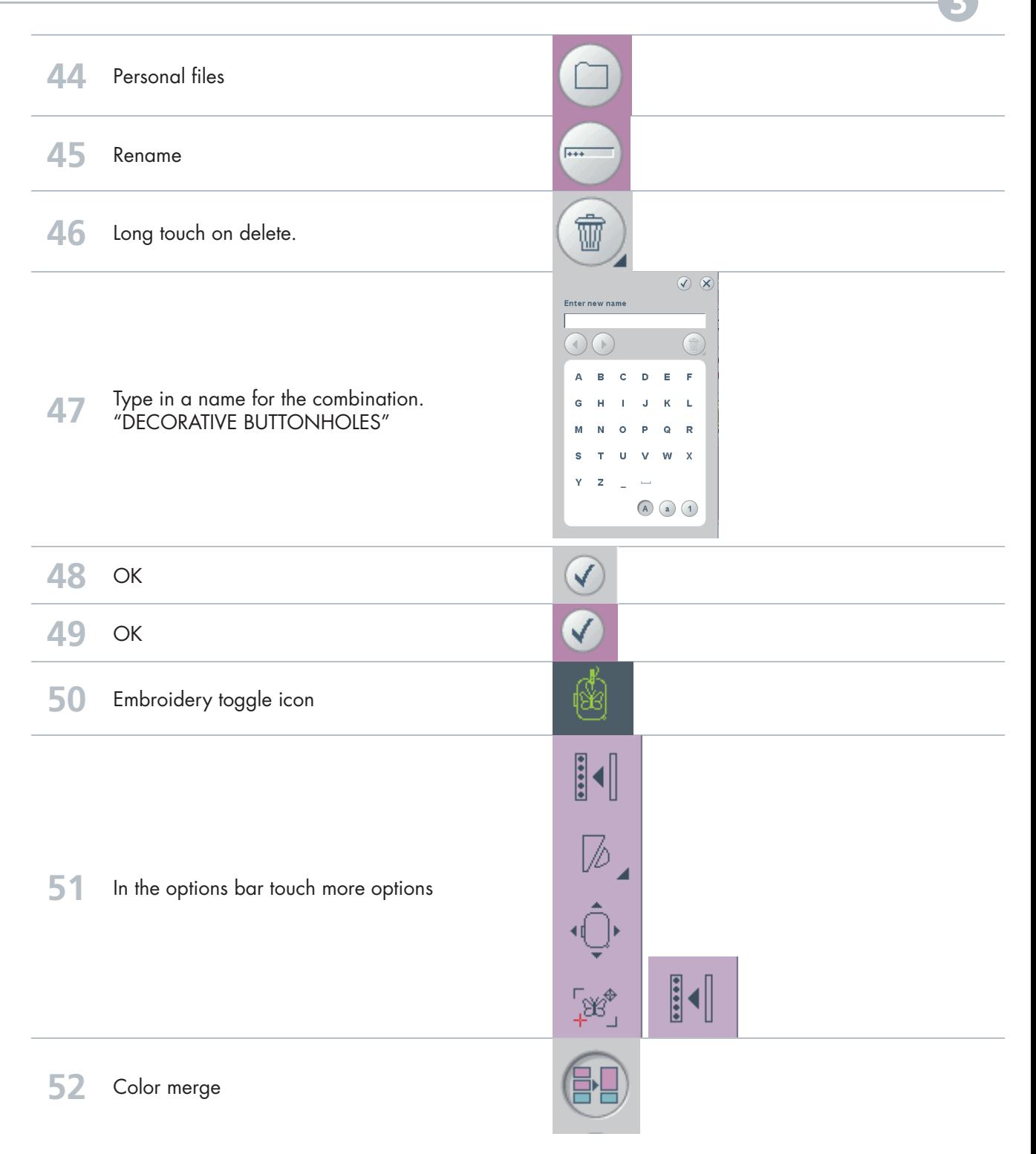

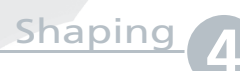

# **Decorative** flower embroidery

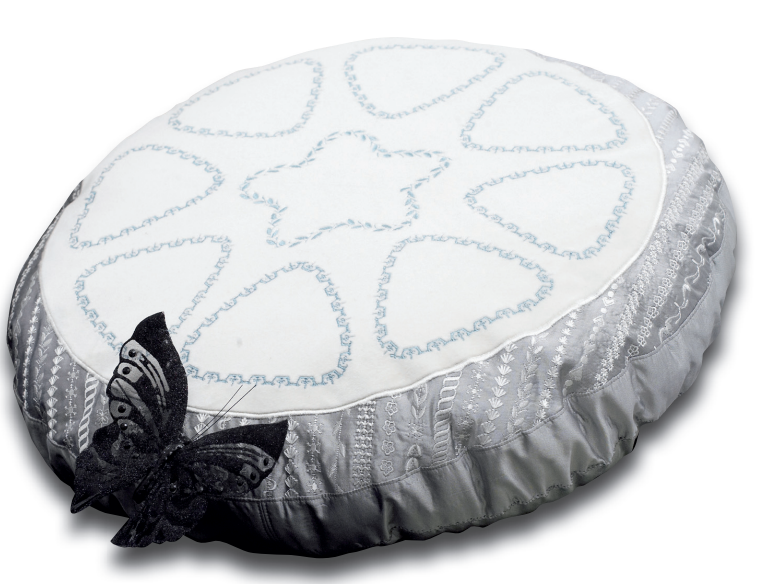

**PFAFF** 

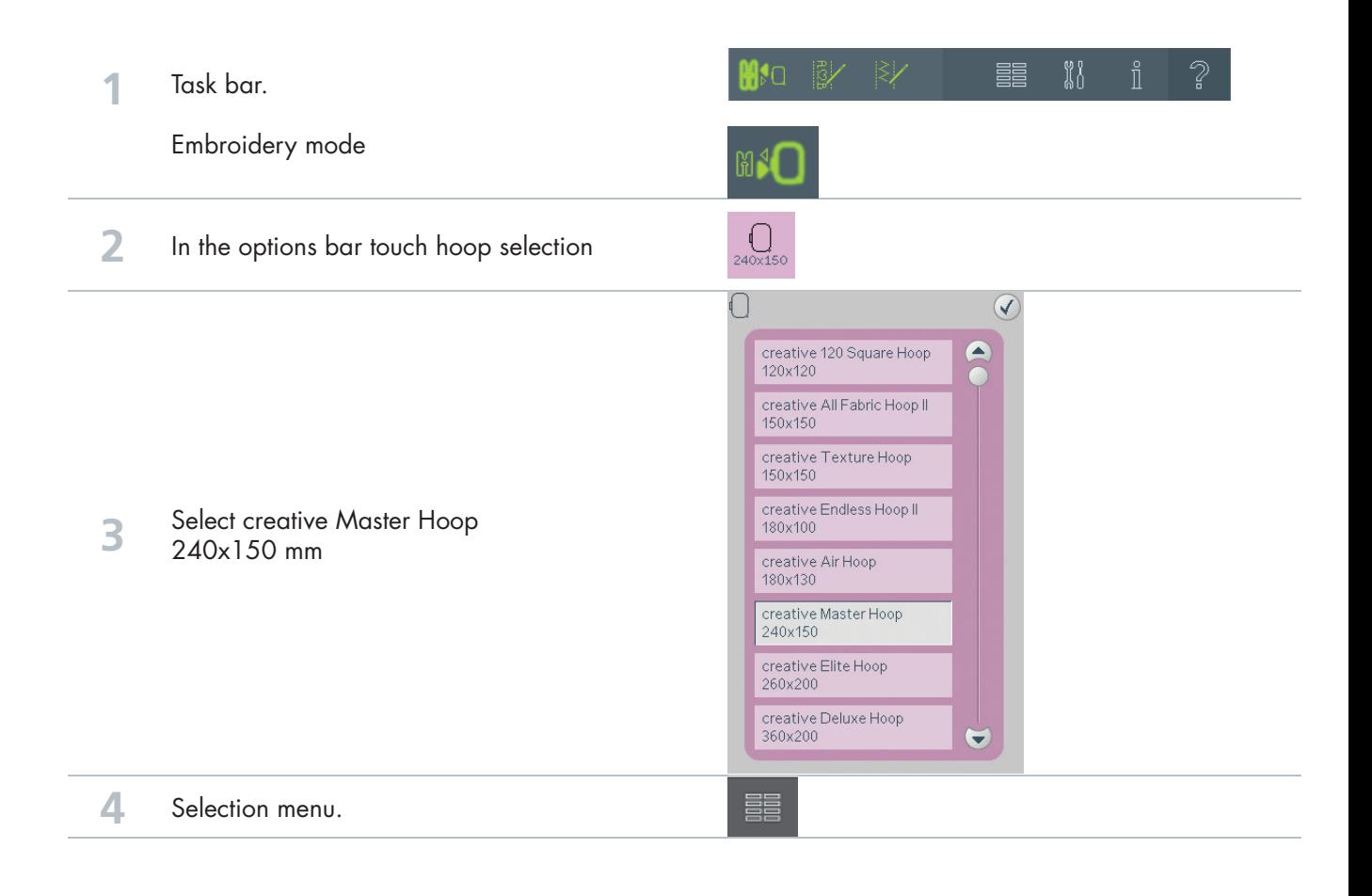

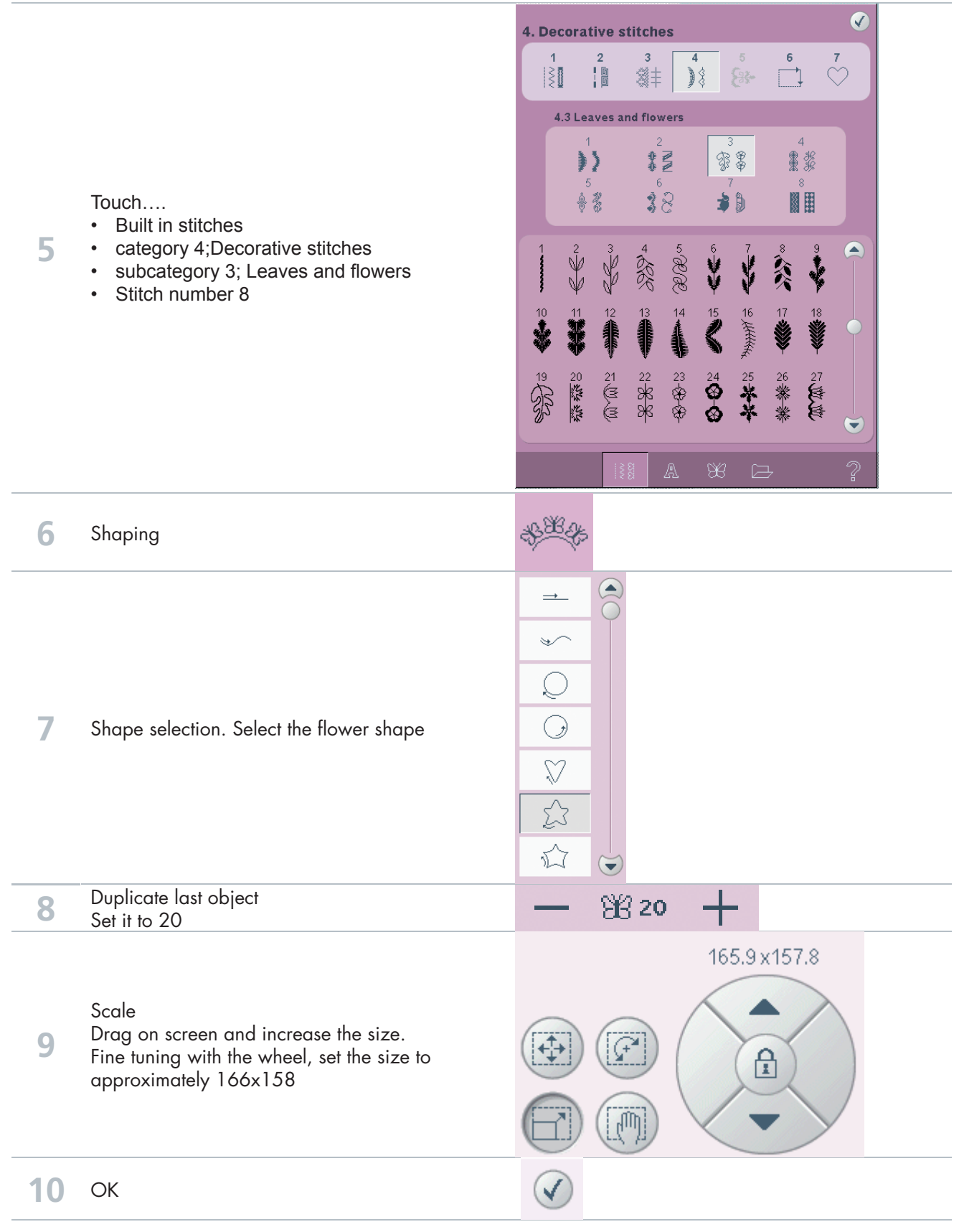

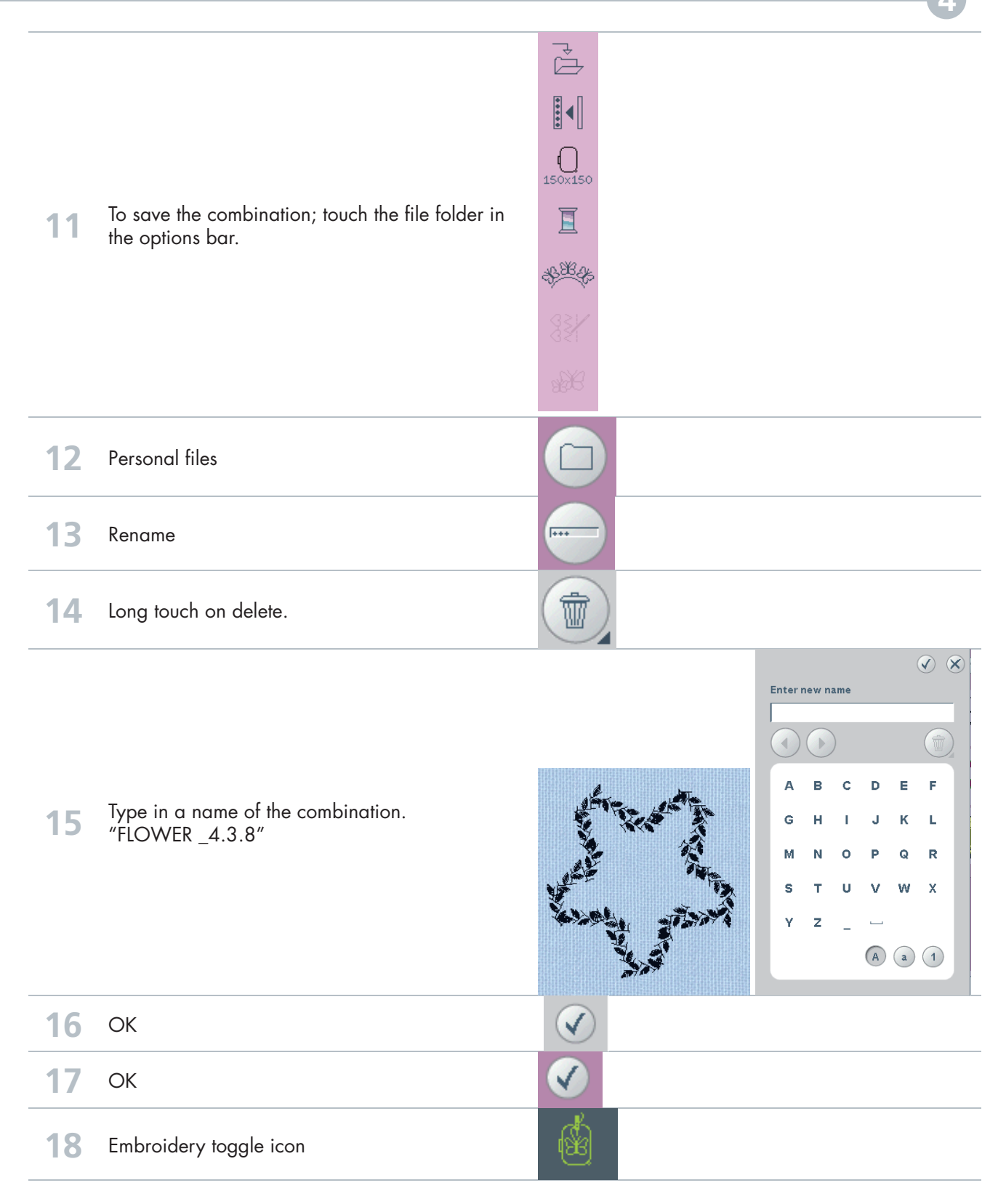

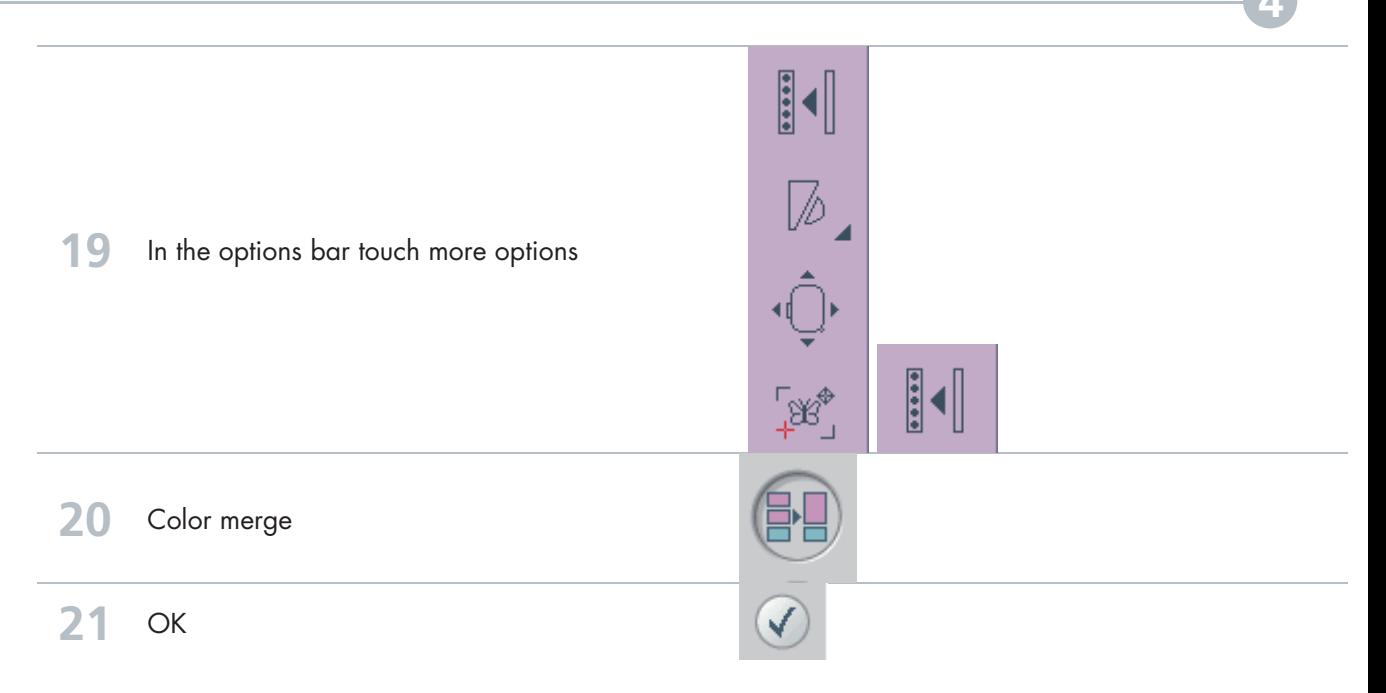

### **Decorative** triangle embroidery Shaping and Stitch Building **5**

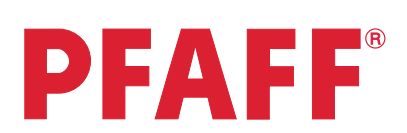

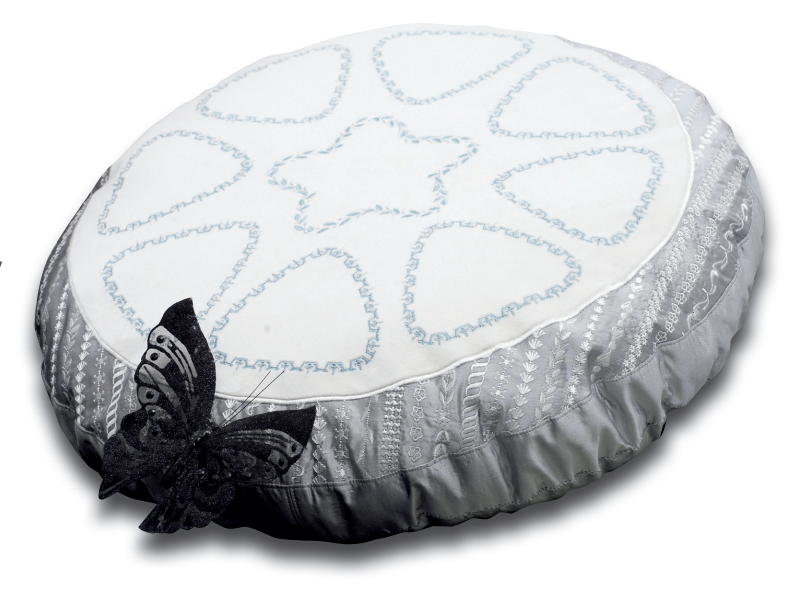

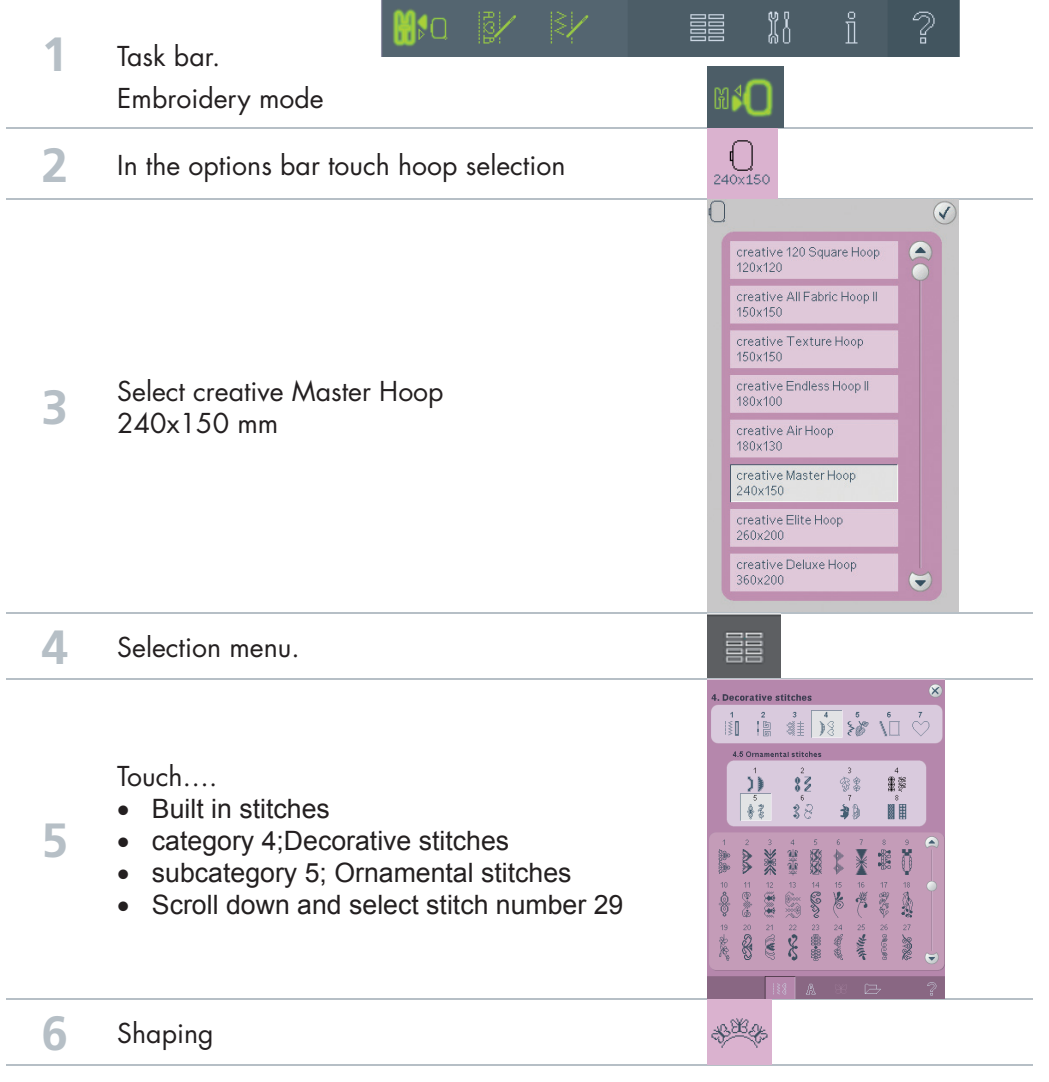

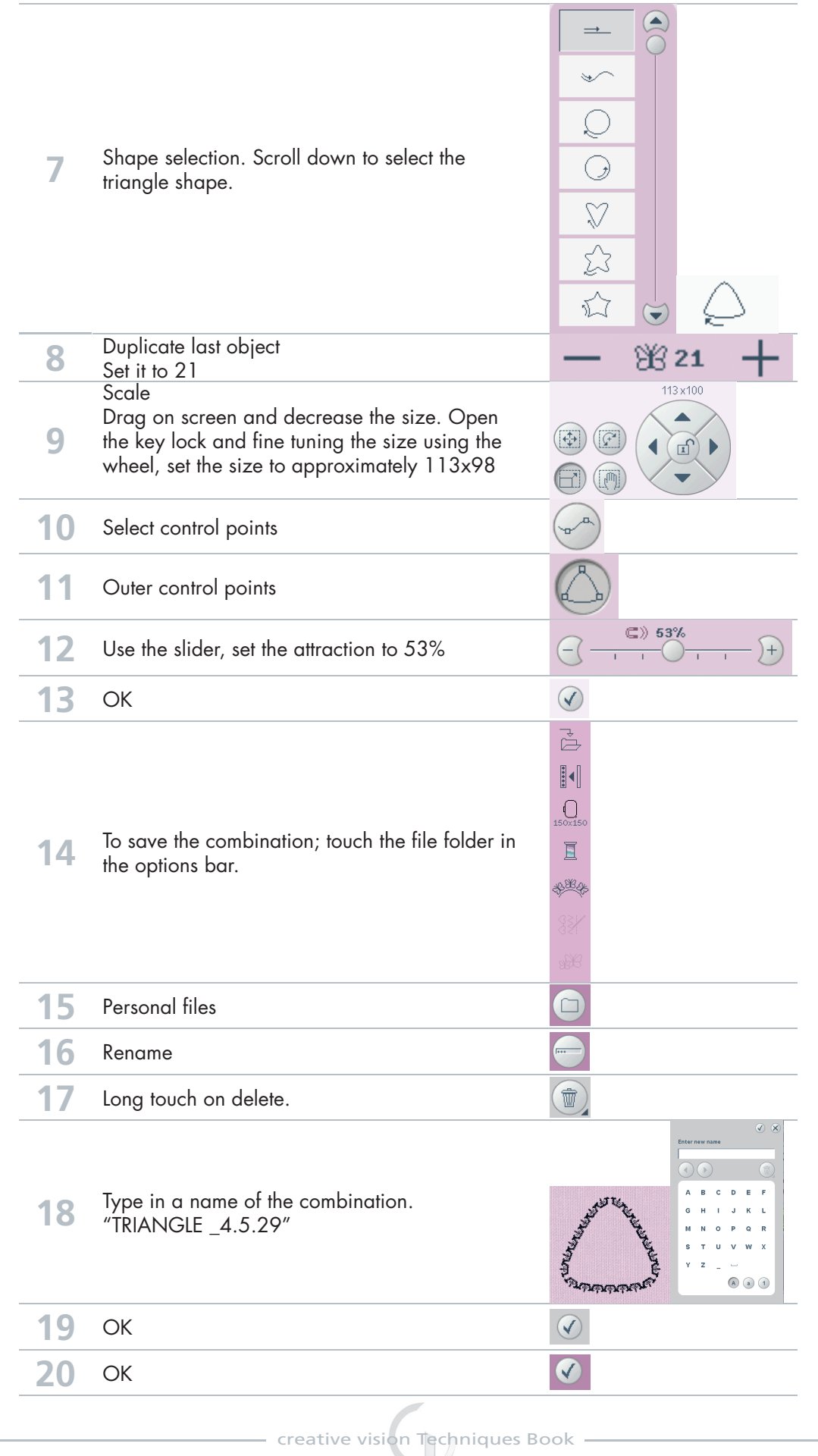

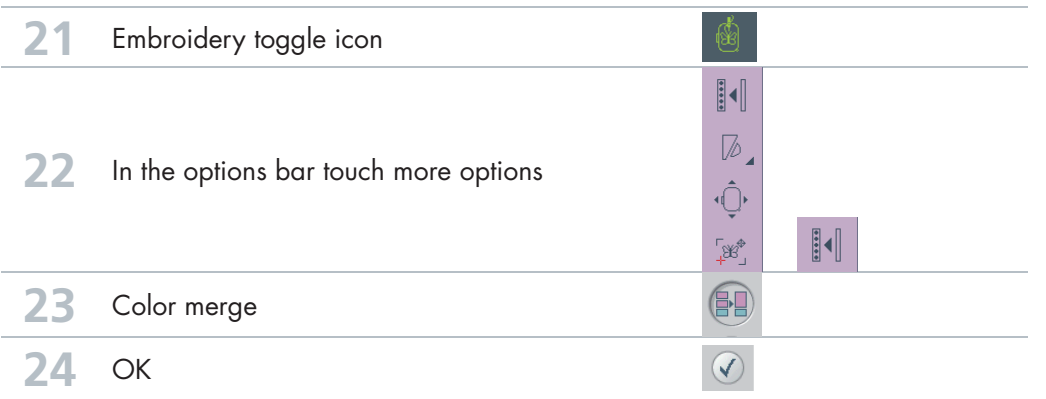

### Cross stitch border Shaping and Stitch Building **6**

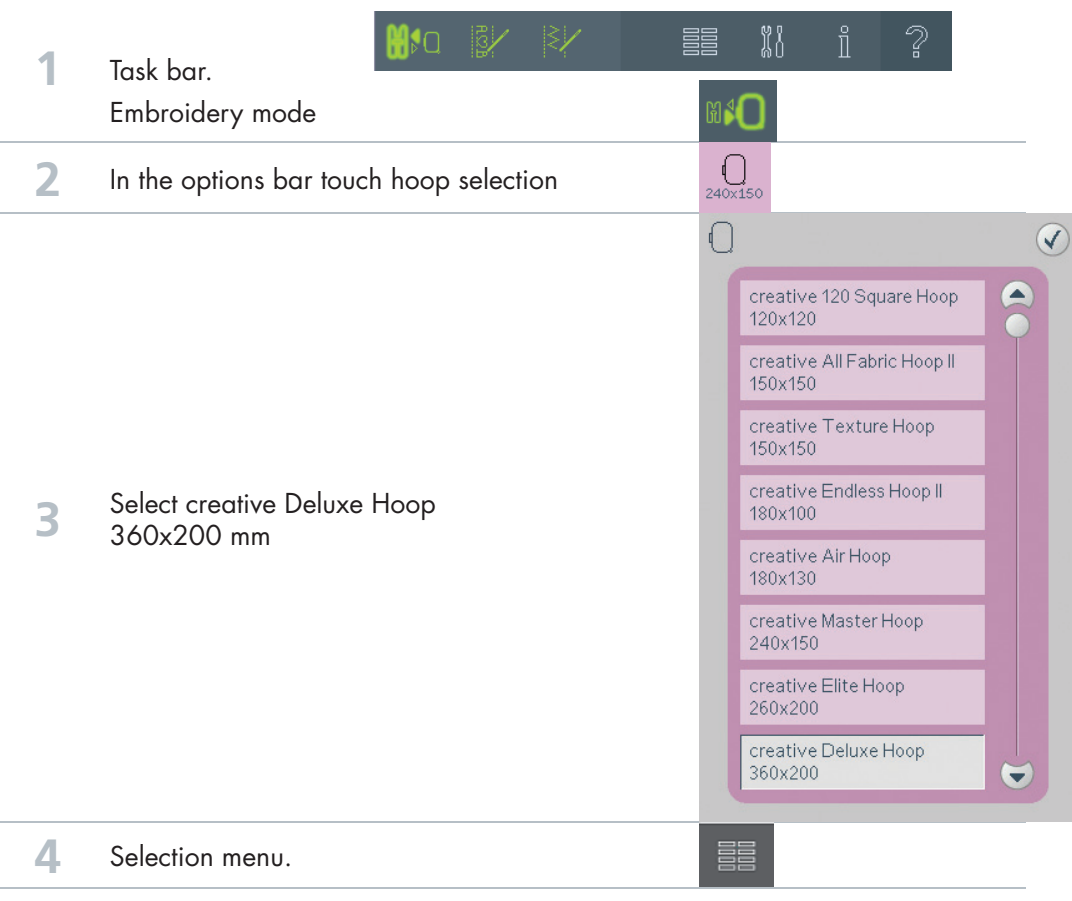

Shaping and Stitch Building **6**

### Shaping and Stitch Building **6**

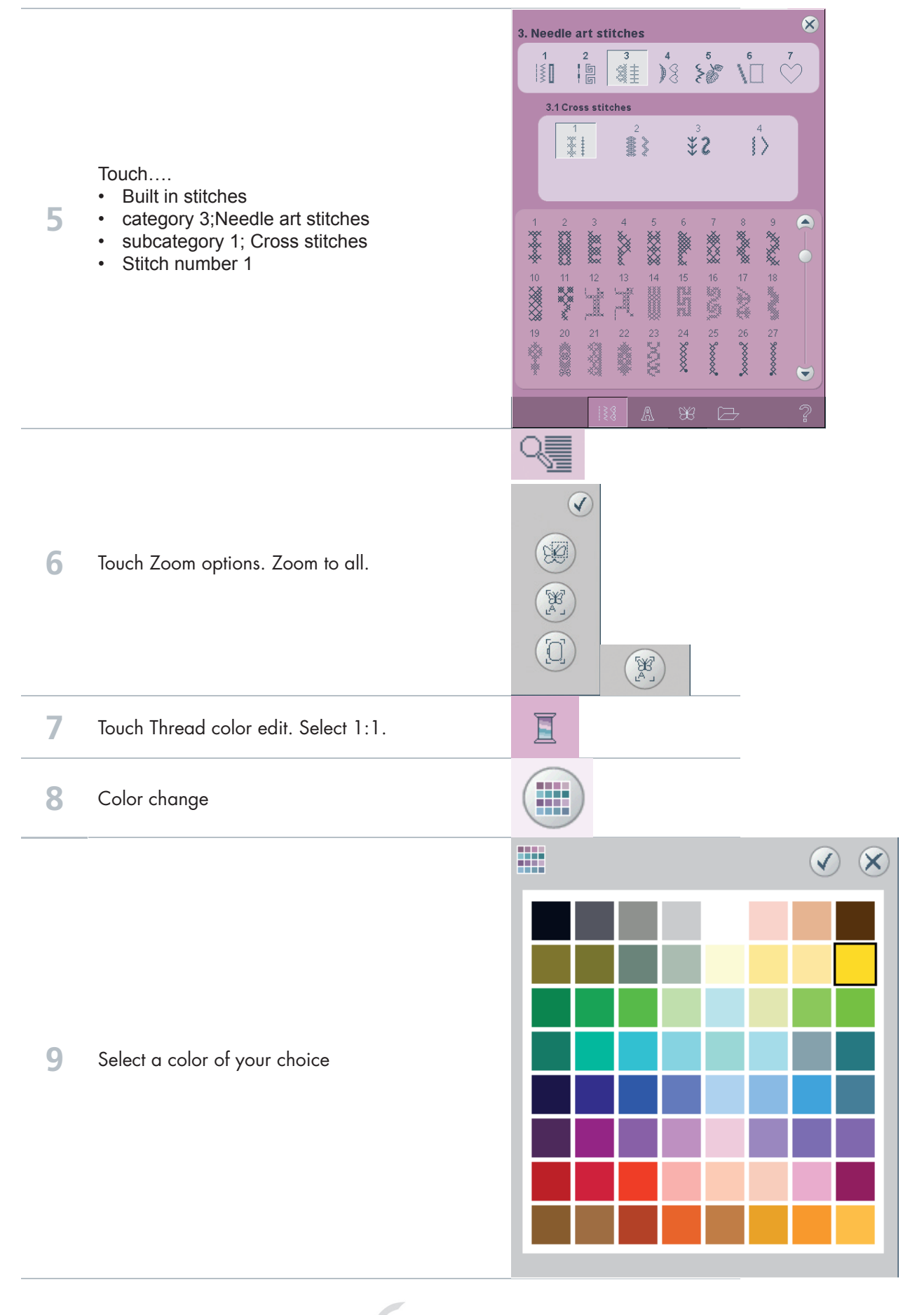

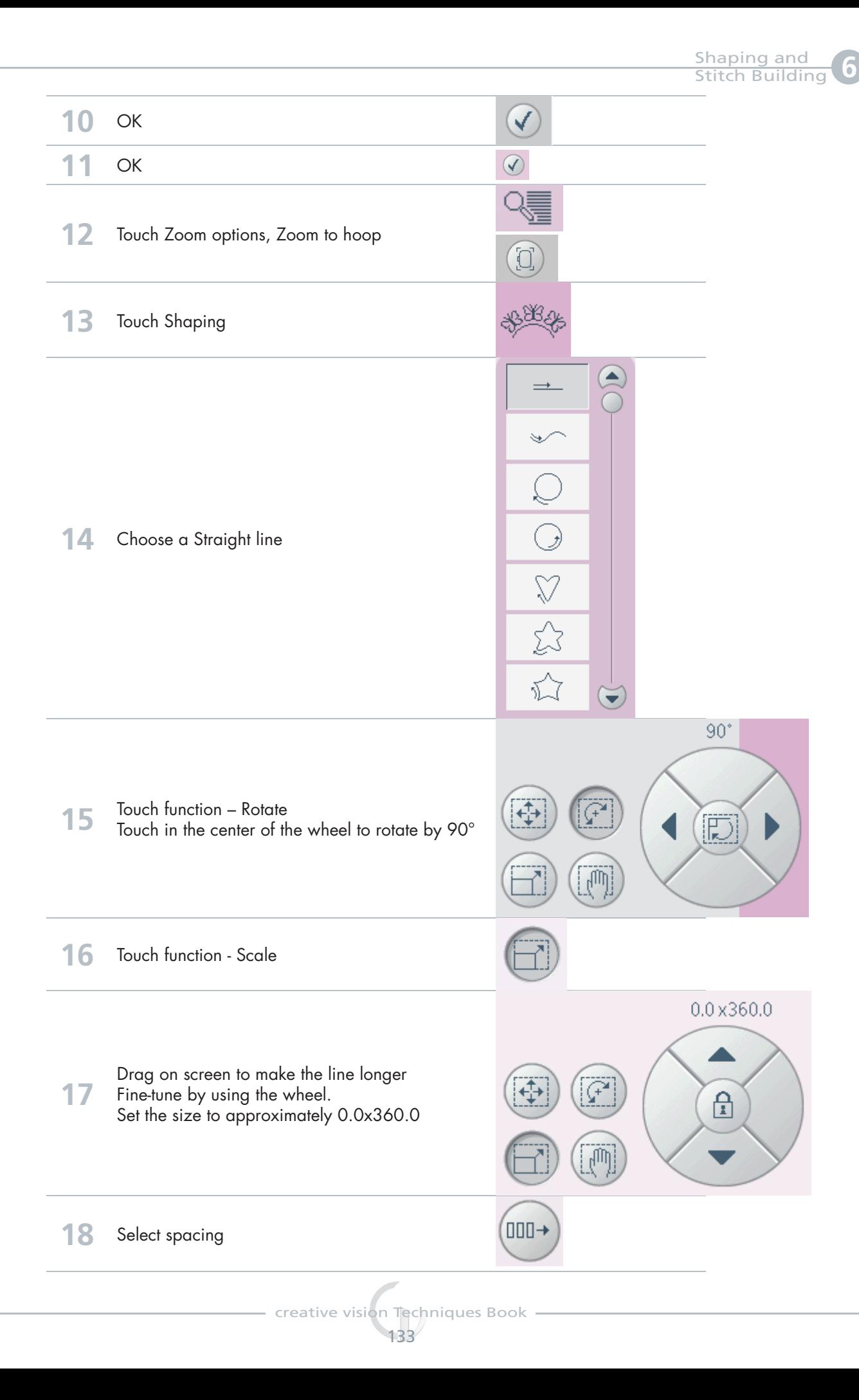

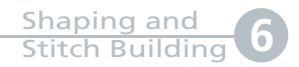

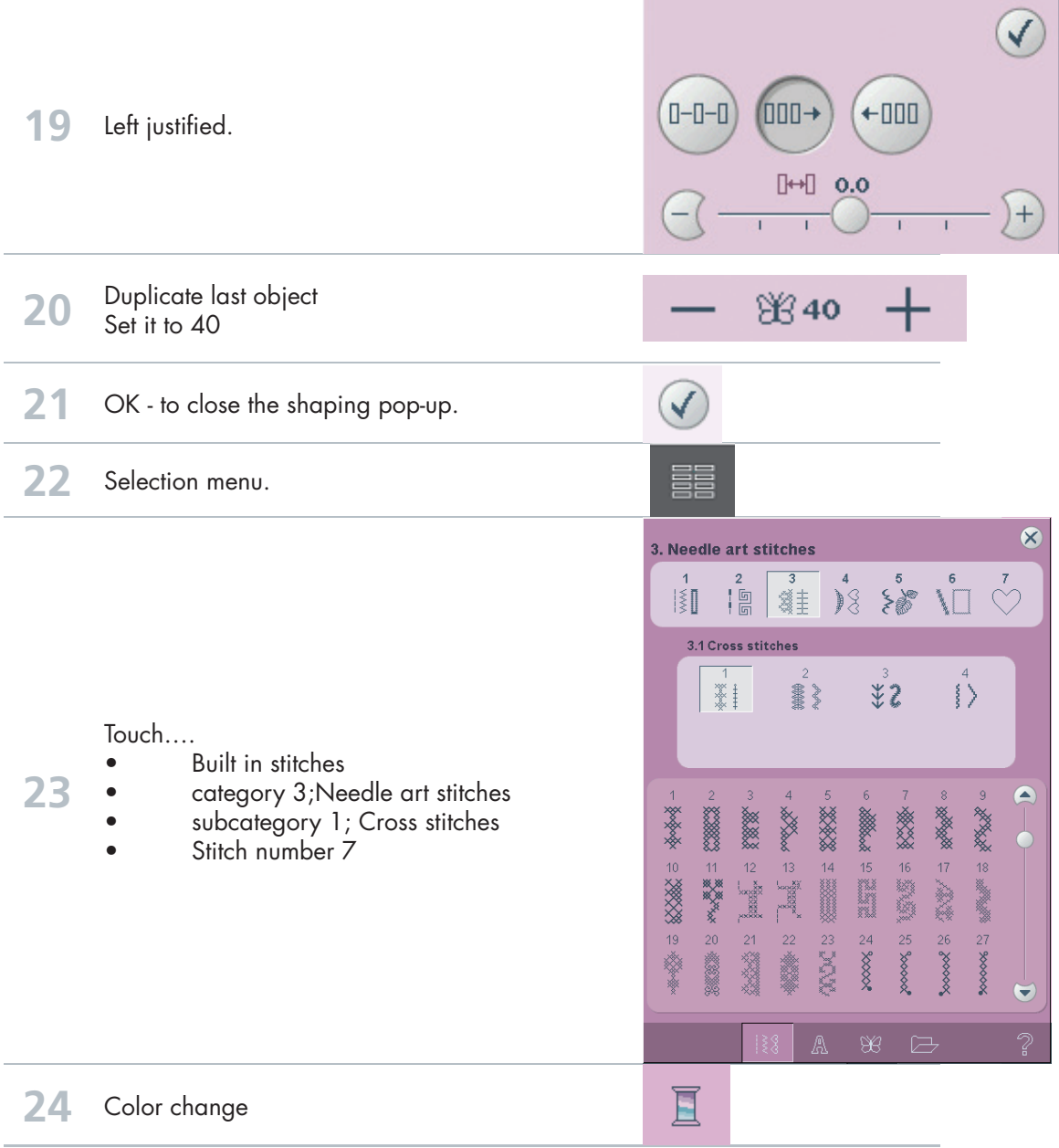

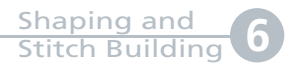

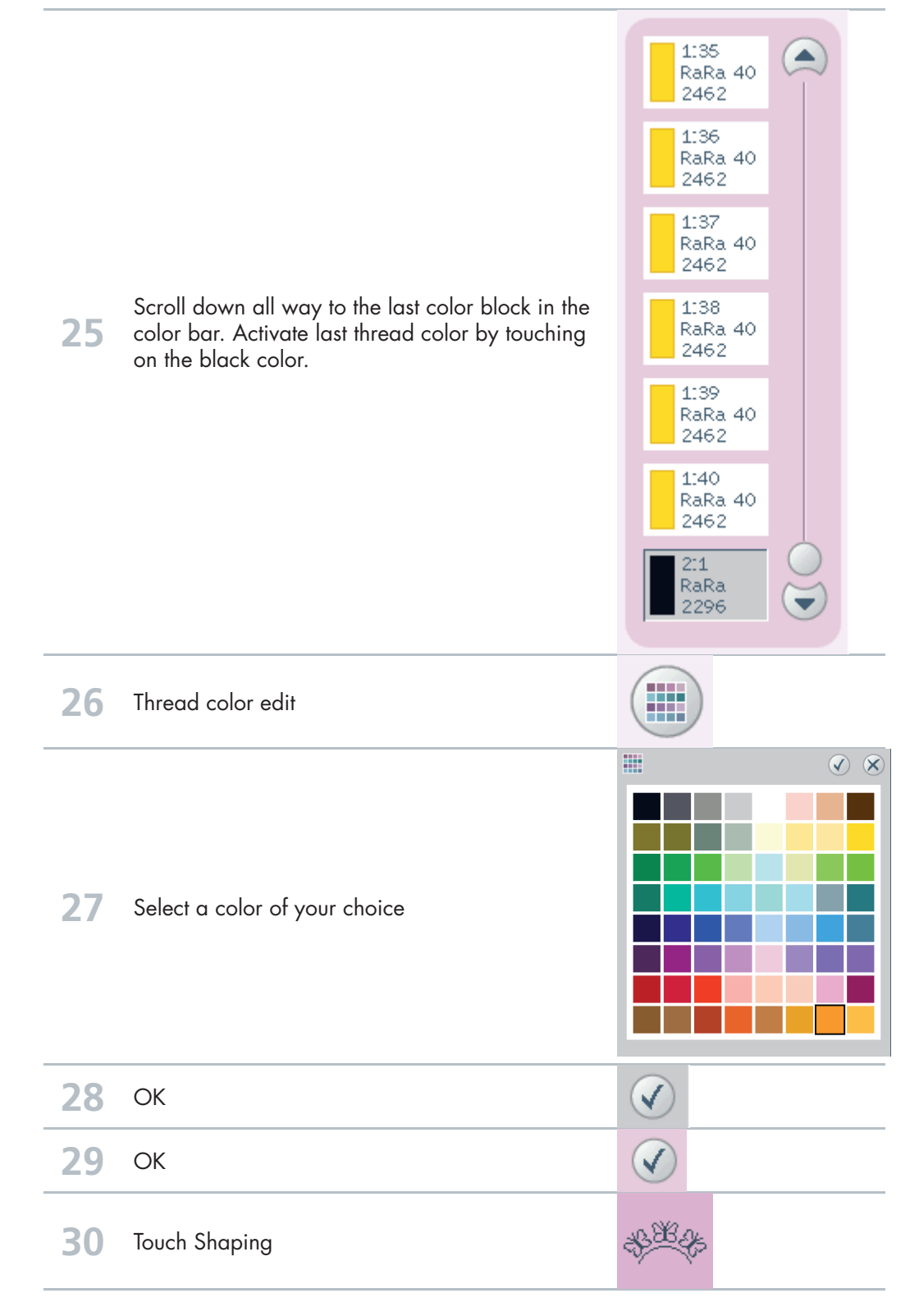

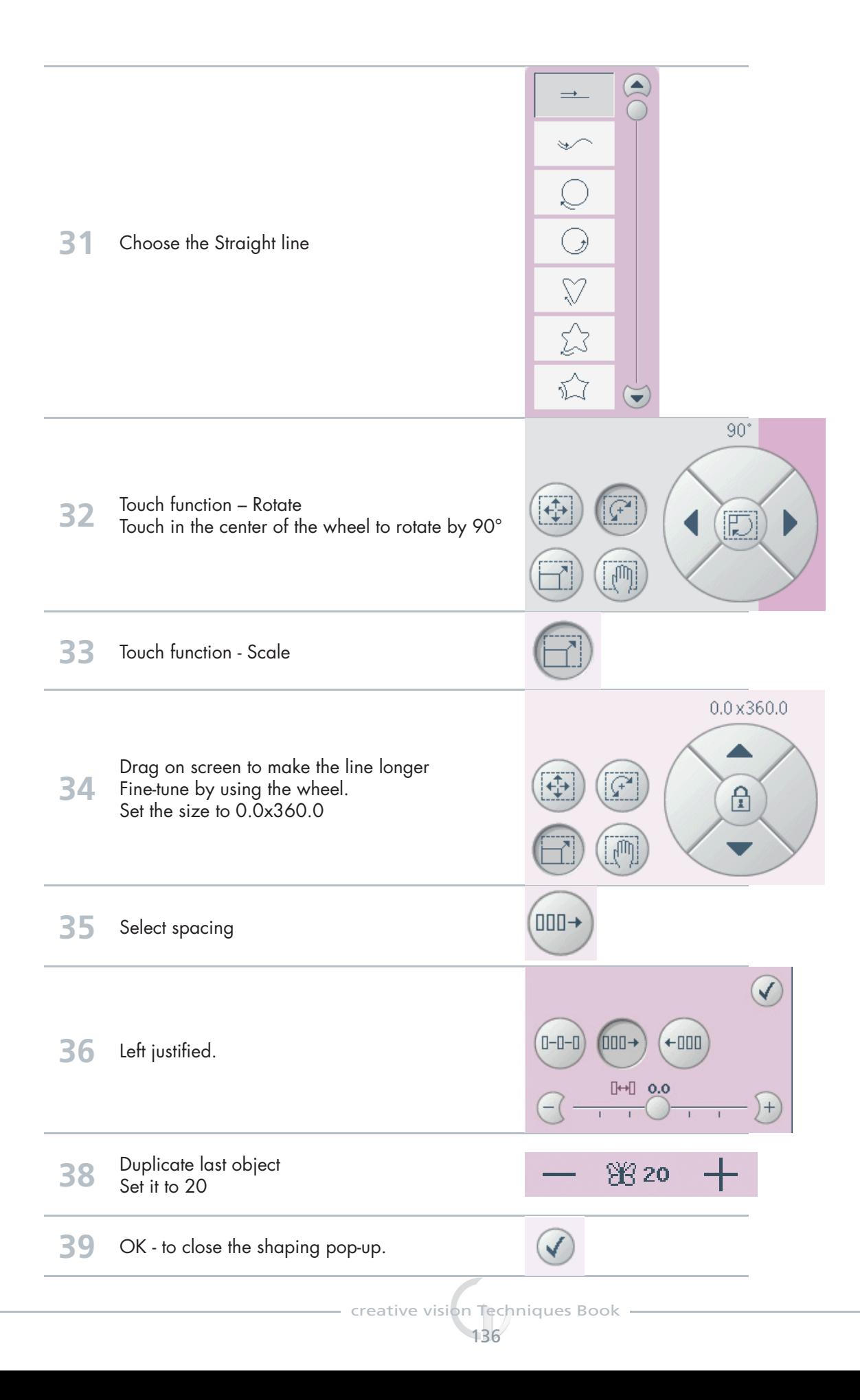

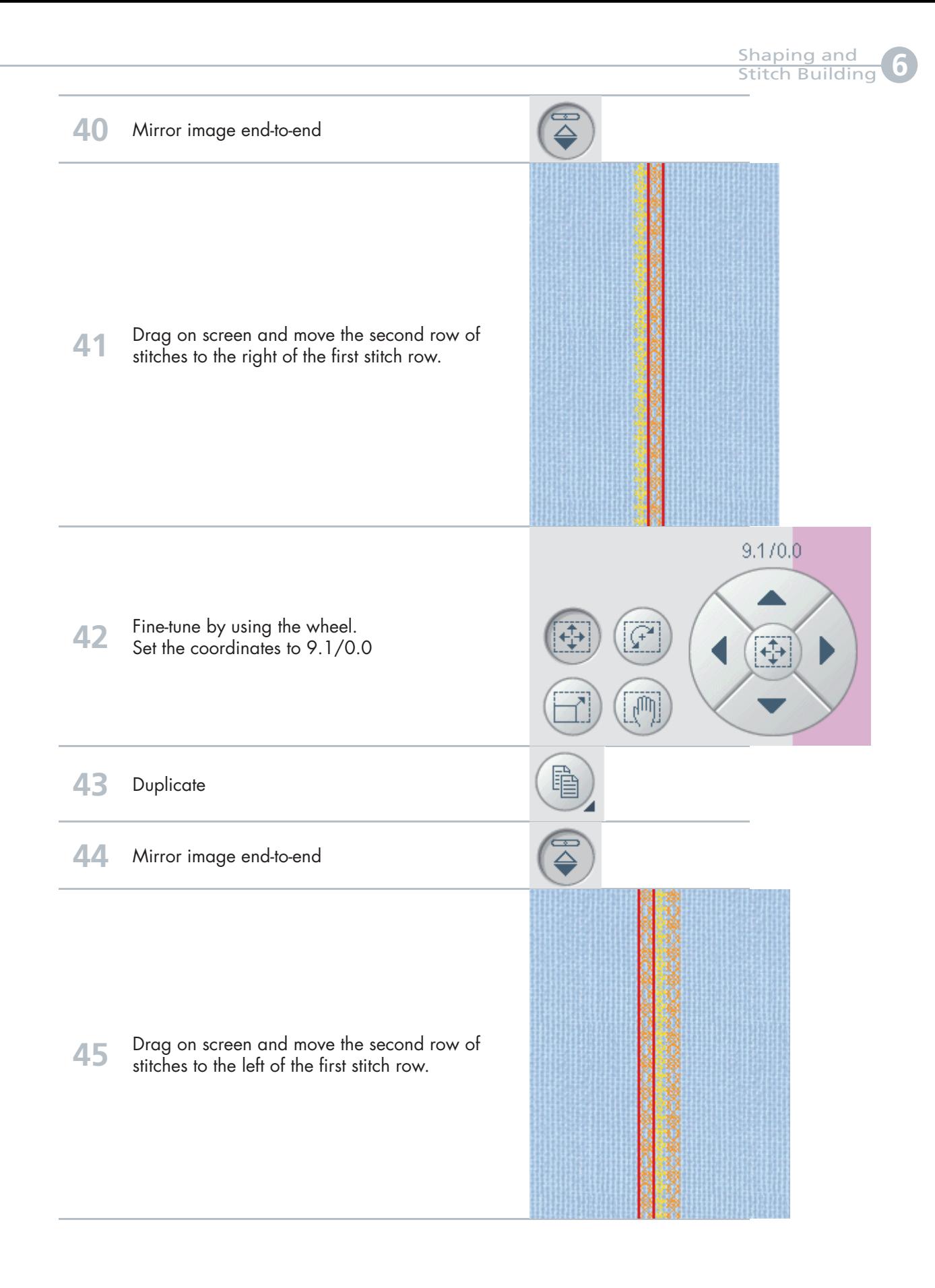

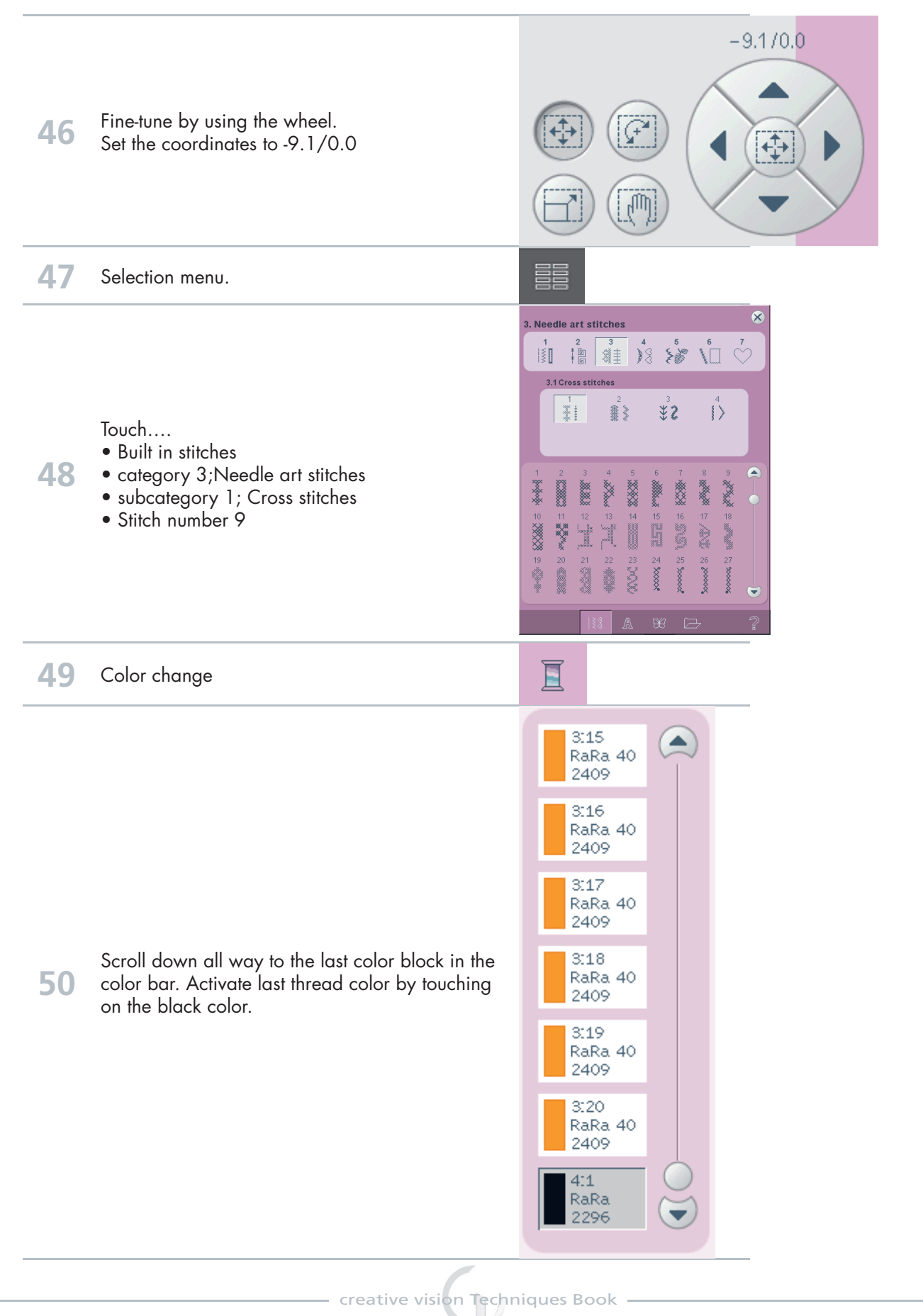

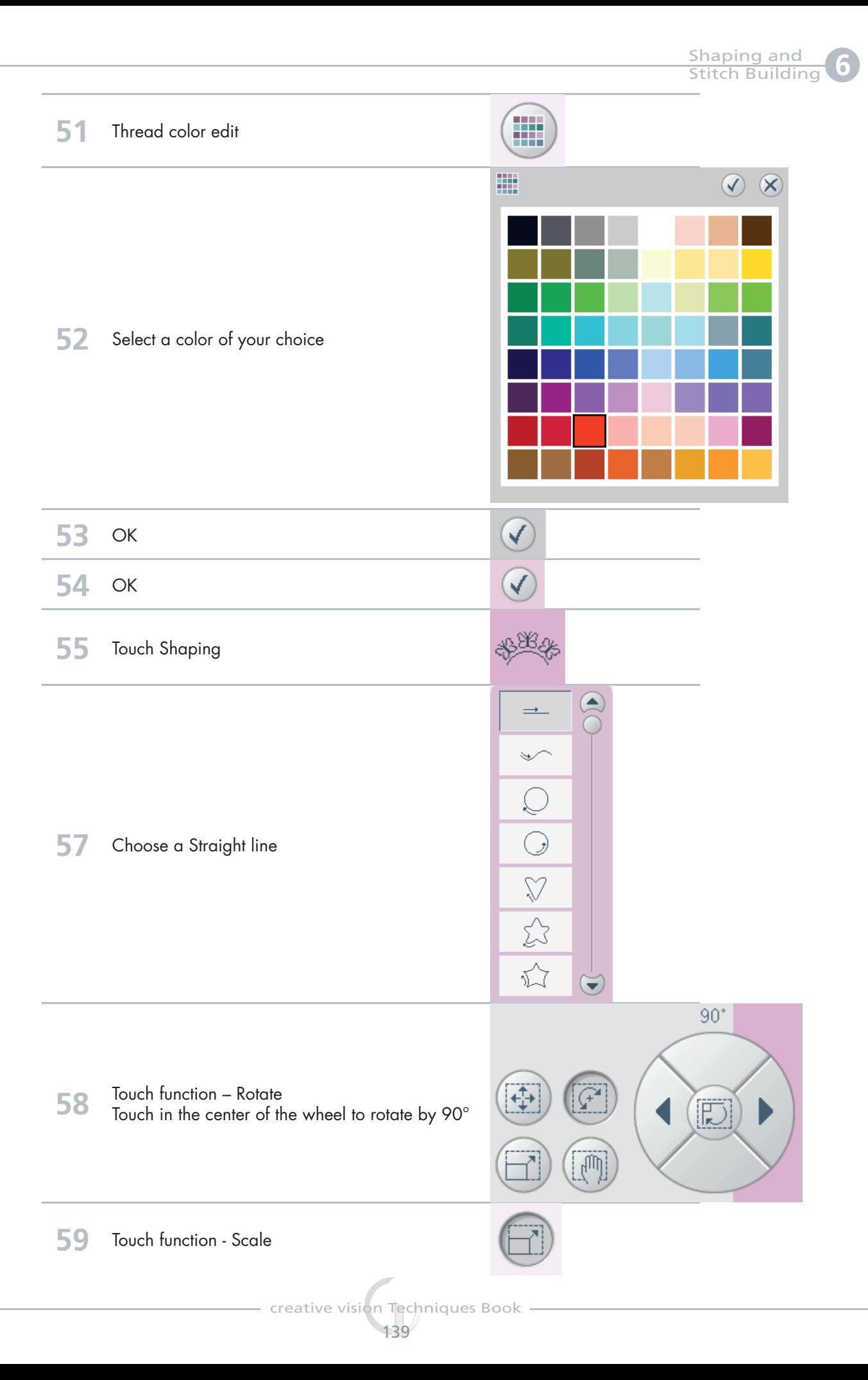

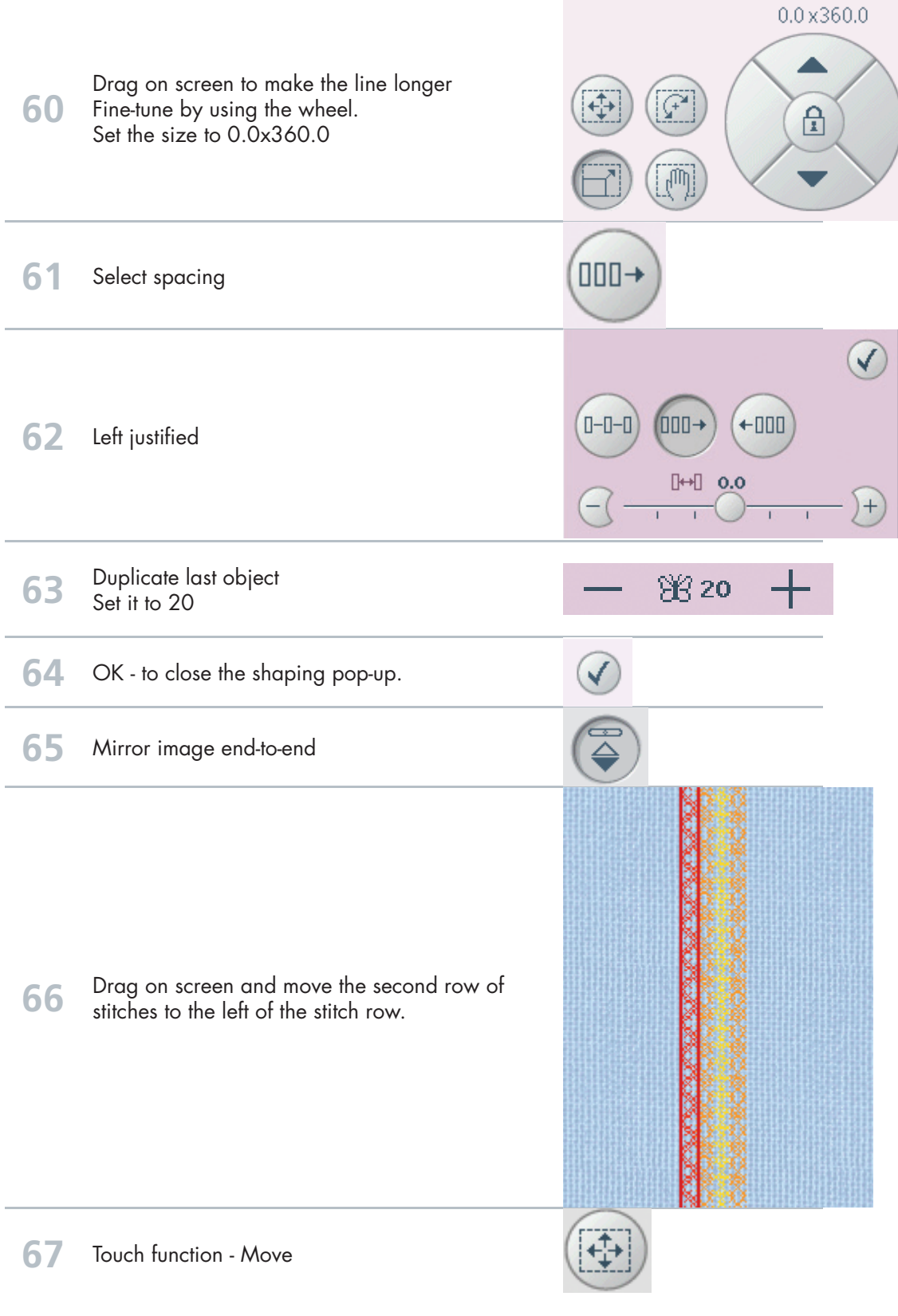

**creative vision Techniques Book -**140

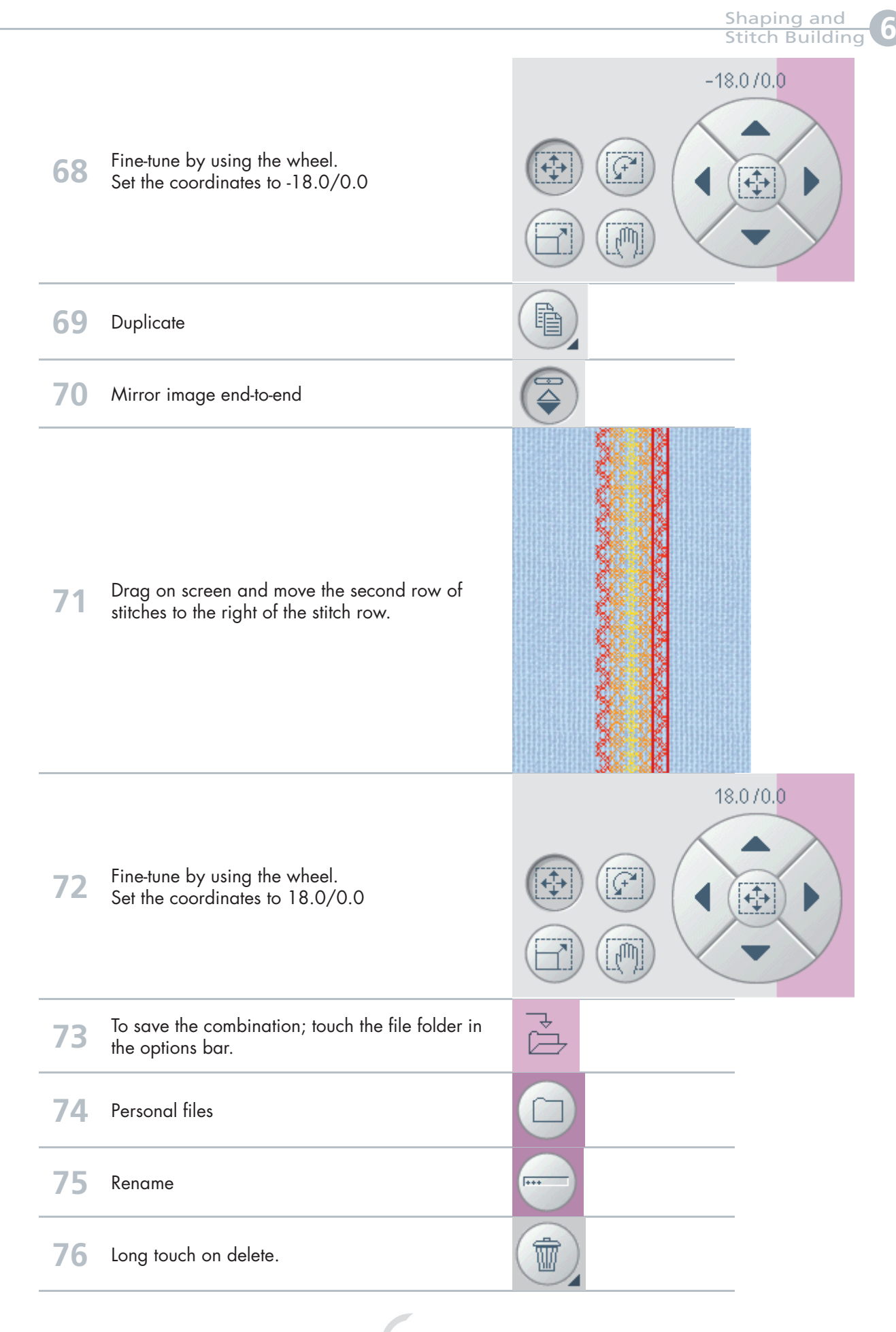

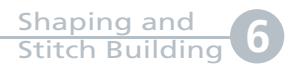

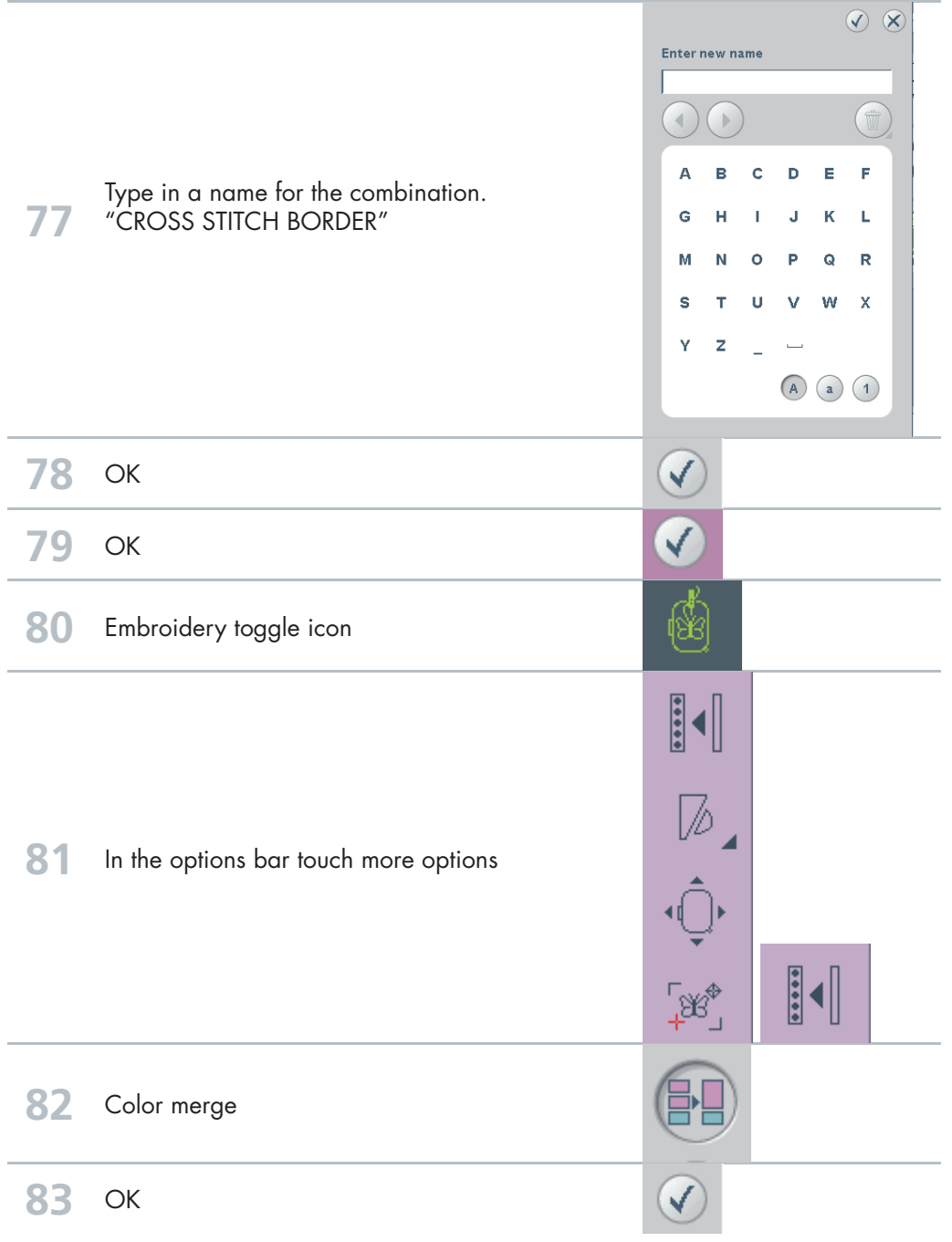

### **Shaping**

## **PFAFF**®

# Snow flakes'

- Line Positioning -

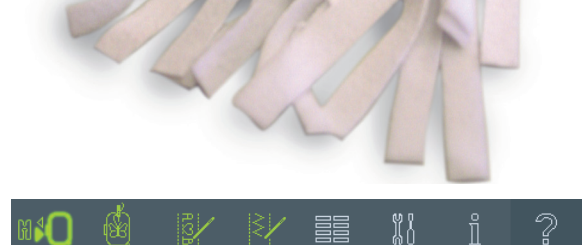

**<sup>1</sup>** Set your machine in Embroidery Mode .

Selection menu.

Touch...

**2**

- category 1; Utility stitches
- subcategory 4; Eyelets
- stitch number 6

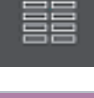

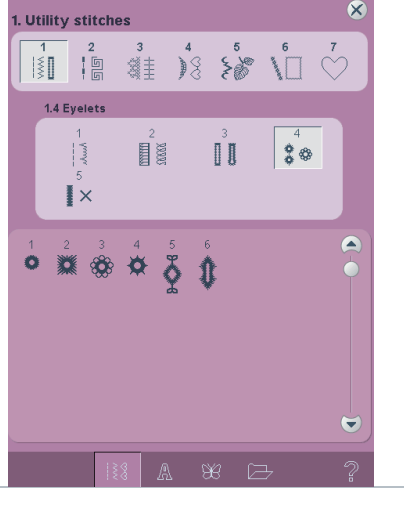

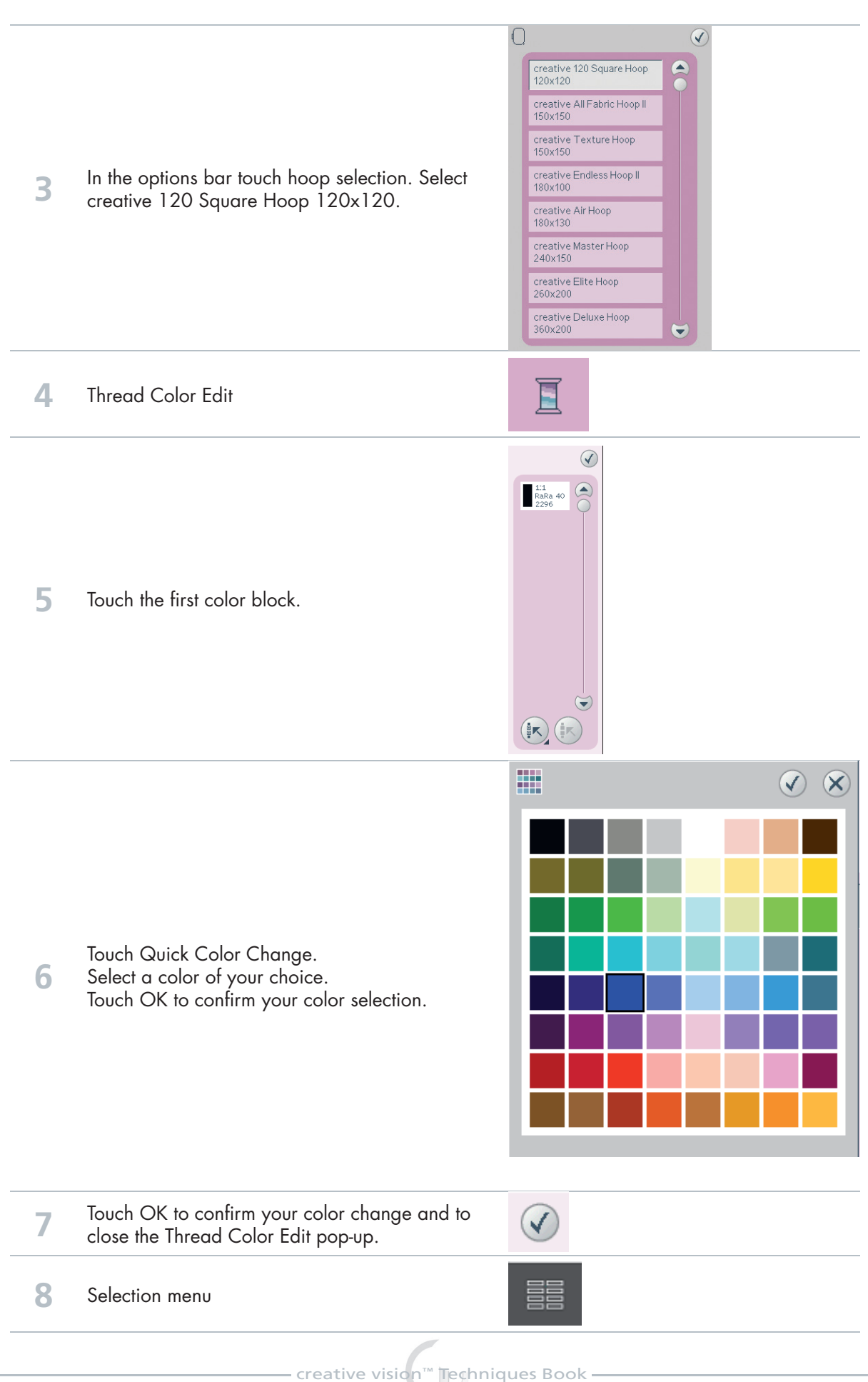
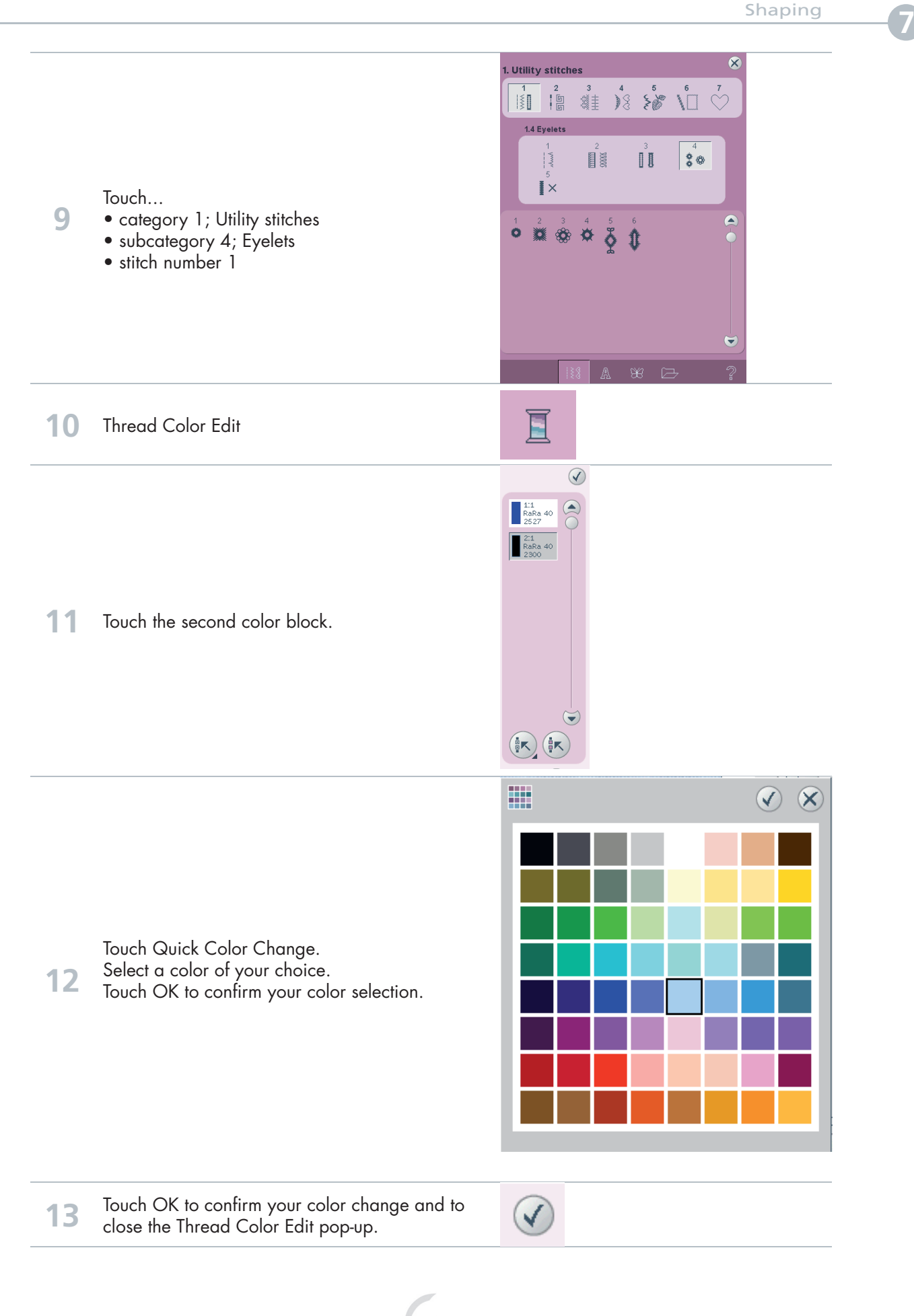

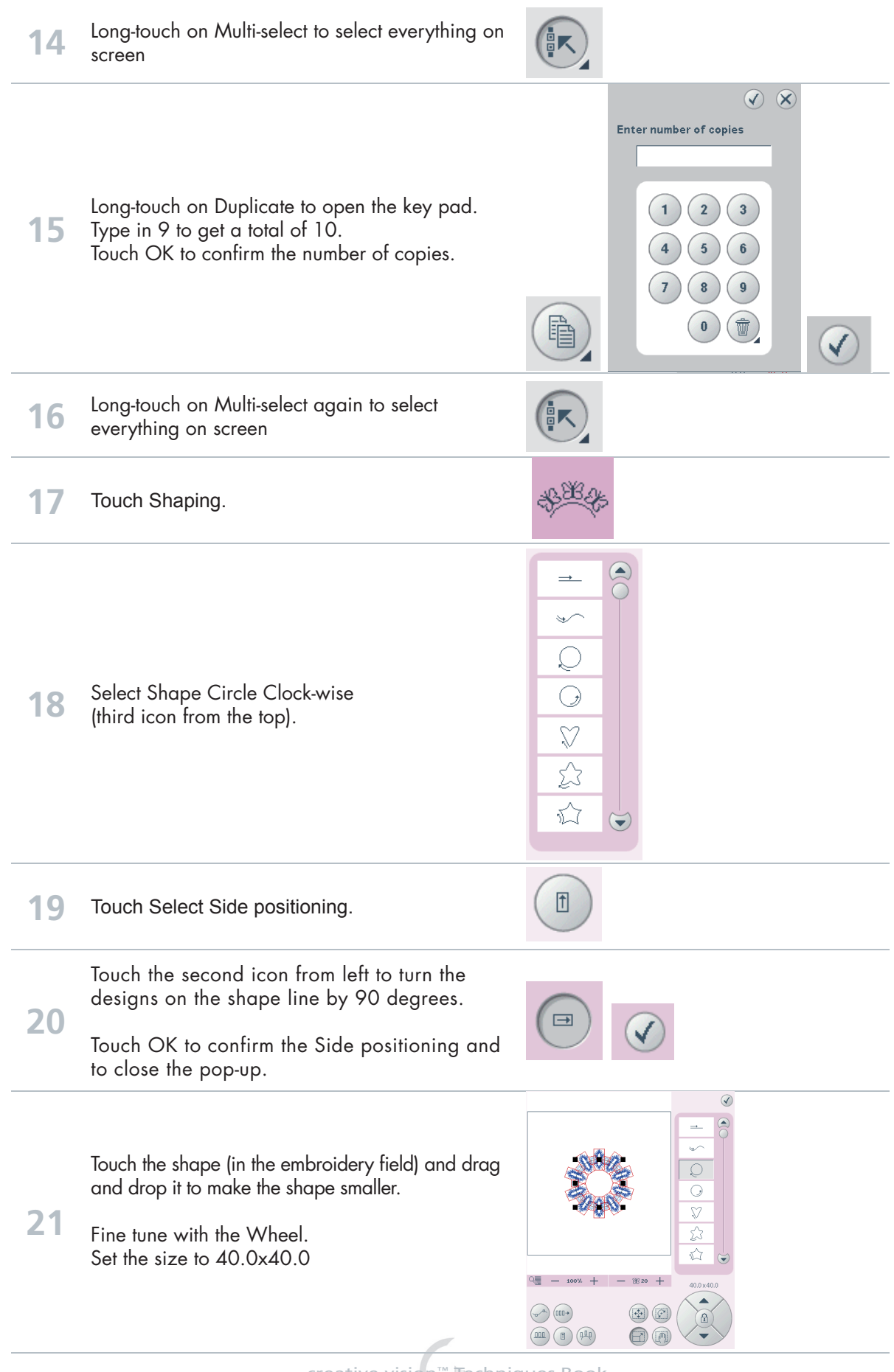

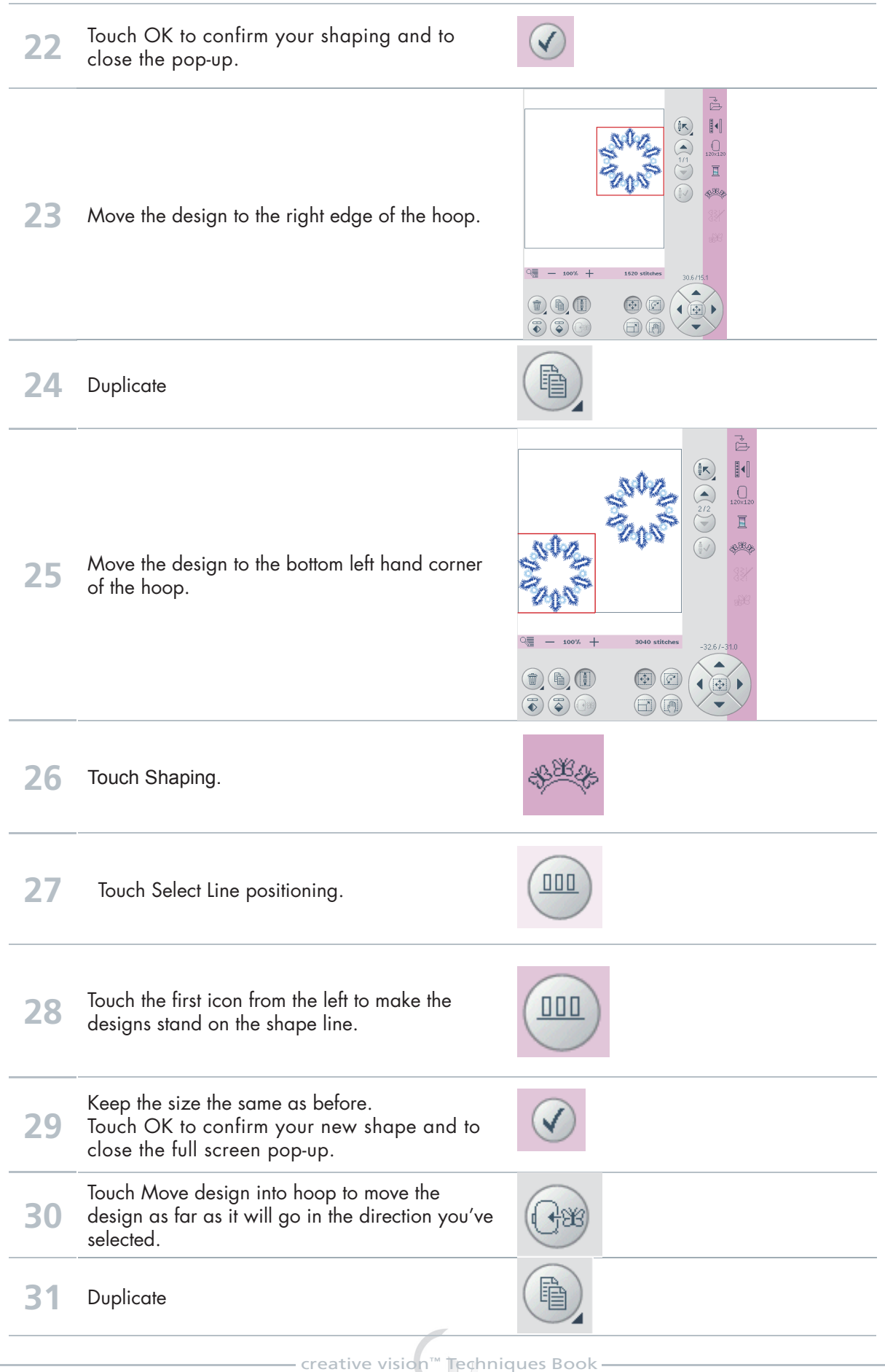

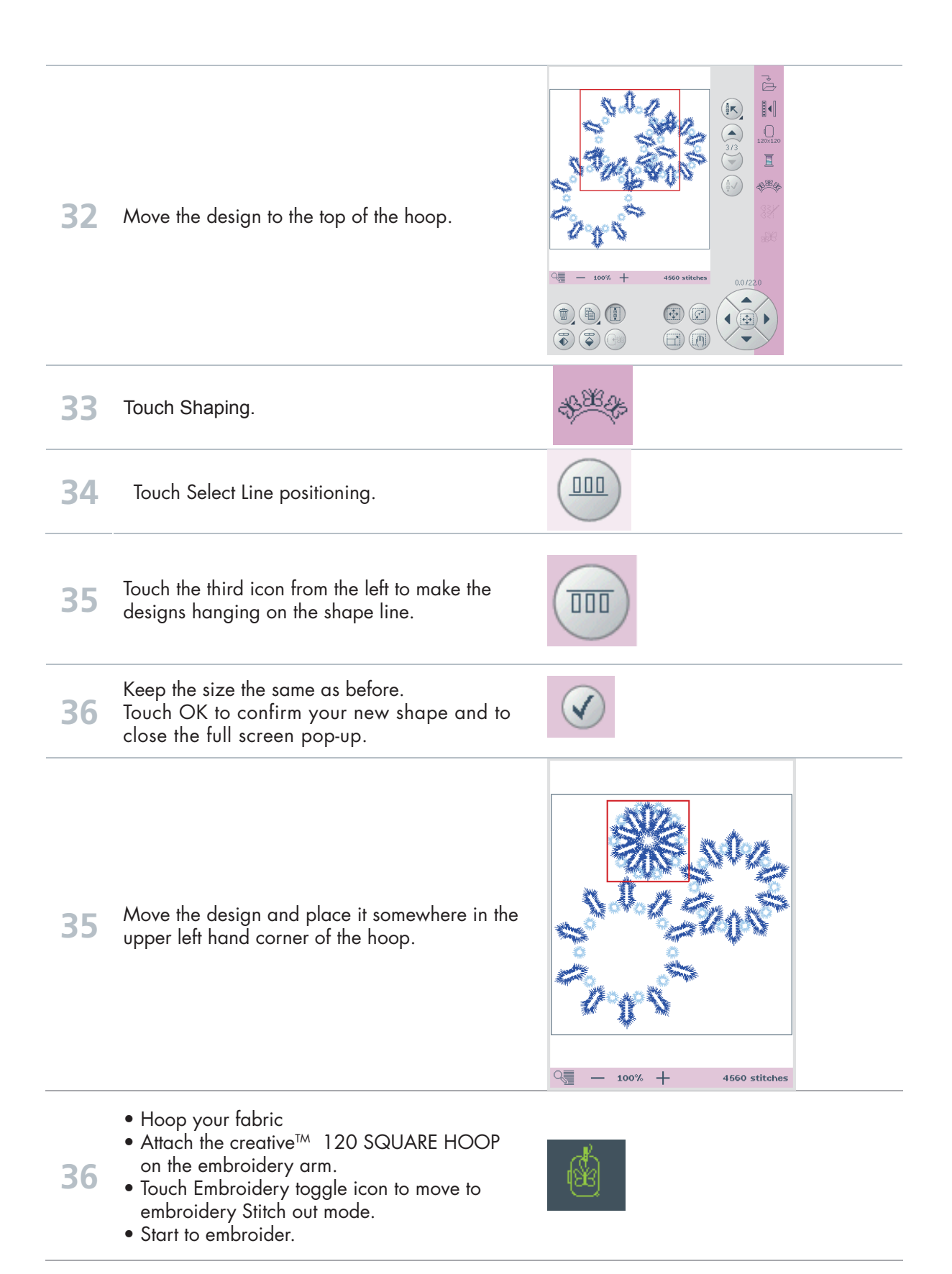

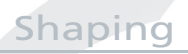

### **PFAFF®**

### Clock - Design Angle-

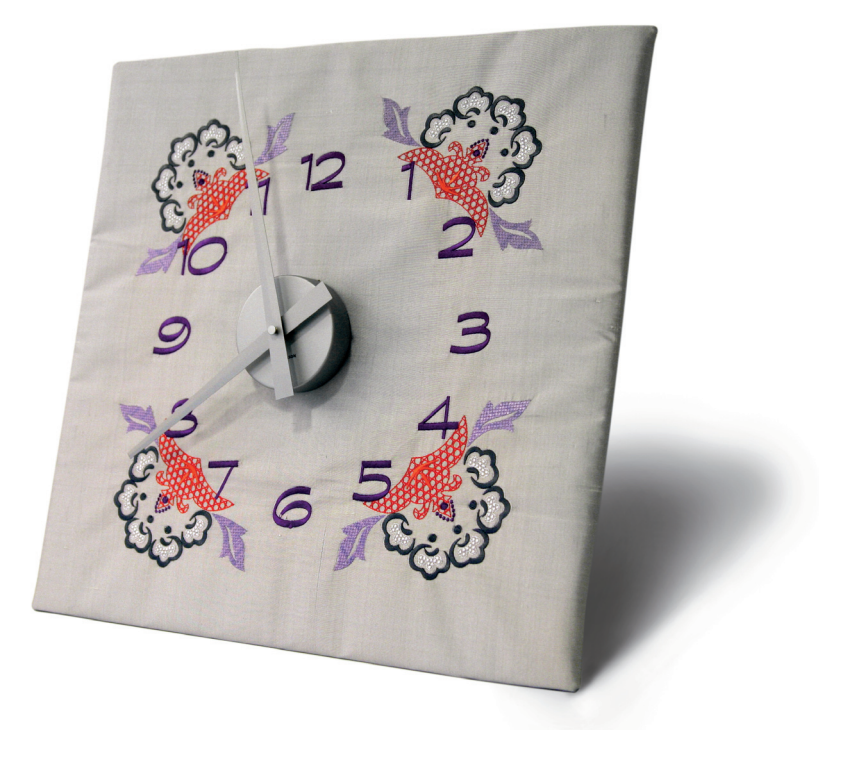

**1** Set your machine in Embroidery Mode.

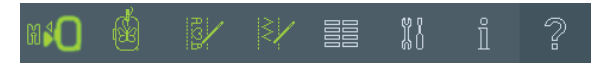

2 Touch Hoop selection.

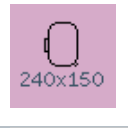

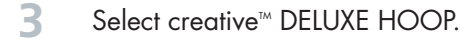

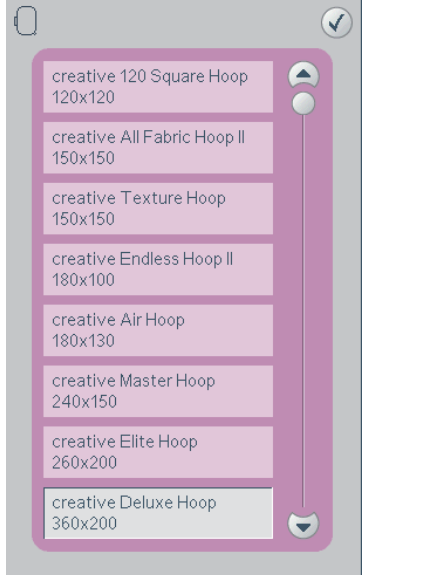

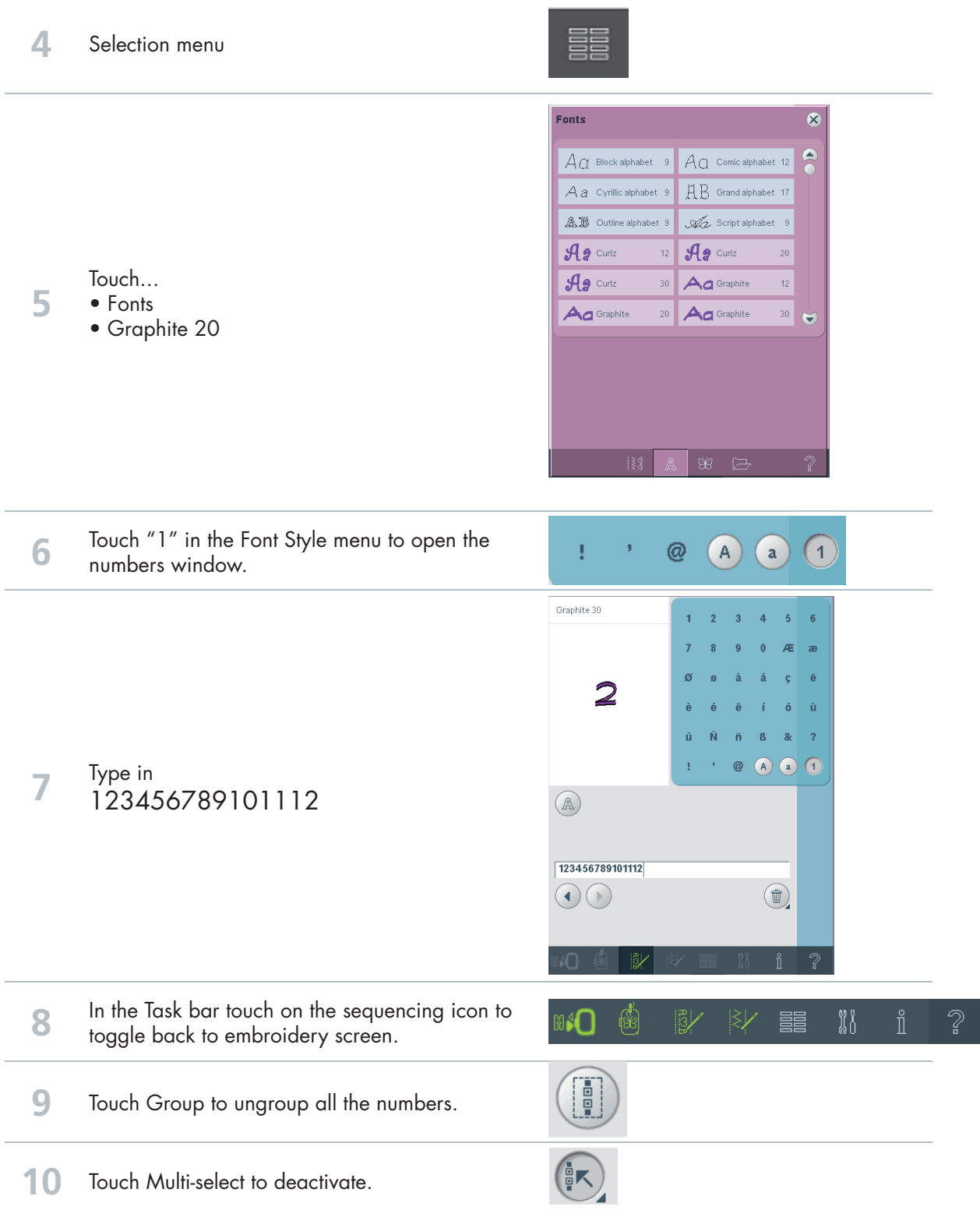

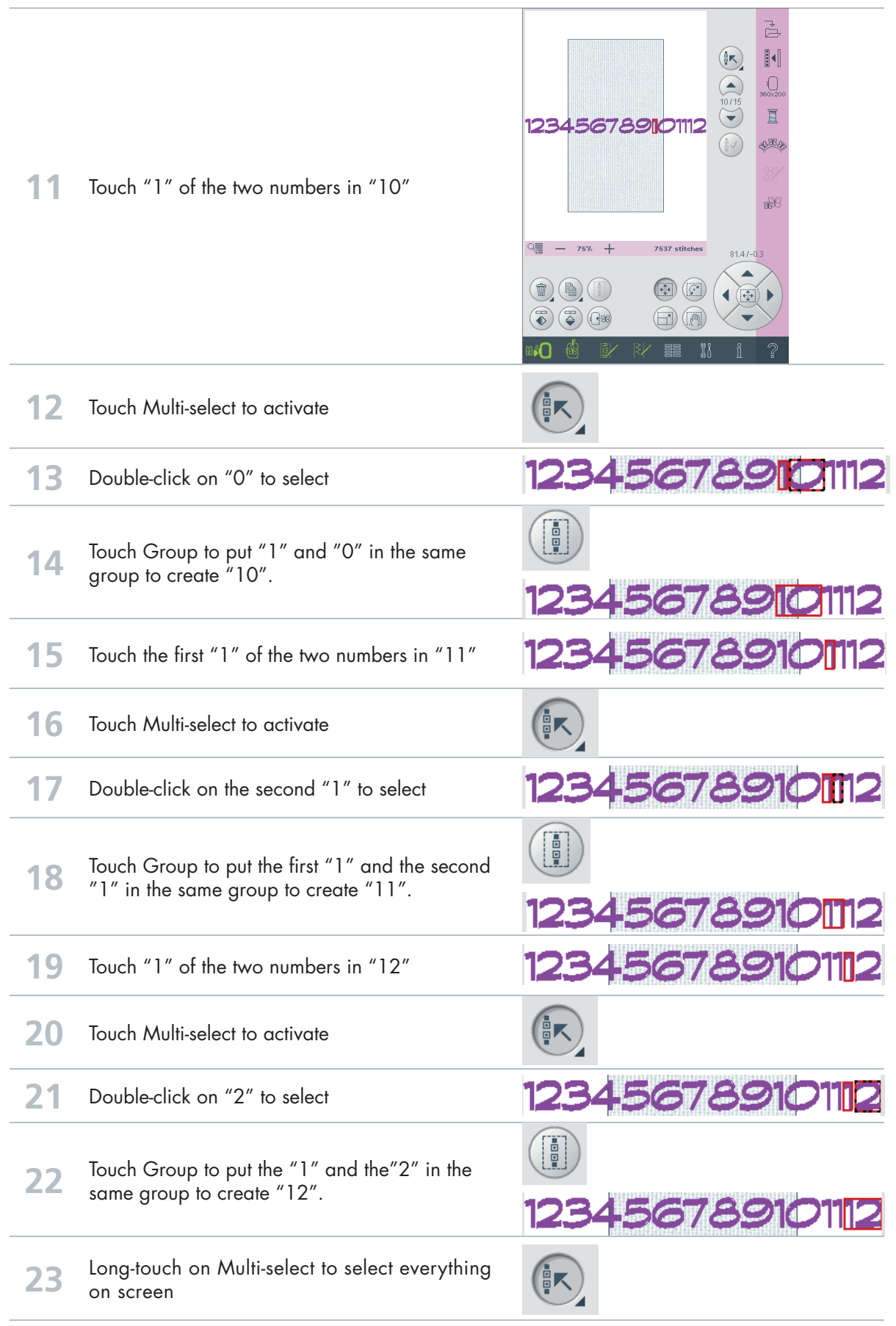

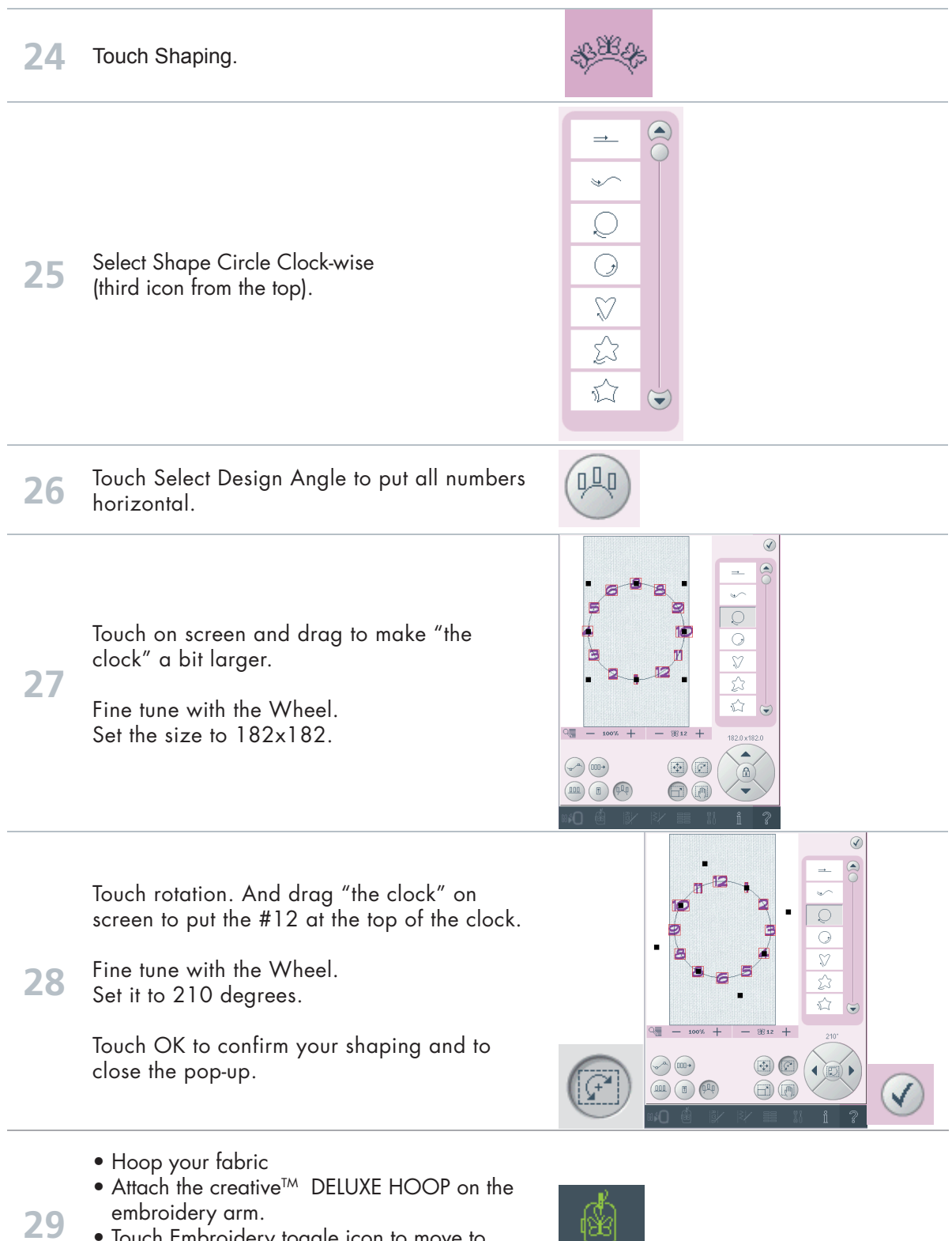

- Touch Embroidery toggle icon to move to embroidery Stitch out mode.
	- Start to embroider.

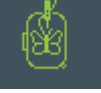

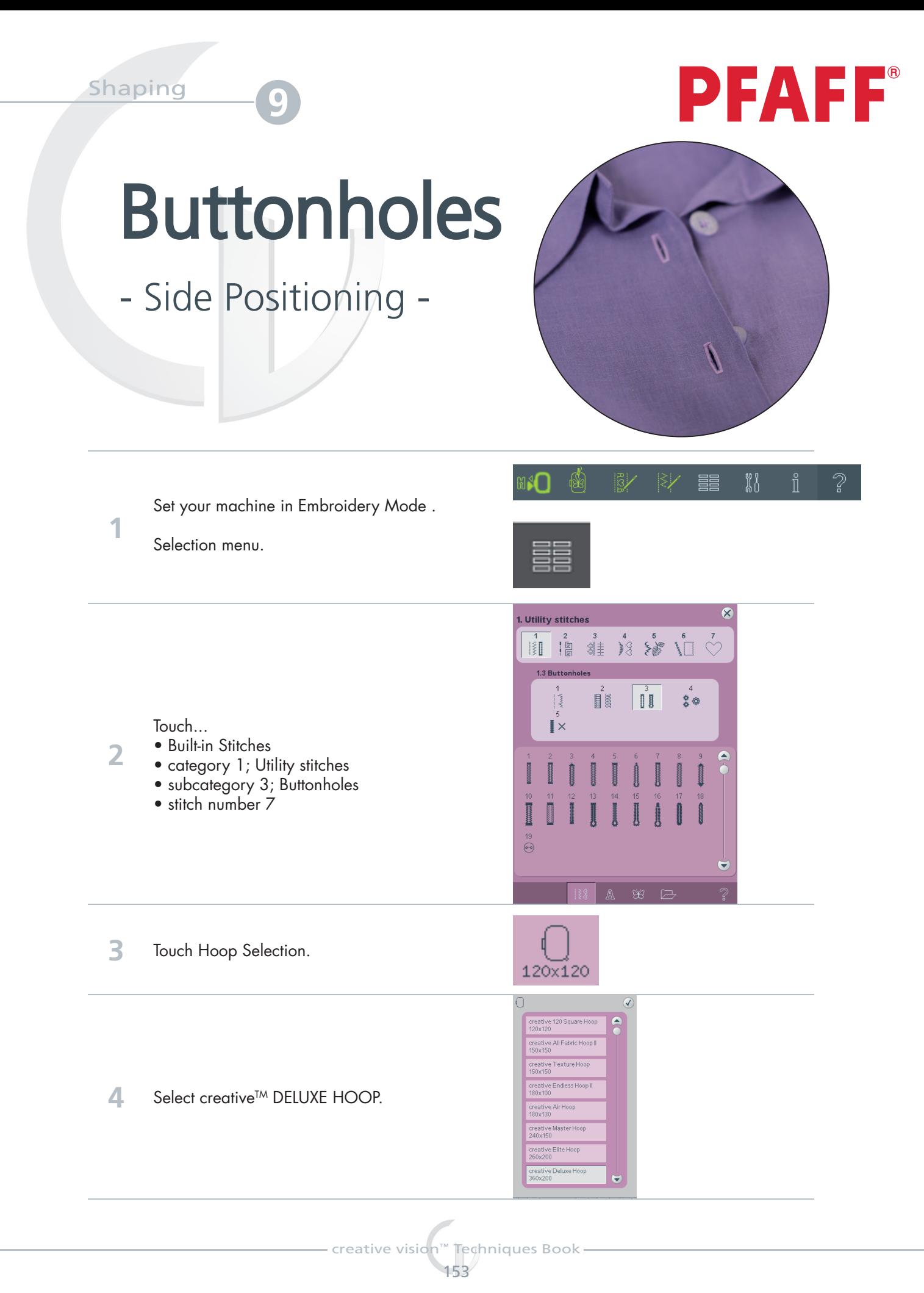

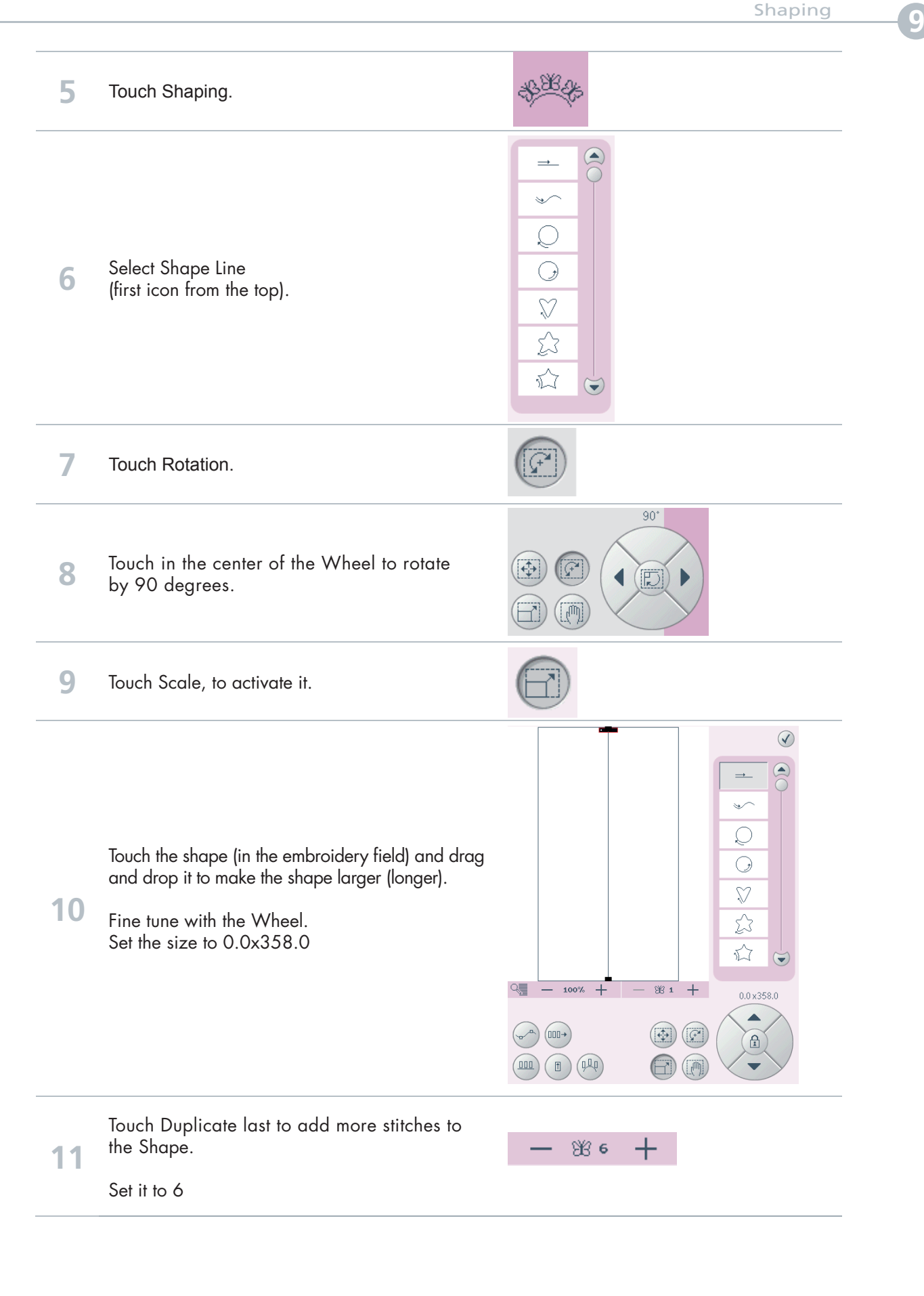

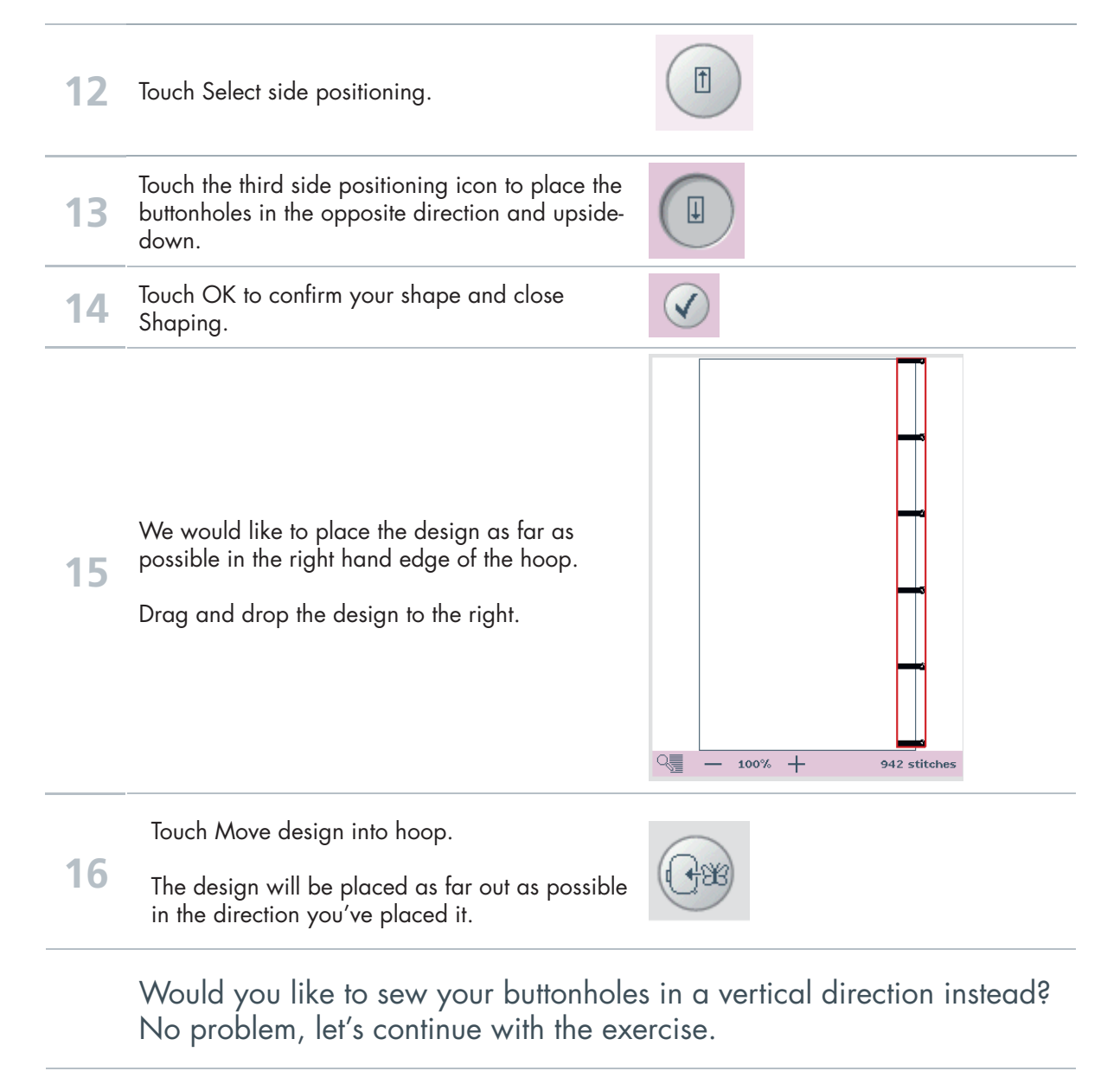

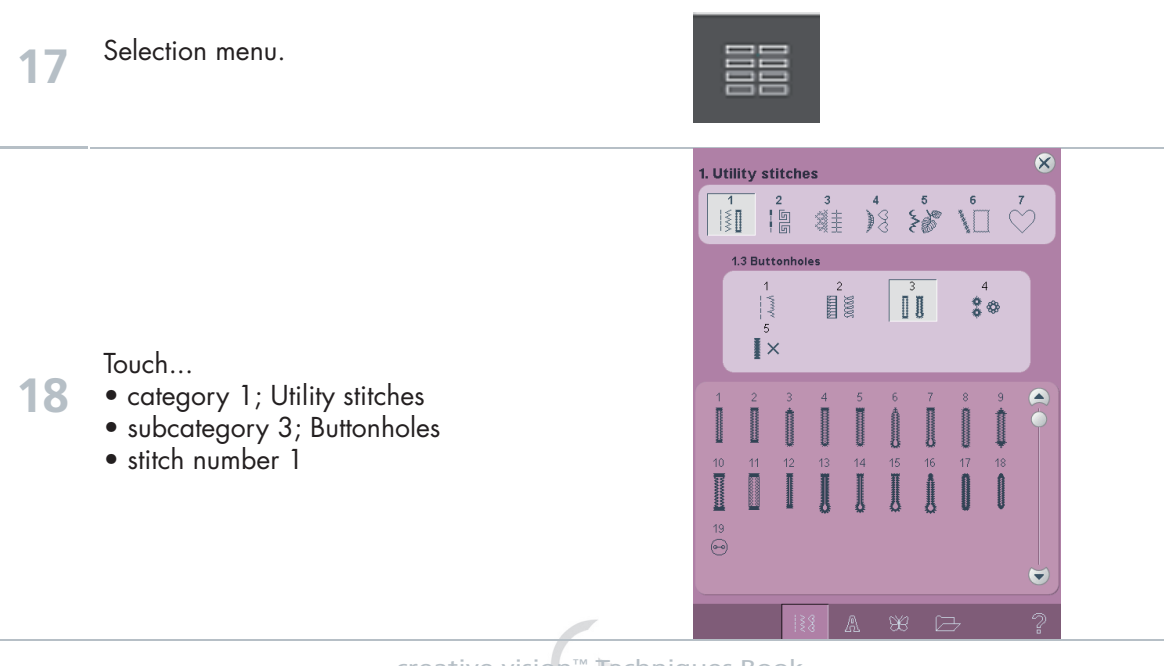

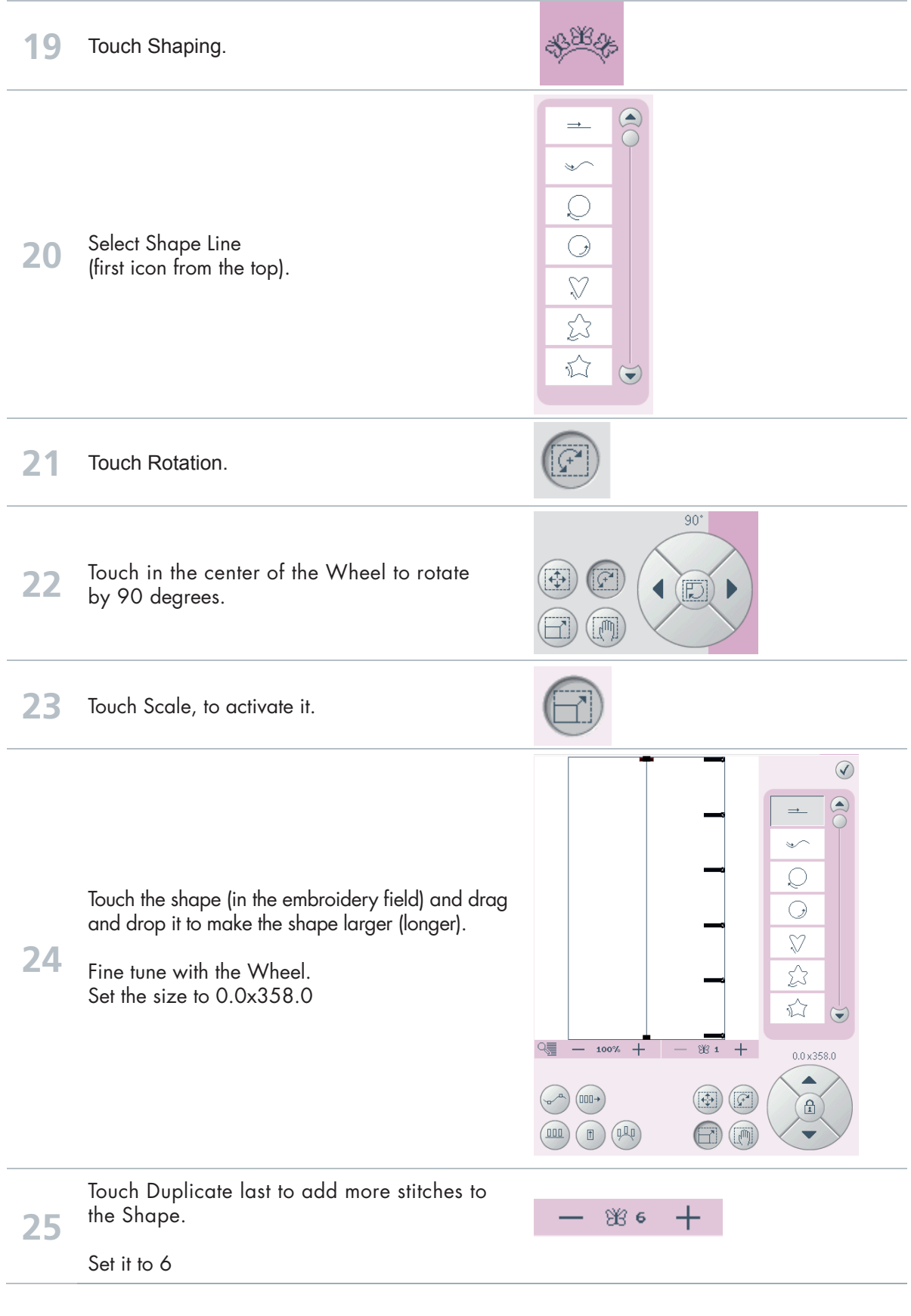

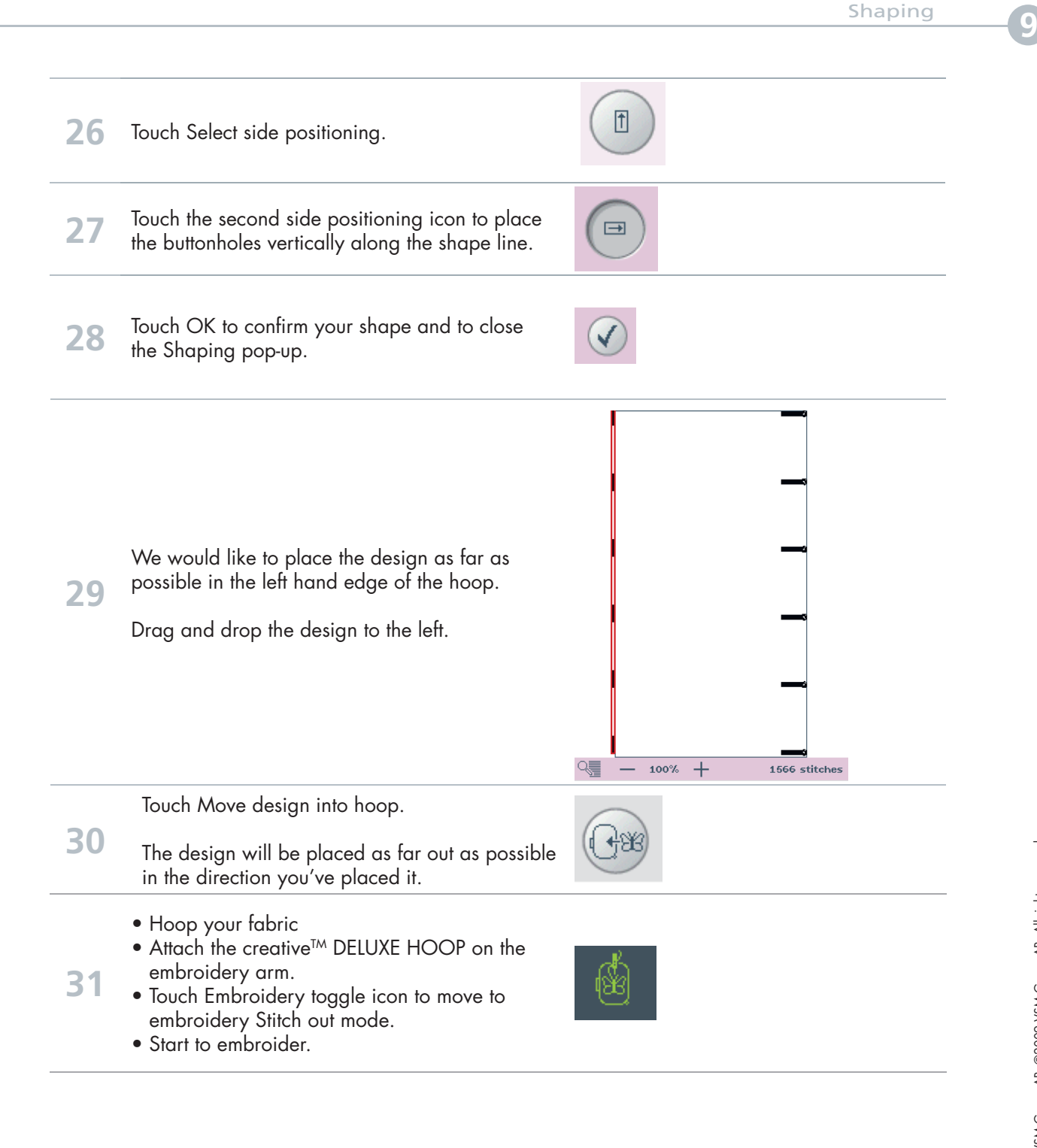

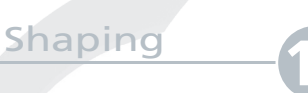

**1**

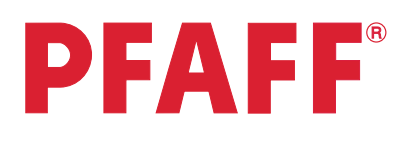

# **Flowers**

- Side Positioning -

P 88 13∩ ⋒ 33 Set your machine to Embroidery Mode. Selection menu.  $\otimes$ 4. Decorative stitches  $\begin{array}{c|cccccc} 1 & 2 & 3 & 4 & 5 & 6 & 7 \\ \hline \end{array}$ 4.1 Scallop edges  $\mathcal{F}$ 83 黎 **●●●●●●●●●●●●●●●●●●●●●●**  $\frac{6}{3}$ 용 콩 自身 Touch... **2** • category 4; Decorative stitches • subcategory 1; Scallop edges • stitch number 7 **3** Touch Hoop Selection. 120x120 creative 120 Square Hoop<br>120x120 ative All Fabric Hoop I reative Texture Hoop

- **4** Select creativeTM MASTER HOOP.
	- creative vision™ Techniques Book

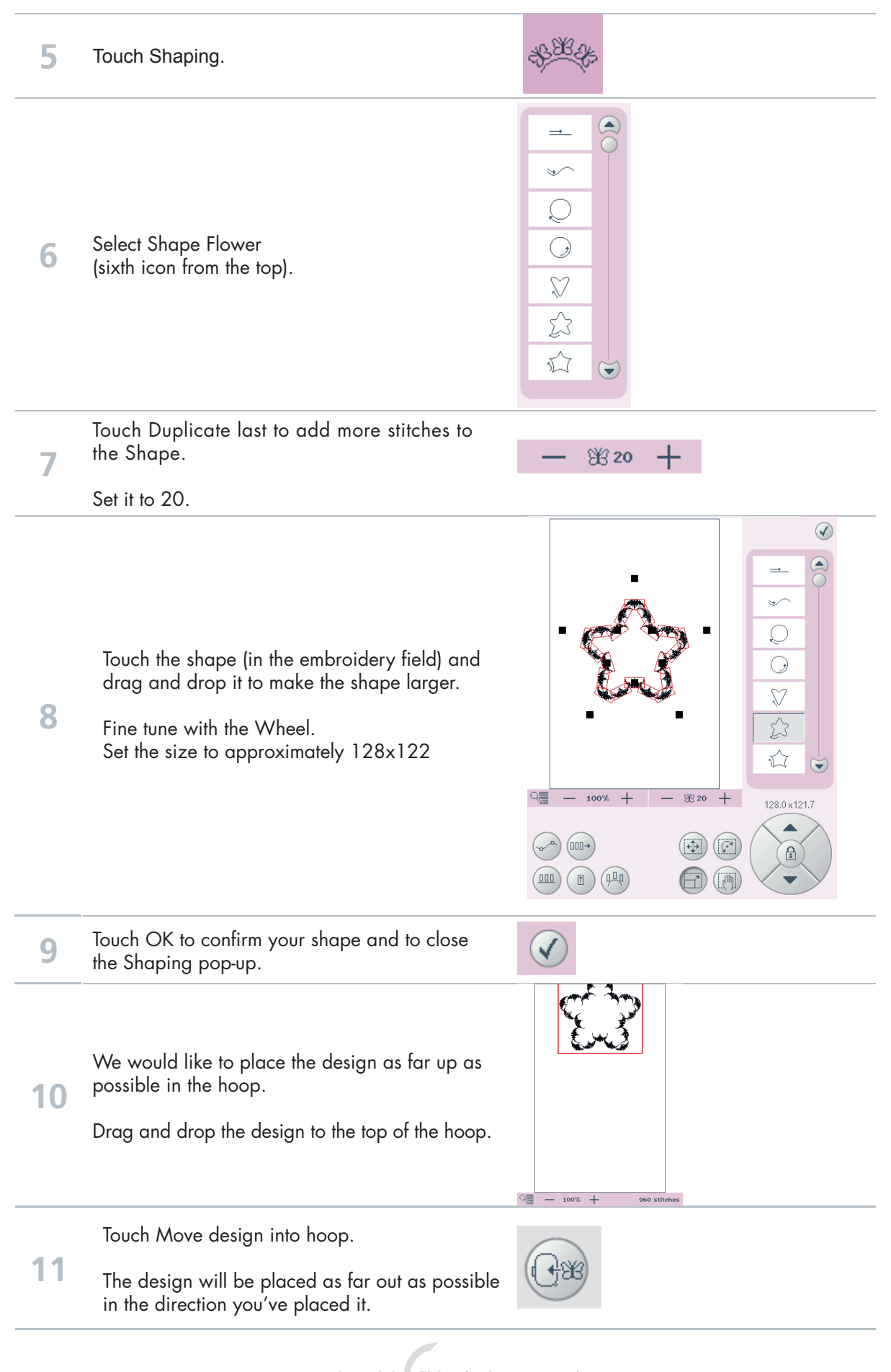

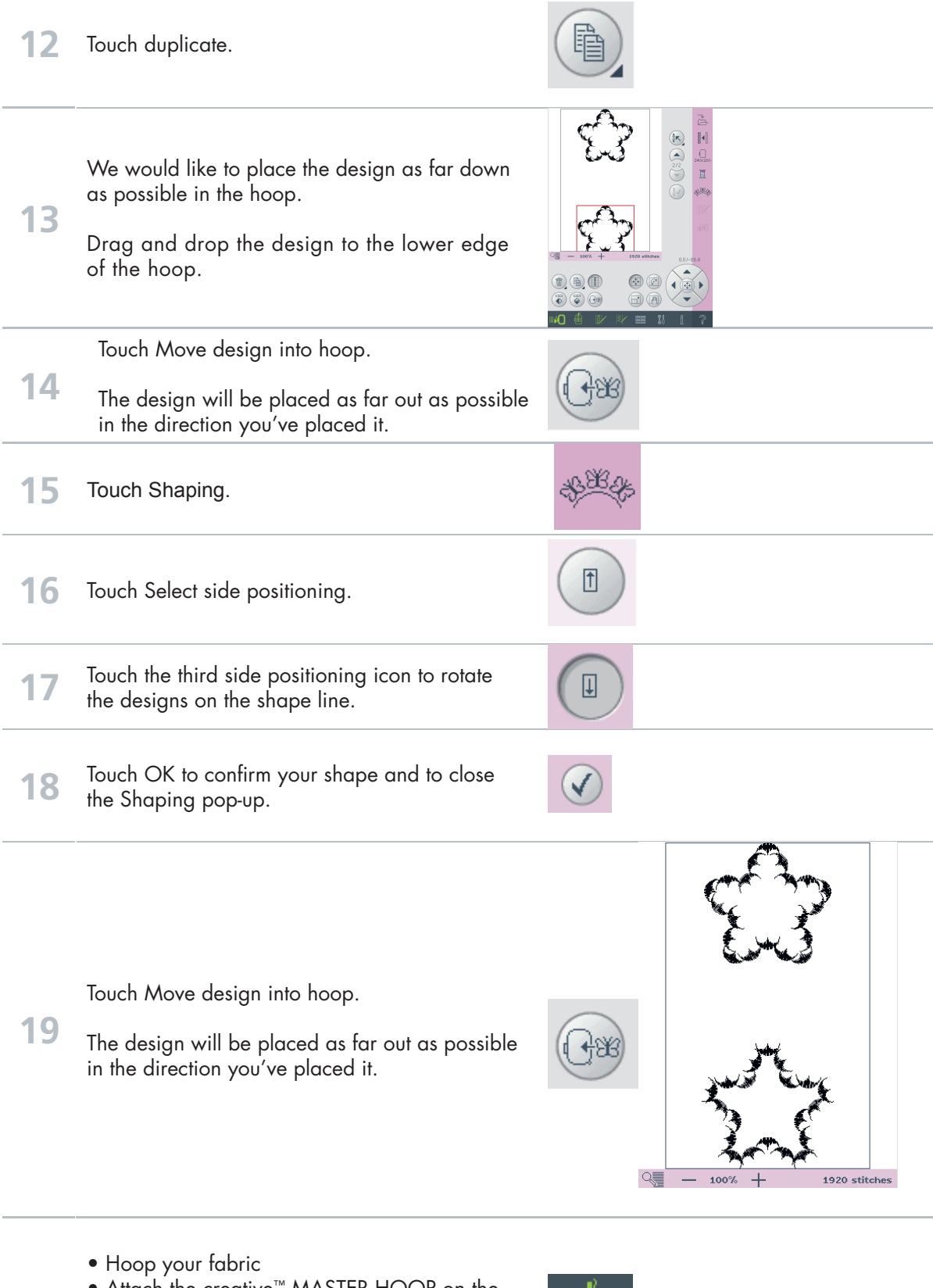

- Attach the creative™ MASTER HOOP on the
- Touch Embroidery toggle icon to move to embroidery Stitch out mode.
- Start to embroider.

embroidery arm.

**Shaping** 

### Maxi stitches Leaves and flowers

### - Side Positioning -

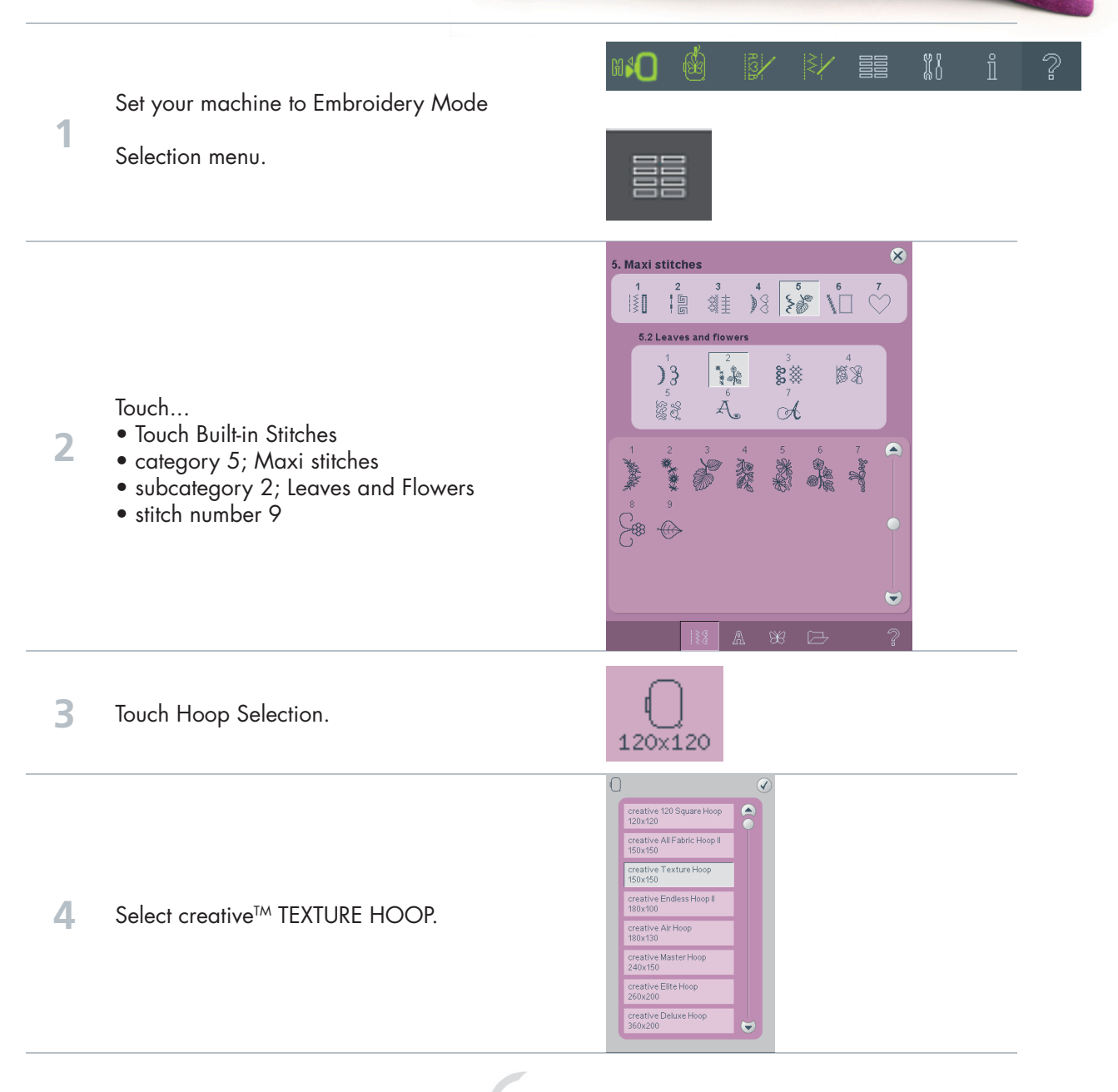

**PFAFF®** 

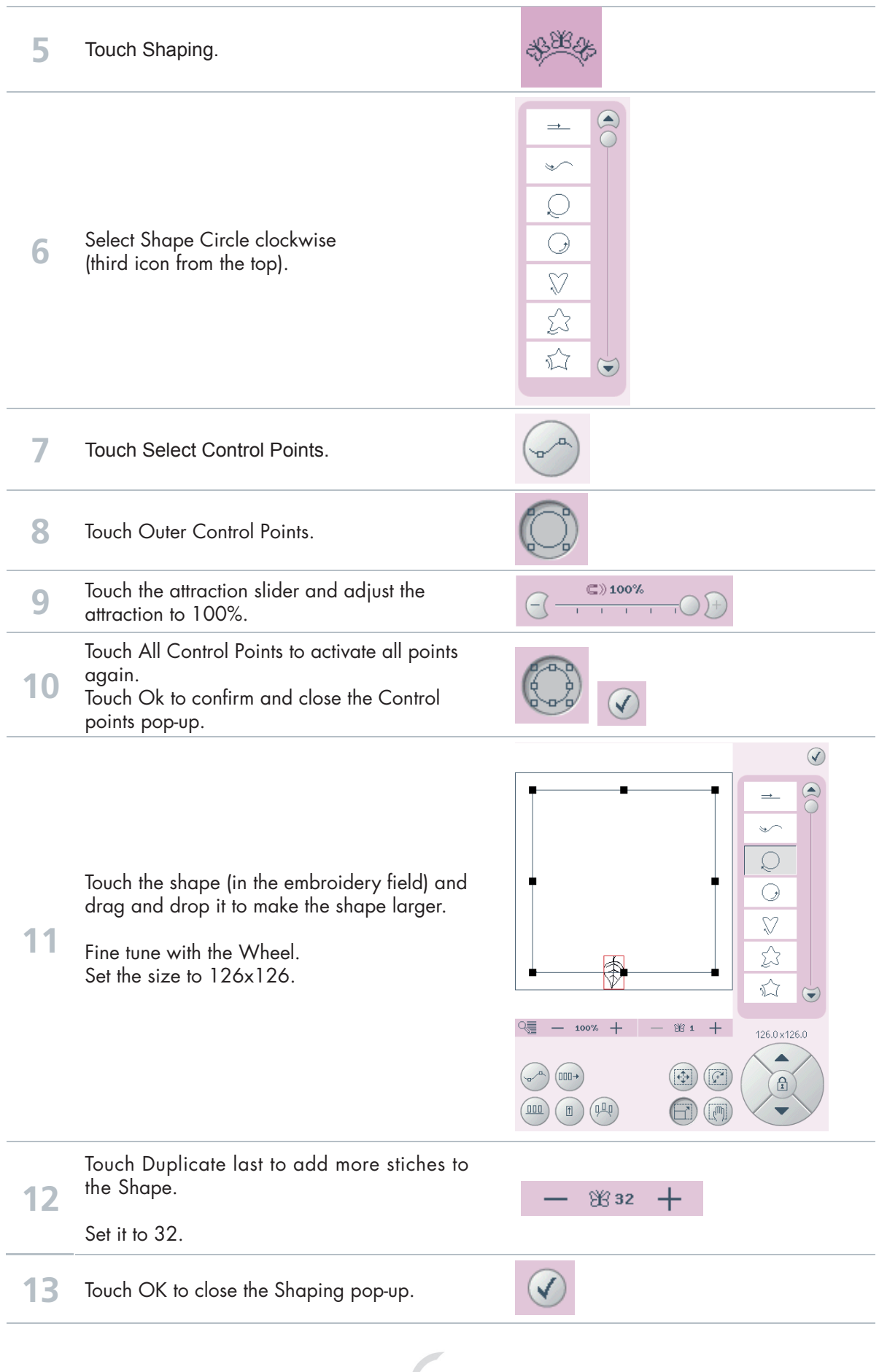

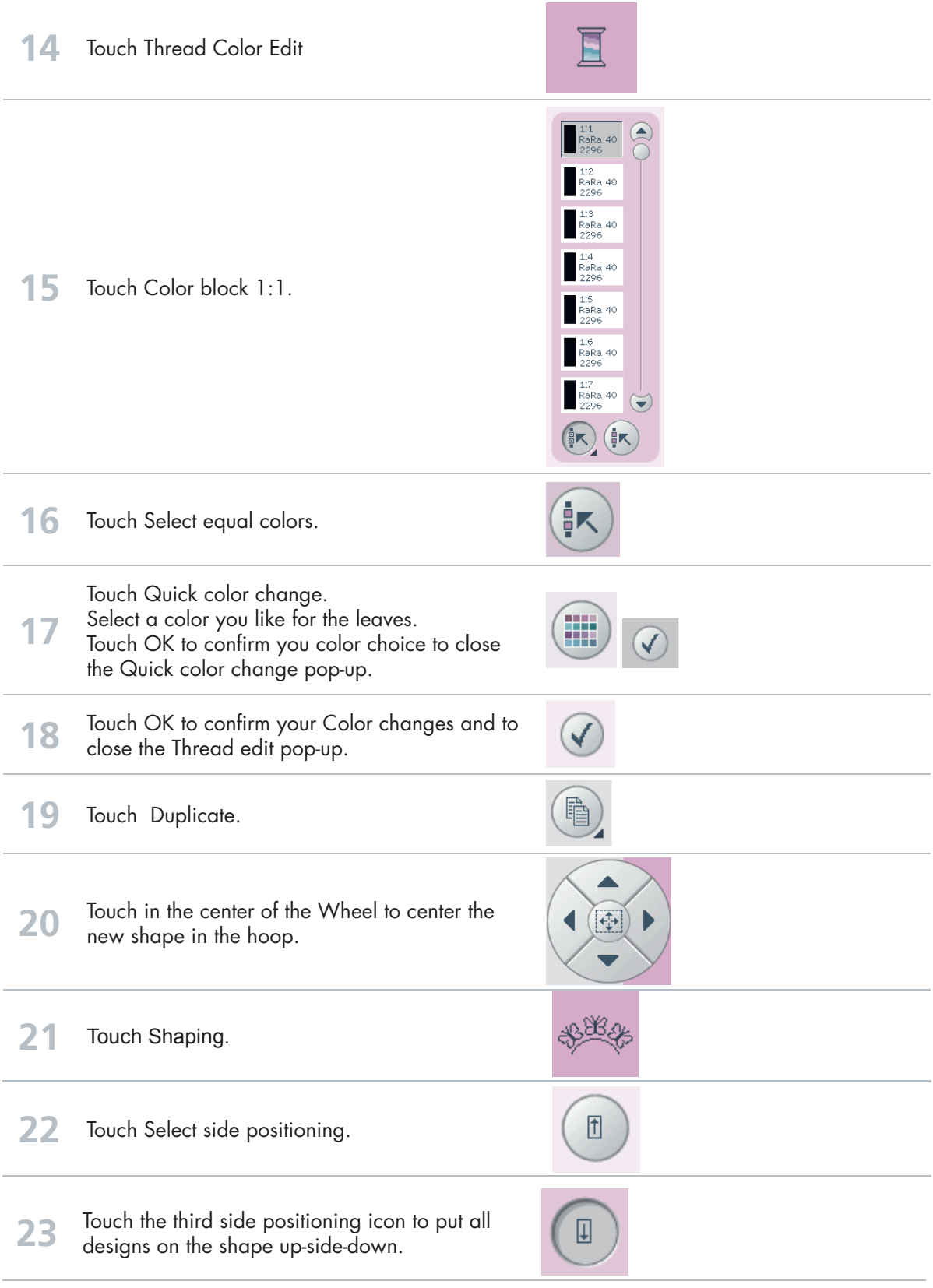

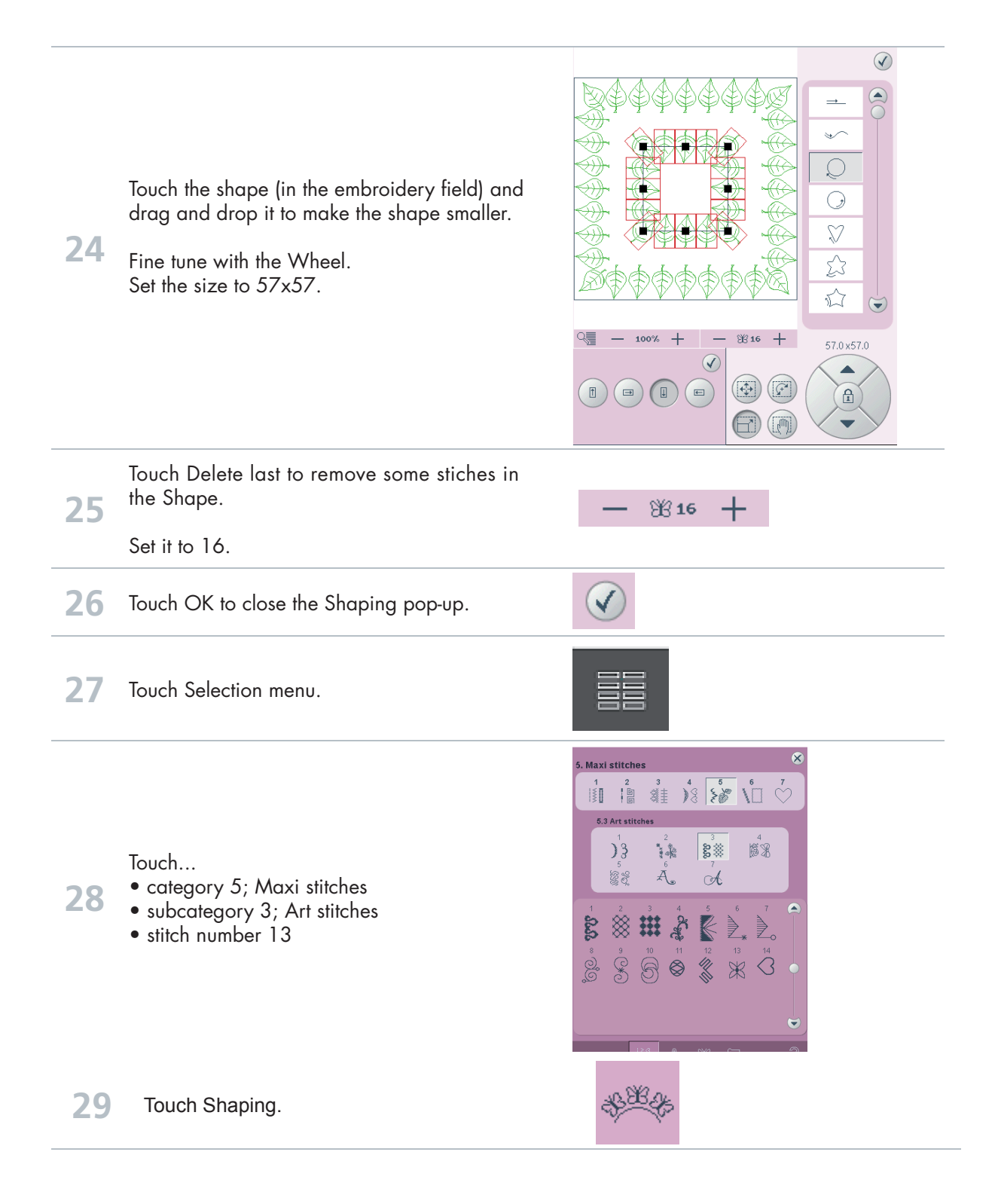

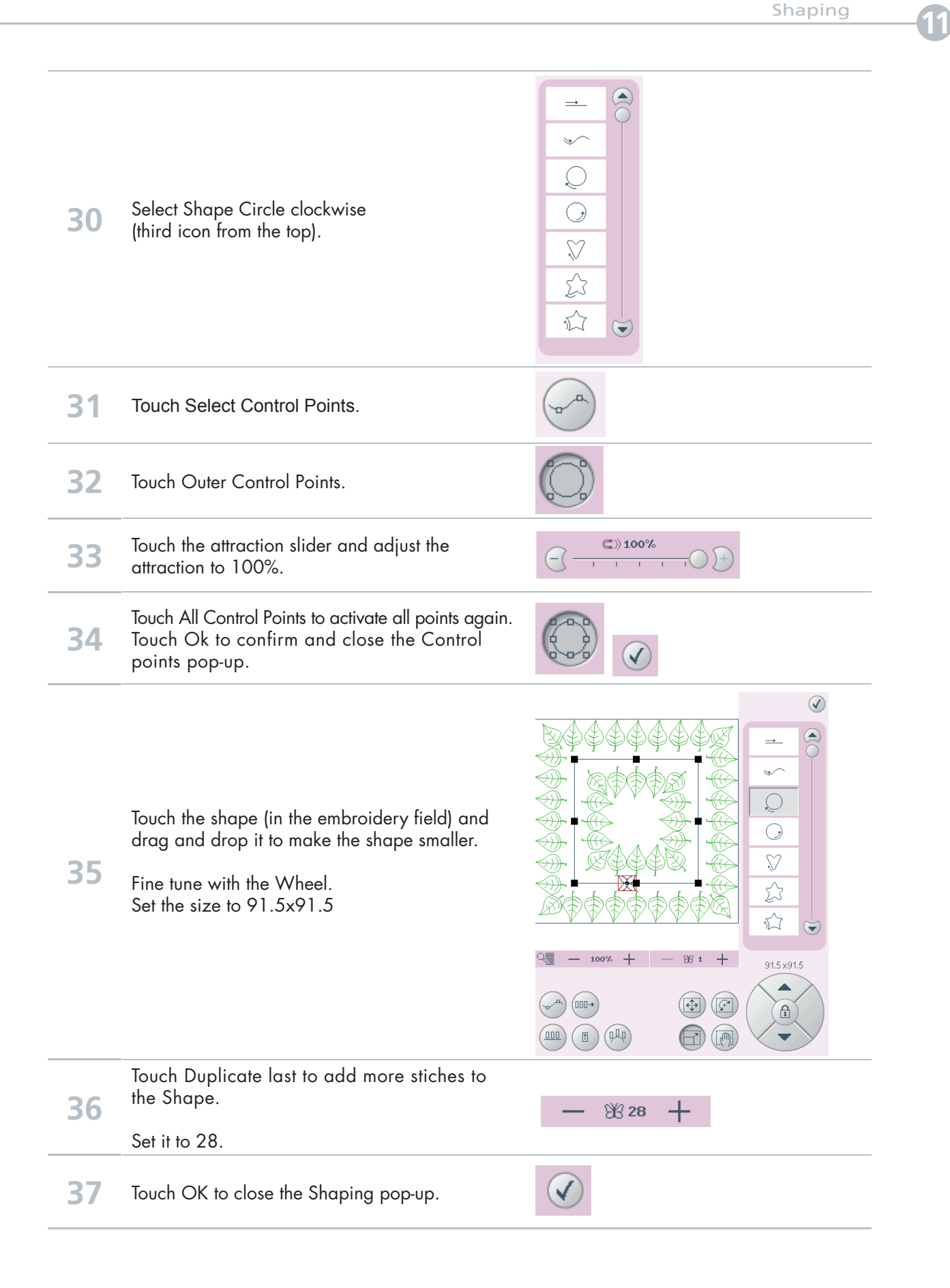

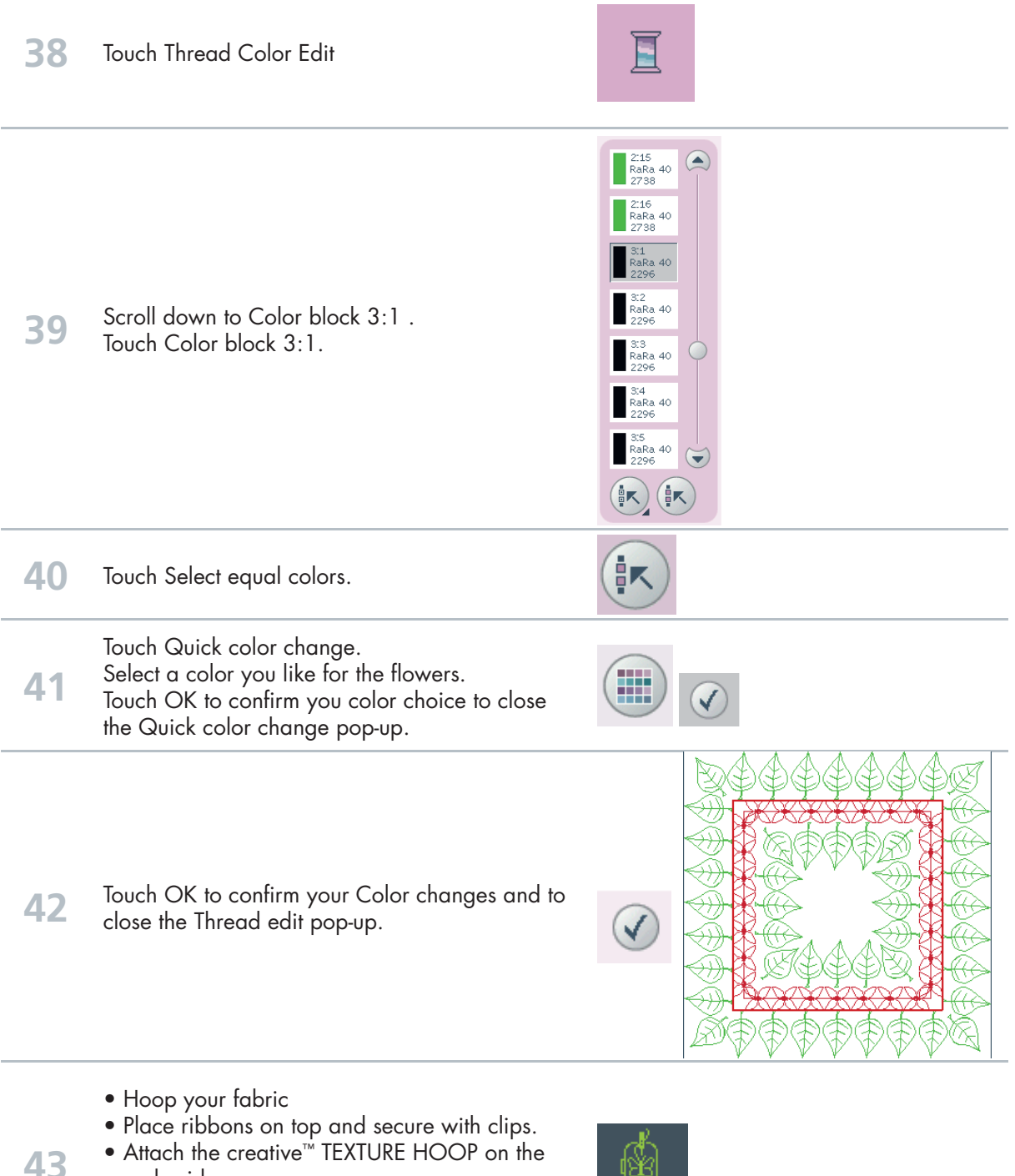

- Attach the creative™ TEXTURE HOOP on the embroidery arm.
- Touch Embroidery toggle icon to move to embroidery Stitch out mode.
- Start to embroider.

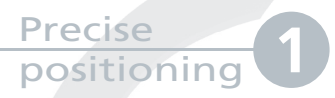

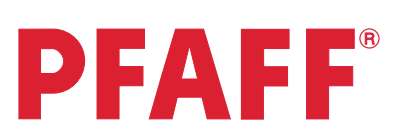

## Diamond border

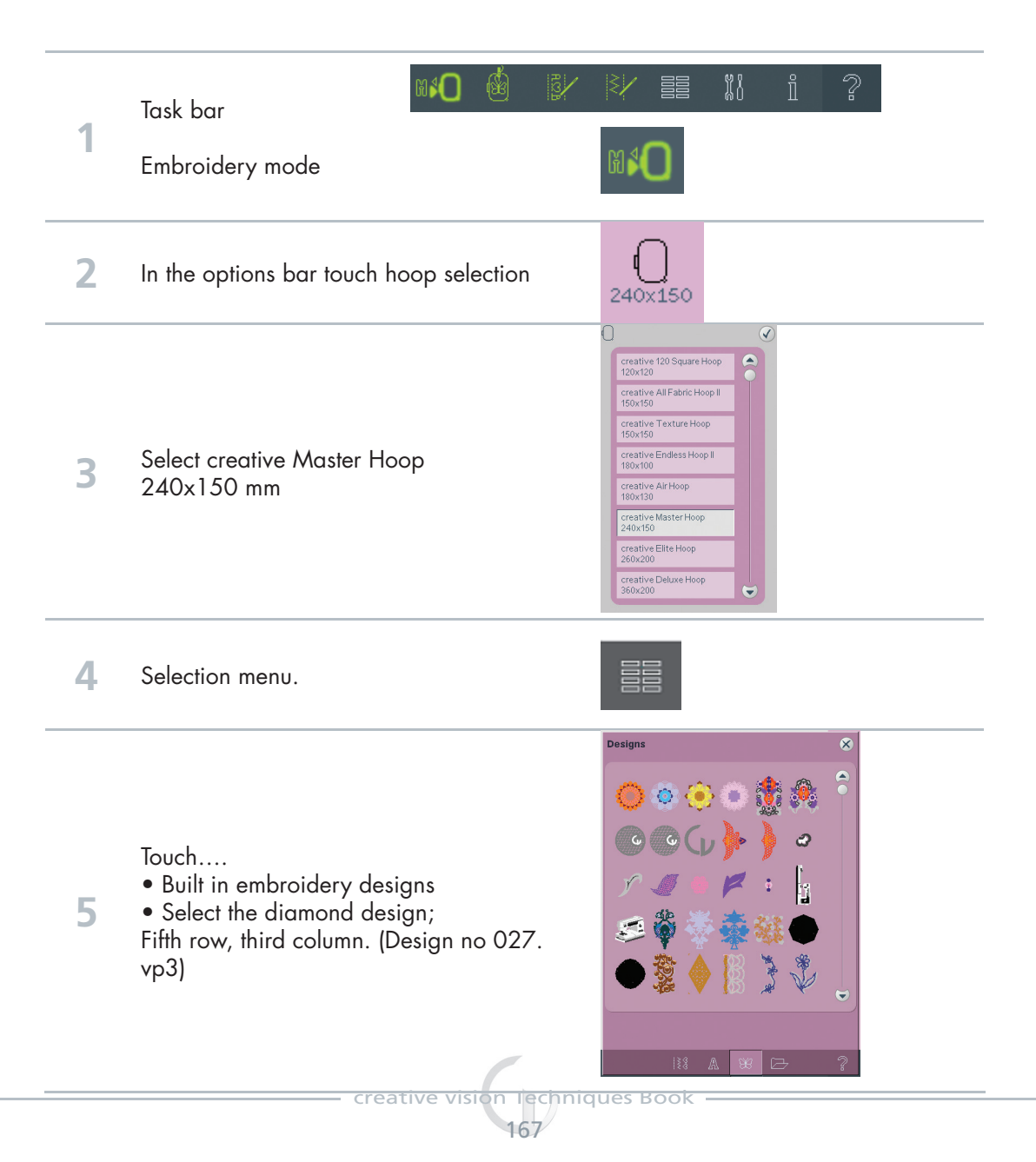

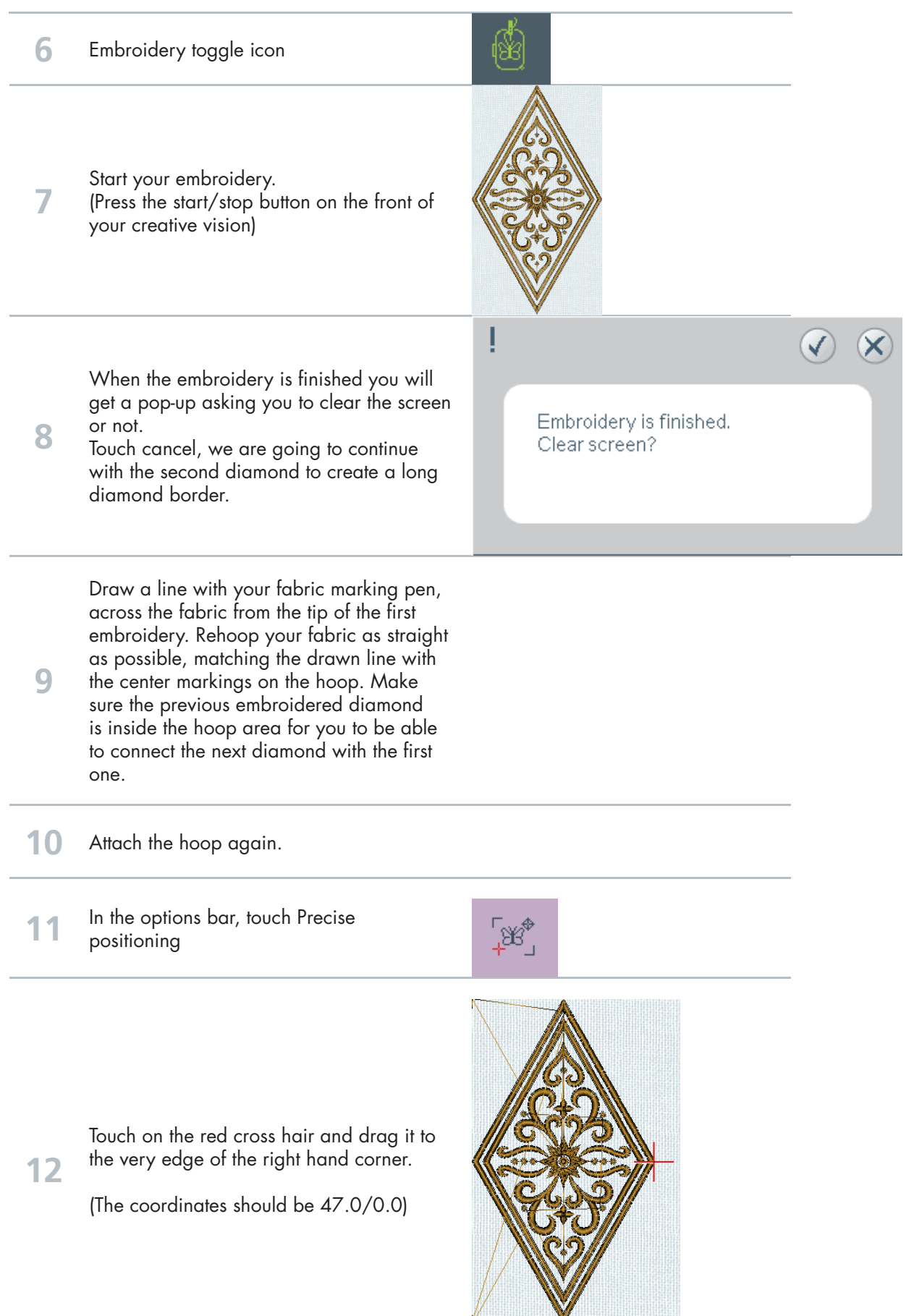

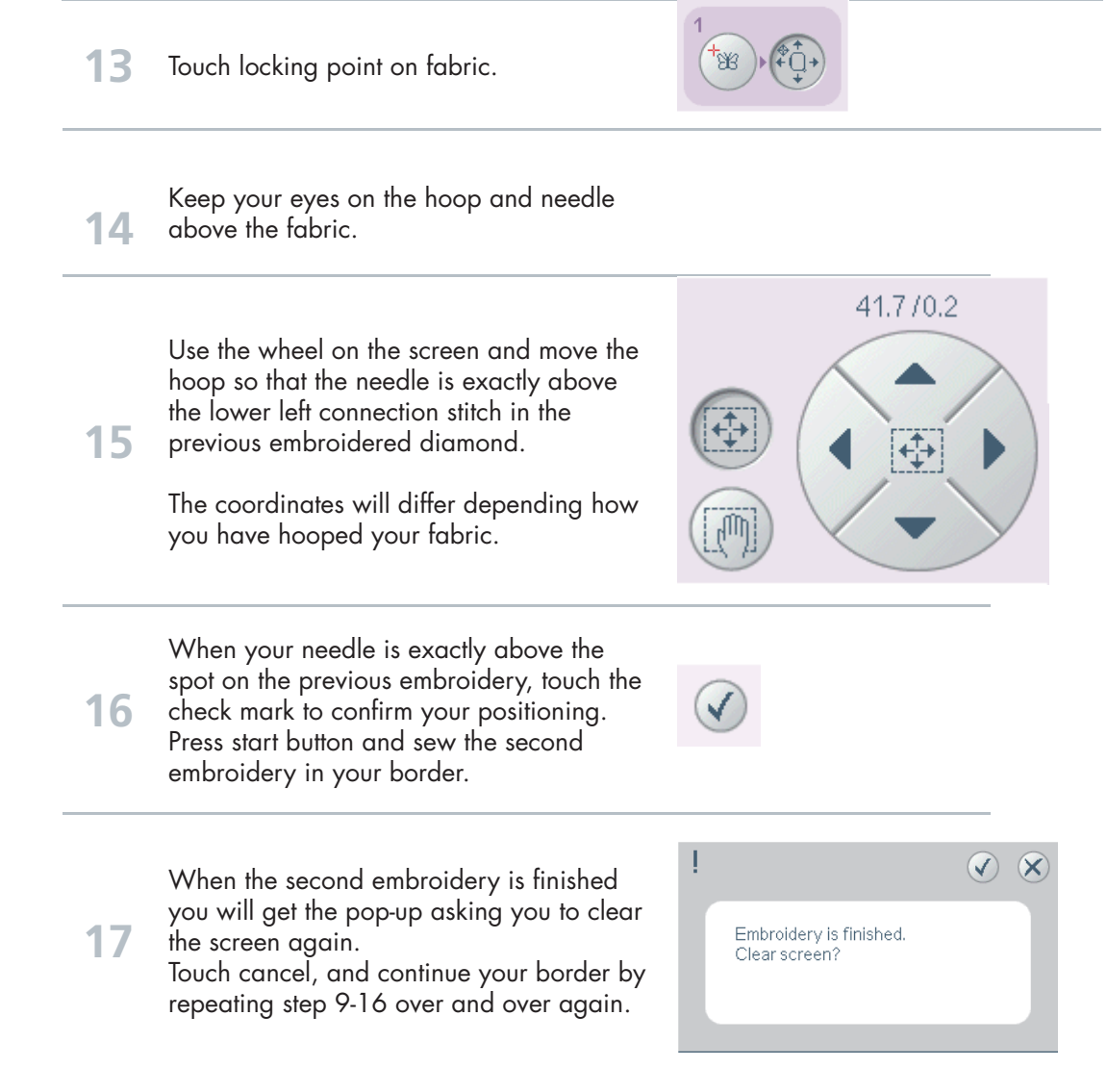

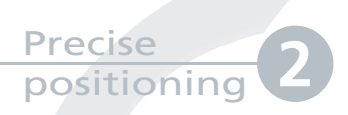

### Precise positioning **2**

# Puzzle pieces

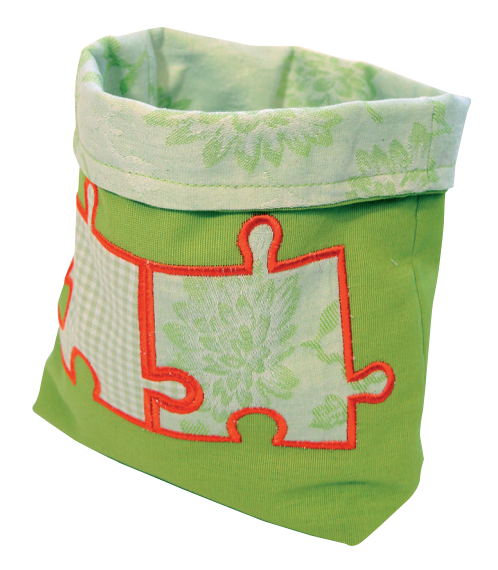

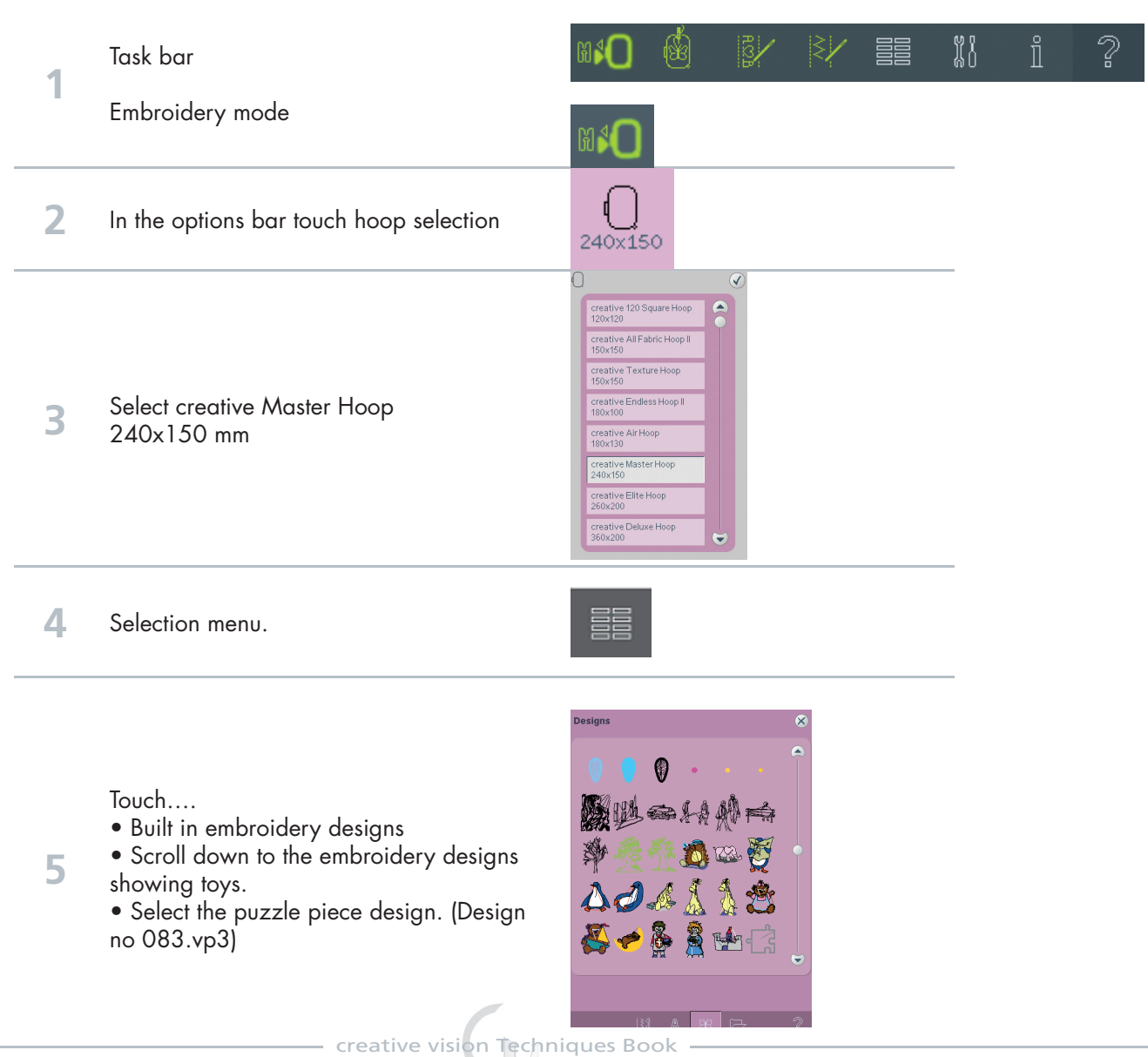

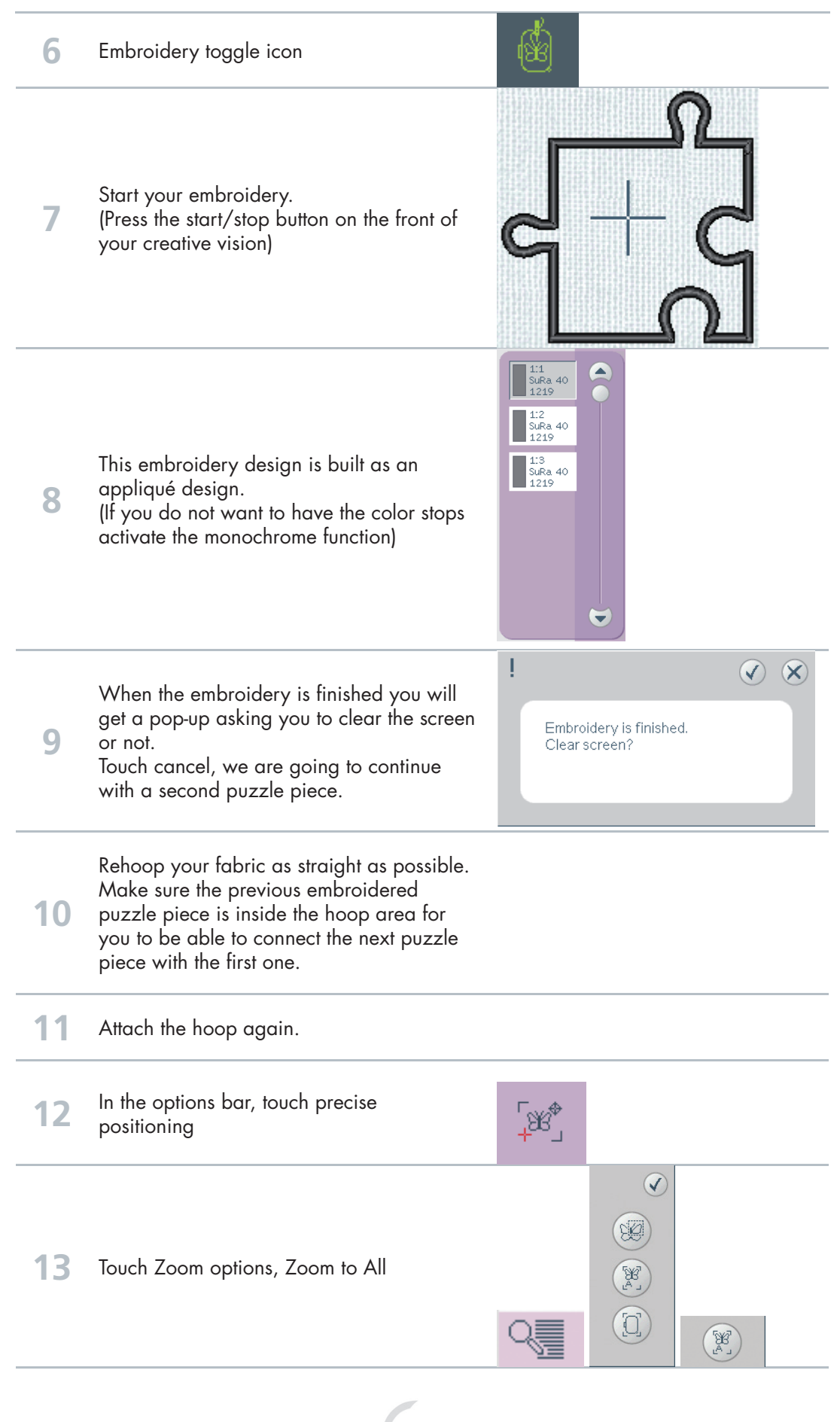

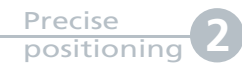

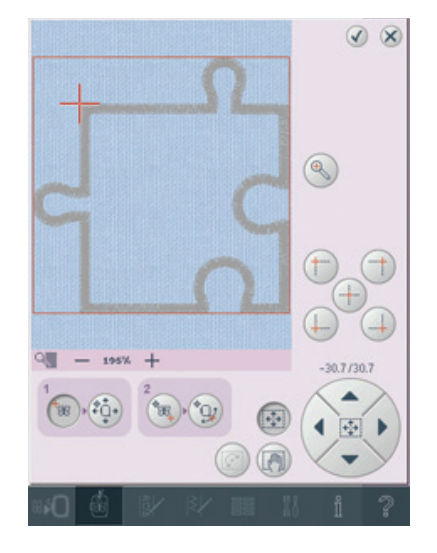

Touch the cross hair in the center of the design and drag it to the point you want to connect with your already embroidered design.

**14**

**18**

**15** Touch Zoom Option, Touch Zoom to Box-<br>drag a box around your cursor. Fine tune the cursor position using the wheel.

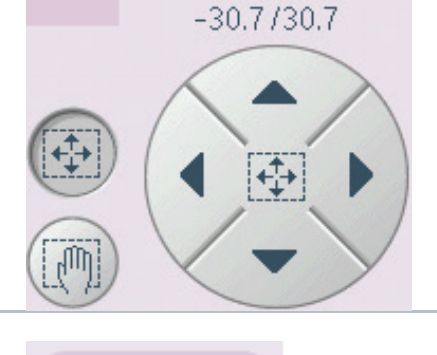

 $\mathbb{Z}$ 

**16** Touch locking point on fabric.

**17** Keep your eyes on the hoop and needle above the fabric.

Use the wheel on the screen and move the hoop so that the needle is exactly above the lower left connection stitch in the previous embroidered diamond.

The coordinates will differ depending how you have hooped your fabric.

When your needle is exactly above the<br> **19** spot on your previous embroidery, touch select matching point on screen to check another spot in your embroidery.

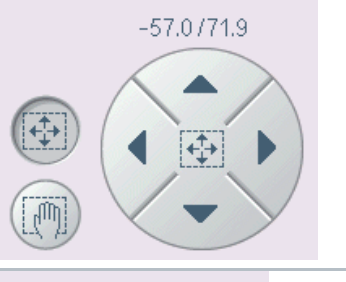

ĪЮ

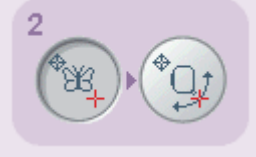

É

20 Touch Zoom options, Zoom to All

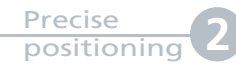

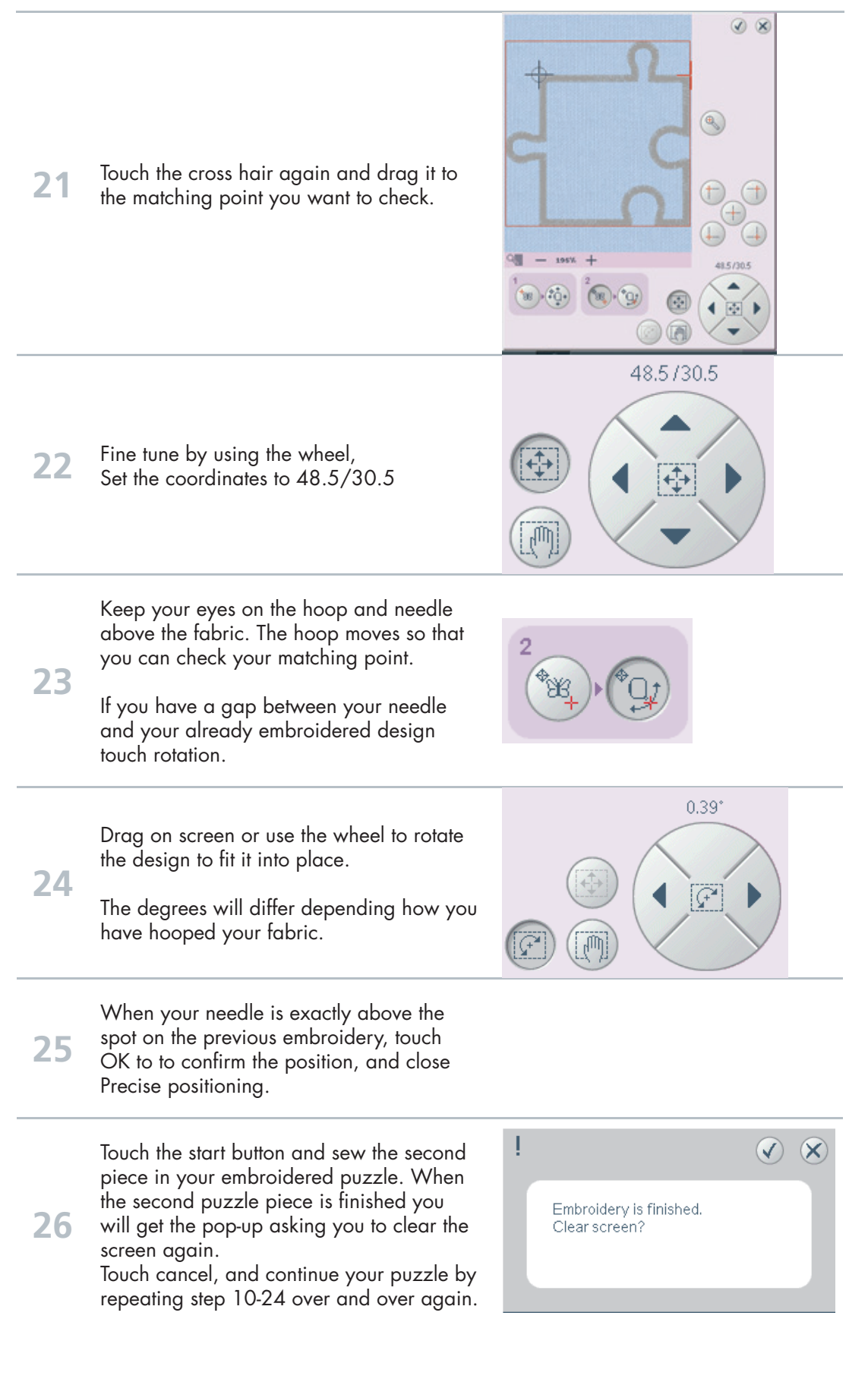

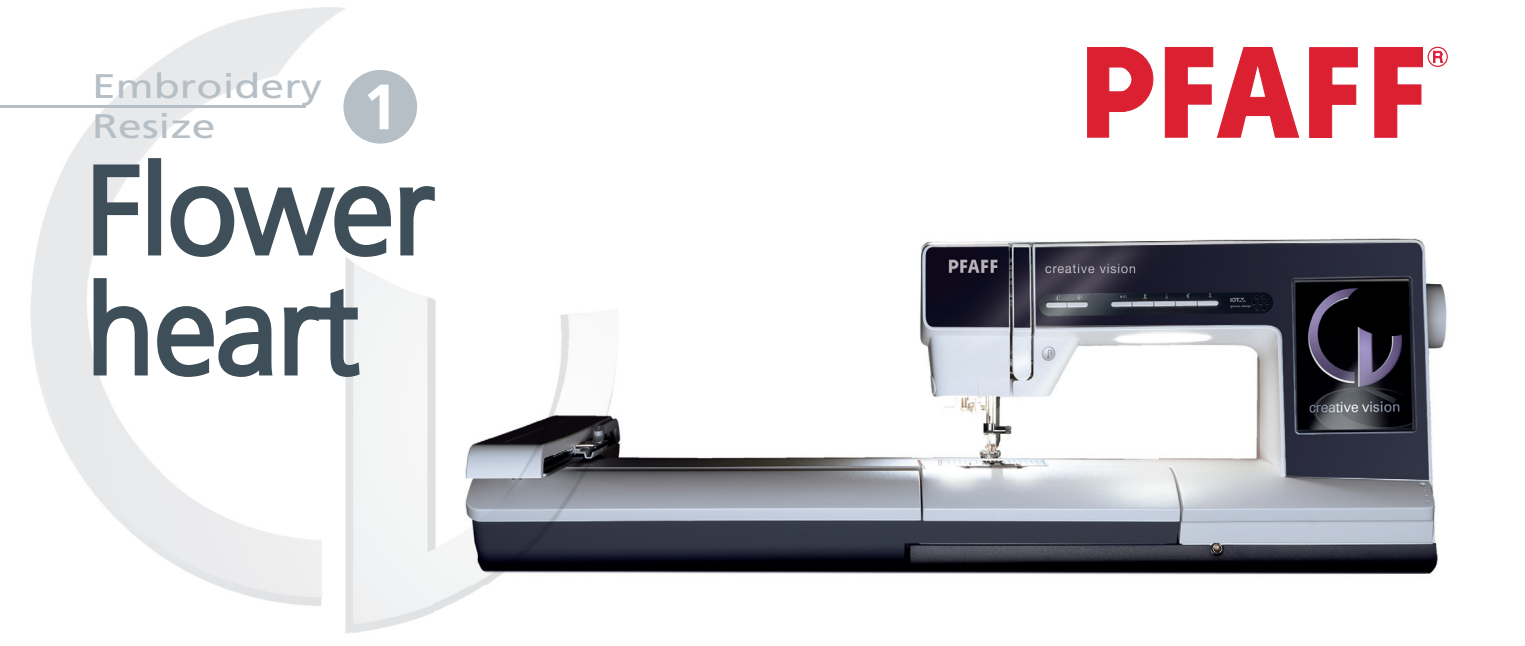

Resize can increase an embroidery design up to eight times larger than the original design or reduce it up to five times smaller. The machine recalculates the number of stitches in the design so that the original stitch density remains.

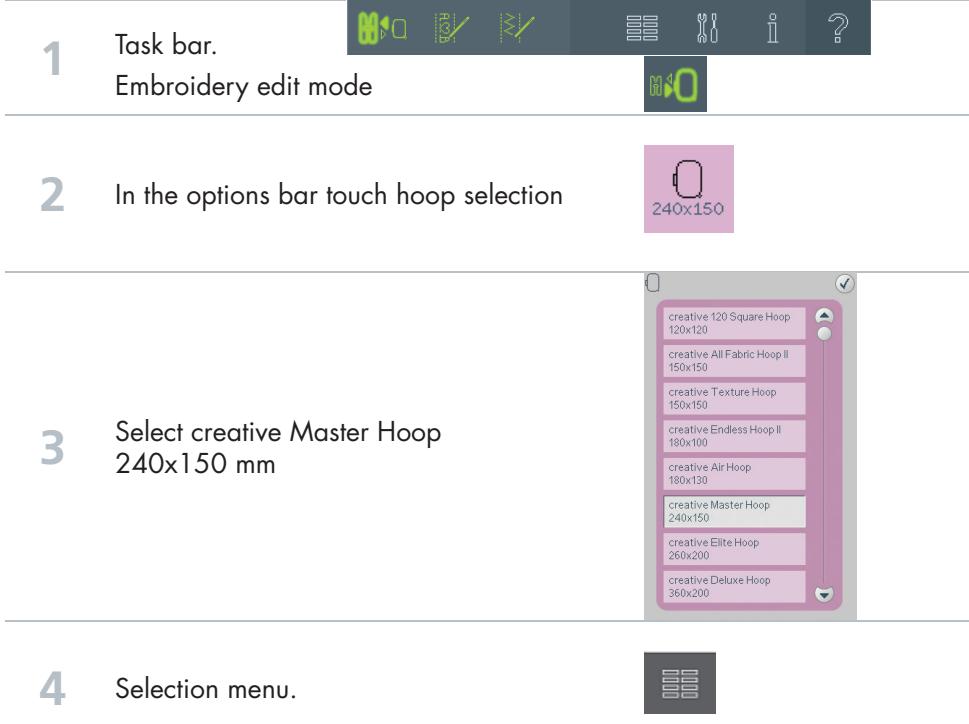

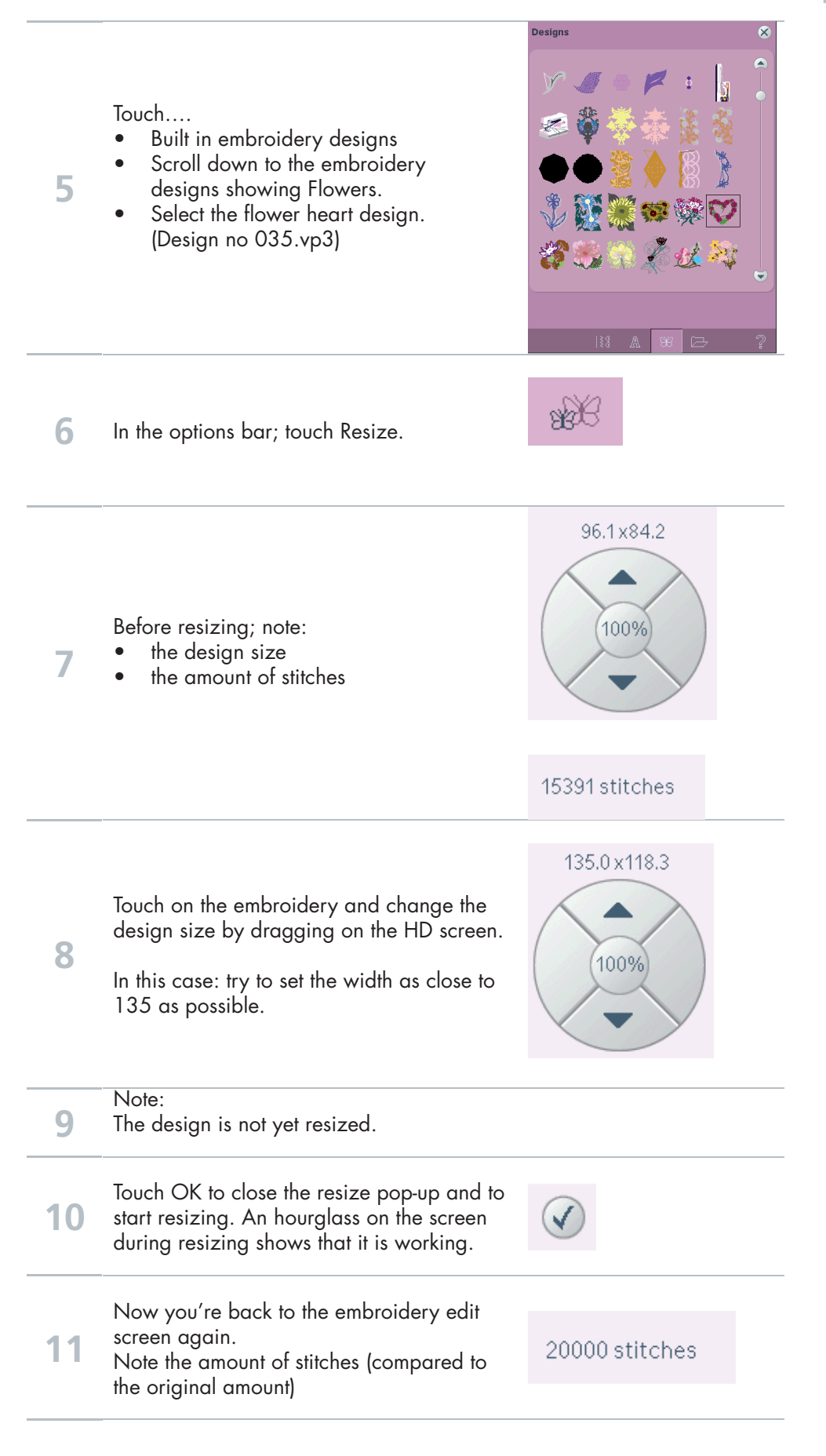

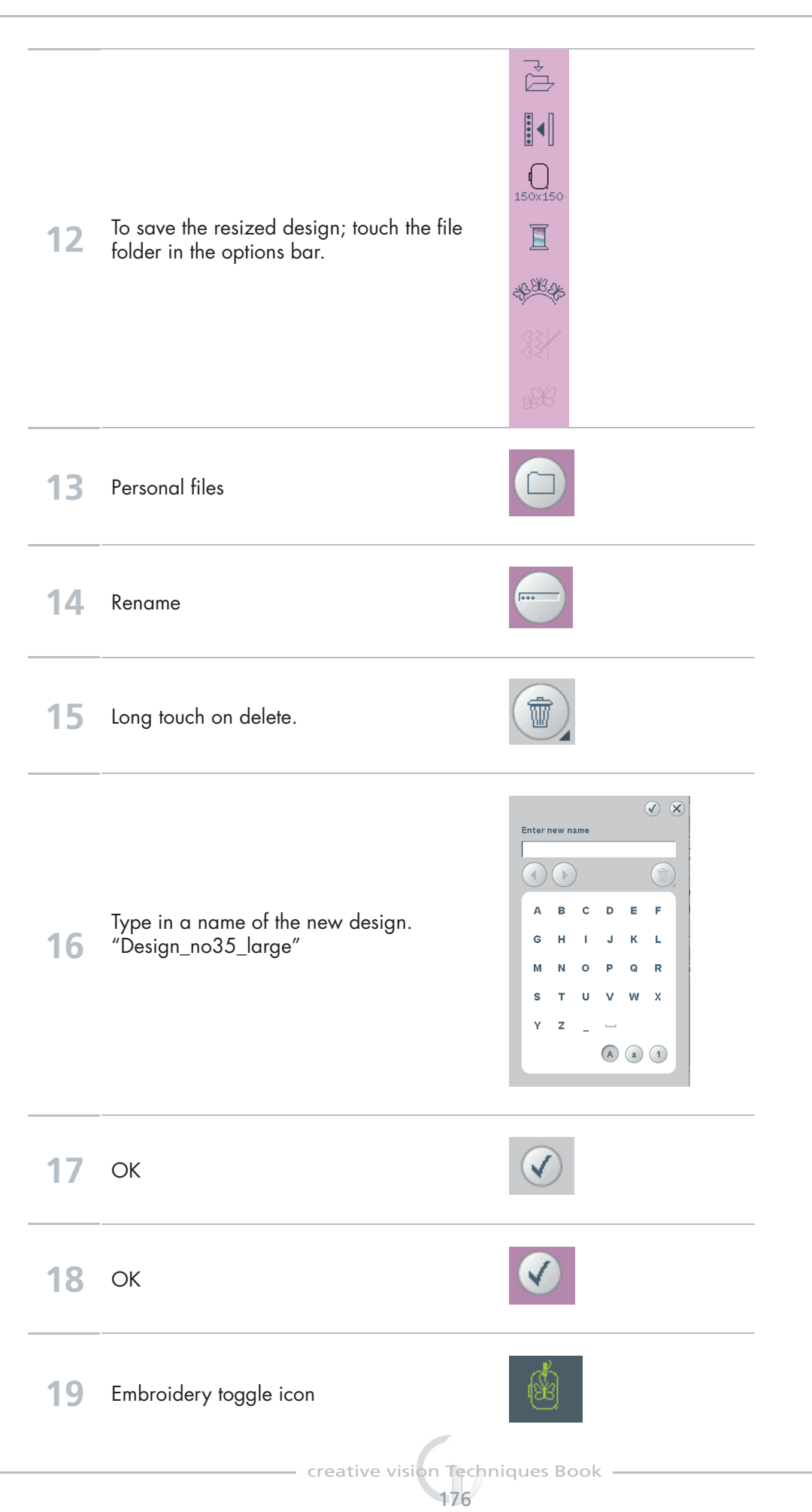

### Retain fill type, Pumpkins Embroidery Resize **2**

Resize can increase an embroidery design up to eight times larger than the original design or reduce it up to five times smaller. The machine recalculates the number of stitches in the design so that the original stitch density remains.

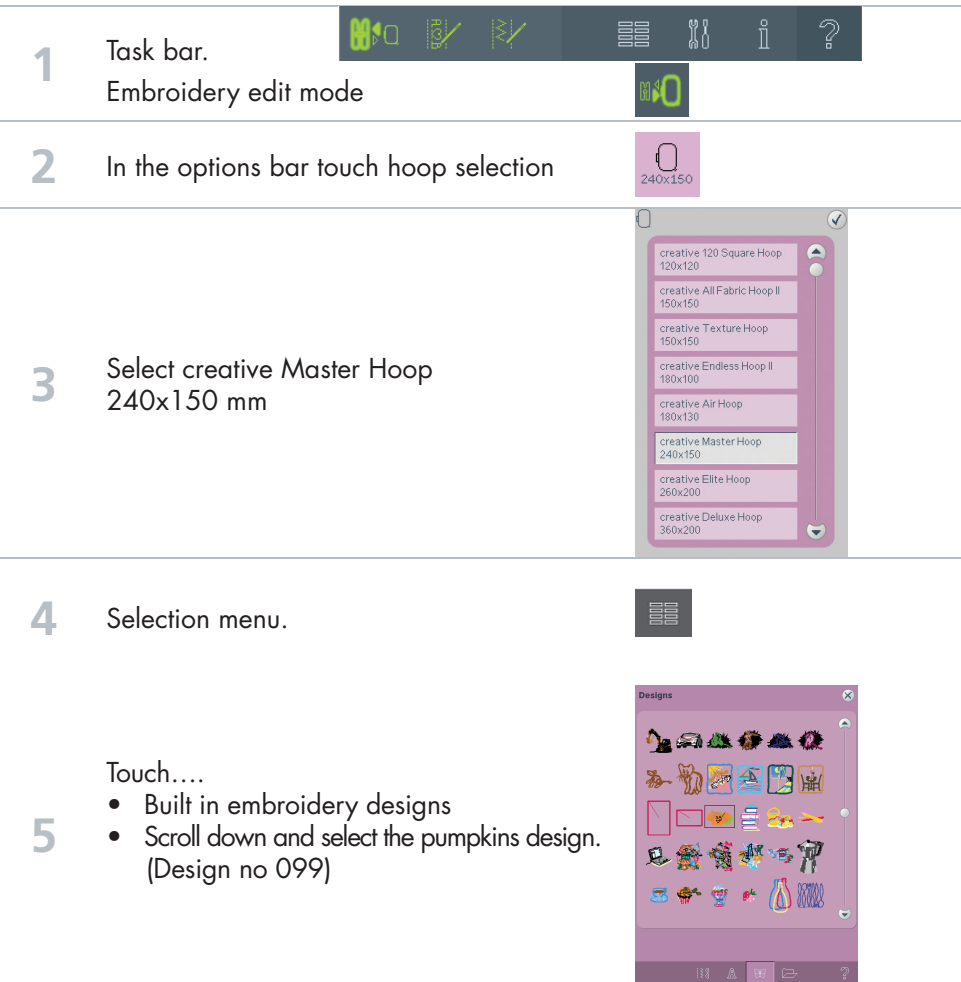

### Embroidery Resize **2**

**PFAFF** 

Embroidery Resize **2**

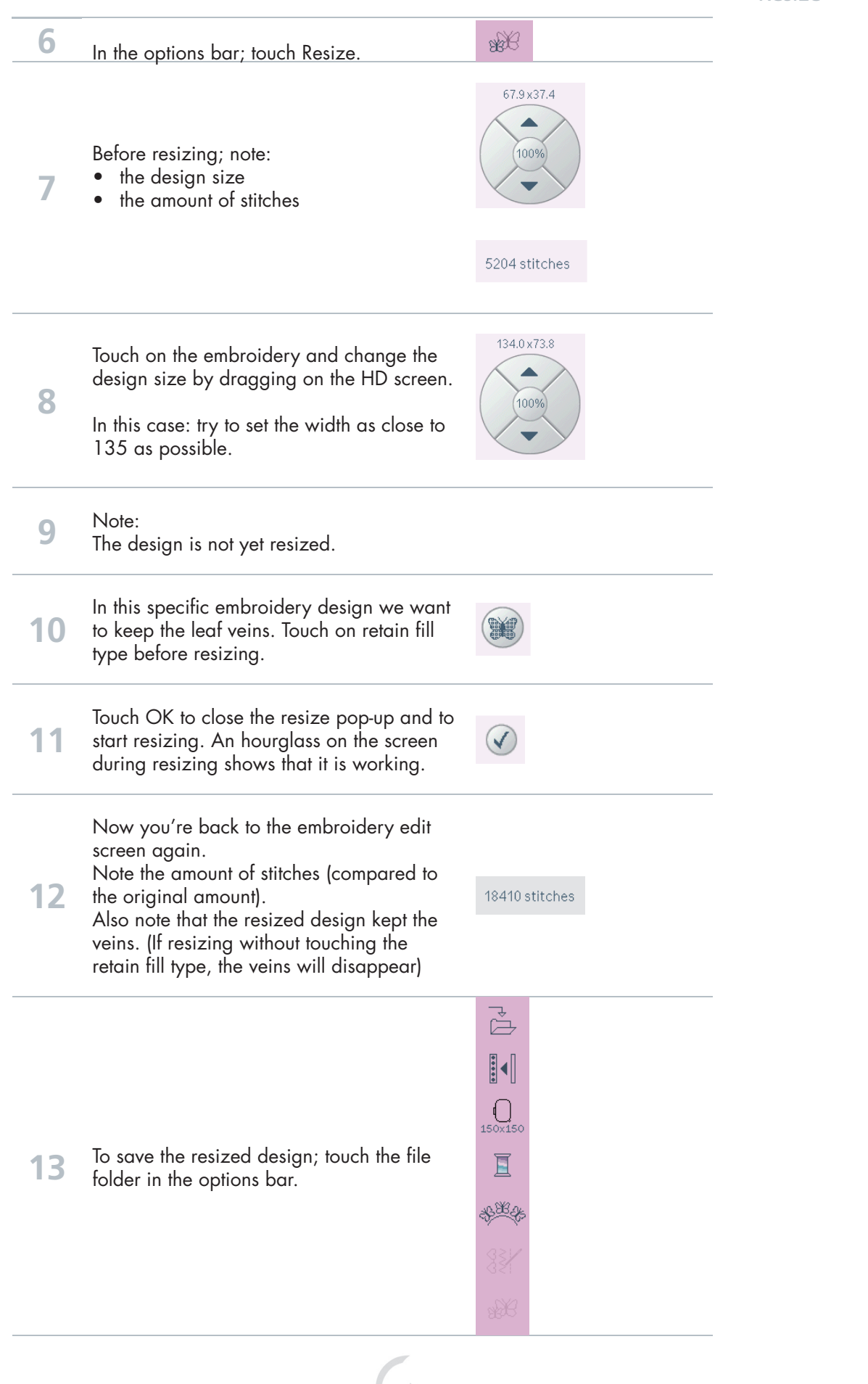

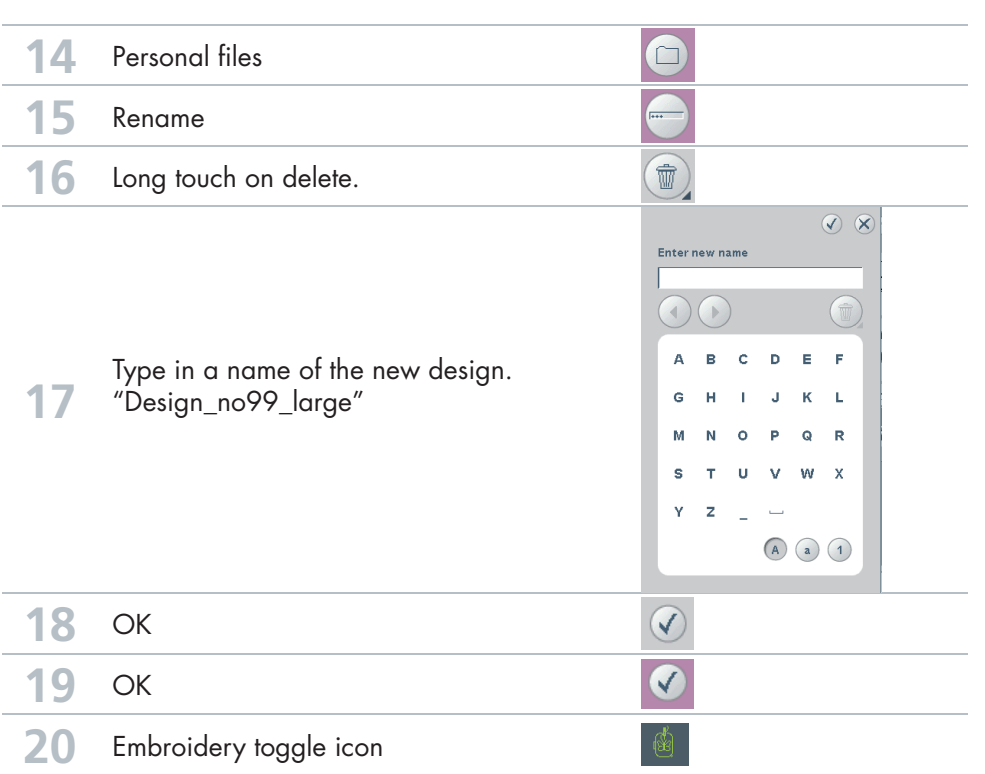